# **CISCO**

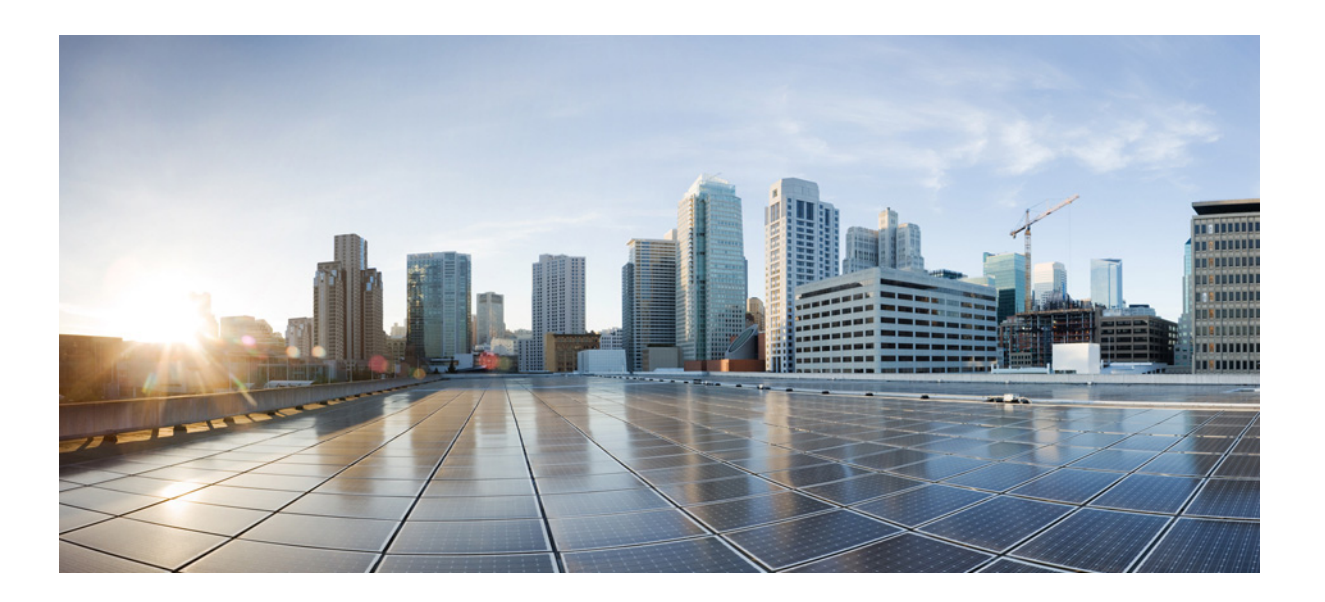

## **Cisco Edge 300 Series Switch Software Configuration Guide, Release 1.6**

March 20, 2015

#### **Cisco Systems, Inc.**

[www.cisco.com](http://www.cisco.com)

Cisco has more than 200 offices worldwide. [Addresses, phone numbers, and fax numbers](http://www.cisco.com/go/offices)  are listed on the Cisco website at www.cisco.com/go/offices.

Text Part Number: OL-32818-01

THE SPECIFICATIONS AND INFORMATION REGARDING THE PRODUCTS IN THIS MANUAL ARE SUBJECT TO CHANGE WITHOUT NOTICE. ALL STATEMENTS, INFORMATION, AND RECOMMENDATIONS IN THIS MANUAL ARE BELIEVED TO BE ACCURATE BUT ARE PRESENTED WITHOUT WARRANTY OF ANY KIND, EXPRESS OR IMPLIED. USERS MUST TAKE FULL RESPONSIBILITY FOR THEIR APPLICATION OF ANY PRODUCTS.

THE SOFTWARE LICENSE AND LIMITED WARRANTY FOR THE ACCOMPANYING PRODUCT ARE SET FORTH IN THE INFORMATION PACKET THAT SHIPPED WITH THE PRODUCT AND ARE INCORPORATED HEREIN BY THIS REFERENCE. IF YOU ARE UNABLE TO LOCATE THE SOFTWARE LICENSE OR LIMITED WARRANTY, CONTACT YOUR CISCO REPRESENTATIVE FOR A COPY.

The Cisco implementation of TCP header compression is an adaptation of a program developed by the University of California, Berkeley (UCB) as part of UCB's public domain version of the UNIX operating system. All rights reserved. Copyright © 1981, Regents of the University of California.

NOTWITHSTANDING ANY OTHER WARRANTY HEREIN, ALL DOCUMENT FILES AND SOFTWARE OF THESE SUPPLIERS ARE PROVIDED "AS IS" WITH ALL FAULTS. CISCO AND THE ABOVE-NAMED SUPPLIERS DISCLAIM ALL WARRANTIES, EXPRESSED OR IMPLIED, INCLUDING, WITHOUT LIMITATION, THOSE OF MERCHANTABILITY, FITNESS FOR A PARTICULAR PURPOSE AND NONINFRINGEMENT OR ARISING FROM A COURSE OF DEALING, USAGE, OR TRADE PRACTICE.

IN NO EVENT SHALL CISCO OR ITS SUPPLIERS BE LIABLE FOR ANY INDIRECT, SPECIAL, CONSEQUENTIAL, OR INCIDENTAL DAMAGES, INCLUDING, WITHOUT LIMITATION, LOST PROFITS OR LOSS OR DAMAGE TO DATA ARISING OUT OF THE USE OR INABILITY TO USE THIS MANUAL, EVEN IF CISCO OR ITS SUPPLIERS HAVE BEEN ADVISED OF THE POSSIBILITY OF SUCH DAMAGES.

Cisco and the Cisco logo are trademarks or registered trademarks of Cisco and/or its affiliates in the U.S. and other countries. To view a list of Cisco trademarks, go to this URL[: www.cisco.com/go/trademarks.](http://www.cisco.com/go/trademarks) Third-party trademarks mentioned are the property of their respective owners. The use of the word partner does not imply a partnership relationship between Cisco and any other company. (1110R)

Any Internet Protocol (IP) addresses and phone numbers used in this document are not intended to be actual addresses and phone numbers. Any examples, command display output, network topology diagrams, and other figures included in the document are shown for illustrative purposes only. Any use of actual IP addresses or phone numbers in illustrative content is unintentional and coincidental.

*Cisco Edge 300 Series Switch Software Configuration Guide, Release 1.6* © 2014 Cisco Systems, Inc. All rights reserved.

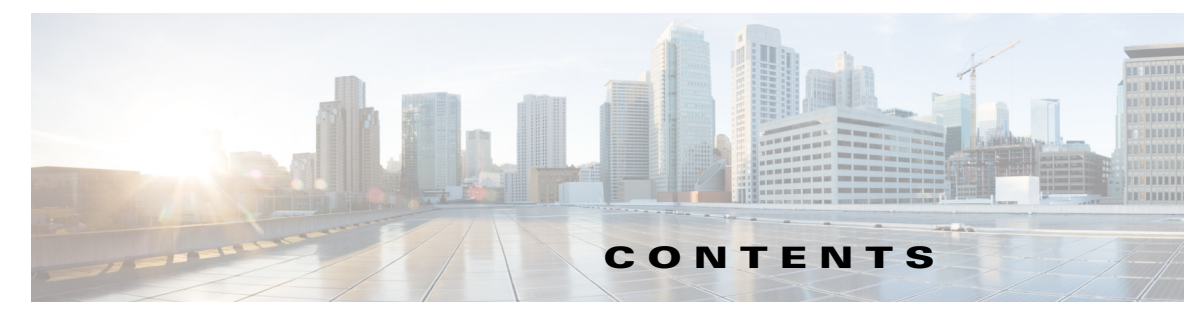

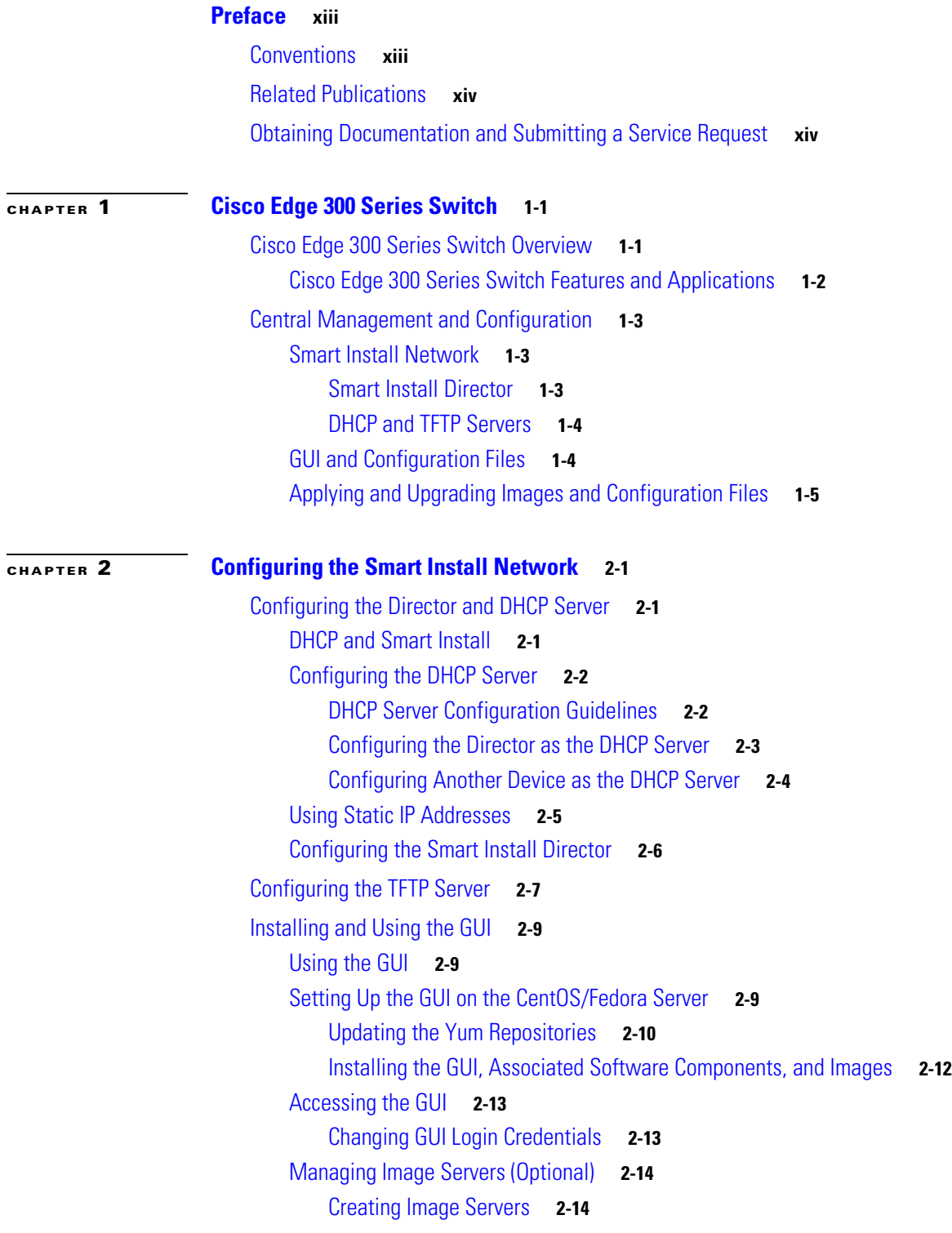

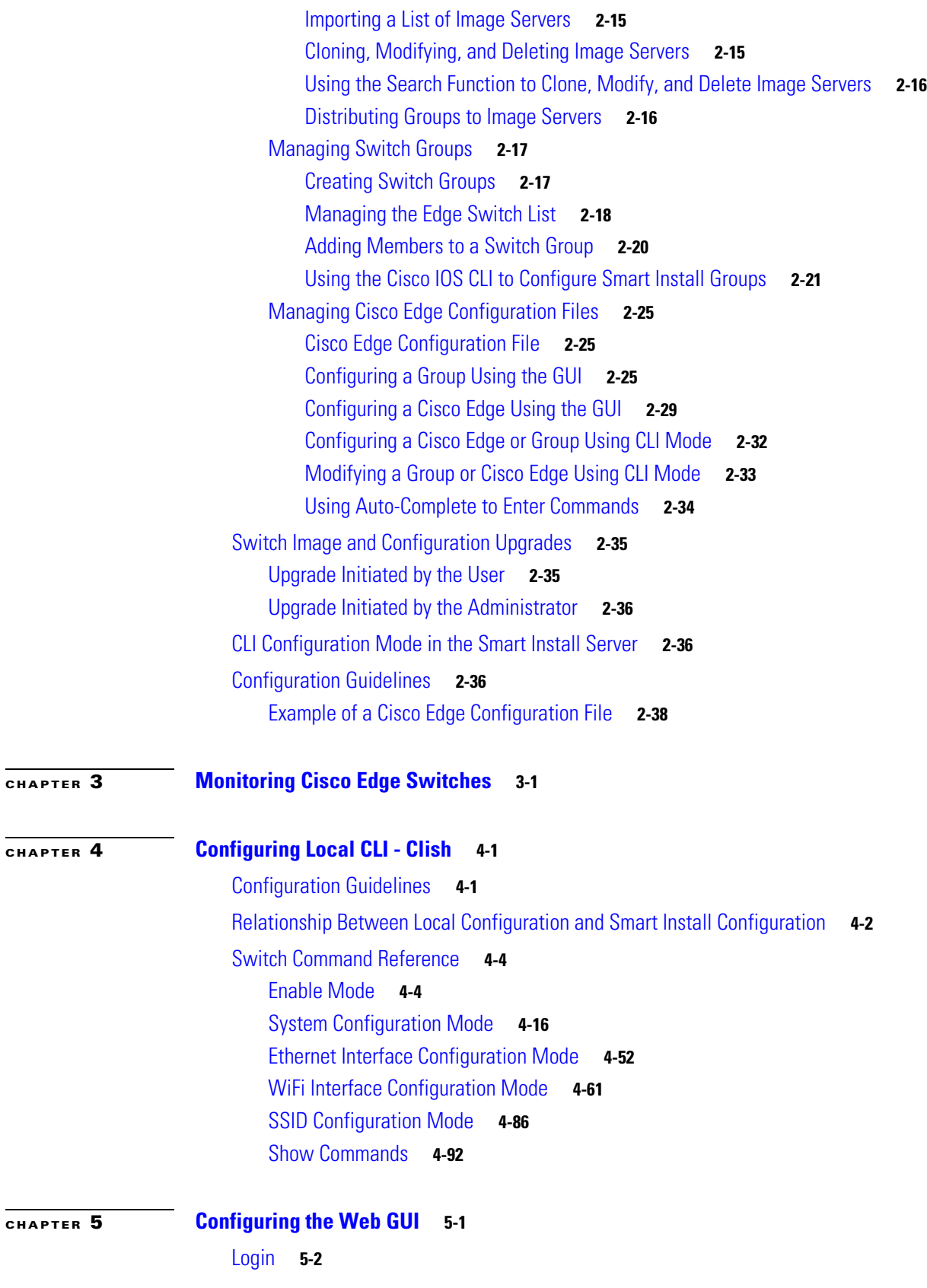

 $\mathbf{l}$ 

 $\blacksquare$ 

[Welcome](#page-158-0) **5-3** [Basic Configuration](#page-158-1) **5-3** [Basic Information](#page-159-0) **5-4** [Importing and Exporting a Configuration File](#page-160-0) **5-5** [Importing a Configuration File](#page-161-0) **5-6** [Exporting a Configuration File](#page-161-1) **5-6** [IP Configuration](#page-162-0) **5-7** [Configuring Static IP Address](#page-162-1) **5-7** [WiFi AP Configuration](#page-163-0) **5-8** [VLAN Configuration](#page-164-0) **5-9** [Ethernet Configuration](#page-165-0) **5-10** [Monitoring the Status](#page-165-1) **5-10**

#### **[CHAPTER](#page-168-0) 6 [Configuring HTTP API](#page-168-1) 6-1**

[System API](#page-169-0) **6-2** [Set Hostname](#page-169-1) **6-2** [Get Hostname](#page-169-2) **6-2** [Set Log Size](#page-169-3) **6-2** [Get Log Size](#page-170-0) **6-3** [Delete Logs](#page-170-1) **6-3** [Set Account](#page-170-2) **6-3** [Get Account](#page-170-3) **6-3** [Set LoginGui](#page-170-4) **6-3** [Get LoginGui](#page-171-0) **6-4** [Set Resolution](#page-171-1) **6-4** [Get Resolution](#page-171-2) **6-4** [Get Hdmi Info](#page-171-3) **6-4** [Set Bluetooth](#page-172-0) **6-5** [Get Bluetooth](#page-172-1) **6-5** [Set Language](#page-172-2) **6-5** [Get Language](#page-172-3) **6-5** [Set Locale](#page-173-0) **6-6** [Get Locale](#page-173-1) **6-6** [Set ntpServer](#page-173-2) **6-6** [Get ntpServer](#page-174-0) **6-7** [Set Time](#page-174-1) **6-7** [Get Time](#page-174-2) **6-7** [Set CPU](#page-174-3) **6-7** [Get CPU](#page-174-4) **6-7**

[Set Memory](#page-175-0) **6-8** [Get Memory](#page-175-1) **6-8** [Set Process](#page-175-2) **6-8** [Get Process](#page-175-3) **6-8** [Set Storage](#page-177-0) **6-10** [Get Storage](#page-177-1) **6-10** [Set Model](#page-177-2) **6-10** [Get Model](#page-178-0) **6-11** [Set IP](#page-178-1) **6-11** [Get Ip Address](#page-179-0) **6-12** [Set Gateway](#page-179-1) **6-12** [Get Gateway](#page-179-2) **6-12** [Set DNS](#page-180-0) **6-13** [Get DNS](#page-180-1) **6-13** [Set Wifi Mode](#page-180-2) **6-13** [Get Wifi Mode](#page-180-3) **6-13** [Set a Proxy of Chrome Browser](#page-181-0) **6-14** [Get the Proxy of Chrome Browser](#page-181-1) **6-14** [Set System Information](#page-181-2) **6-14** [Get System Information](#page-182-0) **6-15** [Set Custom Fonts](#page-184-0) **6-17** [Get Fonts List](#page-184-1) **6-17** [Remove Custom Fonts](#page-184-2) **6-17** [Set Master Audio Volume](#page-185-0) **6-18** [Get Master Audio Volume](#page-185-1) **6-18** [Set Capture Audio Volume](#page-185-2) **6-18** [Get Capture Audio Volume](#page-185-3) **6-18** [Set Time Zone](#page-186-0) **6-19** [Get Time Zone](#page-188-0) **6-21** [Ethernet API](#page-188-1) **6-21** [Set Gi1 Status](#page-188-2) **6-21** [Get Gi1 Status](#page-188-3) **6-21** [Set Gi1 MAC](#page-189-0) **6-22** [Get Gi1 MAC](#page-189-1) **6-22** [Set Gi1 output-queue-strategy](#page-189-2) **6-22** [Get Gi1 output-queue-strategy](#page-189-3) **6-22** [Set Gi1 Pause](#page-190-0) **6-23** [Get Gi1 Pause](#page-190-1) **6-23** [Set Gi1 Priority](#page-190-2) **6-23** [Get Gi1 Priority](#page-190-3) **6-23**

**Cisco Edge 300 Series Switch Software Configuration Guide, Release 1.6**

[Set Gi1 Rate Limit](#page-191-0) **6-24** [Get Gi1 Rate Limit](#page-191-1) **6-24** [Set Gi1 Speed](#page-191-2) **6-24** [Get Gi1 Speed](#page-191-3) **6-24** [Set Gi1 Duplex](#page-192-0) **6-25** [Get Gi1 Duplex](#page-192-1) **6-25** [Set Gi1 Information](#page-192-2) **6-25** [Get Gi1 Information](#page-192-3) **6-25** [Set Fe1 Status](#page-193-0) **6-26** [Get Fe1 Status](#page-193-1) **6-26** [Set Fe1 output-queue-strategy](#page-193-2) **6-26** [Get Fe1 output-queue-strategy](#page-193-3) **6-26** [Set Fe1 Priority](#page-194-0) **6-27** [Get Fe1 Priority](#page-194-1) **6-27** [Set Fe1 Rate Limit](#page-194-2) **6-27** [Get Fe1 Rate Limit](#page-194-3) **6-27** [Set Fe1 Speed](#page-195-0) **6-28** [Get Fe1 Speed](#page-195-1) **6-28** [Set Fe1 Duplex](#page-195-2) **6-28** [Get Fe1 Duplex](#page-195-3) **6-28** [Set Fe1 Information](#page-196-0) **6-29** [Get Fe1 Information](#page-196-1) **6-29** [Set Fe2 Status](#page-196-2) **6-29** [Get Fe2 Status](#page-197-0) **6-30** [Set Fe2 output-queue-strategy](#page-197-1) **6-30** [Get Fe2 output-queue-strategy](#page-197-2) **6-30** [Set Fe2 Priority](#page-197-3) **6-30** [Get Fe2 Priority](#page-198-0) **6-31** [Set Fe2 Rate Limit](#page-198-1) **6-31** [Get Fe2 Rate Limit](#page-198-2) **6-31** [Set Fe2 Speed](#page-198-3) **6-31** [Get Fe2 Speed](#page-199-0) **6-32** [Set Fe2 Duplex](#page-199-1) **6-32** [Get Fe2 Duplex](#page-199-2) **6-32** [Set Fe2 Information](#page-199-3) **6-32** [Get Fe2 Information](#page-200-0) **6-33** [Set Fe3 Status](#page-200-1) **6-33** [Get fe3 status](#page-200-2) **6-33** [Set Fe3 output-queue-strategy](#page-200-3) **6-33** [Get Fe3 output-queue-strategy](#page-201-0) **6-34**

[Set Fe3 priority](#page-201-1) **6-34** [Get fe3 priority](#page-201-2) **6-34** [Set Fe3 Rate Limit](#page-201-3) **6-34** [Get Fe3 Rate Limit](#page-202-0) **6-35** [Set Fe3 Speed](#page-202-1) **6-35** [Get Fe3 Speed](#page-202-2) **6-35** [Set Fe3 Duplex](#page-202-3) **6-35** [Get Fe3 Duplex](#page-203-0) **6-36** [Set Fe3 Information](#page-203-1) **6-36** [Get Fe3 Information](#page-203-2) **6-36** [Set Fe3 Status](#page-203-3) **6-36** [Get Fe3 Status](#page-204-0) **6-37** [Set Fe3 output-queue-strategy](#page-204-1) **6-37** [Get Fe3 output-queue-strategy](#page-204-2) **6-37** [Set Fe3 Priority](#page-204-3) **6-37** [Get Fe3 Priority](#page-205-0) **6-38** [Set Fe3 Rate Limit](#page-205-1) **6-38** [Get Fe3 Rate Limit](#page-205-2) **6-38** [Set Fe3 Speed](#page-205-3) **6-38** [Get Fe3 Speed](#page-206-0) **6-39** [Set Fe3 Duplex](#page-206-1) **6-39** [Get Fe3 Duplex](#page-206-2) **6-39** [Set Fe3 Information](#page-206-3) **6-39** [Get Fe3 Information](#page-207-0) **6-40** [Set Fe4 Status](#page-207-1) **6-40** [Get Fe4 Status](#page-207-2) **6-40** [Set Fe4 output-queue-strategy](#page-207-3) **6-40** [Get Fe4 output-queue-strategy](#page-208-0) **6-41** [Set Fe4 priority](#page-208-1) **6-41** [Get Fe4 Priority](#page-208-2) **6-41** [Set Fe4 Rate Limit](#page-208-3) **6-41** [Get Fe4 Rate Limit](#page-209-0) **6-42** [Set Fe4 Speed](#page-209-1) **6-42** [Get Fe4 Speed](#page-209-2) **6-42** [Set Fe4 Duplex](#page-209-3) **6-42** [Get Fe4 Duplex](#page-210-0) **6-43** [Set Fe4 Information](#page-210-1) **6-43** [Get Fe4 Information](#page-210-2) **6-43** [Set Fe4 Status](#page-210-3) **6-43** [Get Fe4 Status](#page-211-0) **6-44**

**Cisco Edge 300 Series Switch Software Configuration Guide, Release 1.6**

[Set Fe4 output-queue-strategy](#page-211-1) **6-44** [Get Fe4 output-queue-strategy](#page-211-2) **6-44** [Set Fe4 Priority](#page-211-3) **6-44** [Get Fe4 Priority](#page-212-0) **6-45** [Set Fe4 Rate Limit](#page-212-1) **6-45** [Get Fe4 Rate Limit](#page-212-2) **6-45** [Set Fe4 Speed](#page-212-3) **6-45** [Get Fe4 Speed](#page-213-0) **6-46** [Set Fe4 Duplex](#page-213-1) **6-46** [Get Fe4 Duplex](#page-213-2) **6-46** [Set Fe4 Information](#page-213-3) **6-46** [Get Fe4 Information](#page-214-0) **6-47** [Issue a Command](#page-214-1) **6-47** [Reboot Cisco Edge 300](#page-214-2) **6-47** [Image Version Information](#page-214-3) **6-47** [Get OS Version Information](#page-214-4) **6-47** [Get 3rd App Version Information](#page-215-0) **6-48** [Get OS and 3rd App Version in One Go](#page-215-1) **6-48** [AP Information](#page-215-2) **6-48** [Set AP SSID](#page-215-3) **6-48** [Get AP SSID](#page-215-4) **6-48** [Set AP Radio](#page-216-0) **6-49** [Get Radio Status](#page-216-1) **6-49** [Set Wireless Mode](#page-216-2) **6-49** [Get Wireless Mode](#page-216-3) **6-49** [Set Channel Number](#page-217-0) **6-50** [Get Channel Number](#page-217-1) **6-50** [Set Channel Allocation](#page-217-2) **6-50** [Get Channel Allocation](#page-218-0) **6-51** [Set Channel Bandwidth](#page-218-1) **6-51** [Get Channel Bandwidth](#page-218-2) **6-51** [Set Transmit Power](#page-218-3) **6-51** [Get Transmit Power](#page-219-0) **6-52** [Set MCS](#page-219-1) **6-52** [Get MCS](#page-219-2) **6-52** [Set IGMP Snoop](#page-219-3) **6-52** [Get IGMP Snoop](#page-220-0) **6-53** [Set Encription](#page-220-1) **6-53** [Set Radius Server](#page-222-0) **6-55**

[Get Radius Server](#page-222-1) **6-55** [Set AP Information](#page-223-0) **6-56** [Get AP Information](#page-223-1) **6-56** [Wifi Client Information](#page-223-2) **6-56** [Get ID of a Network](#page-223-3) **6-56** [Get SSID of a Network](#page-224-0) **6-57** [Set SSID of a Network](#page-224-1) **6-57** [Get an SSID Scan Status of a Network](#page-224-2) **6-57** [Set SSID Scan of a Network](#page-224-3) **6-57** [Get Key Management Type of a Network](#page-225-0) **6-58** [Set Key Management Type of a Network](#page-225-1) **6-58** [Get Pairwise Type of a Network](#page-225-2) **6-58** [Set Pairwise Type of a Network](#page-226-0) **6-59** [Get Group of a Network](#page-226-1) **6-59** [Set Group of a Network](#page-226-2) **6-59** [Get PSK of a Network](#page-226-3) **6-59** [Set PSK of a Network](#page-227-0) **6-60** [Get wep\\_key0 of a Network](#page-227-1) **6-60** [Set wep\\_key0 of a Network](#page-227-2) **6-60** [Get wep\\_key1 of a Network](#page-228-0) **6-61** [Set wep\\_key1 of a Network](#page-228-1) **6-61** [Get wep\\_key2 of a Network](#page-228-2) **6-61** [Set wep\\_key2 of a Network](#page-229-0) **6-62** [Get wep\\_key3 of a Network](#page-229-1) **6-62** [Set wep\\_key3 of a Network](#page-230-0) **6-63** [Get EAP Type of a Network](#page-230-1) **6-63** [Set EAP Type of a Network](#page-230-2) **6-63** [Get EAP Identity String of a Network](#page-231-0) **6-64** [Set EAP Identity String of a Network](#page-231-1) **6-64** [Get Password of a Network](#page-231-2) **6-64** [Set Password of a Network](#page-231-3) **6-64** [Set the Status of a Network](#page-232-0) **6-65** [Remove a Network](#page-232-1) **6-65** [Save the Network Configuration](#page-232-2) **6-65** [Show Connection Status](#page-232-3) **6-65** [Reload the Saved Configuration](#page-233-0) **6-66** [Export Configuration File](#page-233-1) **6-66** [Import Configuration File](#page-233-2) **6-66** [RS232 Configuration](#page-234-0) **6-67** [Configure RS232](#page-234-1) **6-67**

**Cisco Edge 300 Series Switch Software Configuration Guide, Release 1.6**

[Upgrade](#page-234-2) **6-67** [Upgrade an Image](#page-234-3) **6-67** [Error Codes](#page-235-0) **6-68**

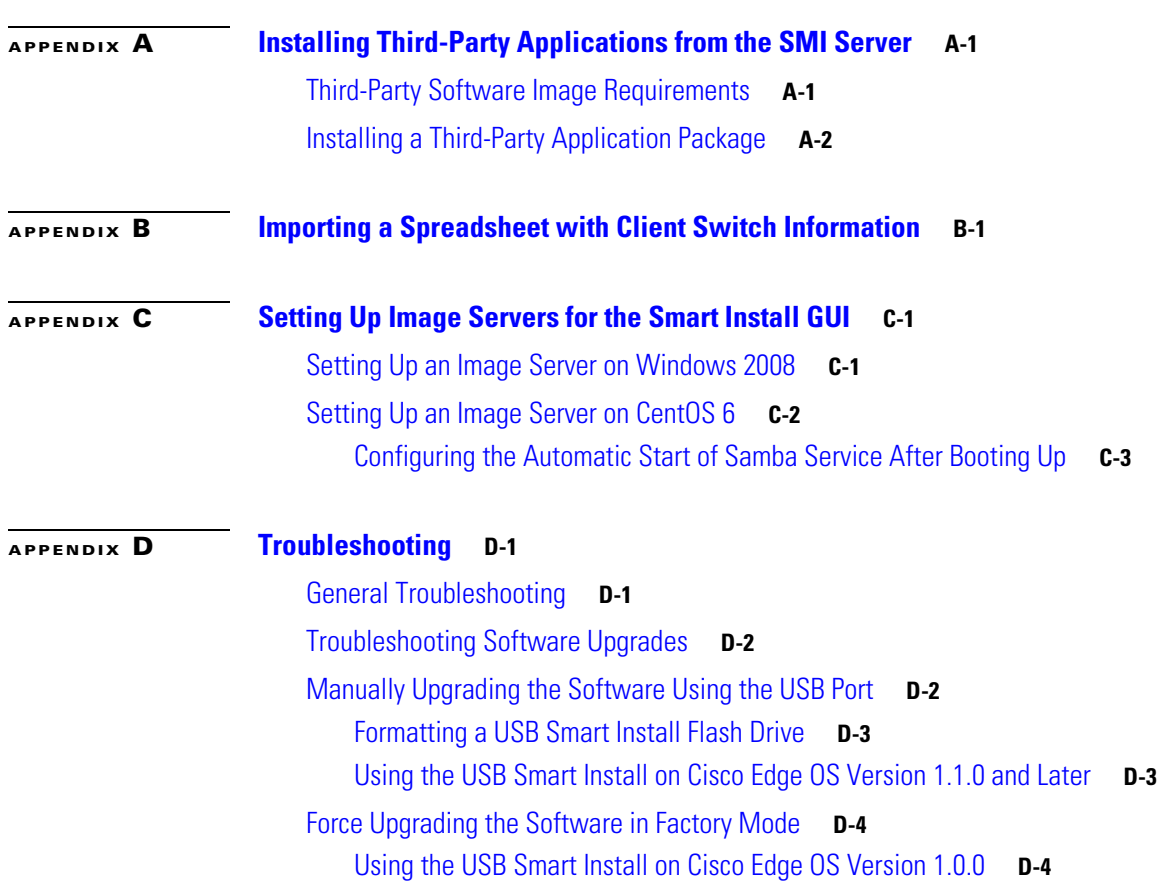

**Contents**

 $\overline{\mathbf{I}}$ 

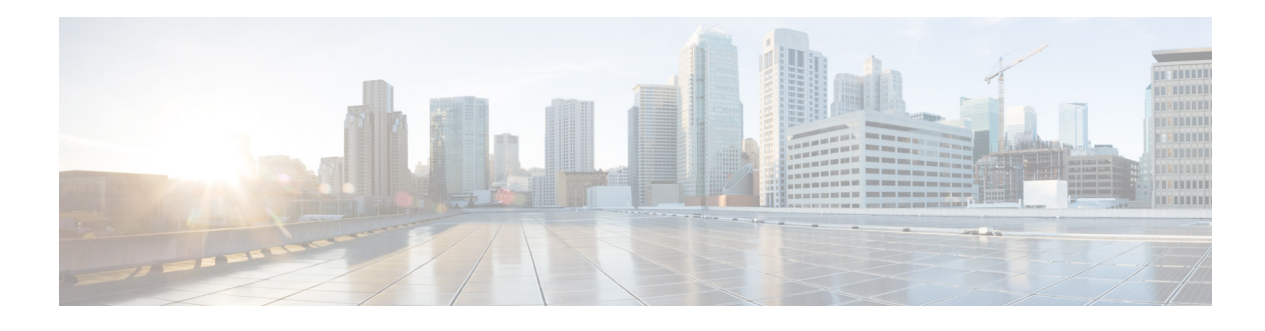

## <span id="page-12-0"></span>**Preface**

This document describes how to configure the Cisco Edge 300 Series switch in your network.

This guide does not describe how to install your switch. For information, see the hardware installation guide for your switch.

## <span id="page-12-1"></span>**Conventions**

This publication uses these conventions to convey instructions and information.

For command descriptions:

- **•** Commands and keywords are in **boldface** text.
- **•** Arguments for which you supply values are in *italic*.
- **•** Square brackets ([ ]) mean optional elements.
- Braces ({ }) group required choices, and vertical bars (1) separate the alternative elements.
- Braces and vertical bars within square brackets ( $\{\{\}\}\$ ) mean a required choice within an optional element.

For interactive examples:

- **•** Terminal sessions and system displays are in screen font.
- **•** Information that you enter is in **boldface screen** font.
- **•** Nonprinting characters, such as passwords or tabs, are in angle brackets (< >).

Notes, cautions, and warnings use these conventions and symbols:

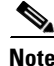

**Note** Means *reader take note*. Notes contain helpful suggestions or references to materials not contained in this manual.

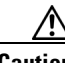

**Caution** Means *reader be careful*. In this situation, you might do something that could result in equipment damage or loss of data.

Г

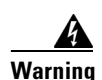

#### **Warning IMPORTANT SAFETY INSTRUCTIONS**

**This warning symbol means danger. You are in a situation that could cause bodily injury. Before you work on any equipment, be aware of the hazards involved with electrical circuitry and be familiar with standard practices for preventing accidents. Use the statement number provided at the end of each warning to locate its translation in the translated safety warnings that accompanied this device.** Statement 1071

#### **SAVE THESE INSTRUCTIONS**

## <span id="page-13-0"></span>**Related Publications**

- **•** *Cisco Smart Install Configuration Guide*
- **•** *Cisco Edge 300 Series Switch Installation Guide*
- **•** *Release Notes for the Cisco Edge 300 Series Switch*

## <span id="page-13-1"></span>**Obtaining Documentation and Submitting a Service Request**

For information on obtaining documentation, submitting a service request, and gathering additional information, see *What's New in Cisco Product Documentation* at: [http://www.cisco.com/en/US/docs/general/whatsnew/whatsnew.html.](http://www.cisco.com/en/US/docs/general/whatsnew/whatsnew.html)

Subscribe to *What's New in Cisco Product Documentation*, which lists all new and revised Cisco technical documentation, as an RSS feed and deliver content directly to your desktop using a reader application. The RSS feeds are a free service.

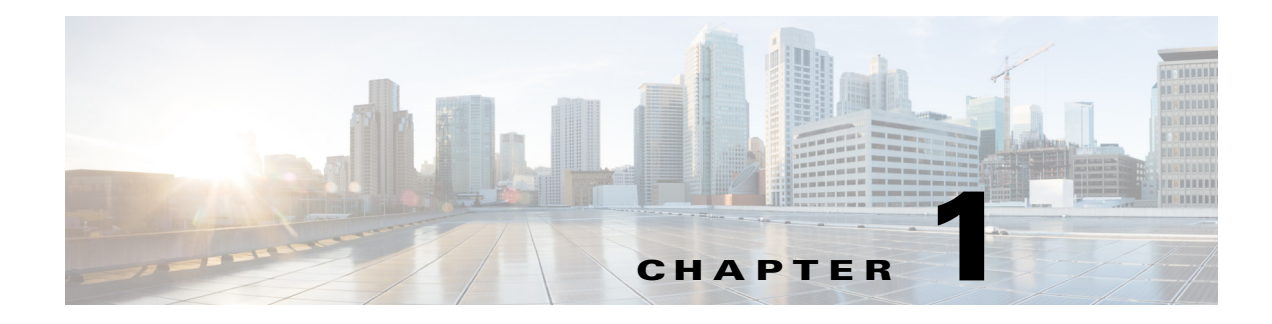

## <span id="page-14-1"></span><span id="page-14-0"></span>**Cisco Edge 300 Series Switch**

- **•** [Cisco Edge 300 Series Switch Overview](#page-14-2)
- **•** [Central Management and Configuration](#page-16-0)

## <span id="page-14-2"></span>**Cisco Edge 300 Series Switch Overview**

The Cisco Edge 300 series switch delivers cloud-based services to a room environment as part of a Smart Install network. The switch allows in-room devices and applications to fully utilize network infrastructure intelligence.

A Cisco Edge 300 series switch functions as a key component in a cloud network.

#### **In-room Client Switch**

The Cisco Edge 300 series switch functions as the in-room client switch in class rooms, hotel rooms, hospital rooms, and offices. The switch is a hybrid platform that provides PC, switching, and routing capabilities. It provides various interfaces for these components:

- **•** Input devices such as a keyboard, mouse, microphone, and camera
- **•** Output devices such as a monitor, television, projector, speakers, and headphones

The switch also integrates a wireless access point to allow 802.11b/g/n clients to connect to the network over a wireless connection.

#### **Network Aggregator**

An Ethernet switch such as a Catalyst 3000 series switch functions as a Smart Install director and securely manages the Cisco Edge 300 switches. Intelligent services on medianet and security in Catalyst switches enhance the quality of cloud service delivery.

#### **Cloud and Application Delivery Servers**

Data center servers provide environment-specific content, computing power, storage and hosting, and other cloud applications, including third-party applications for use in the client switches.

[Figure 1-1](#page-15-1) shows a typical Smart Install configuration in which the Cisco Edge 300 series switches function as client switches.

<span id="page-15-1"></span>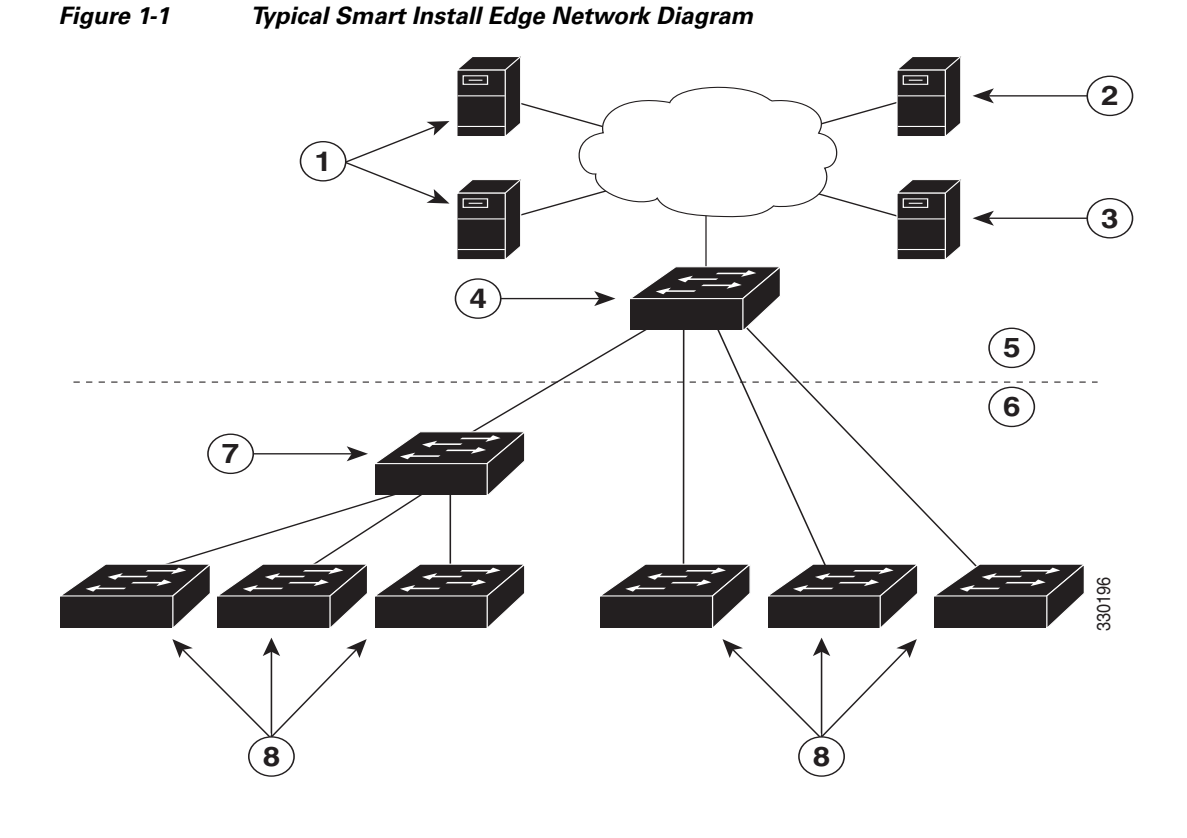

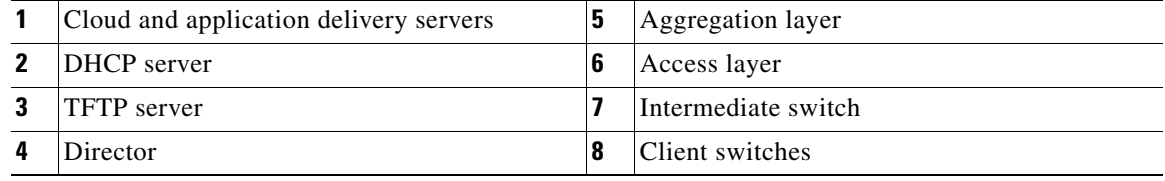

## <span id="page-15-0"></span>**Cisco Edge 300 Series Switch Features and Applications**

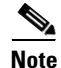

**Note** These features and applications are not documented in this guide.

The Cisco Edge 300 series switch provides these features and applications:

- **•** Cisco Edge Surveillance
- **•** Cisco Edge Video Conference
- **•** Video streaming
- **•** Display of Adobe Flash files
- **•** Display of Windows Office files
- **•** Display of PDF files
- **•** MP3 and AAC audio support
- **•** AVI, WAV, and MPG4 video support and H.264/AVC encode and decode video support
- **•** JPG support
- **•** WebEx meeting
- **•** Software upgrade capability
- **•** Screen capture capability
- **•** VLC player
- **•** VPN support
- **•** SNMP support
- **•** VLAN support (You can configure at most 6 active VLANs on the Cisco Edge 300 switch.)

## <span id="page-16-0"></span>**Central Management and Configuration**

Cisco Edge 300 series switches function exclusively in a Smart Install network. Smart Install is a plug-and-play configuration and image-management feature. You can ship a switch to a location, place it in the network, and power it on with no local configuration required.

### <span id="page-16-1"></span>**Smart Install Network**

A network using Smart Install includes a group of networking devices, known as clients, that are served by a common Layer 3 switch or a router that acts as a director.

All Cisco Edge 300 series switches function as Smart Install client switches in a Smart Install network. End users do not configure the client switches: all switches are centrally configured through a GUI that is installed on a TFTP server and managed by the director.

#### <span id="page-16-2"></span>**Smart Install Director**

The Smart Install director provides a single management point for images and configuration of client switches. When a client switch is first installed in the network, the director automatically detects the new switch and identifies the correct image and configuration files to download. It can allocate an IP address and hostname to a client. If a standalone switch in the network is replaced by another switch of the same SKU, that is, a switch with the same product ID, it automatically gets the same configuration and image as the previous one.

The Smart Install director supports these functions in the network:

- **•** Configuration management for Edge configuration files
- **•** Cisco Discovery Protocol (CDP) information consolidation from neighbors and client switches
- **•** DHCP snooping

The director also can support these functions in the network, or other devices in the network can provide them:

- **•** DHCP server
- **•** TFTP server for storage of image and configuration files

For information about configuring the director, see the ["Configuring the Smart Install Director" section](#page-25-1)  [on page 2-6](#page-25-1).

#### <span id="page-17-0"></span>**DHCP and TFTP Servers**

DHCP is the backbone of a Smart Install network: a Smart Install client switch uses DHCP to obtain an IP address and the Smart Install director snoops DHCP messages. All DHCP communication passes through the director so that it can snoop all DHCP packets from client switches.

The director can function as a DHCP and TFTP server and can store the configuration and image files. However, in a large network, there are third-party DHCP and TFTP servers for the director to use. The client switch downloads the image and configuration files from the TFTP server.

The DHCP server provides the client switches with an IP address, and DHCP options are used to send information and files:

- **•** The TFTP server IP address to the client switches
- **•** Configuration file names to the client switches
- **•** Image filenames and locations to the client switches
- **•** Hostnames to the client switches
- **•** The director IP address to other switches in the network

For information about configuring the DHCP server, see the ["Configuring the DHCP Server" section on](#page-21-2)  [page 2-2.](#page-21-2) For information about configuring the TFTP server, see the ["Configuring the TFTP Server"](#page-26-1)  [section on page 2-7](#page-26-1).

**Note** In networks that do not use DHCP to assign IP addresses to the clients, you can configure a static IP address on the client switch. See the ["Using Static IP Addresses" section on page 2-5](#page-24-1) for more information.

### <span id="page-17-1"></span>**GUI and Configuration Files**

You use a GUI to centrally configure the Cisco Edge 300 series switch as a Smart Install client. You need to install the GUI on the TFTP server (see the ["Setting Up the GUI on the CentOS/Fedora Server" section](#page-28-3)  [on page 2-9\)](#page-28-3).

The director requires information to manage the client switches. Using the GUI, you can create these files that the director can retrieve from the TFTP server:

#### **Image List File**

Specifies the images that need to be loaded on the client switch:

- Root file system image—Specifies the critical files and subdirectories for the switch. The root file system is located on the same partition as the root directory. When a switch starts up, all file systems are attached to the root file system.
- **•** Bootable Linux kernel image—Specifies the Linux operating system kernel that runs on the switch.
- **•** Cisco applications image—Specifies the Cisco applications that run on the switch.
- **•** Third-party applications image—Specifies the third-party applications that run on the switch.
- **•** Fonts image—Specifies the languages on the desktop and GUI.

You configure the image list file as part of the Smart Install director configuration file.

#### **Cisco Edge Configuration File**

Specifies a common configuration that applies to all client switches in a group and specifies an individual configuration that applies to a single client switch in a group. The groups include components such as the SSID, wireless security settings, and wireless radio settings. You use a CLI to enter Cisco Edge 300 series switch-specific commands in the GUI to create the Edge configuration file (see the ["Managing Cisco Edge Configuration Files" section on page 2-25](#page-44-3) and [Chapter 4, "Configuring Local](#page-62-3)  [CLI - Clish"](#page-62-3)).

#### **Smart Install Director Configuration File**

Specifies which image list file and Cisco Edge configuration file to load on a group of client switches.

## <span id="page-18-0"></span>**Applying and Upgrading Images and Configuration Files**

When the switch starts up, it connects to the director. If the switch detects any new images or configuration files, it automatically restarts in factory-default mode and then downloads and installs the new images or configuration files.

These are the supported types of image and configuration upgrades:

- **•** Upgrade initiated by the user—For a single client switch that is in the network and connected to the director. The user can turn the switch off and on or can press and hold the Reset button for 5 seconds to start from factory-default mode. In either case, the switch connects to the director and can detect any new images or configuration files.
- **•** Upgrade initiated by the administrator—For a single client switch that is in the network and connected to the director. The administrator initiates the upgrade by rebooting the switch using the GUI or by connecting to the switch, for example, over a Telnet connection.

For more information, see ["Switch Image and Configuration Upgrades" section on page 2-35](#page-54-2).

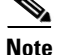

**Note** On-demand upgrades and scheduled downloads are not supported. You cannot upgrade switches from the director by using the **write erase** and **reload**, **vstack download-image**, **vstack download-config**, or **archive download-sw** privileged EXEC commands.

 $\mathbf I$ 

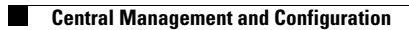

П

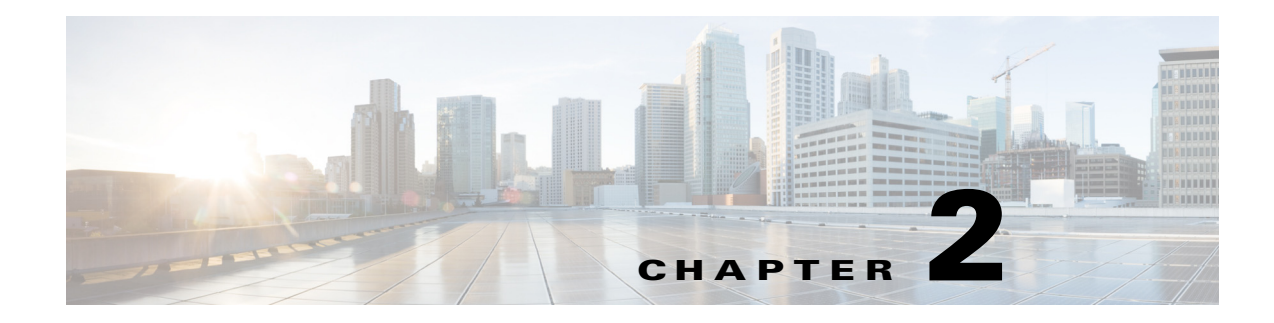

## <span id="page-20-1"></span><span id="page-20-0"></span>**Configuring the Smart Install Network**

- **•** [Configuring the Director and DHCP Server](#page-20-2)
- **•** [Configuring the TFTP Server](#page-26-0)
- **•** [Installing and Using the GUI](#page-28-0)
- **•** [Switch Image and Configuration Upgrades](#page-54-0)
- **•** [CLI Configuration Mode in the Smart Install Server](#page-55-1)

## <span id="page-20-2"></span>**Configuring the Director and DHCP Server**

- **•** [DHCP and Smart Install](#page-20-3)
- **•** [Configuring the DHCP Server](#page-21-0)
- **•** [Using Static IP Addresses](#page-24-0)
- **•** [Configuring the Smart Install Director](#page-25-0)

The director manages the switches in the network. For each group of switches, a director configuration file specifies the image list file and the Cisco Edge configuration file.

The director manages these Cisco Edge configuration files:

- **•** Startup configuration—The configuration that a client switch uses when it starts.
- Backup configuration—An exact copy of a client switch startup configuration stored in the director.
- Seed configuration—A configuration on the director that is the basis for the client switch startup configuration. If the startup and backup configuration cannot be located, the director supplies the seed configuration to the client switch.

For information about managing and creating Cisco Edge configuration files, see the ["Managing Cisco](#page-44-0)  [Edge Configuration Files" section on page 2-25.](#page-44-0)

### <span id="page-20-3"></span>**DHCP and Smart Install**

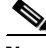

Note If your Smart Install network does not use DHCP, see the "Using Static IP Addresses" section on [page 2-5](#page-24-0).

Г

**Note** This section explains some of the basic tasks for configuring the director and DHCP server in a Smart Install network. For extensive information about Smart Install and the Smart Install director, see the *[Smart Install Configuration Guide, Release 12.2\(58\)SE](http://www.cisco.com/en/US/docs/switches/lan/smart_install/release_12.2_58_se/configuration/guide/smart_install.html)*.

A typical Smart Install network uses the DHCP protocol and a DHCP server. In a DHCP network, DHCP snooping is automatically enabled on the director. The director snoops DHCP offers and requests to and from the client switches and uses DHCP snooping to insert the DHCP options used in the Smart Install operation.

A DHCP server in a Smart Install network can be positioned in one of these ways:

- **•** The Smart Install director can act as the DHCP server in the network. When the DHCP offer goes to the client switches, the director allocates the IP addresses and assigns configurations, images, and the hostname as DHCP options in the offer and the acknowledgement. DHCP snooping is enabled by default.
- **•** The DHCP server can be another device (third-party server) in the Smart Install network. In this case, DHCP packets between the clients and the DHCP server pass through the director.

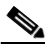

- 
- **Note** You can configure a join-window time period so that the director can modify the DHCP offer and send the image and configuration files to the client only during the window. The join window restricts Smart Install for a specified period of time and acts as a security precaution to control when a client can receive these files. See the "Using a Join Window" section in the *[Smart Install Configuration Guide, Release 12.2\(58\)SE](http://www.cisco.com/en/US/docs/switches/lan/smart_install/release_12.2_58_se/configuration/guide/smart_install.html)*.
- A third-party server and the director DHCP server can coexist in a network. In this case, the director is responsible only for the DHCP requests of the switches in the Smart Install network. The director maintains the Smart Install database and pool. The third-party server maintains the other DHCP database functions.

### <span id="page-21-2"></span><span id="page-21-0"></span>**Configuring the DHCP Server**

The DHCP server can be the director, another Cisco device running Cisco IOS, or a third-party server. You can also have the director act as the Smart Install DHCP server and have another device perform all other DHCP server functions.

Either way, use one of these procedures to set up a Cisco device as DHCP server. If you choose to configure a third-party device as DHCP server, follow the instructions in the product documentation for configuring a network address and a TFTP server.

- **•** [Configuring the Director as the DHCP Server, page 2-3](#page-22-0)
- **•** [Configuring Another Device as the DHCP Server, page 2-4](#page-23-0)

#### <span id="page-21-1"></span>**DHCP Server Configuration Guidelines**

• If the director (or another device running Cisco IOS) is the DHCP server and the network reloads, the server could assign new IP addresses to the switches, which then might no longer be reachable. If the director IP address changes, it is no longer the Smart Install director. To prevent this occurrence, you should enable *DHCP remembering* by entering the **ip dhcp remember** global configuration command or the **remember** DHCP-pool configuration command on the DHCP server.

- **•** If you use an external device as the DHCP server, you can configure the DHCP server to send option 125/suboption 16 for the director IP address to avoid the possibility of fake DHCP servers.
- **•** A third-party DHCP servers require an IP-address-to-MAC-address binding to ensure that the same IP address is given to a switch on a reload.

### <span id="page-22-0"></span>**Configuring the Director as the DHCP Server**

You can configure the director as the DHCP server and create DHCP server pools directly from the Smart Install director.

Beginning in privileged EXEC mode, follow these steps on the director to configure it as the DHCP server:

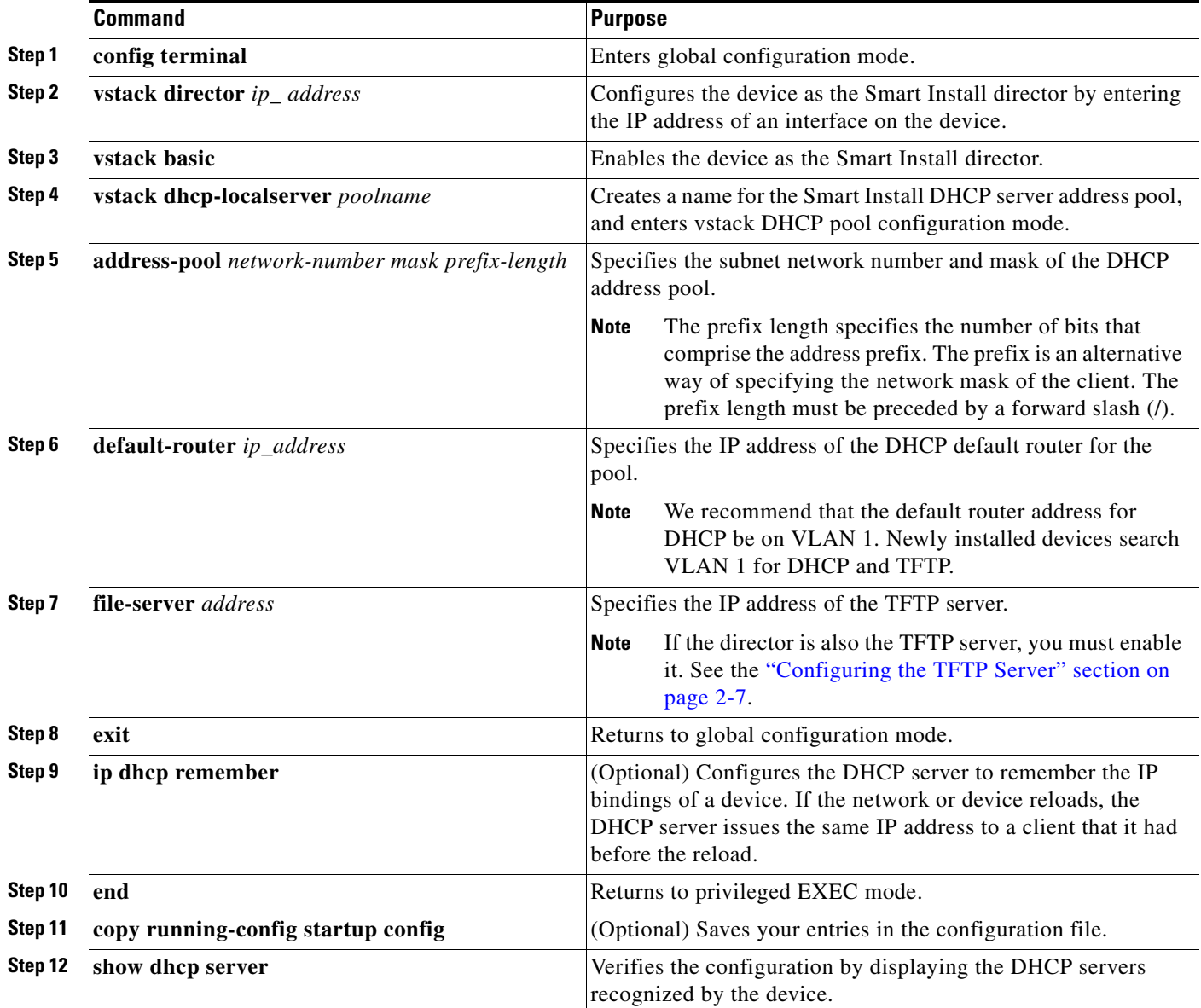

This example shows how to configure the Smart Install director as the DHCP server:

```
Director# configure terminal
Director(config)# vstack director 1.1.1.20
Director(config)# vstack basic
Director(config)# vstack dhcp-localserver pool1
Director(config-vstack-dhcp)# address-pool 1.1.1.0 255.255.255.0
Director(config-vstack-dhcp)# default-router 1.1.1.30
Director(config-vstack-dhcp)# file-server 1.1.1.40
Director(config-vstack-dhcp)# exit
Director(config)# ip dhcp remember
Director(config)# end
```
DHCP snooping is enabled by default on the director.

#### <span id="page-23-0"></span>**Configuring Another Device as the DHCP Server**

If the Smart Install director is not the DHCP server, you can use the Cisco IOS DHCP commands to configure a server pool outside the Smart Install network. The director must have connectivity to the DHCP server. For procedures to configure other DHCP server options, see the "Configuring DHCP" section of the "IP Addressing Services" section of the *Cisco IOS IP Configuration Guide, Release 12.2* or the "IP Addressing Services" section of the *Cisco IOS IP Configuration Guide, Release 15.1* on Cisco.com.

Beginning in privileged EXEC mode, follow these steps:

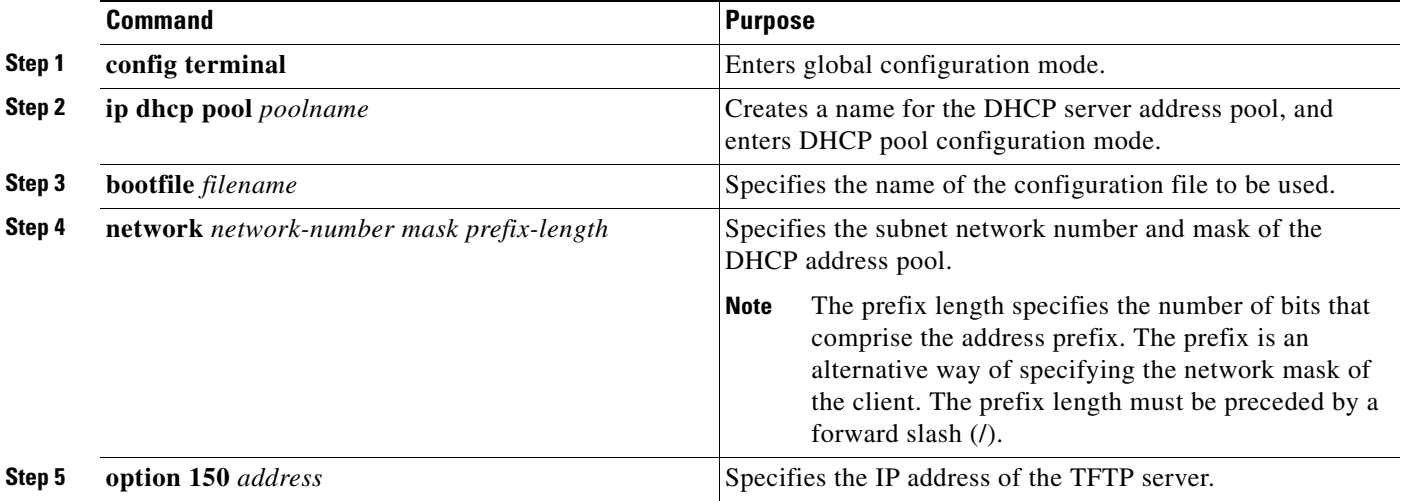

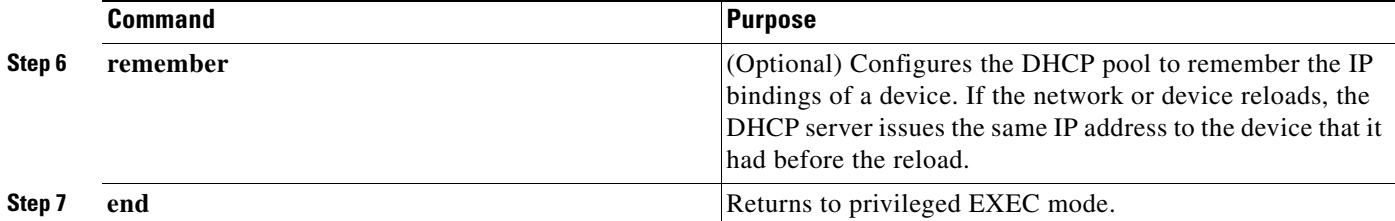

This example shows how to configure another device as a DHCP server:

```
Switch # configure terminal
Switch(config)# ip dhcp pool pool1
Switch(dhcp-config)# network 10.10.10.0 255.255.255.0
Switch(dhcp-config)# bootfile config-boot.text 
Switch(dhcp-config)# option 150 10.10.10.1
Switch(dhcp-config)# remember
Switch(config-if)# end
```
When the director is a Layer 3 switch, DHCP snooping is enabled by default. When there is a relay agent between the DHCP server and the director, you must enable DHCP snooping on the relay agent.

To enable DHCP snooping on a Cisco DHCP relay device, enter these global configuration commands:

**ip dhcp snooping**

**ip dhcp snooping vlan 1** 

**ip dhcp snooping vlan** *vlan-id* for any other configured Smart Install VLANs

**no ip dhcp snooping information option** (if the DHCP server is running Cisco IOS)

You must also enter the **ip dhcp snooping trust** interface configuration command on the director interface that is connected to the server.

If the director and the DHCP server are on different VLANs, you must enable IP routing on the VLAN interface connected to the client switches, and enter this command:

**ip helper** *address* (IP address of the DHCP server)

### <span id="page-24-1"></span><span id="page-24-0"></span>**Using Static IP Addresses**

In a Smart Install network that uses static IP addresses, you need to configure the IP address on the client switches from the local desktop GUI.

**Step 1** From the local desktop, double-click the Wired Network icon on the status bar.

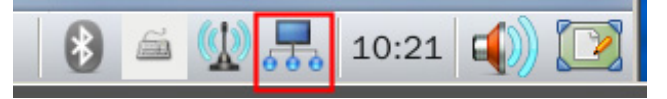

**Note** If the Wired Network icon is not on the status bar, click the **Home** button and go to Settings > Wired Network.

**Step 2** In the Wired Network window, click the **Net Configuration** button.

**Step 3** In the User Authentication window, enter the root user name and password.

Г

- **Step 4** In the Network Configuration window, choose **Manual (Static)** from the Net Type drop-down list.
- **Step 5** Enter the IP address (required), netmask (required), gateway (optional), DNS server, and IBD director (optional) IP address.

**Note** If you do not configure a gateway, enter the following Linux command to add a host route to the IBD and network file system (NFS) server:

```
# route add -net ip_address netmask subnet_mask gw gateway_ip_address
```
**Step 6** Click **OK**.

## <span id="page-25-1"></span><span id="page-25-0"></span>**Configuring the Smart Install Director**

The director in a Smart Install network must be a Layer 3 switch running Cisco IOS release 12.2(58)SE or later or a router running Cisco IOS Release 15.1(3)T or later.

To configure a device as director, enter the IP address of one of its Layer 3 interfaces in the **vstack director** *ip\_ address* global configuration command, and enable it as director by entering the **vstack basic** command.

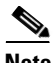

**Note** If you entered the **no vstack** global configuration command to disable Smart Install on a device, the **vstack director** *ip\_ address* and **vstack basic** global configuration commands are not supported on the device. To reenable Smart Install on a device, enter the **vstack** global configuration command.

When a device is configured as director, DHCP snooping is automatically enabled by default on VLAN 1, and the director builds the director database.

The database lists the client devices in the Smart Install network and includes this information for each switch:

- **•** Product identifier (PID)
- **•** MAC address
- **•** IP address
- **•** Hostname
- **•** Network topology including neighbors interfacing with the switch
- **•** Serial number

**Note** When the director is a switch, DHCP snooping is enabled by default on VLAN 1. It is also enabled on any other Smart Install management VLANs configured by entering the **vstack vlan** *vlan-range* global configuration command. We recommend using the VLAN 1 interface as the director IP address because newly installed clients use VLAN 1 to broadcast DHCP requests.

In a Smart Install network that uses DHCP to assign IP addresses, you only need to configure the director. Client switches do not require any configuration.

There can be only one director for a set of clients, and you cannot configure a backup director. If the director fails:

- **•** The director database must be rebuilt.
- **•** Any upgrade being performed for a non-Smart Install-capable switch might fail.
- **•** The accumulated download status is lost.
- **•** A configuration backup might not occur before the director restarts.

The director can change status and become a client switch if:

- **•** The director interface that has the director IP address shuts down.
- **•** The director interface that has the director IP address is deleted.
- **•** The director IP address is changed.

If the director becomes a client, DHCP snooping is disabled, and the director database is no longer used.

If the director IP address is provided by DHCP and you configure a different director IP address on a client switch, the client is longer part of the Smart Install network of the director.

Smart Install relies on a TFTP server to store image and configuration files. The TFTP server can be an external device, or the director can act as a TFTP server. If the director is the TFTP server, the available flash file space on the director must be able to accommodate the client Cisco IOS image and configuration files. See the ["Configuring the TFTP Server" section on page 2-7](#page-26-0).

In a Smart Install network using DHCP, the DHCP server can be an external device, or the director can act as the DHCP server. See the ["DHCP Server Configuration Guidelines" section on page 2-2.](#page-21-1) The director snoops all DHCP packets that pass through it on VLAN 1 and on any other VLANs configured as Smart Install management VLANs. All network DHCP packets from intermediate or client switches or from an external DHCP server must pass through the director, which must be able to snoop all DHCP packets from clients.

**Note** Smart Install options in the DCHP offer are option 125, suboption 5 (the image list file), option 125 suboption 16 (the director IP address), and option 67 (the configuration file).

The director builds a topology director database for the network by collecting information from the network Smart Install switches. The director uses the database:

- **•** To assign a configuration file and image to a client.
- As a reference to obtain the PID, the image name, and the configuration file for an on-demand upgrade of network switches.

The director periodically updates the director database based on CDP updates from neighbor switches and from Smart Install messages sent to the director by Smart Install-capable clients. The updates contain information about the client neighbors.

## <span id="page-26-1"></span><span id="page-26-0"></span>**Configuring the TFTP Server**

Smart Install stores image and configuration files on the TFTP server.

If you use an external device as the TFTP server, the image list and configuration files are stored at these locations on the TFTP server:

 $\mathbf{I}$ 

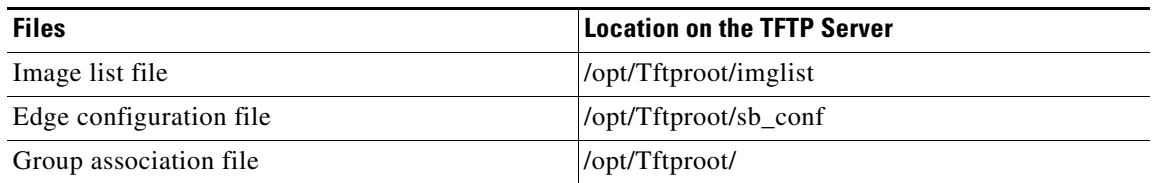

If you use an external device as the TFTP server, the files that are part of the image list file are stored at these locations on the TFTP server:

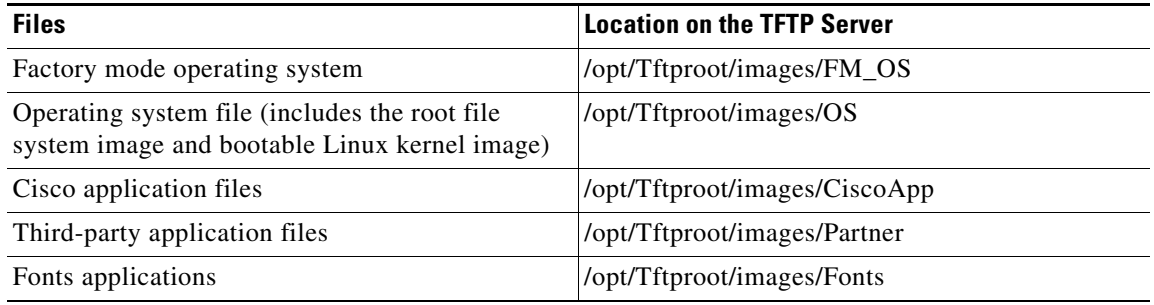

The director can function as the server, eliminating the need for an external TFTP-serving device. If the director is the TFTP server, image and configuration files are stored in the director flash memory. If the director does not have available memory storage space, you can store the files on a third-party server and point to that location.

If the TFTP server is a third-party device, disable the server option to change the name of a file if another file is created with the same name. Otherwise, duplicate image list files might be created.

When you specify **flash**: as the location from which to retrieve the files, the director automatically gets the required image and configuration files and acts as the TFTP server.

#### **Selection Guidelines**

Guidelines when selecting the director to be the TFTP server:

- The total flash memory space (used and free) on the director must be large enough to contain the director image and configuration file and the image and configuration files required for client switches.
- There must be enough available flash memory on the director to hold the client Cisco IOS images and configuration files. The Cisco IOS image files vary in size, depending on the PIDs and size of the images.
- **•** A copy of each client configuration file is stored in the root directory of the flash file system on the director. There must be enough space for each planned client.
- Most director devices have enough flash memory to hold one client Cisco IOS image and a small number of client configuration files. For example, a Catalyst 3750 switch can have a maximum flash size of 64 MB, which accommodates only four or five images, based on the image size.
- If the director is a switch and the Smart Install network includes client switches with more than one product ID, you should use an external TFTP server.

## <span id="page-28-0"></span>**Installing and Using the GUI**

- **•** [Using the GUI](#page-28-1)
- **•** [Setting Up the GUI on the CentOS/Fedora Server](#page-28-2)
- **•** [Accessing the GUI](#page-32-0)
- **•** [Managing Switch Groups](#page-36-0)
- [Managing Cisco Edge Configuration Files](#page-44-0)

### <span id="page-28-1"></span>**Using the GUI**

You can configure and deploy the Cisco Edge 300 series switch in different switch groups for different audiences. For example, a primary school can offer one set of applications for first graders and another set of applications for second graders. You would use the GUI to create two switch groups, associate the switches for the first graders with one switch group and the switches for the second graders with the other switch group, and then generate and push a different switch client configuration file to each switch group.

You use the GUI to configure and manage the Cisco Edge 300 series switches in the Smart Install network. You can

- Create switch groups (see the ["Creating Switch Groups" section on page 2-17](#page-36-1)).
- Add individual switches to the GUI or import lists of switches into the GUI (see the "Managing the [Edge Switch List" section on page 2-18](#page-37-0)).
- Add switches to switch groups by creating a Smart Install group-device association file based on one or more of these components:
	- **–** MAC address
	- **–** Product identifier (PID)
	- **–** Location
	- For more information, see the ["Adding Members to a Switch Group" section on page 2-20.](#page-39-0)
- **•** Create a Cisco Edge configuration file (see the ["Managing Cisco Edge Configuration Files" section](#page-44-0)  [on page 2-25\)](#page-44-0).

## <span id="page-28-3"></span><span id="page-28-2"></span>**Setting Up the GUI on the CentOS/Fedora Server**

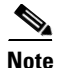

**Note** Setting up the GUI requires familiarity with Linux distribution and Linux shell commands.

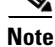

**Note** The Internet must remain connected during the GUI installation.

Before you set up the GUI, download and install the following software:

- **•** Internet Explorer version 9.0 or Firefox Mozilla 8.0.1 or later
- **•** CentOs 6.2/Fedora 14, 15, and 16

**•** Yum Package Manager—This software should be part of the Fedora preinstalled software package. If you do not install a Yum package manager during the Fedora installation, you can download it from [http://yum.baseurl.org/.](http://yum.baseurl.org/)

**Note** Make sure that the Yum repositories can be reachable. For example, if you are using Fedora 14, the default repositories of your system are deprecated.

#### <span id="page-29-0"></span>**Updating the Yum Repositories**

If the default repositories of your system are deprecated, you need to update them manually.

**Note** If you are using CentOS, see<http://wiki.centos.org/AdditionalResources/Repositories>for the repositories information.

Before installing the GUI, use the following steps to update the Yum repositories on Fedora:

#### **Step 1** Update /etc/yum.repos.d/fedora.repo

```
[fedora]
name=Fedora $releasever - $basearch
failovermethod=priority
#baseurl=http://download.fedoraproject.org/pub/fedora/linux/releases/$releasever/Everythin
g/$basearch/os/
baseurl=http://archives.fedoraproject.org/pub/archive/fedora/linux/releases/$releasever/Ev
erything/$basearch/os/
#mirrorlist=https://mirrors.fedoraproject.org/metalink?repo=fedora-$releasever&arch=$basea
rch
enabled=1
metadata_expire=7d
gpgcheck=1
gpgkey=file:///etc/pki/rpm-gpg/RPM-GPG-KEY-fedora-$basearch
[fedora-debuginfo]
name=Fedora $releasever - $basearch - Debug
failovermethod=priority
#baseurl=http://download.fedoraproject.org/pub/fedora/linux/releases/$releasever/Everythin
g/$basearch/debug/
baseurl=http://archives.fedoraproject.org/pub/archive/fedora/linux/releases/$releasever/Ev
erything/$basearch/debug/
#mirrorlist=https://mirrors.fedoraproject.org/metalink?repo=fedora-debug-$releasever&arch=
$basearch
enabled=0
metadata_expire=7d
gpgcheck=1
gpgkey=file:///etc/pki/rpm-gpg/RPM-GPG-KEY-fedora-$basearch
[fedora-source]
name=Fedora $releasever - Source
failovermethod=priority
#baseurl=http://download.fedoraproject.org/pub/fedora/linux/releases/$releasever/Everythin
g/source/SRPMS/
baseurl=http://archives.fedoraproject.org/pub/archive/fedora/linux/releases/$releasever/Ev
erything/$basearch/SRPMS/
#mirrorlist=https://mirrors.fedoraproject.org/metalink?repo=fedora-source-$releasever&arch
=$basearch
enabled=0
metadata_expire=7d
```

```
gpgcheck=1
gpgkey=file:///etc/pki/rpm-gpg/RPM-GPG-KEY-fedora-$basearch
```
#### **Step 2** Update /etc/yum.repos.d/fedora-updates.repo

```
[updates]
name=Fedora $releasever - $basearch - Updates
failovermethod=priority
#baseurl=http://download.fedoraproject.org/pub/fedora/linux/updates/$releasever/$basearch/
baseurl=http://archives.fedoraproject.org/pub/archive/fedora/linux/updates/$releasever/$ba
search/
#mirrorlist=https://mirrors.fedoraproject.org/metalink?repo=updates-released-f$releasever&
arch=$basearch
enabled=1
gpgcheck=1
gpgkey=file:///etc/pki/rpm-gpg/RPM-GPG-KEY-fedora-$basearch
[updates-debuginfo]
name=Fedora $releasever - $basearch - Updates - Debug
failovermethod=priority
#baseurl=http://download.fedoraproject.org/pub/fedora/linux/updates/$releasever/$basearch/
debug/
baseurl=http://archives.fedoraproject.org/pub/archive/fedora/linux/updates/$releasever/$ba
search/debug/
#mirrorlist=https://mirrors.fedoraproject.org/metalink?repo=updates-released-debug-f$relea
sever&arch=$basearch
enabled=0
gpgcheck=1
gpgkey=file:///etc/pki/rpm-gpg/RPM-GPG-KEY-fedora-$basearch
[updates-source]
name=Fedora $releasever - Updates Source
failovermethod=priority
#baseurl=http://download.fedoraproject.org/pub/fedora/linux/updates/$releasever/SRPMS/
baseurl=http://archives.fedoraproject.org/pub/archive/fedora/linux/updates/$releasever/SRP
MS/
#mirrorlist=https://mirrors.fedoraproject.org/metalink?repo=updates-released-source-f$rele
asever&arch=$basearch
enabled=0
gpgcheck=1
```
gpgkey=file:///etc/pki/rpm-gpg/RPM-GPG-KEY-fedora-\$basearch

#### **Step 3** Update /etc/yum.repos.d/fedora-updates-testing.repo

```
[updates-testing]
name=Fedora $releasever - $basearch - Test Updates
failovermethod=priority
#baseurl=http://download.fedoraproject.org/pub/fedora/linux/updates/testing/$releasever/$b
asearch/
baseurl=http://archives.fedoraproject.org/pub/archive/fedora/linux/updates/testing/$releas
ever/$basearch/
#mirrorlist=https://mirrors.fedoraproject.org/metalink?repo=updates-testing-f$releasever&a
rch=$basearch
enabled=0
gpgcheck=1
gpgkey=file:///etc/pki/rpm-gpg/RPM-GPG-KEY-fedora-$basearch
[updates-testing-debuginfo]
name=Fedora $releasever - $basearch - Test Updates Debug
failovermethod=priority
#baseurl=http://download.fedoraproject.org/pub/fedora/linux/updates/testing/$releasever/$b
asearch/debug/
```
baseurl=http://archives.fedoraproject.org/pub/archive/fedora/linux/updates/testing/\$releas ever/\$basearch/debug/

#mirrorlist=https://mirrors.fedoraproject.org/metalink?repo=updates-testing-debug-f\$releas ever&arch=\$basearch enabled=0 gpgcheck=1 gpgkey=file:///etc/pki/rpm-gpg/RPM-GPG-KEY-fedora-\$basearch [updates-testing-source] name=Fedora \$releasever - Test Updates Source failovermethod=priority #baseurl=http://download.fedoraproject.org/pub/fedora/linux/updates/testing/\$releasever/SR PMS/ baseurl=http://archives.fedoraproject.org/pub/archive/fedora/linux/updates/testing/\$releas ever/SRPMS/ #mirrorlist=https://mirrors.fedoraproject.org/metalink?repo=updates-testing-source-f\$relea sever&arch=\$basearch enabled=0 gpgcheck=1 gpgkey=file:///etc/pki/rpm-gpg/RPM-GPG-KEY-fedora-\$basearch

**Step 4** Execute the **yum makecache** command in the terminal as root.

#### <span id="page-31-0"></span>**Installing the GUI, Associated Software Components, and Images**

To install the GUI, associated software components, and images on the TFTP server, run the installUI.sh Linux shell script that is part of the SMI\_GUI\_release\_v1.3.tar.gz release package or a later release package.

To run the Linux shell script to install the GUI, follow these steps:

- **Step 1** Download the latest release of the Cisco Edge 300 series Operation System from the official website. The file name of the package is edge300k9-1.3.0.tar
- **Step 2** Copy the package to the server that you want to set up the GUI on.
- **Step 3** Switch to the super user (root) by entering the **su** Linux command and enter your root password.
- **Step 4** Change the directory to the one that contains the release package, edge300k9-1.3.0.tar.
- **Step 5** Extract the package by entering **tar xvf edge300k9-13.0.tar** and obtain SMI\_UI\_release-1.3.tar.gz.
- **Step 6** Extract the SMI\_UI\_release-1.3.tar.gz by entering **tar zxvf SMI\_UI\_release-1.3.tar.gz**.
- **Step 7** Change your directory to SMI\_GUI by entering the **cd SMI\_GUI** Linux command.
- **Step 8** Make sure that the system is connected to the Internet. Run ./installUI.sh. The GUI is installed in the /var/www/html/smartinstall directory on the server.
- **Step 9** When you see "Do you want to reboot the system now to finish the installation", press **Enter** to reboot the system.
- **Step 10** Verify that you can open the GUI by opening a browser (make sure that Javascript is enabled) and then entering https://*ip-address*/smartinstall, in which *ip-address* is the IP address of the server.

After you run the installUI.sh script, the TFTP and HTTP server packages are automatically added from the Internet. You then can move the images that have a suffix of delivery.tar.gz in edge300k9-1.3.0.tar to the TFTP server by the following commands:

```
mv os-sunbird-1.3-delivery.tar.gz /opt/Tftproot/image/OS/
mv fm-os-sunbird-1.3-delivery.tar.gz /opt/Tftproot/image/FM_OS
```

```
mv fonts-sunbird-1.3-delivery.tar.gz /opt/Tftproot/image/Fonts
mv 3rd-app-sunbird-1.3-delivery.tar.gz /opt/Tftproot/image/Partner
```
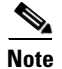

**Note** Director configuration files that you create with the GUI are saved in the /opt/Tftproot directory.

## <span id="page-32-0"></span>**Accessing the GUI**

You can access the GUI through Microsoft Internet Explorer or Mozilla Firefox. Make sure that JavaScript is enabled on the browser.

To access the GUI, follow these steps:

- **Step 1** Open a browser, and enter the **https://***ip-address***/smartinstall** URL, in which *ip-address* is the IP address of the GUI server.
- **Step 2** Enter your user name and password.

The default user name and password are **cisco**. For security, you should change the user name and password (see the ["Changing GUI Login Credentials" section on page 2-13\)](#page-32-1).

- **Step 3** Click **OK**. The Home screen opens. The Home screen provides an introduction to the GUI.
- **Step 4** (Optional) In the upper right of the screen, from the drop-down list, select a language.

**Note** The GUI server must support the Chinese character set if the selected language is Simplified Chinese or traditional Chinese.

#### <span id="page-32-1"></span>**Changing GUI Login Credentials**

To change your GUI login credentials, follow these steps:

**Step 1** On the menu, click **Admin Information**. The Change Admin Info screen opens.

The Original User Name field shows your existing user name.

- **Step 2** In the Original Password field, enter your existing password.
- **Step 3** In the New User Name field, enter a new user name.
- **Step 4** In the New Password and the Confirm New Password fields, enter a new password.

The new password should follow these rules:

- The password should contain characters from at least three of the following classes: a-z, A-Z, 0-9, and !@#\$%^&\*().
- **•** No character in the password should be repeated more than three times consecutively.
- **•** The password should not be 'cisco', or any variant obtained by changing the capitalization of letters, or by substituting 1, or ! for i, or substituting 0 for o, or substituting  $\frac{1}{2}$  for s.

**Step 5** Click **Submit**.

Г

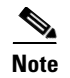

**Note** If you forget your password, you can reset both the user name and password to *cisco* by running the reset.sh file in the Smart Install root directory.

### <span id="page-33-0"></span>**Managing Image Servers (Optional)**

- **•** [Creating Image Servers](#page-33-1)
- **•** [Importing a List of Image Servers](#page-34-0)
- **•** [Cloning, Modifying, and Deleting Image Servers](#page-34-1)
- **•** [Using the Search Function to Clone, Modify, and Delete Image Servers](#page-35-0)
- **•** [Distributing Groups to Image Servers](#page-35-1)

The images and configuration files for Cisco Edge switches are stored on an image server. By default, the image server is the same server that is running the GUI, but it can also be running on a separate server.

Cisco Edge images (OS, FM\_OS, CiscoApp, PARTNER, and FONTS images), image list files, director configuration file, and Cisco Edge configuration files are stored on distributed image servers in each site.

To add image servers to the GUI, take one of the following actions:

- **•** Manually add image servers to the GUI Image Server List screen.
- **•** Import a list of image servers into the GUI Image Server List screen.
- **•** In the GUI, clone an existing image server, and edit the image server.

#### <span id="page-33-1"></span>**Creating Image Servers**

To run a separate image server, you should add this server to the GUI. To add a separate image server, follow these steps:

- **Step 1** On the menu, choose **Manage > Manage Image Servers**. The Manage Image Servers screen opens.
- **Step 2** Click **Add an Image Server** above the table. The Add an Image Server screen opens.
- **Step 3** In the Server Name field, enter the name of the image server that you want to add. The server name should be unique and less than 30 characters.
- **Step 4** In the IP Address field, enter a valid IPv4 or IPv6 address of the image server.
- **Step 5** In the Username and Password fields, enter the samba account information for the image server.
- **Step 6** Click the **Add** button. The Image Server List screen opens, and the image server is added to the Image Server List table. The Image Server List table also shows a row ID for the image server and the date that the image server was created.

The far-right column of the Image Server List table provides these links to manage the image server:

**• Edit—**Opens the Edit Image Server screen. This screen contains the same fields as the Add an Image Server screen. You use it to make any changes to the image server except for the server name, which is used to identify the image server. For more information, see the ["Cloning, Modifying, and](#page-34-1)  [Deleting Image Servers" section on page 2-15.](#page-34-1)

- **• Clone—**Adds an image server in fast mode if there is any existing image server added to the GUI. For more information, see the ["Cloning, Modifying, and Deleting Image Servers" section on](#page-34-1)  [page 2-15](#page-34-1).
- **• Del**—Deletes an image server.
- **• Members**—Opens a screen that you use to distribute groups to image servers. For more information, see the ["Distributing Groups to Image Servers" section on page 2-16.](#page-35-1)

#### <span id="page-34-0"></span>**Importing a List of Image Servers**

You can import a Microsoft Excel spreadsheet with image server information into the GUI. Follow these spreadsheet requirements:

- The spreadsheet can have any name but must be saved with a .csv extension and cannot exceed 2 MB.
- **•** The first row of the spreadsheet must be the title row and cannot include any image server information. The image server information can start on the second row.
- The title row must consist of these titles: image server name, IP address of the server, username, and password.

To import a spreadsheet into the GUI, follow these steps:

- **Step 1** On the menu, choose **Manage > Manage Image Servers**. The Manage Image Servers screen opens.
- **Step 2** To the right of the Upload a spreadsheet field, click the icon with the black arrow.
- **Step 3** Navigate to a spreadsheet file, and follow the browser instructions to place the file directory and name into the Upload a spreadsheet field.
- **Step 4** Click **Upload** to upload the information into the table on the Image Server List screen.

 $\mathscr{P}$ 

**Note** If the spreadsheet contains an IP address that is not in the required format or is a duplicate of a IP address that exists in the table on the Image Server List screen, the GUI rejects this record with an error message.

#### <span id="page-34-1"></span>**Cloning, Modifying, and Deleting Image Servers**

To clone, modify, or delete image servers from the GUI, follow these steps:

**Step 1** On the menu, choose **Manage > Manage Image Servers**. The Manage Image Servers screen opens.

The Action column of the Manage Image Servers table provides the links for editing, cloning, or deleting image servers from the GUI.

- **Step 2** Take one of these actions:
	- **•** To edit an image server, click the corresponding **Edit** link in the Action column. The Edit Image Server screen opens. You can change the IP Address, Username, and Password fields. When you are done, click **Update**.
	- **•** To clone an image server row, click the corresponding **Clone** link in the Action column. The Add an Image Server screen opens. You must modify the Server name and IP Address fields. As an option, you can modify the Username and Password fields. When you are done, click **Add**.

 $\mathbf I$ 

**•** To delete an image server from the GUI, click the corresponding **Del** link in the Action column. The deletion is confirmed, and the screen reloads.

#### <span id="page-35-0"></span>**Using the Search Function to Clone, Modify, and Delete Image Servers**

To use the search function to clone, modify, or delete image servers from the GUI, follow these steps:

- **Step 1** On the menu, choose **Manage > Manage Image Servers**. The Manage Image Servers screen opens.
- **Step 2** Click **Search Image Servers**. The Search Image Servers screen opens.
- **Step 3** Check a check box to specify the type of search condition, and then enter the condition in the corresponding field.

For example, you can check the **Server name** check box and enter **server1** to search for all the image servers that contain server1 in the server name. You can also check the **IP Address** check box and enter the IP address in the corresponding field to search for the image server.

- **Step 4** Click **Search by Above**. The search results appear in a table at the bottom of the screen. By default, all image servers are automatically selected (checked) in the table.
- **Step 5** Take one of these actions:
	- **•** To edit an image server, click the corresponding **Edit** link in the Action column. The Edit Image Server screen opens. You can change the IP Address, Username, and Password fields. When you are done, click **Update**.
	- **•** To clone an image server row, click the corresponding **Clone** link in the Action column. The Add an Image Server screen opens. You must modify the Server name and IP Address fields. As an option, you can modify the Username and Password fields. When you are done, click **Add**.
	- **•** To delete an image server from the GUI, click the corresponding **Del** link in the Action column. The deletion is confirmed, and the screen reloads.
	- **•** To delete all the image servers that are selected in the search results, click **Delete the selected Image Servers**. If you do not want to delete all the image servers, clear the check boxes for the image servers that you do not want to delete.

#### <span id="page-35-1"></span>**Distributing Groups to Image Servers**

Groups can be distributed to an image server. Each group can only use one image server. You can change the members (that is, the groups) of each image server, by the following procedure:

- **Step 1** On the menu, choose **Manage > Manage Image Servers**. The Manage Image servers screen opens.
- **Step 2** For the image server to which you want to distribute groups, in the far right column (Action) of the Image Server List table, click **Member**. The Group Assignment screen opens.
- **Step 3** In the Groups Without an Image Server field, choose the groups that you want to assign to the image server by pressing the **Crtl** key on your keyboard and clicking group names.
- **Step 4** Click the left angle brackets  $\leftlt\right$  to move the groups to the Groups that use  $\leq$  mage server names field or the right angle brackets (**>>**) to move clients back to the Groups Without an Image Server field.
**Step 5** Click **Submit Changes**. The table in the lower half of the screen displays the details of the groups that you have distributed to the image server.

### <span id="page-36-1"></span>**Managing Switch Groups**

- **•** [Creating Switch Groups](#page-36-0)
- **•** [Managing the Edge Switch List](#page-37-0)
- **•** [Adding Members to a Switch Group](#page-39-0)
- **•** [Using the Cisco IOS CLI to Configure Smart Install Groups](#page-40-0)

You can group client switches in the Smart Install network for configuration and manageability. These groups are based on one of these switch components:

- **•** MAC address
- **•** Product identifier (PID)
- **•** Location

You use the GUI to generate Smart Install group-device association files that the director uses to configure the switches in groups rather than individually. This file is stored on the TFTP server in the /opt/Tftproot/ directory with the suffix "IBDconf". Although you can manually enter MAC addresses, PIDs, and locations, you can also import a spreadsheet with switch information into the GUI.

**Note** You can use the CLI to organize client switches into groups based on MAC address or PID (see the ["Using the Cisco IOS CLI to Configure Smart Install Groups" section on page 2-21](#page-40-0)). We recommend, however, that you use the GUI to organize the client switches into groups and use the CLI only if the GUI is not available.

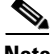

**Note** If you change any member of the group whose configuration is already downloaded to the director, an update bar will be displayed at the bottom of the page. You can click the **update** button to update the new member information to the director.

### <span id="page-36-0"></span>**Creating Switch Groups**

To create a switch group to which you can add switches, follow these steps:

- **Step 1** On the menu, choose **Manage > Manage Groups**. The Manage Group screen opens.
- **Step 2** Click **Add a Group** above the table. The Add a Group screen opens.
- **Step 3** In the Group Name field, enter a name that is meaningful to you.
- **Step 4** (Optional) From the Image Server drop-down list, choose an image server.
- **Step 5** (Optional) In the Description field, enter a description that provides details about the group.
- **Step 6** Click the **Add** button. The Group List screen opens, and the group is added to the Group List table. The Group List table also shows a row ID for the group and the date that the group was created.

 $\mathbf I$ 

The far right column of the Group List table provides these links to manage the group:

- **• Edit—**Opens the Edit a Group screen. This screen contains the same field as the Add a Group screen. You use it to make changes to the image server and description.
- **• Del—**Deletes a group.
- **Members—Opens a screen that you use to add Smart Install switch clients to the group, or to** remove them from the group. For information, see the ["Adding Members to a Switch Group" section](#page-39-0)  [on page 2-20](#page-39-0).

### <span id="page-37-0"></span>**Managing the Edge Switch List**

The Smart Install director discovers switch clients and adds them to the director database. However, the discovered client switches do not appear on the GUI. To add client switches to the GUI:

- **•** Import a list of client switches into the GUI Cisco Edge List screen.
- **•** Manually add client switches to the GUI Cisco Edge List screen.
- **•** In the GUI, clone an existing client switch, and edit the client switch.

#### **Importing a List of Client Switches**

You can import a Microsoft Excel spreadsheet or a text file with client switch information into the GUI. Follow these spreadsheet requirements:

- The spreadsheet can have any name but must be saved with a .csv or .txt extension and cannot exceed 2 MB. A text file must also have comma-separated values.
- The first row of the spreadsheet must be the title row and cannot include any switch information. The switch information can start on the second row.
- The title row must consist of these titles: MAC, PID, LOCATION. Do not include group information: groups are assigned through the GUI.
- **•** The MAC address must consist of six groups of two hexadecimal digits, separated by colons. For example, AA:01:BB:02:CC:03.
- The PID must be alphanumerical and can consist of a maximum of 49 characters.

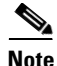

**Note** A spreadsheet should not contain group information. You must use the GUI to allocate a switch to a group.

To import a spreadsheet into the GUI, follow these steps:

**Step 1** On the menu, choose **Manage > Manage Cisco Edges**. The Manage Cisco Edges screen opens.

**Step 2** To the right of the Upload a spreadsheet field, click the icon with the black arrow.

**Step 3** Navigate to a spreadsheet or text file, and follow the browser instructions to place the file directory and name into the Upload a spreadsheet field.

**Step 4** Click **Upload** to upload the information into the table on the Cisco Edge List screen.

 $\overline{\mathscr{C}}$ 

**Note** If the spreadsheet or text file contains a MAC address that is not in the required format or is a duplicate of a MAC address that exists in the table on the Cisco Edge List screen, the GUI rejects this record with an error message.

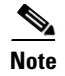

**Note** For more information, see [Appendix B, "Importing a Spreadsheet with Client Switch Information."](#page-242-0)

#### **Manually Adding Client Switches**

To manually add a client switch to the GUI, follow these steps:

- **Step 1** On the menu, choose **Manage > Manage Cisco Edges**. The Manage Cisco Edges screen opens.
- **Step 2** Click the **Add a Cisco Edge** tab. The Add a Cisco Edge screen opens.
- **Step 3** Enter this information:
	- MAC field: Enter the MAC address in the format of six groups of two hexadecimal digits, separated by colons. For example, AA:01:BB:02:CC:03.

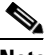

**Note** If you enter a MAC address that is not in the required format or is a duplicate of a MAC address that already exists in the table on the Cisco Edge List screen, the GUI rejects your entry with an error message.

- **•** PID field: Enter the PID, which must be alphanumerical and can consist of a maximum of 49 characters.
- **•** LOCATION field: Enter the location, which is a name that is meaningful to you. The location must be alphanumerical and can consist of a maximum of 49 characters.
- **•** GROUP field: From the drop-down list, select the group to which the switch should belong. If there is no existing group, the admin can click on the Create a group link on the right of the drop-down list to create one.

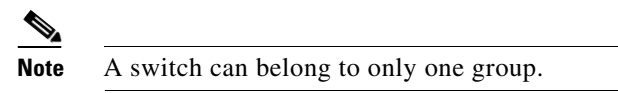

**Step 4** Click **Add** to save your changes and return to the Add a Cisco Edge page. You can continue to add another Cisco Edge, or click **Back** to return to the Cisco Edge List screen.

#### **Cloning, Modifying, and Deleting Client Switches**

To clone, modify, or delete client switches from the GUI, follow these steps:

**Step 1** On the menu, choose **Manage > Manage Cisco Edges**. The Manage Cisco Edges screen opens.

The Action column of the Manage Cisco Edge table provides the links for modifying, cloning, or deleting client switches from the GUI.

- **Step 2** Take one of these actions:
	- **•** To edit a switch, click the corresponding **Edit** link in the Action column. The Edit Cisco Edge screen opens. This screen contains the same fields as the Add a Cisco Edge screen. You can change the PID, and LOCATION fields, and allocate the switch to another group. When you are done, click **Update**.

 $\mathbf I$ 

- **•** To clone a switch row, click the corresponding **Clone** link in the Action column. The Add a Cisco Edge screen opens. You must modify the MAC fields (no two switches can have the same MAC address). As an option, you can modify the PID and LOCATION fields and allocate the switch to another group. When you are done, click **Add**.
- **•** To delete a switch from the GUI, click the corresponding **Del** link in the Action column. The deletion is confirmed, and the screen reloads.

#### **Using the Search Function to Clone, Modify, and Delete Switches**

To use the search function to clone, modify, or delete client switches from the GUI, follow these steps:

- **Step 1** On the menu, choose **Manage > Manage Cisco Edges**. The Manage Cisco Edges screen opens.
- **Step 2** Click **Search Cisco Edges**. The Search Cisco Edge screen opens.
- **Step 3** Check a check box to specify the type of search condition, and either enter the condition in the corresponding field, or click the condition that is shown in the field.

For example, check the **Location** check box to search by location. You could also check the MAC check box and enter 1 in the corresponding field to search only for the switches with a MAC address that includes 1.

- **Step 4** Click **Search by Above**. The search results appear in a table at the bottom of the screen. By default, all switches are automatically selected (checked) in the table.
- **Step 5** Take one of these actions:
	- To edit a switch, click the corresponding **Edit** link in the Action column. The Edit Cisco Edge screen opens. This screen contains the same fields as the Add a Cisco Edge screen. You can change the MAC, PID, and LOCATION fields and allocate the switch to another group. When you are done, click **Update**.
	- **•** To clone a switch row, click the corresponding **Clone** link in the Action column. The Add a Cisco Edge screen opens. You must modify the SN and MAC fields (no two switches can have the same MAC address). As an option, you can modify the PID and LOCATION fields and allocate the switch to another group. When you are done, click **Add**.
	- **•** To delete a switch from the GUI, click the corresponding **Del** in the Action column. The deletion is confirmed, and the screen reloads.
	- **•** To delete all switches that are selected in the search results, click **Delete the selected Cisco Edge**. If you do not want to delete all switches, clear the check boxes for the switches that you do not want to delete.

### <span id="page-39-0"></span>**Adding Members to a Switch Group**

You can use the GUI to add members to a switch group or modify the members in a switch group.

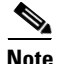

**Note** You can also use the CLI to add custom groups of switches based on MAC addresses or PIDs (see the ["Using the Cisco IOS CLI to Configure Smart Install Groups" section on page 2-21\)](#page-40-0). We recommend that you use the GUI to organize the client switches into groups and use the CLI only when the GUI is not available.

#### **Using the Group Assignment Screen to Add Members to a Switch Group**

To add clients to a switch group in the GUI (see the ["Managing Switch Groups" section on page 2-17](#page-36-1)), follow these steps:

- **Step 1** On the menu, choose **Manage > Manage Group**. The Manage Group screen opens.
- **Step 2** For the group to which you want to add clients, in the far right column (Action) of the Group List table, click **Member**. The Group Assignment screen opens.
- **Step 3** In the Available Cisco Edges field, choose the clients that you want to assign to the group by pressing the **Crtl** key on your keyboard and clicking client names.
- **Step 4** Click the left angle brackets (**<<**) to move the clients to the Group field or the right angle brackets (**>>**) to move clients back to the Available Cisco Edges field.
- **Step 5** Click **Submit Changes**. The table in the lower half of the screen displays the details of the clients that you have added to the group.

#### **Using the Search Function to Assign Members to or Change Members of a Switch Group**

To use the search function to assign members to a switch group or change members from one switch group to another, follow these steps:

- **Step 1** On the menu, choose **Manage > Manage Cisco Edges**. The Manage Cisco Edges screen opens.
- **Step 2** Click the **Group Cisco Edge** button. The Select Group Condition screen opens.
- **Step 3** Check a check box to specify the type of search condition. Either enter the condition in the corresponding field, or click the condition that is shown in the field.

For example, check the **Location** check box to search by location. You could also check the MAC check box and enter 1 in the corresponding field to search for only the switches with a MAC address that includes 1.

- **Step 4** Click **Search by Above**. The search results appear in a table at the bottom of the screen. By default, all switches are selected (checked).
- **Step 5** From the drop-down list to the right of the Group Selected Cisco Edge To button, choose a switch group for the selected switches. If you do not want to reassign some of the switches, uncheck the check boxes for those switches.
- **Step 6** Click the **Group Selected Cisco Edge To** button to complete the assignment.

#### <span id="page-40-0"></span>**Using the Cisco IOS CLI to Configure Smart Install Groups**

You can use the CLI to organize client switches into groups based on MAC address or product ID. We recommend that you use the GUI to organize the client switches into groups, and use the CLI only when the GUI is not available.

**Note** For information about using the GUI to organize the client switches into groups, see the "Creating" [Switch Groups" section on page 2-17](#page-36-0) and the ["Adding Members to a Switch Group" section on](#page-39-0)  [page 2-20](#page-39-0).

 $\mathbf I$ 

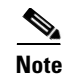

**Note** The Cisco Edge 300 series switch does not support a mixed combination of CLI-generated and GUI-generated group files. You must use *only* the GUI or *only* the CLI to generate group files.

#### **Custom Group Based on MAC Address**

You can configure a custom group based on the MAC addressees. A MAC address match takes priority over other matches. The switches that do not match the MAC addresses in the group can get the configuration and image for another group or get the default configuration.

Beginning in privileged EXEC mode, follow these steps on the director to configure a group based on MAC addresses:

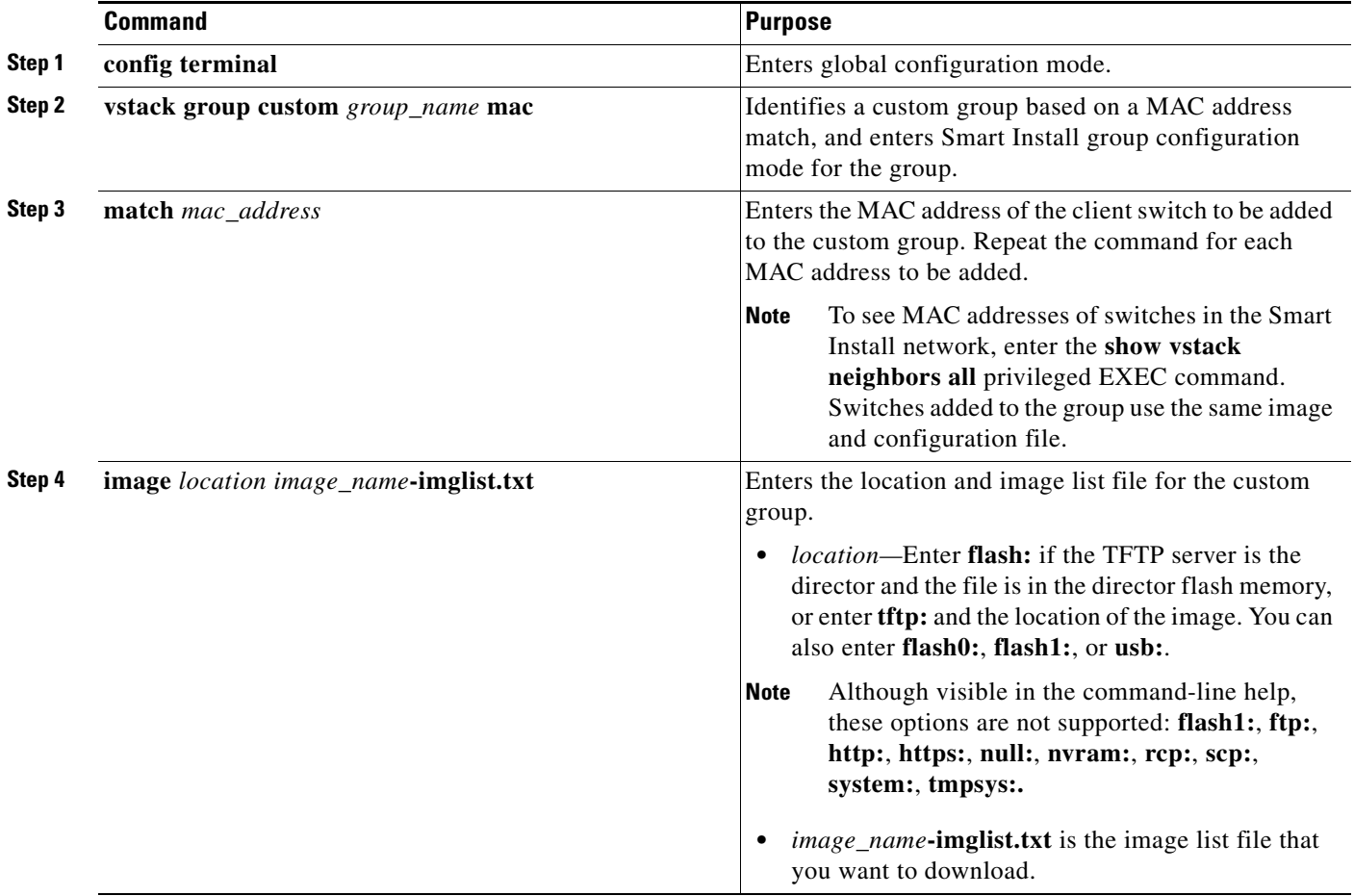

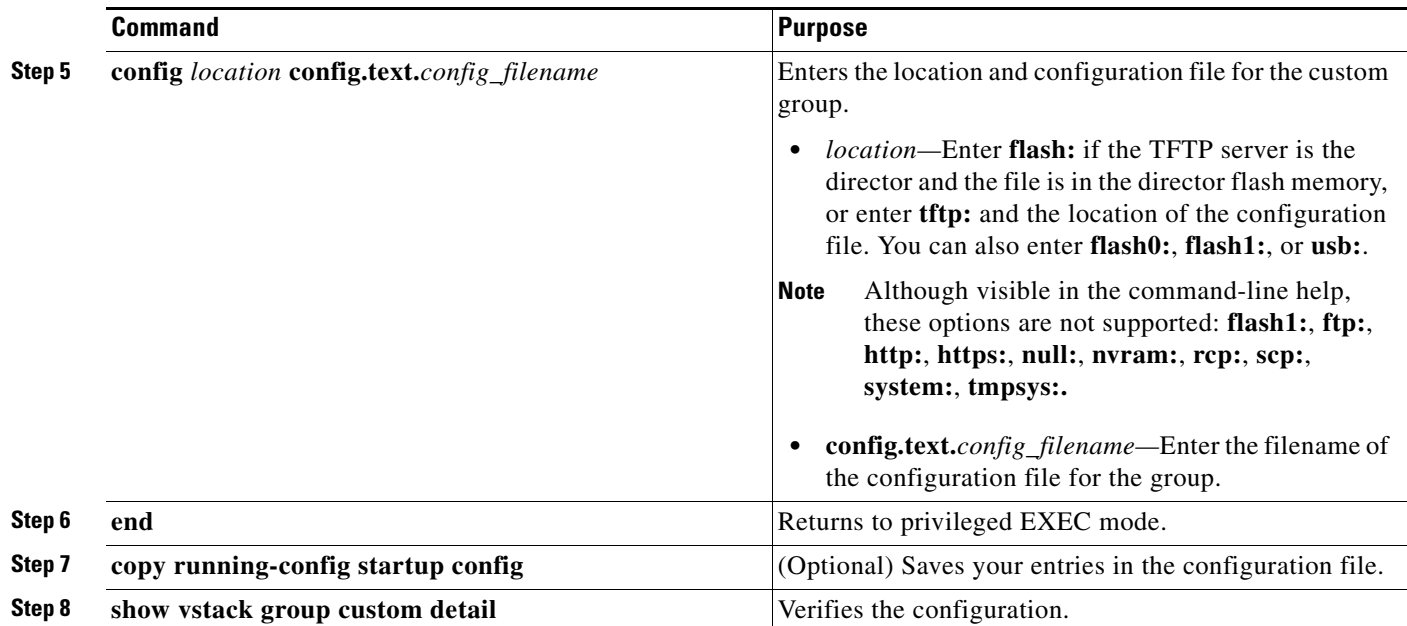

**Note** The director automatically creates a director configuration file for the new group and saves it on the TFTP server.

This example creates a custom group named testgroup3 that includes the three switches identified by a MAC address and configures the group to use the specified image file (global-imglist.txt) and configuration file (config.text.classroom:

```
Director# configure terminal
Director(config)# vstack group custom textgroup3 mac
Director(config-vstack-group)# match mac 0023.34ca.c180
Director(config-vstack-group)# match mac 001a.a1b4.ee00
Director(config-vstack-group)# match mac 00:1B:54:44:C6:00
Director(config-vstack-group)# image tftp://101.122.33.10/global-imglist.txt 
Director(config-vstack-group)# config tftp://101.122.33.10/config.text.classroom 
Director(config-vstack-group)# exit 
Director(config)# end
```
The director configuration file that is created for this group is testgroup3-imagelist.txt.

#### **Custom Group Based on Product ID**

You can configure a custom group based on the product IDs (PIDs). The switches that do not match the group PID can get the configuration and image for another group or get the default configuration.

Beginning in privileged EXEC mode, follow these steps on the director to configure a group based on a PID:

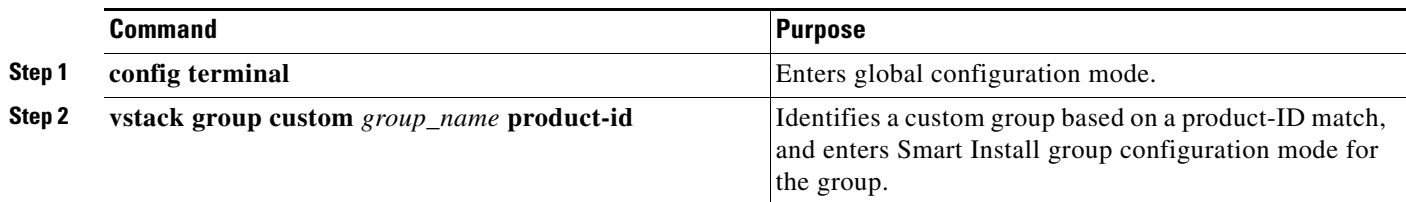

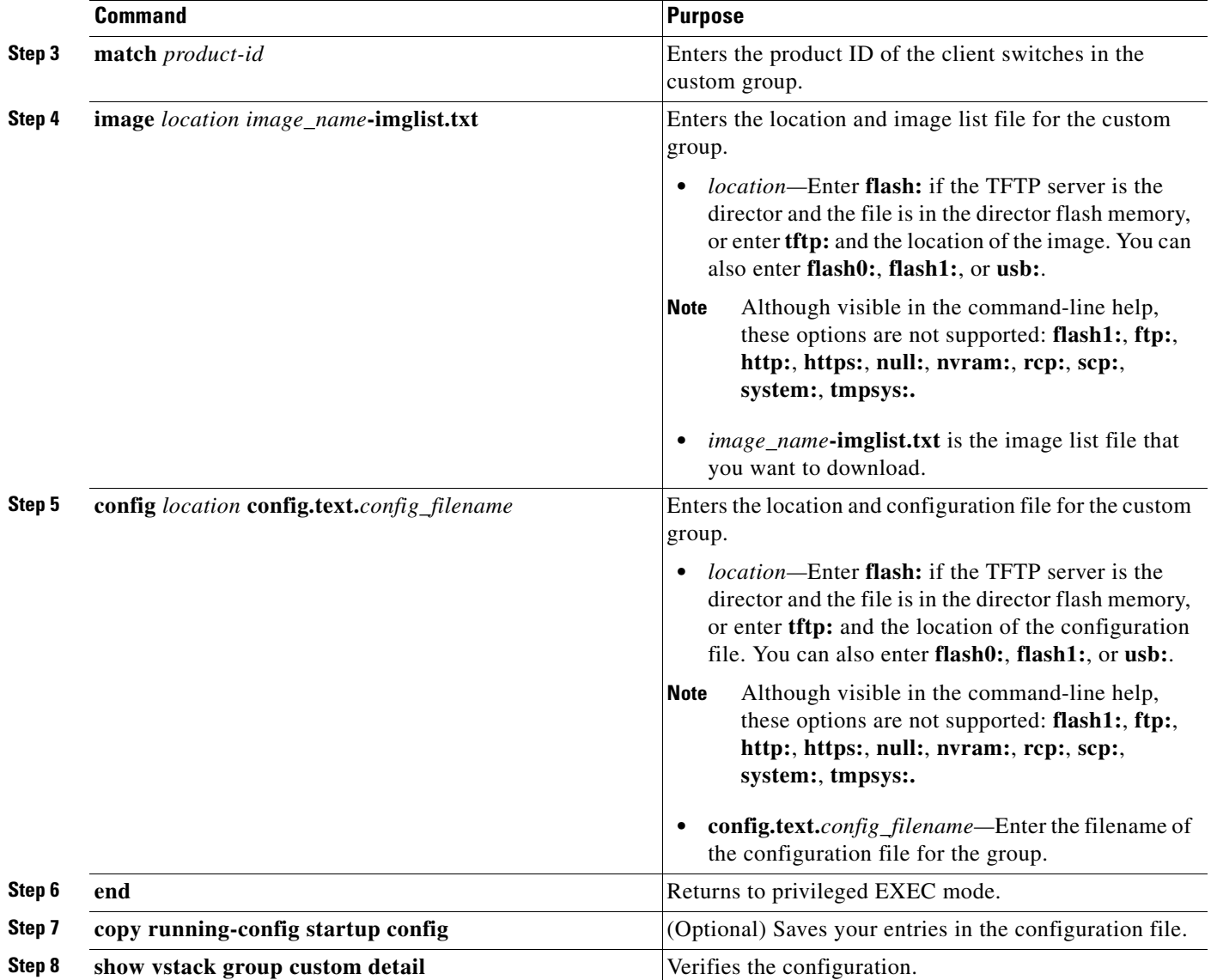

**Note** The director automatically creates a director configuration file for the new group and saves it on the TFTP server.

This example creates a custom group named testgroup4 that includes the switches identified by the product ID and configures the group to use the specified image file (global.imglist.txt) and configuration file (config.text.classroom).

```
Director# configure terminal
Director(config)# vstack group custom testgroup4 product-id
Director(config-vstack-group)# match EDGE_300
Director(config-vstack-group)# image tftp://101.122.33.10/global-imglist.txt 
Director(config-vstack-group)# config tftp://101.122.33.10/config.text.classroom 
Director(config-vstack-group)# exit 
Director(config)# end
```
The director configuration file that is created for this group is testgroup4-imagelist.txt.

## <span id="page-44-1"></span>**Managing Cisco Edge Configuration Files**

- **•** [Configuring a Group Using the GUI](#page-44-0)
- **•** [Configuring a Cisco Edge Using the GUI](#page-48-0)
- **•** [Configuring a Cisco Edge or Group Using CLI Mode](#page-51-0)
- **•** [Modifying a Group or Cisco Edge Using CLI Mode](#page-52-0)
- **•** [Using Auto-Complete to Enter Commands](#page-53-0)

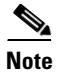

**Note** On the GUI, a client switch is referred to as a Cisco Edge.

### **Cisco Edge Configuration File**

The Cisco Edge configuration file is the client switch configuration file that is on the TFTP server and managed by the director. The Cisco Edge configuration file consists of these parts:

- **•** A common configuration that applies to all client switches in a group and that includes GUI fields that configure the root password, set all switches to default settings, and configure interface characteristics for all switches in the group. You can also switch to CLI mode to configure the group.
- **•** An individual configuration that applies to a single client switch and that includes GUI fields that configure the interface characteristics for only the single client switch, the Bluetooth settings, the SSID, the wireless security settings, and so on. An individual switch is identified by its MAC address. You can also switch to CLI mode to configure the Cisco Edge.

### <span id="page-44-0"></span>**Configuring a Group Using the GUI**

To configure a group using the GUI, follow these steps:

- **Step 1** On the menu, choose **Configure > Configure Groups**. The Configure Groups screen opens.
- **Step 2** Click the Configure link from the Action column for the group.

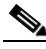

**Note** The value of each field is set to the default value when the page is loaded for your first-time configuration. The administrator can click the **Restore default settings** button to restore the default values.

**Step 3** Click the following tabs to configure the group:

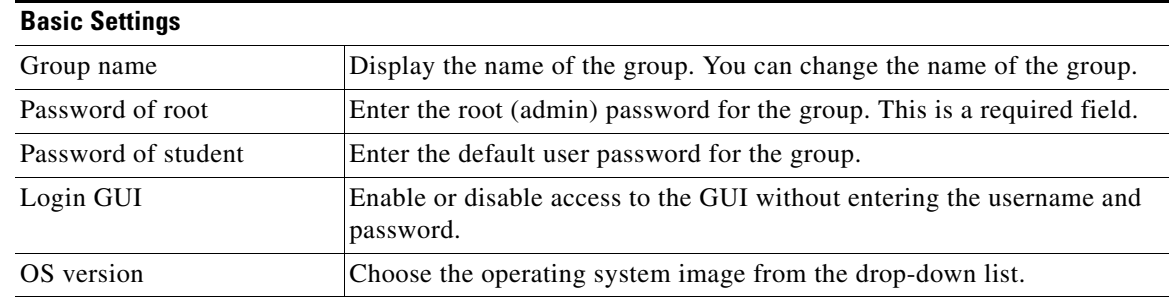

Г

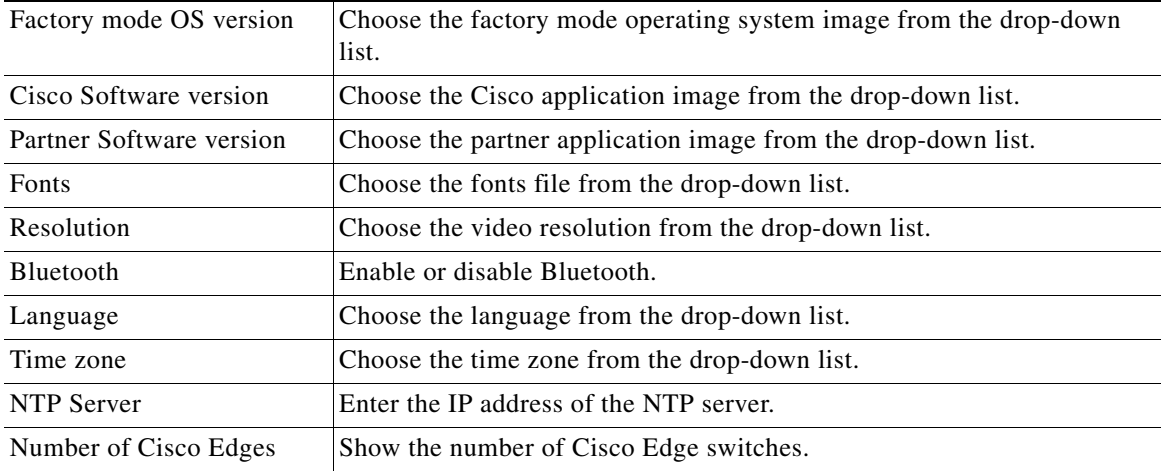

П

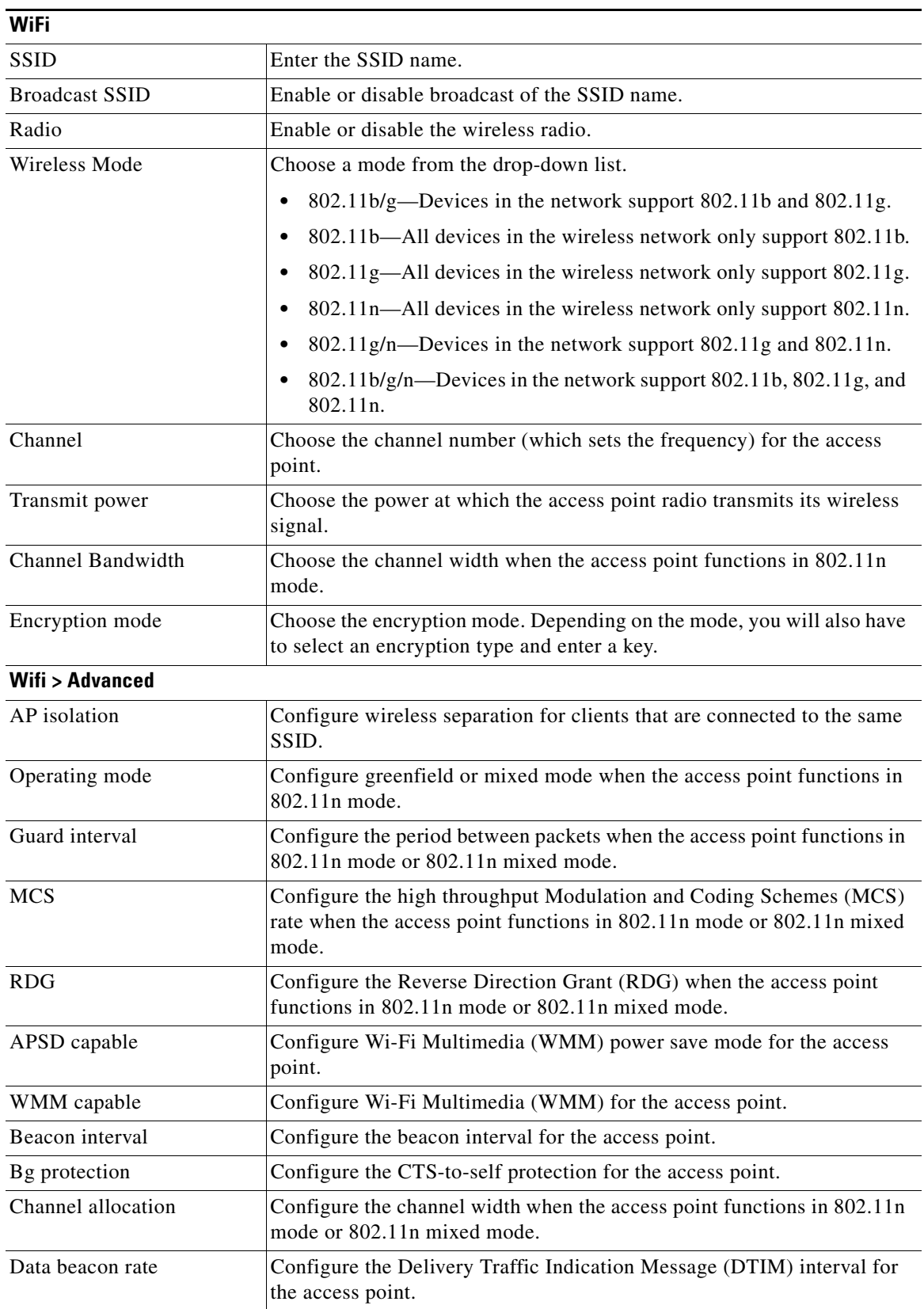

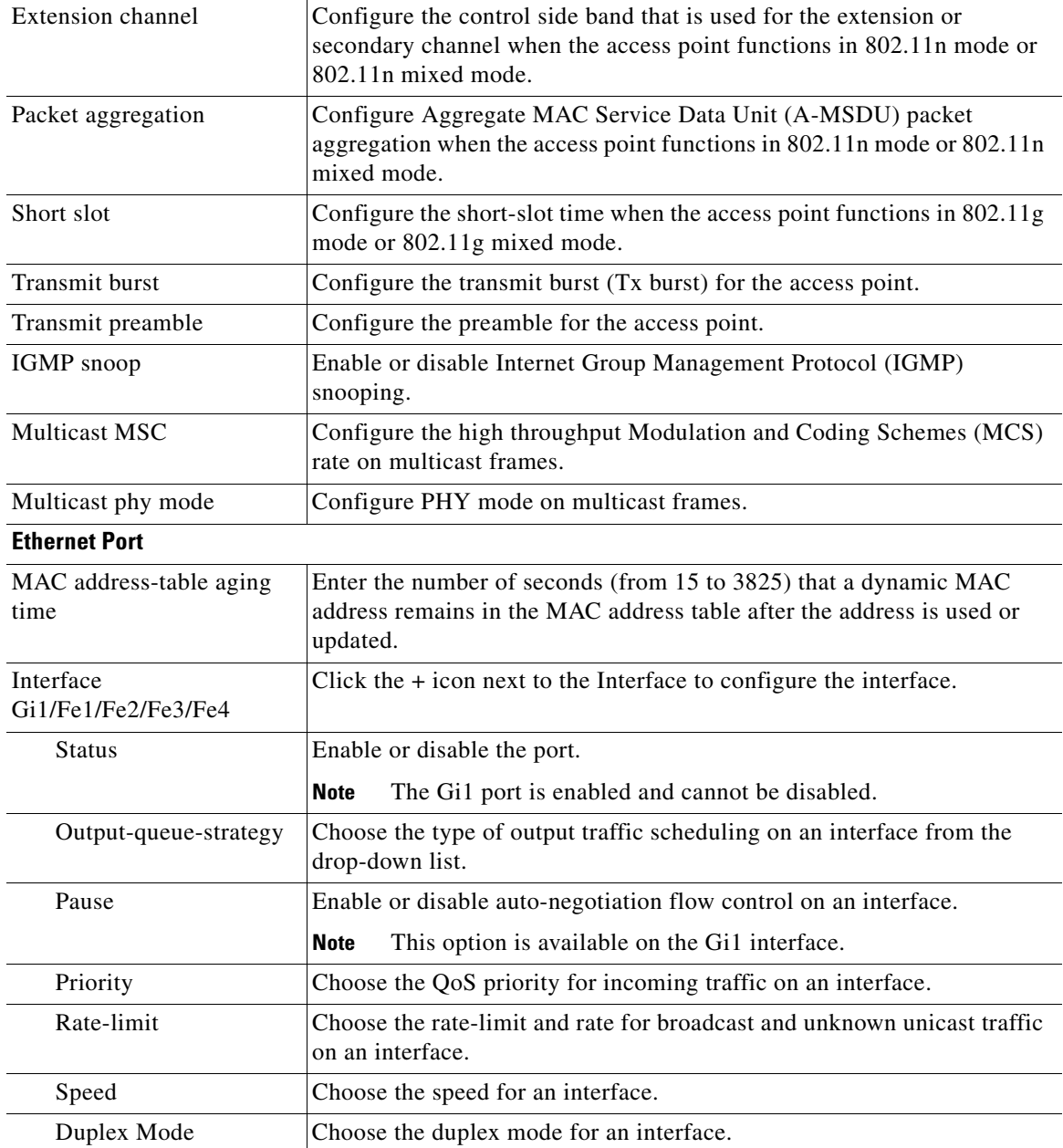

П

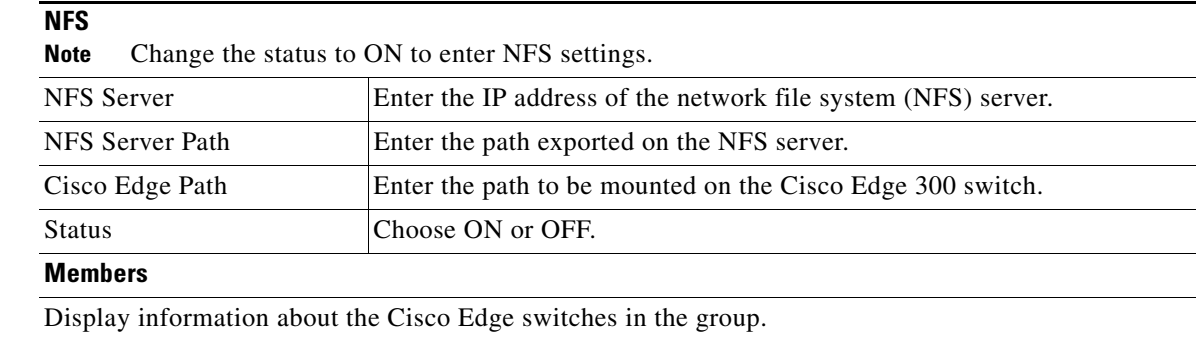

- **Note** You can click the links in the Operation column to configure, power off, or reboot the Cisco Edge switch.
- **Step 4** Click the **Apply changes** button. The Apply Settings window appears.
- **Step 5** Enter the Smart Install Director IP address, user name, Telnet password, and Privileged EXEC mode password. If you have more than one interface on the GUI server, the GUI IP address field is displayed and you must choose an IP that is connected to the Smart Install network.
- **Step 6** Click the **Apply** or the **Apply and reboot** button.

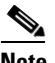

**Note** When you click the Apply button, the configuration file is downloaded to the director switch and all Cisco Edge switches in the group that are powered on reboot with the new configuration. Cisco Edge switches in the group that are not powered on are configured when powered on.

**Note** After the first-time configuration is applied, the Cisco Edge 300 switches send their IP addresses to the GUI. When the GUI has the IP addresses of Edge 300 switches, it could help to clear the /apps folder. This operation is useful as you need to clear the old application before upgrading images. The administrator can clear the /apps folder by checking the **clear /apps** checkbox in the Apply Settings window. The clear /apps operation will only be applied to those switches that are up and running, and in the group. The switches that are powered off or not in the group will not be affected.

### <span id="page-48-0"></span>**Configuring a Cisco Edge Using the GUI**

**Note** You must configure the Cisco Edge Group first and then configure the Cisco Edge because the Cisco Edge configuration has a higher priority than the Cisco Edge group configuration. The group-device association files are generated only when you click the **Apply** or **Apply and reboot** button in the group configuration page.

To configure a Cisco Edge using the GUI, follow these steps:

- **Step 1** On the menu, choose **Configure > Configure Cisco Edge**. The Configure Cisco Edge screen opens.
- **Step 2** Click the **Configure** link from the Action column for the Cisco Edge. The Cisco Edge Config screen opens.

 $\mathbf I$ 

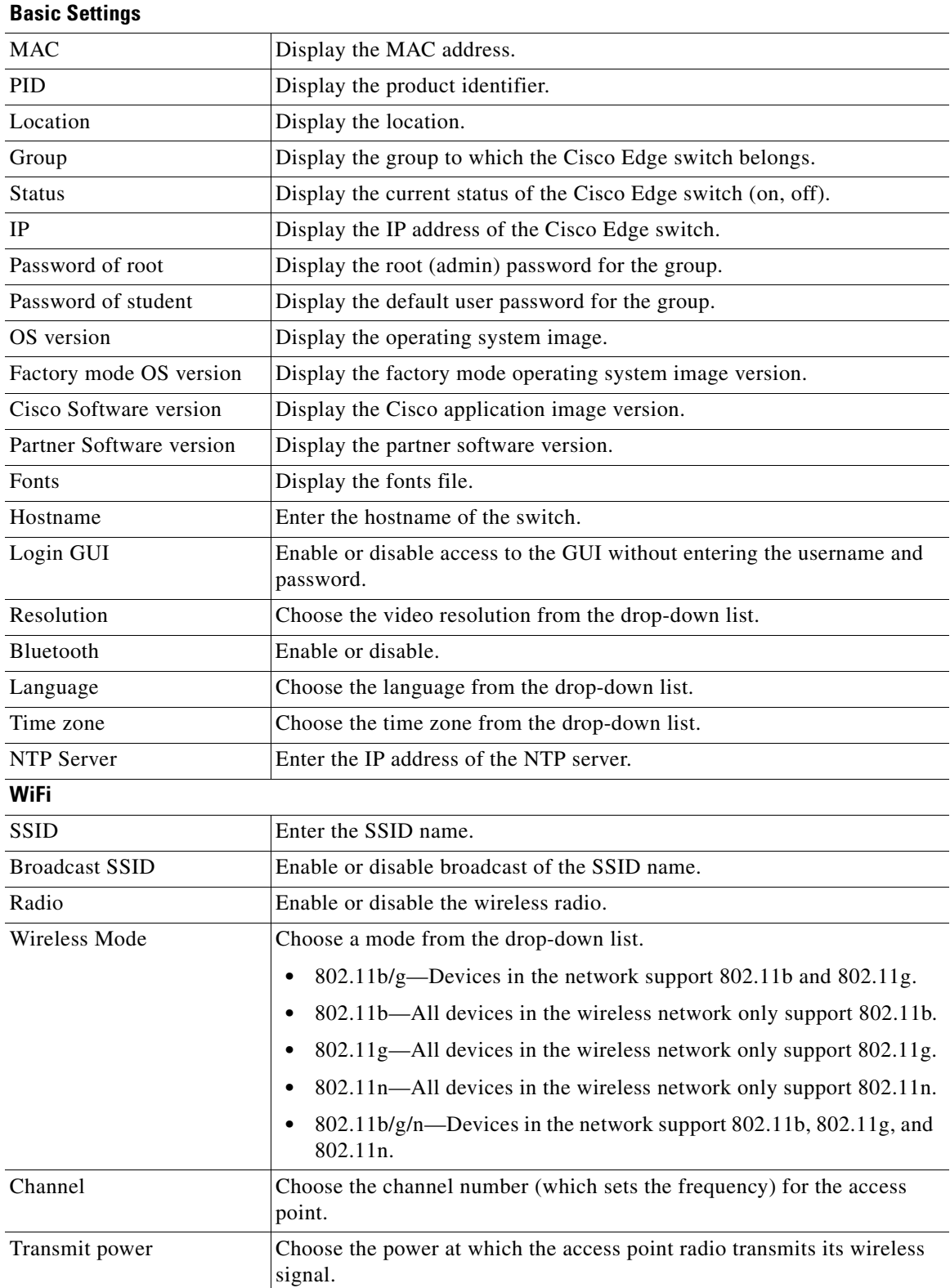

**Step 3** Click one of the following tabs to configure the group:

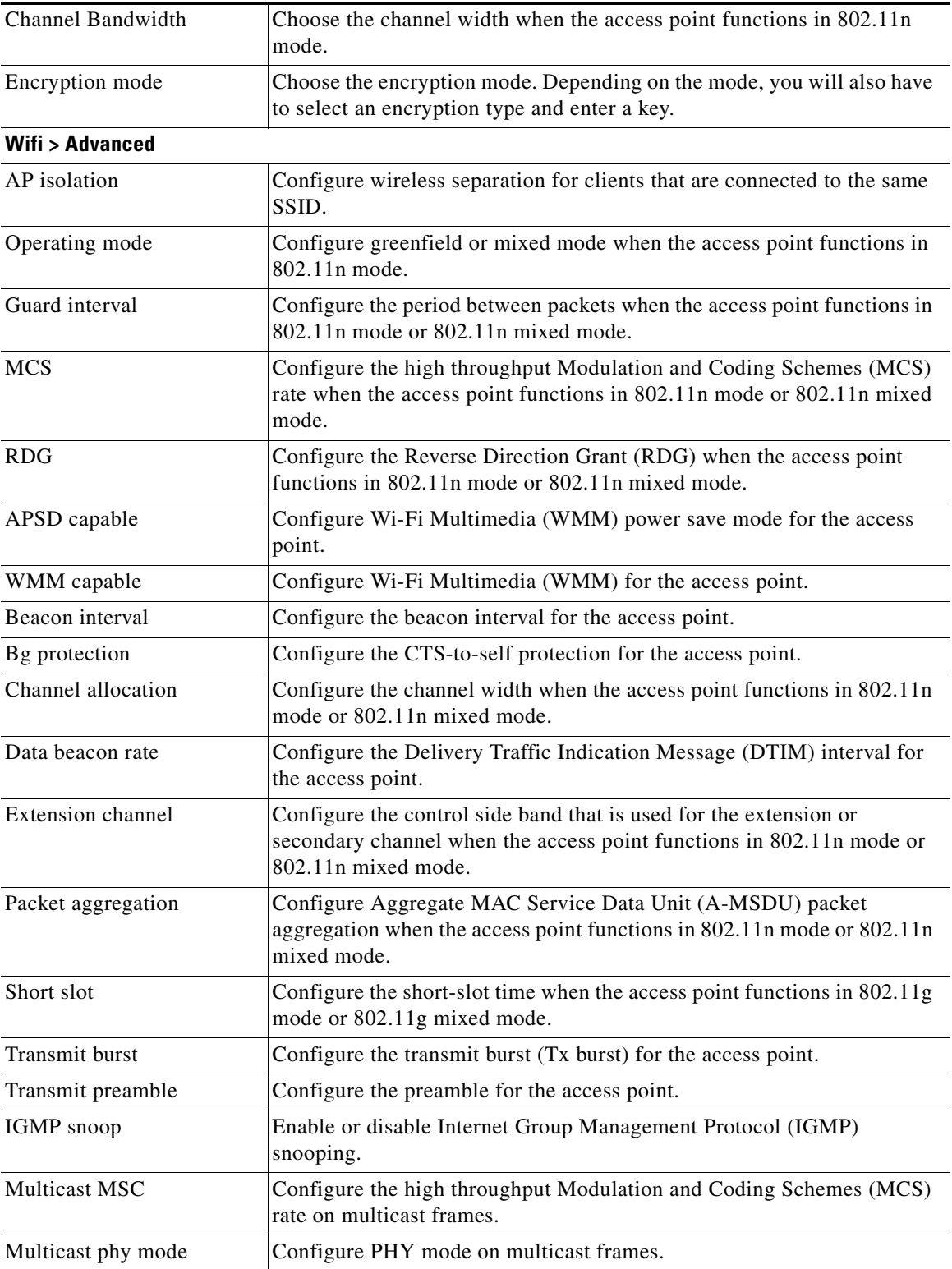

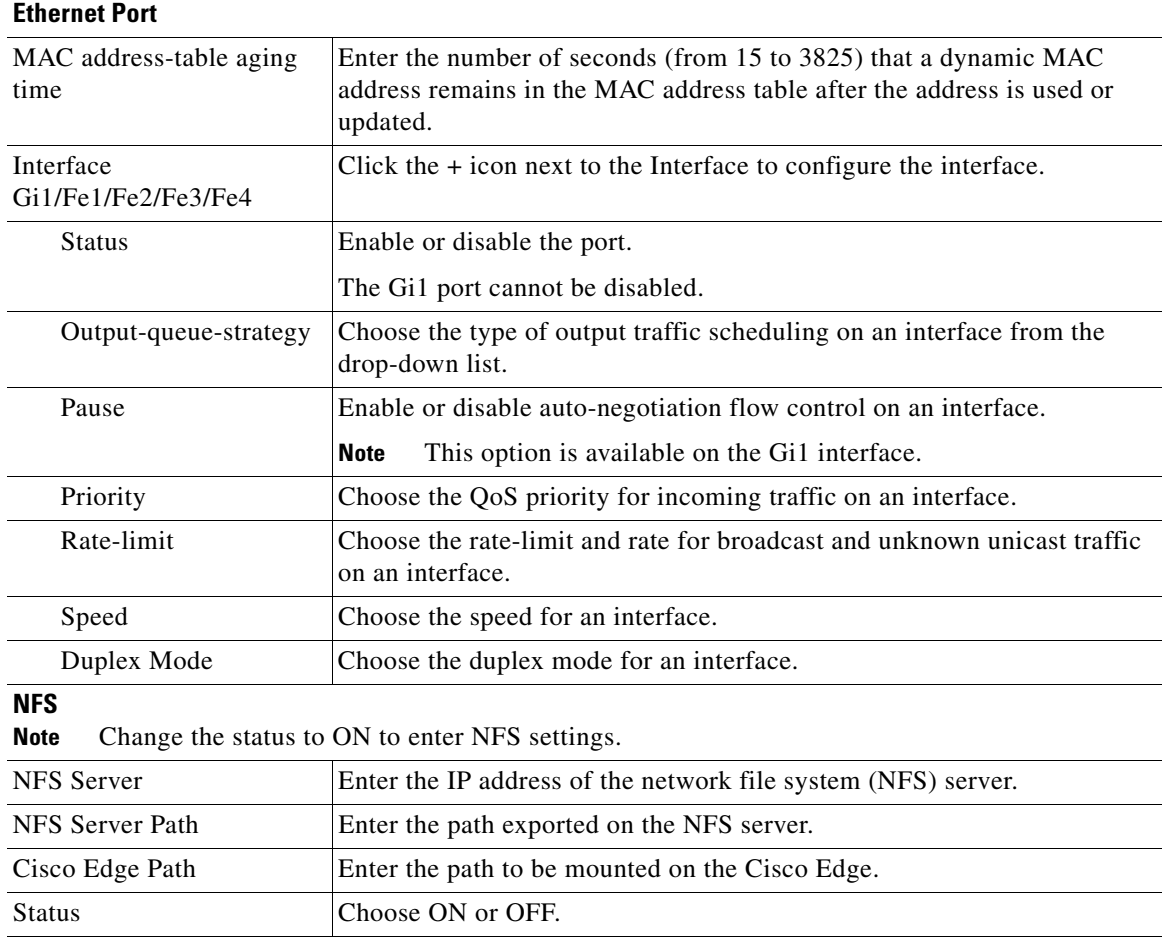

**Step 4** Click the **Apply changes** button. The Apply Settings window appears.

**Step 5** Click the **Apply** or **Apply and reboot** button.

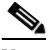

**Note** When you click the Apply button, the configuration file is saved to the TFTP server. The configuration takes effect when the switch is rebooted.

### <span id="page-51-0"></span>**Configuring a Cisco Edge or Group Using CLI Mode**

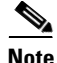

Note Use the information in this section together with the CLI commands that are described in Chapter 4, ["Configuring Local CLI - Clish."](#page-62-0)

To use CLI mode to configure a Cisco Edge or a group, follow these steps:

**Step 1** Do one of the following:

 $\mathbf I$ 

- **•** On the menu, choose **Configure > Configure Cisco Edges**. The Configure Cisco Edges screen opens.
- **•** On the menu, choose **Configure > Configure Groups**. The Configure Groups screen opens.
- **Step 2** Click the **Configure** link from the Action column for the Cisco Edge or group.

**Step 3** Click the **Switch to CLI Mode** link.

- **Step 4** In the Image selection window, make your image selections:
	- **•** OS Images—Choose an operating system image from the drop-down list.
	- Factory mode OS version—Choose the factory mode operating system image from the drop-down list.
	- **•** Cisco Application Images—Choose a Cisco application image from the drop-down list.
	- **•** Partner Application Images—Choose a third-party application image from the drop-down list.
	- Fonts—Choose the fonts file from the drop-down list.
	- **•** IP Address of Director—Enter the IP address of the director (required).
	- User Name or Director—Enter your user name to access the director name (optional).
	- Telnet Password of Director—Enter your Telnet password of the director switch (optional).

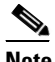

**Note** If you entered a director user name, enter the Telnet password for the director user name. Otherwise, enter the switch Telnet login password.

- **•** Privileged EXEC Mode Password—Enter your password to access Privileged EXEC mode (optional).
- **Step 5** In the Configuration File field, enter CLI commands or use auto-completion to enter CLI commands (see the ["Using Auto-Complete to Enter Commands" section on page 2-34](#page-53-0)). For information about CLI commands, see [Chapter 4, "Configuring Local CLI - Clish."](#page-62-0)
- **Step 6** Click **Parse Configuration File and Save**. The file is saved. The "Configuration file has been downloaded to the tftp server" message appears. An error message appears if the file was not saved.

### <span id="page-52-0"></span>**Modifying a Group or Cisco Edge Using CLI Mode**

To use CLI mode to modify a Cisco Edge or a group, follow these steps:

- **Step 1** Do one of the following:
	- **•** On the menu, choose **Configure > Configure Cisco Edges**. The Configure Cisco Edges screen opens.
	- **•** On the menu, choose **Configure > Configure Groups**. The Configure Groups screen opens.
- **Step 2** Click the **Configure** link from the Action column for the Cisco Edge or group.
- **Step 3** Click the **Switch to CLI Mode** link.
- **Step 4** In the Image selection window, make these selections:
	- **•** OS Images—Choose an operating system image from the drop-down list.
- Factory mode OS version—Choose the factory mode operating system image from the drop-down list.
- **•** Cisco Application Images—Choose a Cisco application image from the drop-down list.
- **•** 3rd Party Application Images—Choose a third-party application image from the drop-down list.
- **•** IP Address of Director—Enter the IP address of the director (required).
- **•** Fonts—Choose the fonts file from the drop-down list.
- **•** User Name or Director—Enter your user name to access the director name (optional).
- **•** Telnet Password of Director—Enter your Telnet password of the director switch (optional).

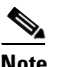

**Note** If you entered a director user name, enter the Telnet password for the director user name. Otherwise, enter the switch Telnet login password.

- **•** Privileged EXEC Mode Password—Enter your password to access Privileged EXEC mode (optional).
- **Step 5** In the Configuration File field, change CLI commands or enter new CLI commands. You can also use auto-complete to enter new CLI commands (see the ["Using Auto-Complete to Enter Commands" section](#page-53-0)  [on page 2-34](#page-53-0)).
- **Step 6** When you are done, take one of these actions:
	- **•** Save the file under the same name:

Click **Parse Configuration File and Save** to save the file under the same name. The file is saved. The "Configuration file has been downloaded to the tftp server" message appears. An error message appears if the file was not saved.

### <span id="page-53-0"></span>**Using Auto-Complete to Enter Commands**

When you create or edit a Cisco Edge configuration file, you can use auto-complete. It can reduce command syntax errors by providing valid choices. The syntax check occurs only when you click **Parse Configuration File and Save** or **OK**.

To use auto-complete, follow these steps:

**Step 1** In the smart input field (with a pound sign [#]), enter a few initial letters of a command. The available commands appear under the smart input field.

You can also place the cursor in an empty smart input field and press **Space**. Auto-complete shows the commands for the command mode that you are in under the smart input field.

**Step 2** Press **Tab** to auto-complete the command.

You can also click a command that is shown under the smart input field, and it appears in the smart input field.

**Step 3** Press **Enter**. The command moves to the Configuration File field.

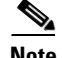

**Note** The prompt of the smart input field changes according to the command mode that you are in. For example, when the **configure terminal** command moves to the Configuration File field, the command mode changes: (config)#.

This is an example of how you can edit a Cisco Edge configuration file:

- **Step 1** In the Configuration File field, place the cursor where you want to change or add a CLI command.
- **Step 2** To make your edits, take one of these actions:
	- **•** Manually make an adjustment to the command without using the smart input field. You can edit the command in the Configuration File field as you would do in a regular text box.
	- **•** Enter a command in the smart input field and press **Enter** to add the command. The last location of the cursor in the Configuration File field determines where the command is inserted:
		- **–** If you placed the cursor at the beginning of a command line, the new command is inserted above the line.
		- **–** If you placed the cursor in a command line, the new command is inserted to the right of the cursor position.
		- **–** If you placed the cursor at the end of a command line, the new command is inserted below the line.
- **Step 3** Click **Parse Configuration File and Save** to save your changes. The file is saved. The "Configuration file has been downloaded to the tftp server" message appears. An error message appears if the file was not saved.

## **Switch Image and Configuration Upgrades**

This section describes the upgrade methods.

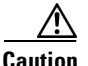

**Caution** Before upgrading from software release 1.0 to release 1.1, remove the Factory Mode OS Version and Fonts selections from the GUI and apply the changes. See the ["Managing Cisco Edge Configuration](#page-44-1)  [Files" section on page 2-25.](#page-44-1)

Note If there are any problems with an upgrade, see the "Troubleshooting Software Upgrades" section on [page D-2.](#page-249-0)

### **Upgrade Initiated by the User**

In the room where the switch is located, a user can initiate an upgrade by one of these methods:

**•** Pressing the Reset button—The switch starts up in factory-default mode, connects to the director, and then downloads and installs the latest images and configuration files.

 $\mathbf I$ 

**•** Turning the switch off and on—The switch starts up in normal mode, connects to the director, and detects whether or not new images and configuration files are available. If new images and configuration files are available, the switch restarts in factory-default mode and automatically downloads and installs the new images and configuration files.

In either case, the switch saves a copy of the existing images and configuration files before installing the new images and files. If the installation fails, the switch restores the old configuration.

### **Upgrade Initiated by the Administrator**

Using the GUI, you can reboot the switch to initiate an upgrade.

**Step 1** Do one of the following:

- **•** On the menu, choose **Configure > Configure Cisco Edges**. The Configure Cisco Edges screen opens.
- On the menu, choose **Monitor > Monitor Cisco Edges**. The Monitor Cisco Edges screen opens.

**Step 2** Click the **Reboot** link from the Operation column for the Cisco Edge.

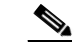

**Note** If the Status of the Cisco Edge is off, the Operation links are not available.

Using the CLI, you can connect to a switch (for example, over a Telnet or secure shell (SSH) connection) and restart the switch to initiate an upgrade.

**Note** On-demand upgrades and scheduled downloads are not supported. You cannot upgrade switches from the director by using the **write erase** and **reload**, **vstack download-image**, **vstack download-config**, or **archive download-sw** privileged EXEC commands.

## **CLI Configuration Mode in the Smart Install Server**

You can switch to CLI mode to create a Cisco Edge configuration file on the GUI.

The GUI can generate the configuration file. Do not edit the file directly unless you are an expert on the CLI configuration.

For information about how to enter the CLI in the GUI to create a Cisco Edge configuration file, see the [Managing Cisco Edge Configuration Files](#page-44-1) section on page 2-23.

## **Configuration Guidelines**

The CLI uses only commands that are specific to the Cisco Edge 300 series switch. Although the syntax is similar to the Cisco IOS CLI, the commands are *incompatible* with Cisco IOS commands.

Use the CLI to configure these switch settings:

- **•** Basic switch settings—Hostname, MAC address, Bluetooth settings, password, Network Time Protocol (NTP) server, and switch language
- Ethernet interface settings—Status, speed, and quality of service (QoS)
- **•** Wireless interface settings—Status, radio, wireless mode, channel, wireless separation, transmission power, Wi-Fi Multimedia (WMM), and advanced wireless settings
- **•** SSID security settings—Broadcast, authentication, and encryption

#### **Follow these configuration guidelines:**

- **•** Click the button on the web GUI to enter the CLI edit mode.
- **•** Create one Cisco Edge configuration file for each switch group. This file is used to configure *all* switches in the group. When a switch that is part of the group is rebooted, it is configured as defined in the Cisco Edge configuration file. Any changes that were made locally to the switch are lost after the switch reboots.
- **•** Start a Cisco Edge configuration file with the **configure terminal** global command. End the Cisco Edge configuration file with the **exit** global command.
- **•** Within a Cisco Edge configuration file, start each individual switch configuration with the **system identifier** *mac\_address* system configuration command. End each individual switch configuration with the **done** system configuration command.

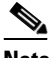

Note We recommend that you use the **system identifier default** system configuration command to configure all the switches in the group to default settings before you configure each switch individually.

- **•** From the system configuration mode, you can enter these configuration modes:
	- **–** Ethernet configuration mode

Use the **interface** system configuration command to enter this mode. Use the **exit** global configuration command to return to the system configuration mode.

**–** WiFi interface configuration mode

Use the **interface** system configuration command to enter this mode. We recommend that before you configure any wireless settings, that you first use the **wireless-mode** WiFi configuration command to set the 802.11 wireless mode. Use the **exit** global configuration command to return to the system configuration mode.

**–** SSID configuration mode

Use the **ssid** system configuration command to enter this mode. Use the **exit** global configuration command to return to the system configuration mode.

- **•** All commands must be entered in lowercase letters. Arguments can include uppercase letters.
- **•** If there is a configuration conflict, the most recent configuration takes precedence. In this example, the SSID is not broadcast:

```
ssid NEWAP1
    broadcast ssid on
    broadcast ssid off
exit
```
 $\mathbf I$ 

### **Example of a Cisco Edge Configuration File**

This is an example of a Cisco Edge configuration file with two switches: one with the hostname switch333 and MAC address 1111.1111.1211 and the other with the hostname switch344 and MAC address 1111.1111.1213.

This file is generated by the smart install server, and dispatches to different Edge switches, and every switch only executes the **system identifier default** configuration and its own **mac address system identifier** configuration.

```
configure terminal
system identifier default
done
system identifier 1111.1111.1211
   hostname switch333
   mac address-table aging-time 3825
    mac address-table static 1111.1111.1111 vlan 1 interface fe1 default
   interface gi1
        speed 10
    exit
    interface fe3
        speed 10
    exit
    ssid NEWAP1
    exit
done
system identifier 1111.1111.1213
    hostname switch 344
   mac address-table aging-time 3825
    mac address-table static 1111.1111.1111 vlan 1 interface cpu critical
   interface fe3
        priority normal
        output-queue-strategy wrr
       speed 10
    exit
    ssid NEWAP2
       broadcast ssid on
       encryption mode wpapsk type tkip pass-phrase better33safe990-than12sorry_
   exit
    interface bvi1
       wireless-mode 9
        radio on
        channel number 12
        ap-isolation off
        operating-mode greenfield
        channel bandwidth 20/40
        guard-interval 800
        mcs 33
        rdg on
        extension channel upper
        bg-protection on
       beacon-interval 1000
        data-beacon-rate 255
       transmit power 99
        transmit preamble auto
        short-slot on
        packet aggregation on 
   exit
done
exit
```
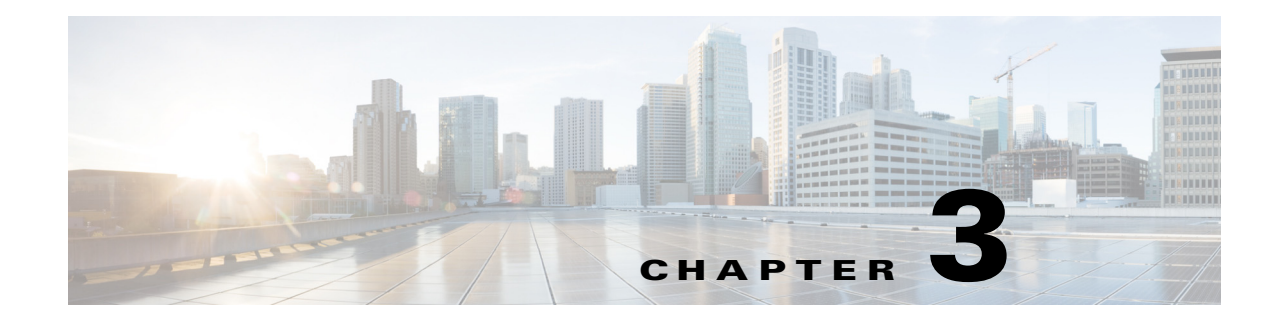

## **Monitoring Cisco Edge Switches**

To monitor a Cisco Edge switch, follow these steps:

#### **Step 1** Do one of the following:

- **a.** On the menu, choose **Monitor > Monitor Groups**. The Monitor Groups screen opens.
- **b.** Click the **Members** link in the Operation column for the group. The members list opens. or

On the menu, choose **Monitor > Monitor Cisco Edges**. The Monitor Cisco Edges screen opens.

- **Step 2** Click the **Details** link in the Operation column for the Cisco Edge to display the Cisco Edge Details screen.
- $\frac{\mathcal{L}}{\mathcal{L}}$

**Note** If the Status of the Cisco Edge is off, the Operation links are not available.

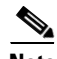

**Note** Users have to apply the group configuration, and reboot the Cisco Edge 300 Series switches manually for the first time in order to monitor the switches. After that, the switches can get the IP of the GUI server, and report the status of their own to the GUI server.

The Cisco Edge Details page displays the following information:

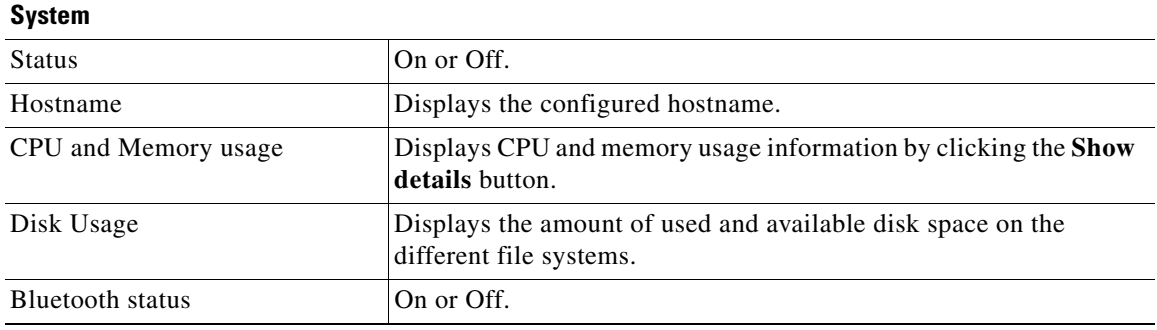

Г

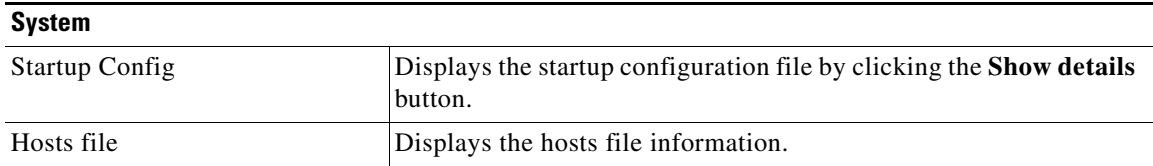

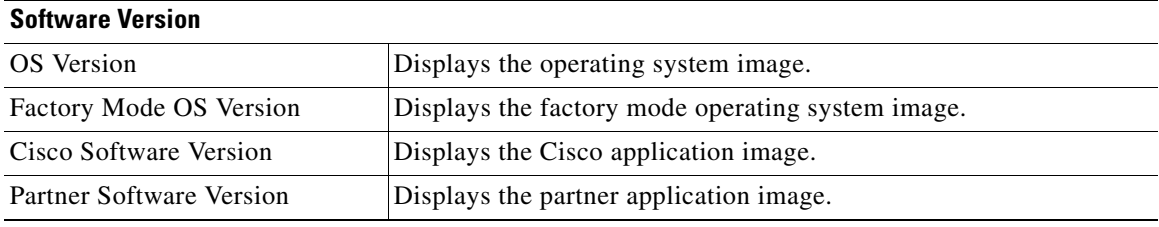

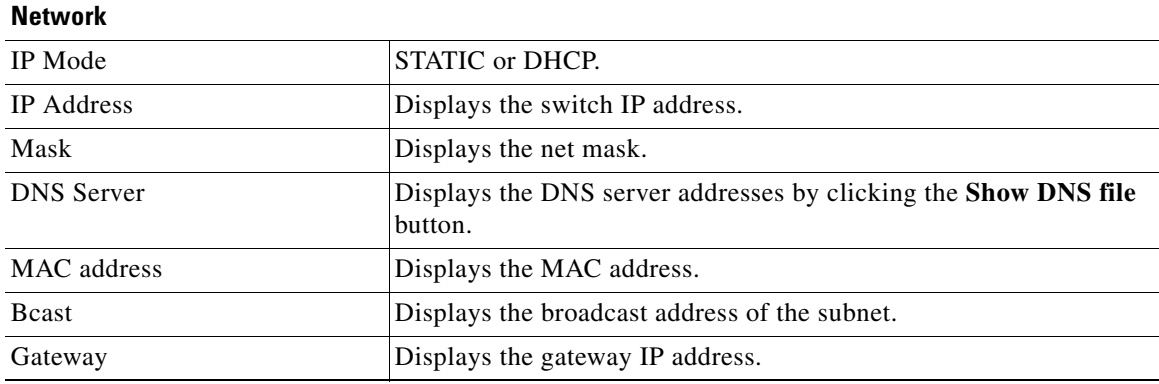

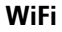

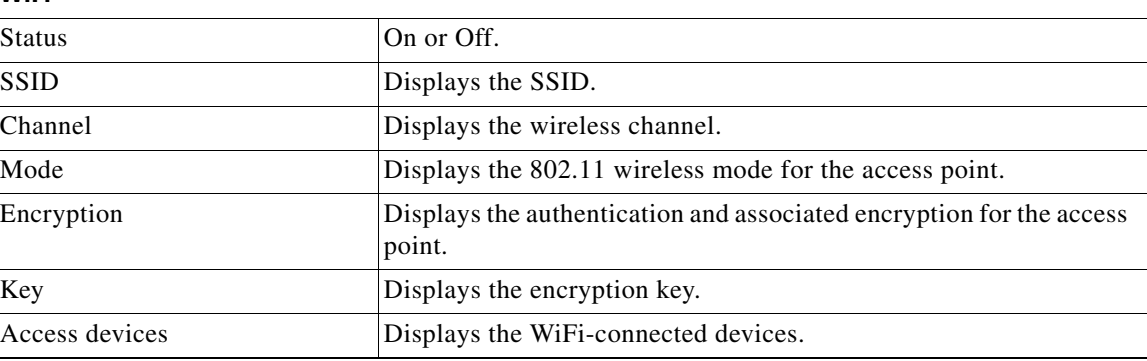

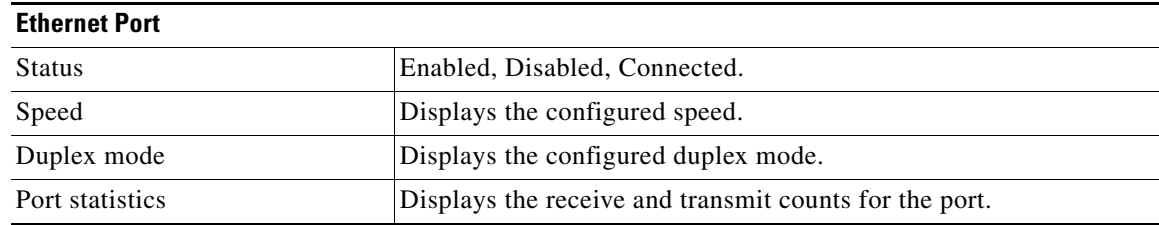

 $\blacksquare$ 

H

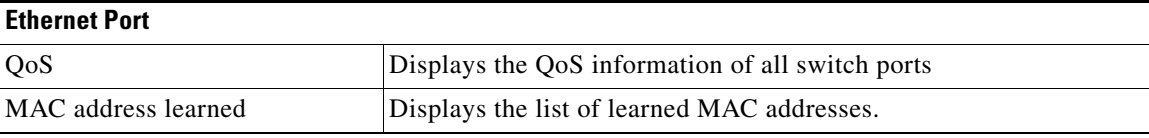

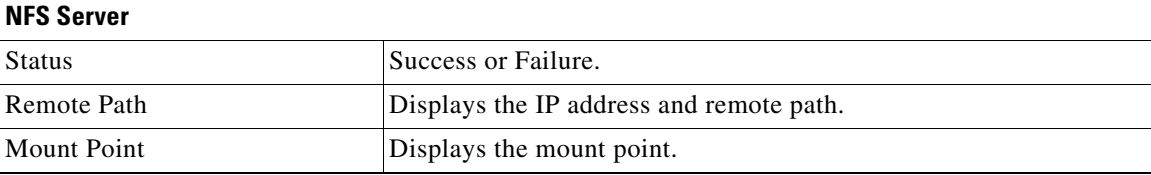

H

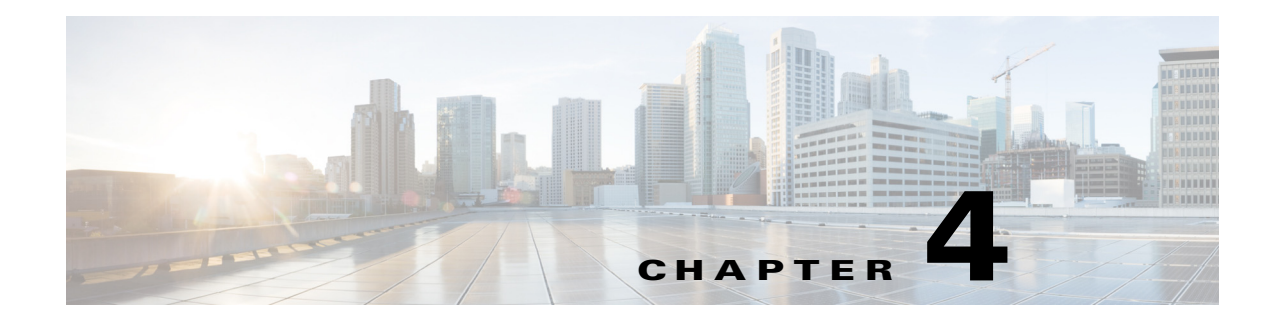

# <span id="page-62-0"></span>**Configuring Local CLI - Clish**

- **•** [Configuration Guidelines](#page-62-1)
- **•** [Relationship Between Local Configuration and Smart Install Configuration](#page-63-0)
- **•** [Switch Command Reference](#page-65-0)

## <span id="page-62-1"></span>**Configuration Guidelines**

You can configure the Cisco Edge 300 series switch in Clish, which is used for the local CLI configuration. The CLI uses only commands that are specific to the Cisco Edge 300 series switch. Although the syntax is similar to the Cisco IOS CLI, the commands are *incompatible* with Cisco IOS commands.

Use the CLI to configure these switch settings:

- **•** Basic switch settings—Hostname, MAC address, Bluetooth settings, password, Network Time Protocol (NTP) server, and switch language
- **•** Ethernet interface settings—Status, speed, and quality of service (QoS)
- **•** Wireless interface settings—Status, radio, wireless mode, channel, wireless separation, transmission power, Wi-Fi Multimedia (WMM), and advanced wireless settings
- **•** SSID security settings—Broadcast, authentication, and encryption

#### **Follow these configuration guidelines:**

- **•** Enter **ssh root@***ip-address* in the command prompt in your PC, and enter the password after the welcome screen is displayed. Enter the **clish** command to enter the Global Configuration mode.
- **•** Start a Cisco Edge configuration with the **configure terminal** global command. End the Cisco Edge configuration file with the **exit** global command.
- **•** Within a Cisco Edge configuration, start each individual switch configuration with the **system identifier local** system configuration command. End each individual switch configuration with the **done** system configuration command.

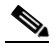

**Note** Use the **system identifier local** command for a local CLI configuration.

- **•** From the system configuration mode, you can enter these configuration modes:
	- **–** Ethernet configuration mode

Use the **interface** system configuration command to enter this mode. Use the **exit** global configuration command to return to the system configuration mode.

**–** WiFi interface configuration mode

Use the **interface** system configuration command to enter this mode. We recommend that before you configure any wireless settings, that you first use the **wireless-mode** WiFi configuration command to set the 802.11 wireless mode. Use the **exit** global configuration command to return to the system configuration mode.

**–** SSID configuration mode

Use the **ssid** system configuration command to enter this mode. Use the **exit** global configuration command to return to the system configuration mode.

- **•** All commands must be entered in lowercase letters. Arguments can include uppercase letters.
- **•** If there is a configuration conflict, the most recent configuration takes precedence. In this example, the SSID is not broadcast:

```
ssid NEWAP1
     broadcast ssid on
     broadcast ssid off
exit
```
## <span id="page-63-0"></span>**Relationship Between Local Configuration and Smart Install Configuration**

The local configuration and Smart Install (SMI) both have a configuration file on the Cisco Edge 300 series switch. The local configuration and SMI also both have scripts to execute configuration files on the Cisco Edge 300 series switch, and there is an execution flag that decides which script to run. By default, the flag is SMI.

If **show running-configuration** is configured on the Cisco Edge 300 series switch, it will display the running configuration, and also display the source file that the running configuration is derived from. The **next-reboot** command specifies the configuration file to run next after the reboot. For example, if the **next reboot local** command is configured, the configuration file will be changed to the local configuration.

In release 1.1 and earlier, the Cisco Edge 300 series switch checks the flag when the system reboots. If the flag points to a local configuration file, then the system changes the flag back to SMI for the next reboot to make sure that the SMI works.

In release 1.2 and later, the Cisco Edge 300 series switch treats local configuration in two different ways based on the network status:

- **–** If the Cisco Edge 300 series switch is connected to a SMI network and it is configured to apply SMI configuration, SMI configuration will always be applied instead of local configuration.
- **–** If the Cisco Edge 300 series switch is connected to a non-smart install environment, it will supports remain local configuration in nand flash for every reboot if smi-environment is not setup for this particular box, you can do local configuration on it by the methods described in this chapter and then enter the following two commands to make sure that the Cisco Edge 300 series switch reboots from local configuration startup-config file next time, otherwise, all the configuration will be stored in RAM and will get lost after the reboot.

```
> copy running-config startup-config(local)
```

```
> next-reboot local
```
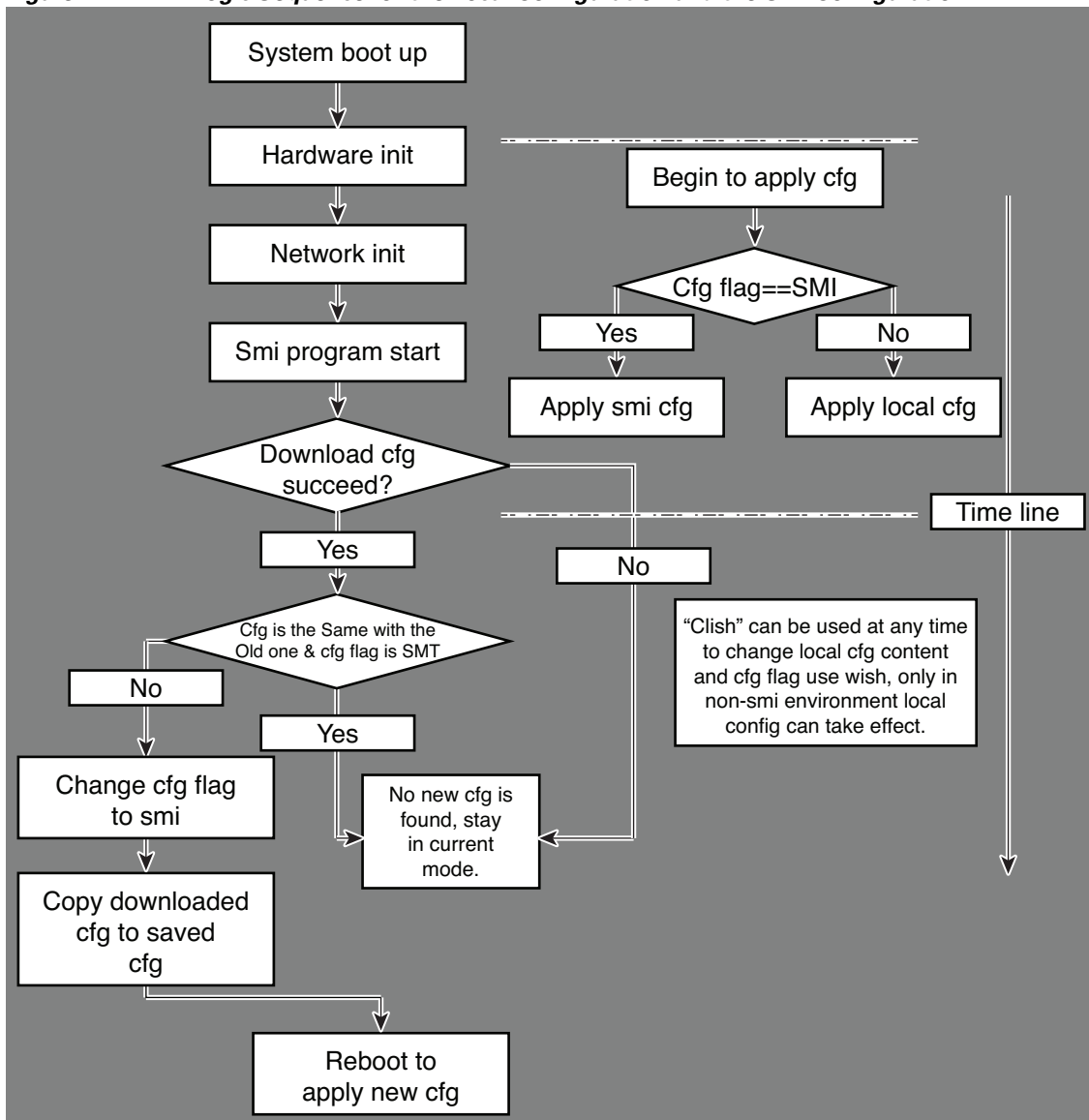

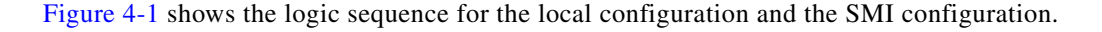

<span id="page-64-0"></span>*Figure 4-1 Logic Sequence for the Local Configuration and the SMI Configuration*

336042

**The State** 

## <span id="page-65-0"></span>**Switch Command Reference**

## $\underbrace{\blacklozenge}$

**Note** A syntax description, the command default mode, usage guidelines, and examples are provided *only* for commands that are not self-explanatory.

- **•** [Enable Mode](#page-65-1)
- **•** [System Configuration Mode](#page-77-0)
- **•** [Ethernet Interface Configuration Mode](#page-113-0)
- **•** [WiFi Interface Configuration Mode](#page-122-0)
- **•** [SSID Configuration Mode](#page-147-0)
- **•** [Show Commands](#page-153-0)

### <span id="page-65-1"></span>**Enable Mode**

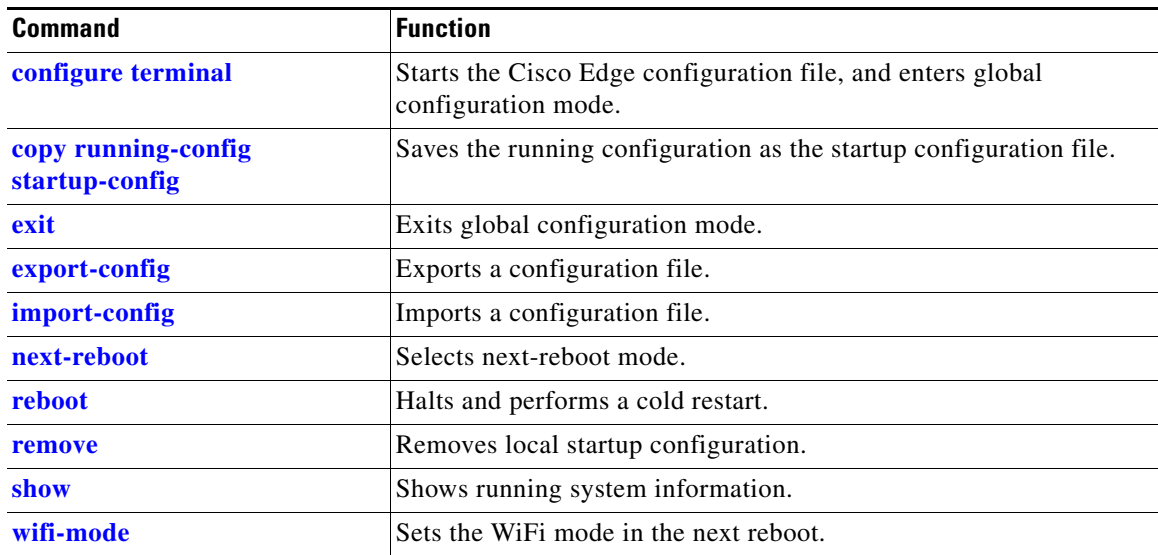

#### *Table 4-1 Global Configuration Commands*

## <span id="page-66-0"></span>**configure terminal**

To start the Cisco Edge configuration file and enter the global configuration mode, use the **configure terminal** in the global configuration mode.

#### **configure terminal**

**Usage Guidelines** Each Cisco Edge configuration file must start with the **configure terminal** command.

## <span id="page-67-0"></span>**copy running-config startup-config**

To save the running configuration as the startup configuration file, use the **copy running-config startup-config** command in the global configuration mode.

**copy running-config startup-config** 

**Command Modes** Global configuration mode

To exit the configuration mode that you are in, use the **exit** command in any configuration mode.

**exit**

#### <span id="page-68-0"></span>**Command Modes** Global configuration

Switch configuration Ethernet Interface configuration WiFi Interface configuration SSID configuration

### **Usage Guidelines** Use exit to leave a configuration mode and return to the previous configuration mode.

At the end of a Cisco Edge configuration file, use **exit** after the **[done](#page-84-0)** system configuration command.

## <span id="page-69-0"></span>**export-config**

To export a configuration file to the USB storage or a local directory, use the **export-config** command in the global configuration mode.

**export-config type** *type* **to** *destination*

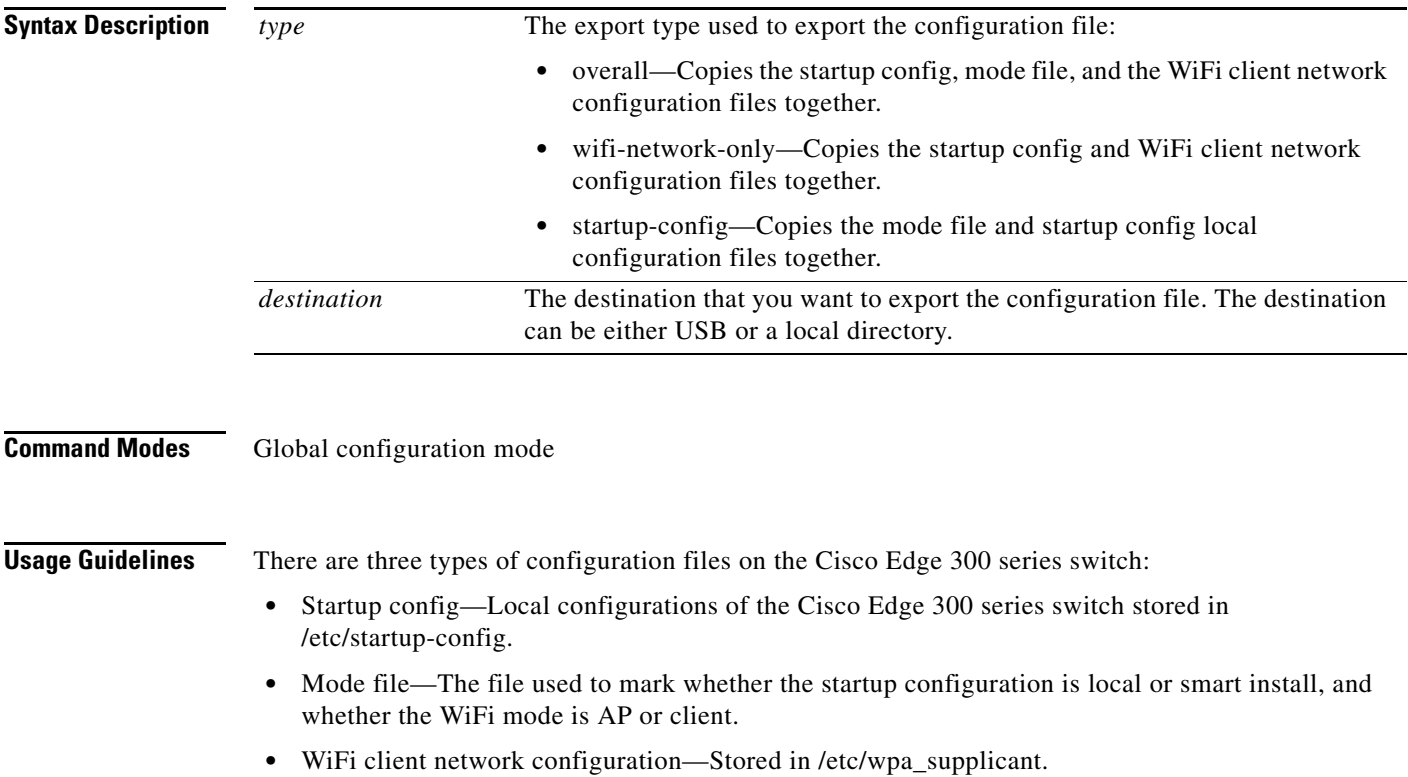

You can export a configuration file to either the USB storage or a local directory. If you choose to export a configuration file to the USB storage, the configuration is automatically detected, mounted, and exported to the external USB storage.

a ka

## <span id="page-70-0"></span>**import-config**

To import a configuration file from the USB storage or a local directory, use the **import-config** command in the global configuration mode.

**import-config type** *type* **from** *source*

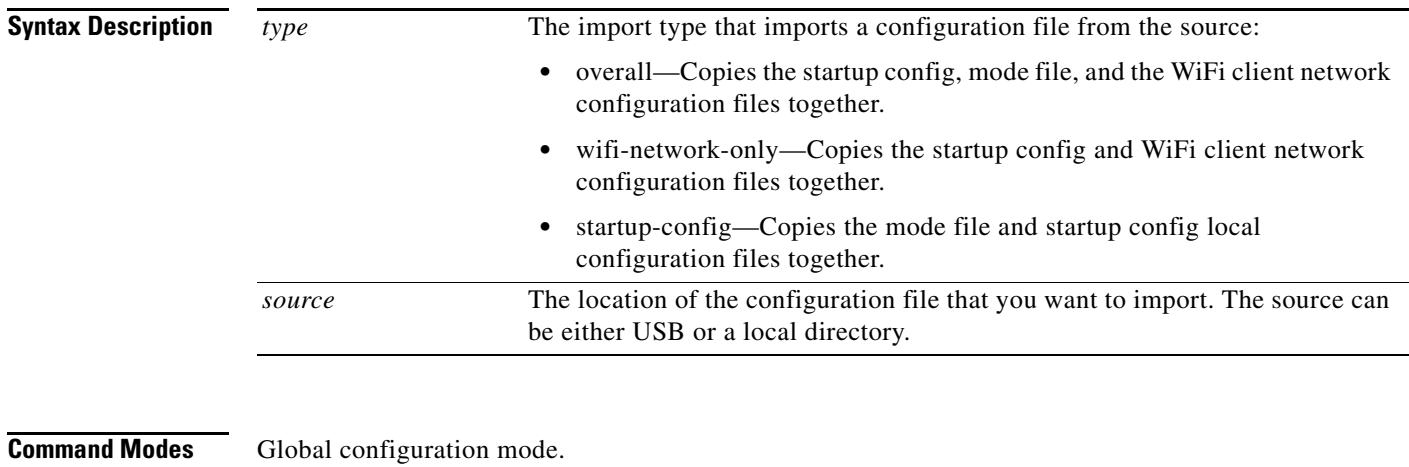

**Usage Guidelines** There are three types of configuration files on the Cisco Edge 300 series switch:

- **•** Startup config—Local configurations of the Cisco Edge 300 series switch stored in /etc/startup-config.
- Mode file—The file used to mark whether the startup configuration is local or smart install, and whether the WiFi mode is AP or client.
- **•** WiFi client network configuration—Stored in /etc/wpa\_supplicant.

You can import a configuration file from either the USB storage or a local directory. If you choose to import a configuration file from the USB storage, the configuration is automatically detected, mounted, and imported from the external USB storage.

## <span id="page-71-0"></span>**next-reboot**

To select next-reboot mode, use the **next-reboot** command in the global configuration mode.

**next-reboot**

**Command Modes** Global configuration mode
### **reboot**

To halt and perform a cold restart, use the **reboot** command in the global configuration mode.

**reboot**

### **remove**

To remove local startup configuration, use the **remove** command in the global configuration mode.

**remove**

**The Contract of the Contract of the Contract of the Contract of the Contract of the Contract of the Contract of the Contract of the Contract of the Contract of the Contract of the Contract of the Contract of the Contract** 

### **show**

To display running system information, use the **show** command in the global configuration mode.

**show**

## **wifi-mode**

To set the WiFi mode of the Cisco Edge 300 series switch, use the **wifi-mode** command in the global configuration mode.

**wifi-mode {ap | client}**

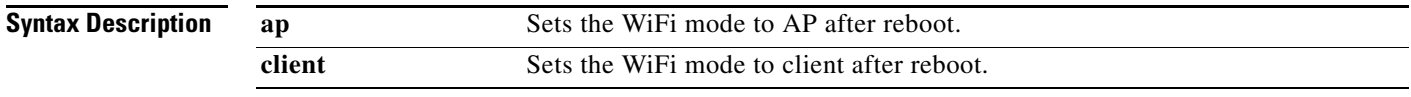

**Usage Guidelines** This command will take effect after the reboot of the Cisco Edge 300 series switch. If you choose the AP mode, the Cisco Edge 300 will work in AP mode after reboot and only the commands that are specific to the AP mode are visible. If you choose the client mode, the Cisco Edge 300 will work in the client mode after reboot and only the commands that are specific to the client mode are visible.

## **wifi-mode client**

To set the WiFi mode of Cisco Edge 300 series switch to client mode, use the **wifi-mode client** command in the global configuration mode.

#### **wifi-mode client**

**Usage Guidelines** This command will take effect after the reboot of Cisco Edge 300 series switch.

## **System Configuration Mode**

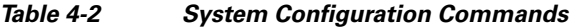

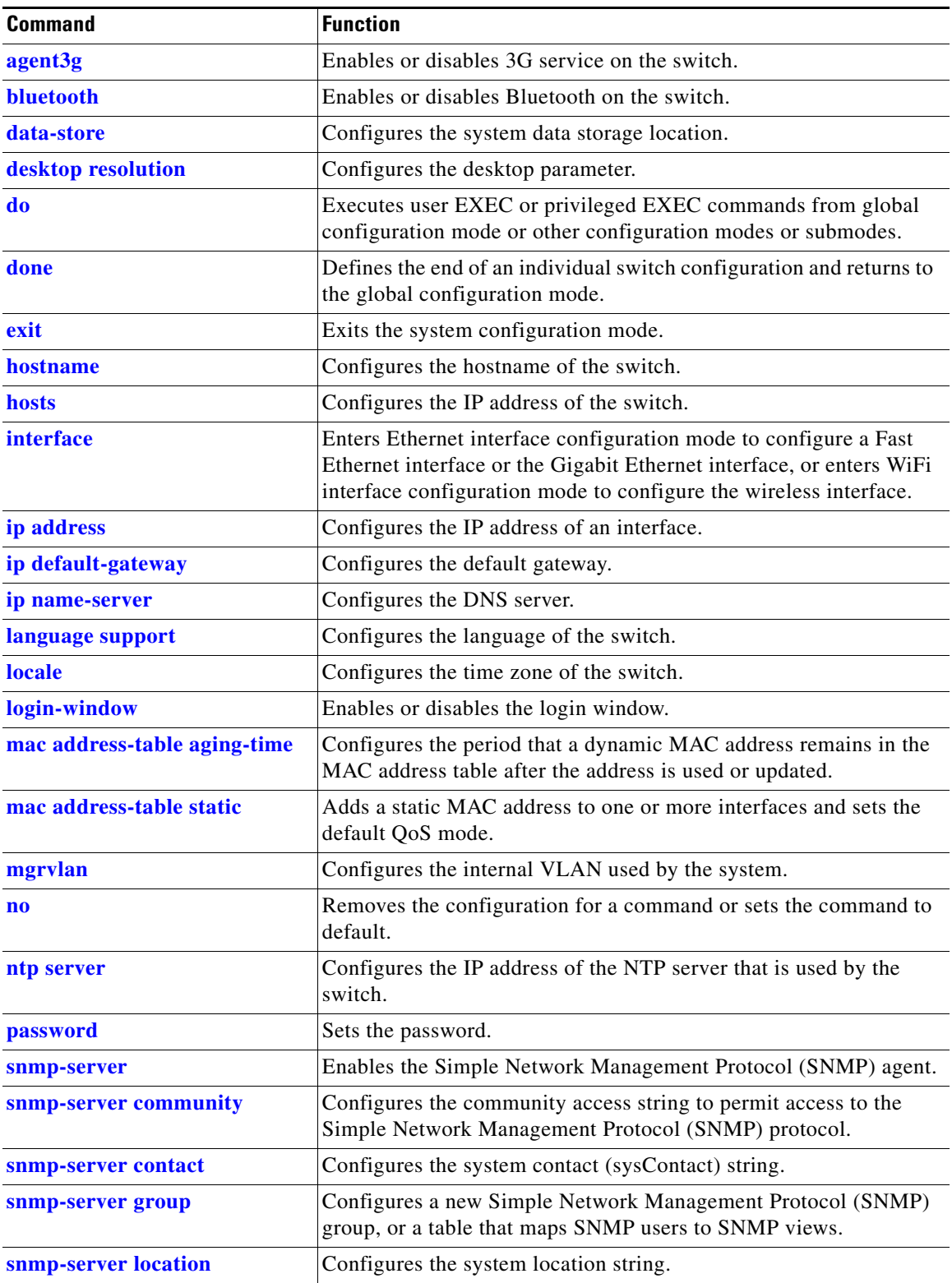

a l

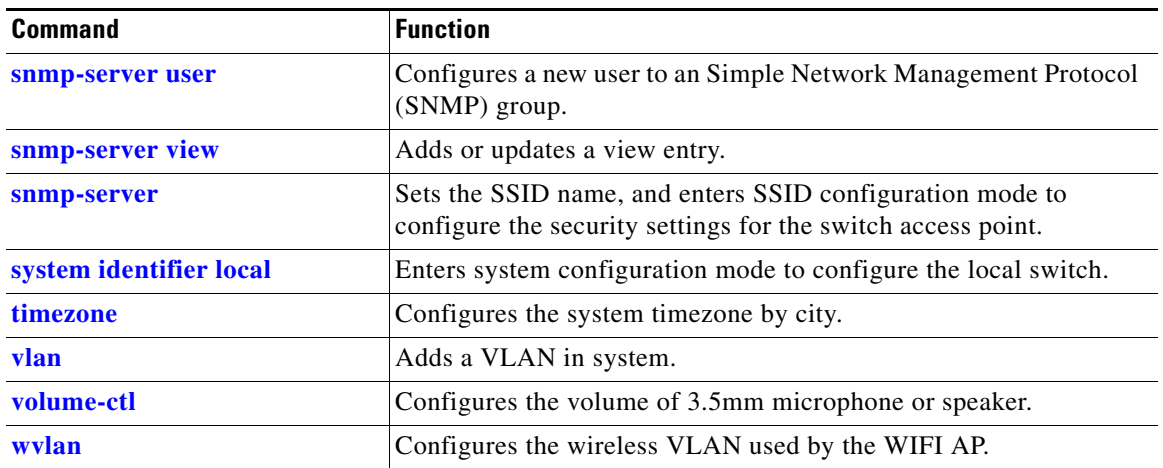

#### *Table 4-2 System Configuration Commands (continued)*

# <span id="page-79-0"></span>**agent3g**

To enable or disable 3G service on the switch, use the **agent3g** command in the system configuration mode.

**agent3g** {**on** | **off**}

**Command Default** 3G service is off.

**The Contract of the Contract of the Contract of the Contract of the Contract of the Contract of the Contract of the Contract of the Contract of the Contract of the Contract of the Contract of the Contract of the Contract** 

## <span id="page-80-0"></span>**bluetooth**

To enable or disable Bluetooth on the switch, use the **bluetooth** command in the system configuration mode.

**bluetooth** {**on** | **off**}

**Command Default** Bluetooth is off.

### <span id="page-81-0"></span>**data-store**

To set the network file system (NFS) server location, use the **data-store** command in the system configuration mode.

**data-store** *remote\_ip\_addr remote\_path destination\_path*

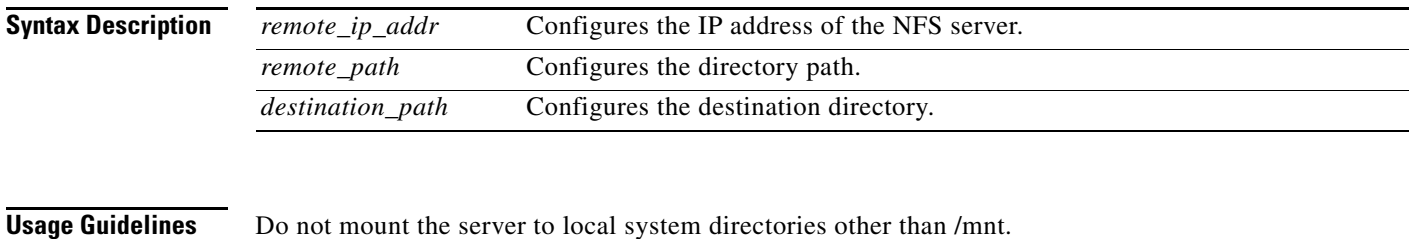

**Examples data-store 10.10.11.201 /var/ftp/upload /mnt**

# <span id="page-82-0"></span>**desktop resolution**

To configure the resolution on the desktop, use the **desktop resolution** command in the system configuration mode.

**desktop resolution** {**1** | **2** | **3** | **4** | **5** | **6 | 7** | **8 | 9 | help**}

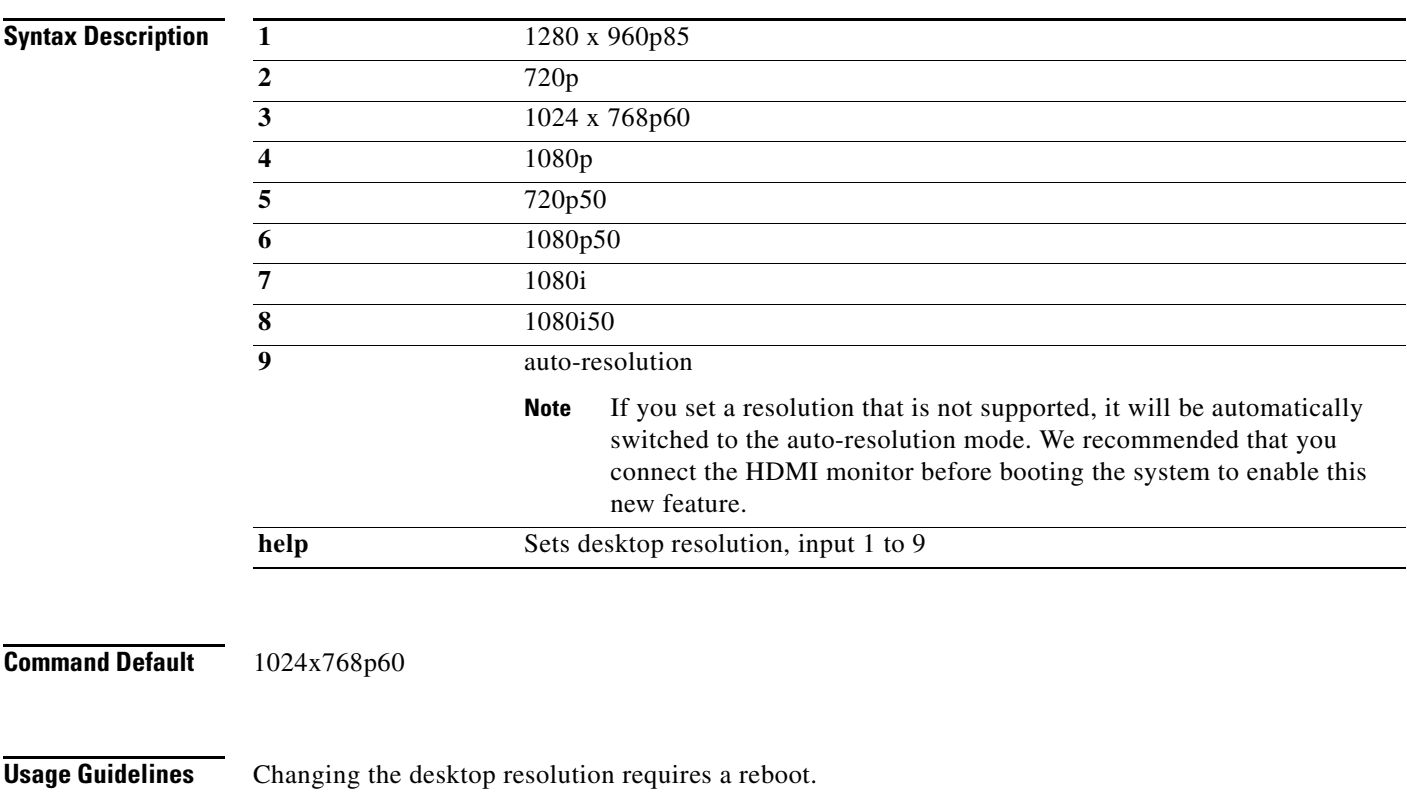

# <span id="page-83-0"></span>**do**

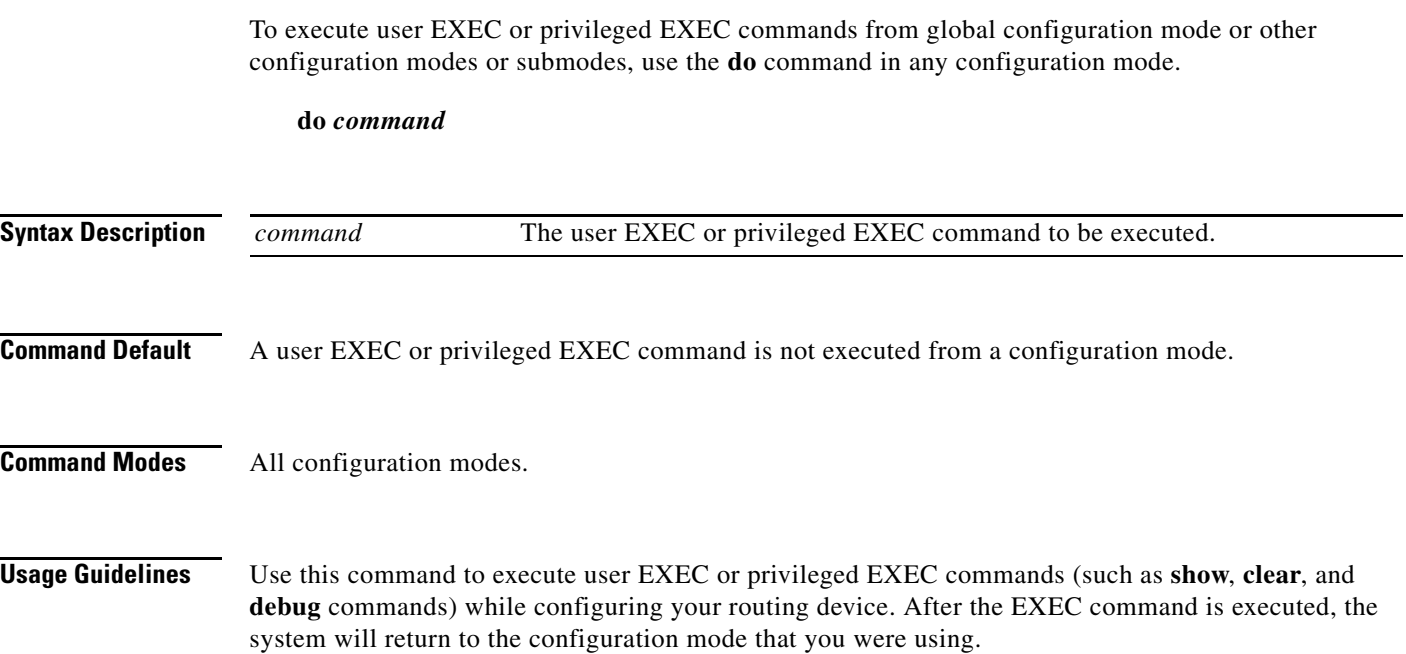

×

## <span id="page-84-0"></span>**done**

To define the end of an individual switch configuration and return to the global configuration mode, use the **done** command in the system configuration mode.

**done**

**Usage Guidelines** Each individual switch configuration must end with the **done** command.

## <span id="page-85-0"></span>**hostname**

To configure the hostname of the switch, use the **hostname** command in the system configuration mode.

**hostname** *name*

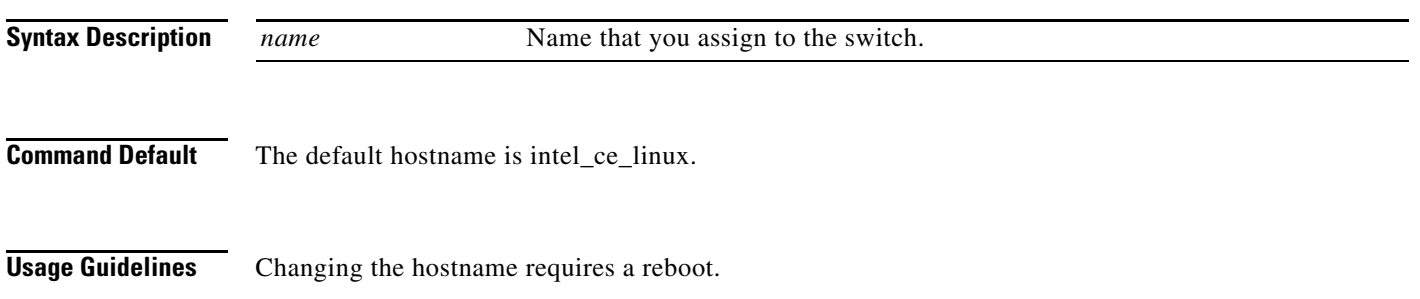

To configure the IP address of the switch, use the **hosts** command in the system configuration mode.

**hosts** *ip-address*

<span id="page-86-0"></span>**Syntax Description** *ip-address* Identifies the IP address for the switch.

## <span id="page-87-0"></span>**interface**

To enter Ethernet interface configuration mode to configure a Fast Ethernet or the Gigabit Ethernet interface or to enter WiFi interface configuration mode to configure the wireless interface, use the **interface** command in the system configuration mode.

**interface** {**fe1** | **fe2** | **fe3** | **fe4** | **gi1** | **bvi1**}

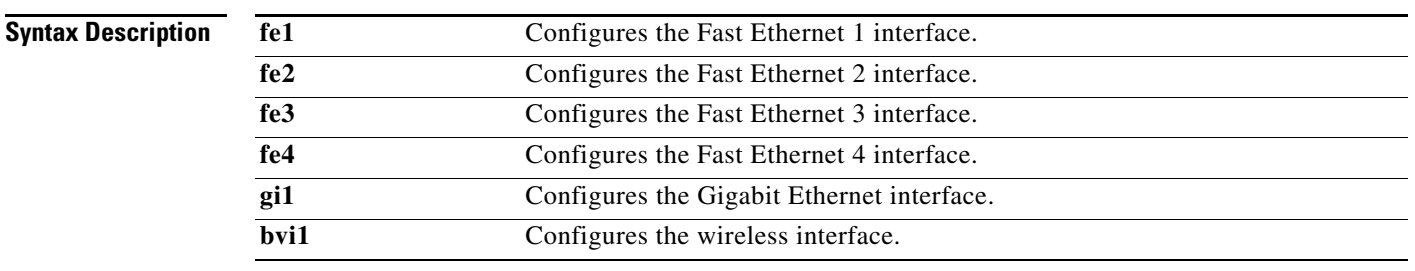

#### **Usage Guidelines** Use the **interface** command to enter the Ethernet interface configuration mode or WiFi interface configuration mode.

**Related Commands** Use the **[exit](#page-68-0)** command to leave Ethernet interface configuration mode or WiFi interface configuration mode.

[Table 4-3 on page 4-52](#page-113-0) lists the Ethernet interface configuration commands.

[Table 4-4 on page 4-61](#page-122-0) lists the WiFi interface configuration commands.

## <span id="page-88-0"></span>**ip address**

To set the IP address for an interface, use the **ip address** command.

**ip address** {*dhcp* | *ip\_address*}

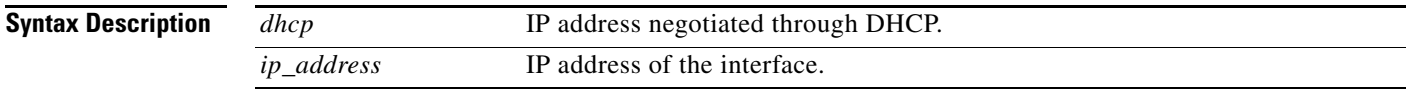

**Command Default** The default is dhcp.

# <span id="page-89-0"></span>**ip default-gateway**

To specify the default gateway, use the **ip default-gateway** command.

**ip default-gateway** *ip\_address*

**Syntax Description** *ip\_address* IP address of default gateway.

## <span id="page-90-0"></span>**ip name-server**

To specify the DNS server, use the **ip name-server** command.

**ip name-server** *ip\_address*

**Syntax Description** *ip\_address* IP address of the DNS server.

### <span id="page-91-0"></span>**language support**

To configure the switch language, use the **language support** command in the system configuration mode.

**language support** {**1 | 2 | 3 | 4 | 5 | 6 | 7 | 8 | 9**}

#### **Syntax Description**

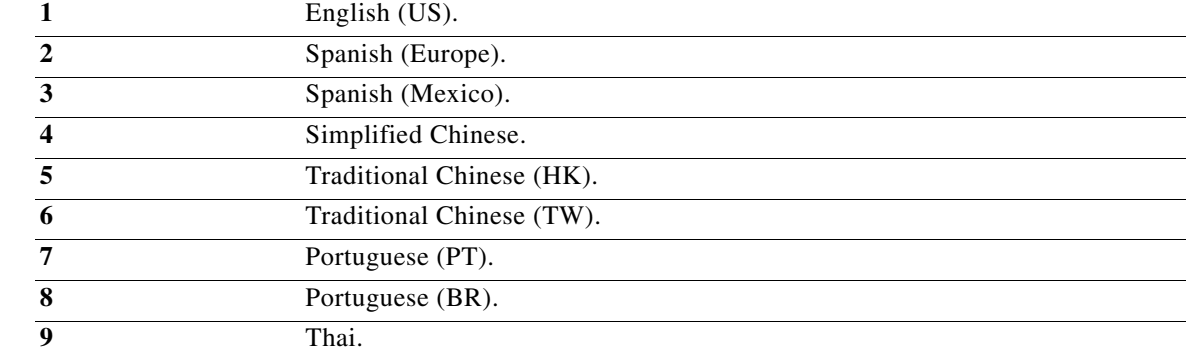

**Command Default** The default is English (US).

**Usage Guidelines** Changing the language requires a reboot.

# <span id="page-92-0"></span>**locale**

To configure the time zone, use the **locale** command in the system configuration mode.

**locale** *value*

**Syntax Description**

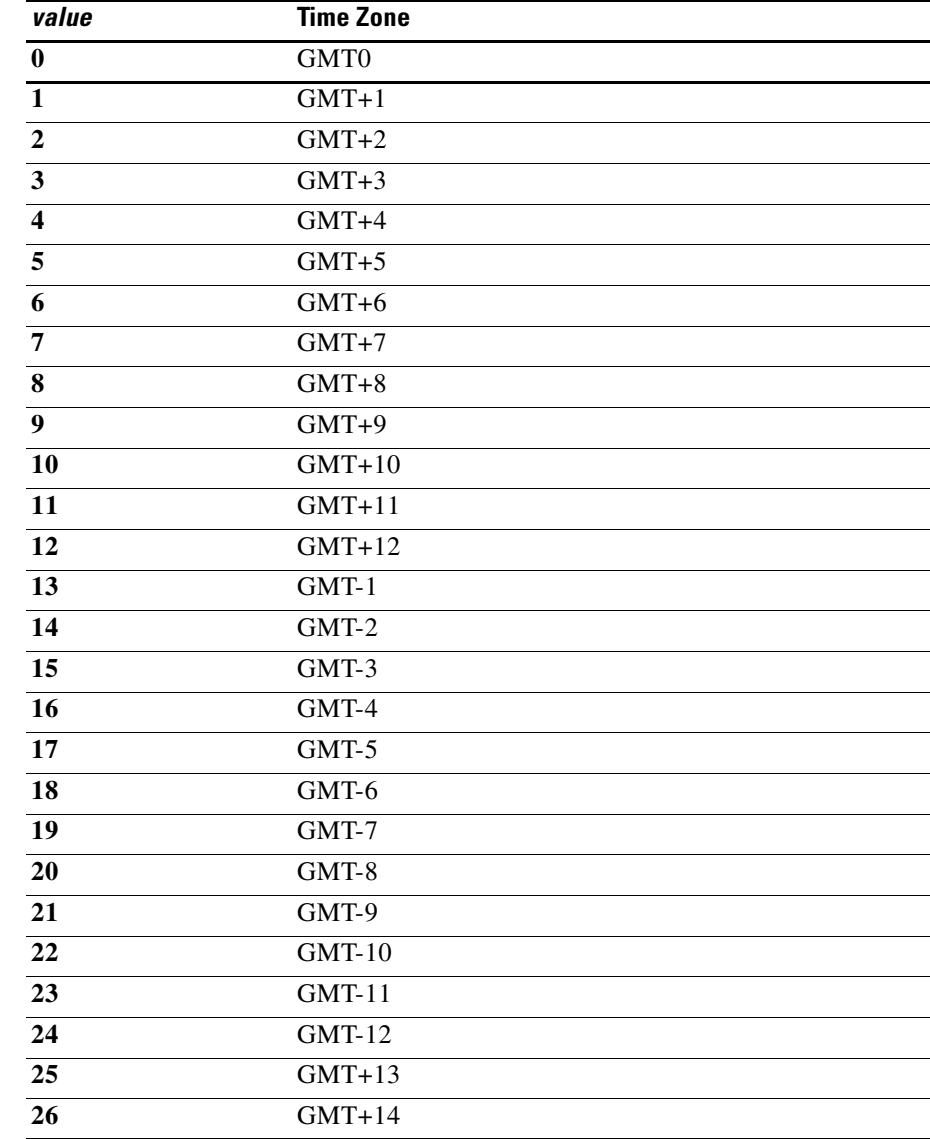

**Command Default** The default time zone is GMT0.

**The Contract of the Contract of the Contract of the Contract of the Contract of the Contract of the Contract of the Contract of the Contract of the Contract of the Contract of the Contract of the Contract of the Contract** 

# <span id="page-93-0"></span>**login-window**

To enable or disable the login window, use the **login-window** command in the system configuration mode.

**login-window** *enable | disable*

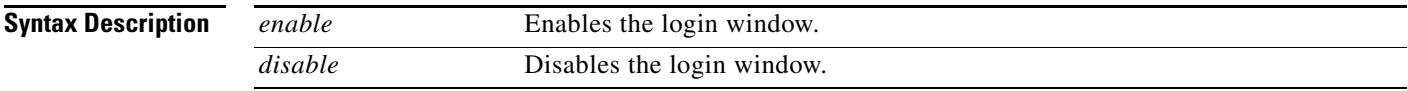

**Command Default** The login window is enabled by default.

# <span id="page-94-0"></span>**mac address-table aging-time**

To configure the period that a dynamic MAC address remains in the MAC address table after the address is used or updated, use the **mac address-table aging-time** command in the system configuration mode.

**mac address-table aging-time** *aging-time*

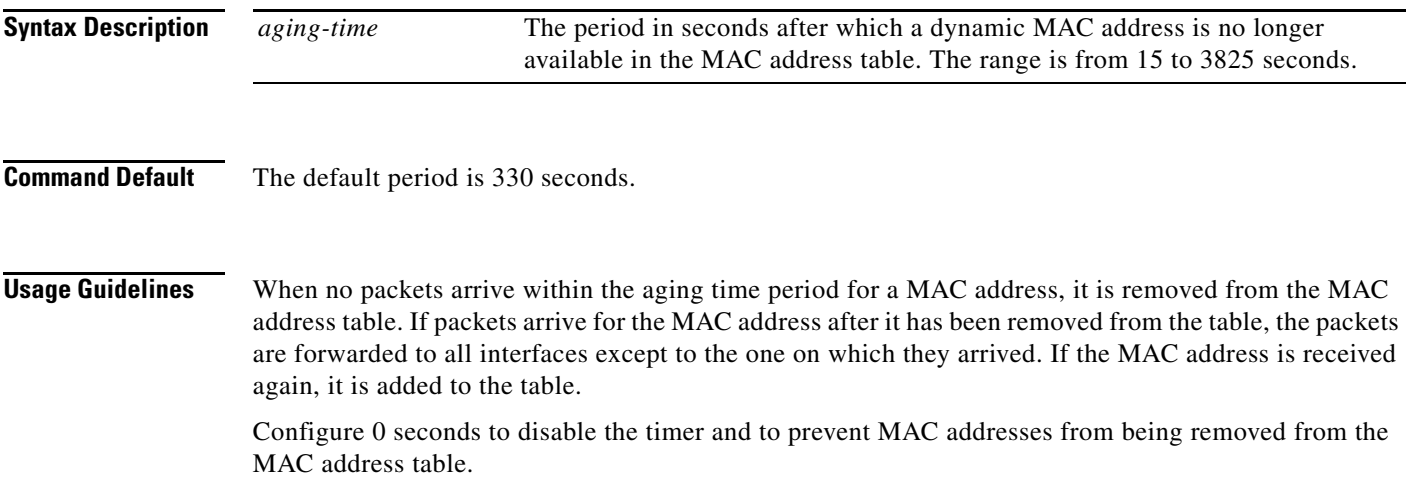

### <span id="page-95-0"></span>**mac address-table static**

To add a static MAC address to one or more VLANs and interfaces and set the default QoS mode, use the **mac address-table static** command in the system configuration mode.

**mac address-table static** *mac-address* **vlan** *vlan id* [**interface** *interface id*] [**default** *|* **critical**]

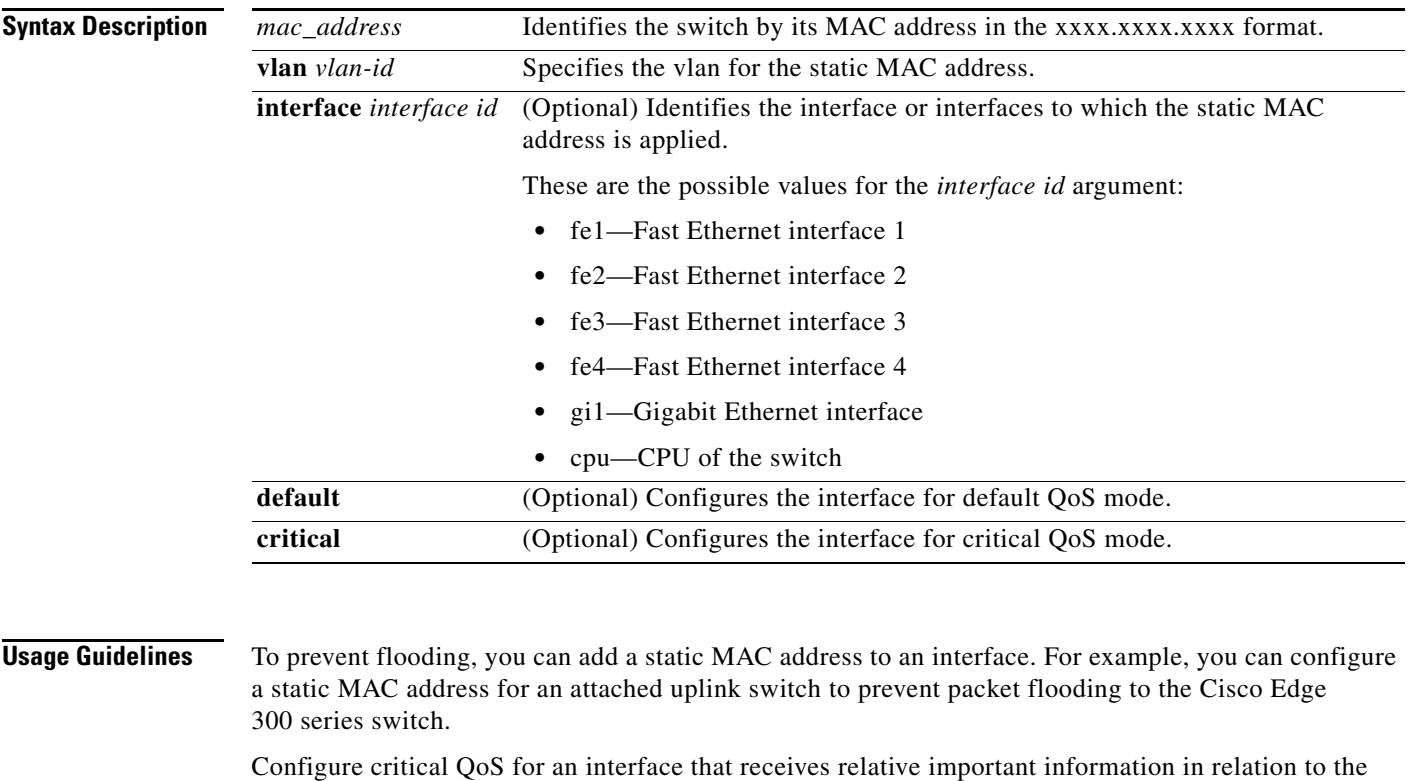

other interfaces. For example, to ensure high video quality, you can configure critical QoS for an interface that is connected to a surveillance camera.

**Examples** This example shows how to assign the 1111.1111.1111 static MAC address to vlan 2 fe1 interfaces and sets the QoS mode to default:

**mac address-table static 1111.1111.1111 vlan 2 interface fe1 default**

## <span id="page-96-0"></span>**mgrvlan**

To configure the management VLAN of the switch, use the **mgrvlan** command in the system configuration mode.

**mgrvlan** *vlan-id*

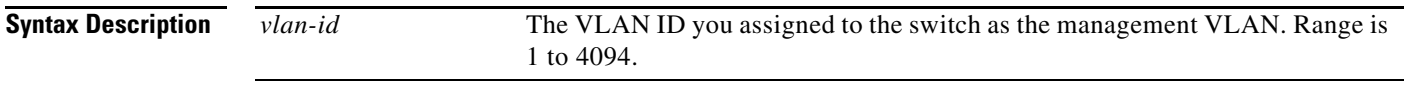

**Command Default** The default value for the *vlan-id* is 1.

### <span id="page-97-0"></span>**no**

To remove the configuration for a command or set the command to default, use the **no** command in the system configuration mode.

**no**

**Command Modes** System configuration SSID configuration

a ka

### <span id="page-98-0"></span>**ntp server**

To configure the IP address of the NTP server that is used by the switch, use the **ntp server** command in the system configuration mode.

**ntp server** *ip address*

**Syntax Description** *ip address* The IP address of the NTP server.

 $\mathcal{L}_{\rm{max}}$ 

## <span id="page-99-0"></span>**password**

To set the root password and the student password, use **password** in the global configuration mode.

**password**

a ka

### <span id="page-100-0"></span>**snmp-server**

To enable the Simple Network Management Protocol (SNMP) agent, use the **snmp-server** command in the system configuration mode. To disable the service, use the **no** form of this command.

**snmp-server**

**no snmp-server**

**Syntax Description** This command has no arguments or keywords.

**Command Default** None.

# <span id="page-101-0"></span>**snmp-server community**

To configure the community access string to access the Simple Network Management Protocol (SNMP), use the **snmp-server community** in the system configuration command. To remove the specified community string, use the **no** form of this command.

**snmp-server community** *string* [**view** *view-name*] [**ro** | **rw**]

**no snmp-server community** *string*

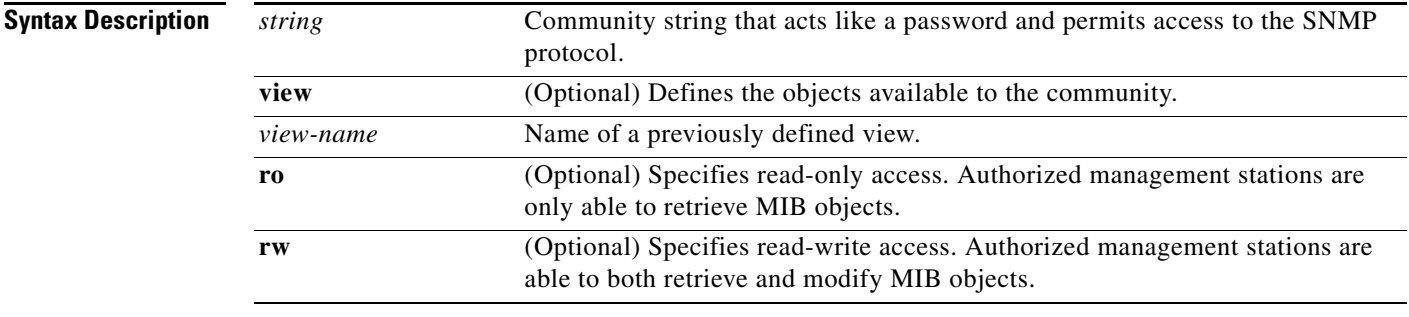

**Command Default** By default, an SNMP community string permits read-only access to all objects.

### <span id="page-102-0"></span>**snmp-server contact**

To configure the system contact (sysContact) string, use the **snmp-server contact** in the system configuration mode. To remove the system contact information, use the **no** form of this command.

**snmp-server contact** *text*

**no snmp-server contact**

**Syntax Description**

*text* String that describes the system contact information.

**Command Default** No system contact string is set.

### <span id="page-103-0"></span>**snmp-server group**

To configure a new Simple Network Management Protocol (SNMP) group, or configure a table that maps SNMP users to SNMP views, use the **snmp-server group** in the system configuration mode. To remove a specified SNMP group, use the **no** form of this command.

**snmp-server group** *groupname* **{v1 | v2c | v3 {auth | noauth | priv}} [read** *readview***] [write**  *writeview***]**

**no snmp-server group**

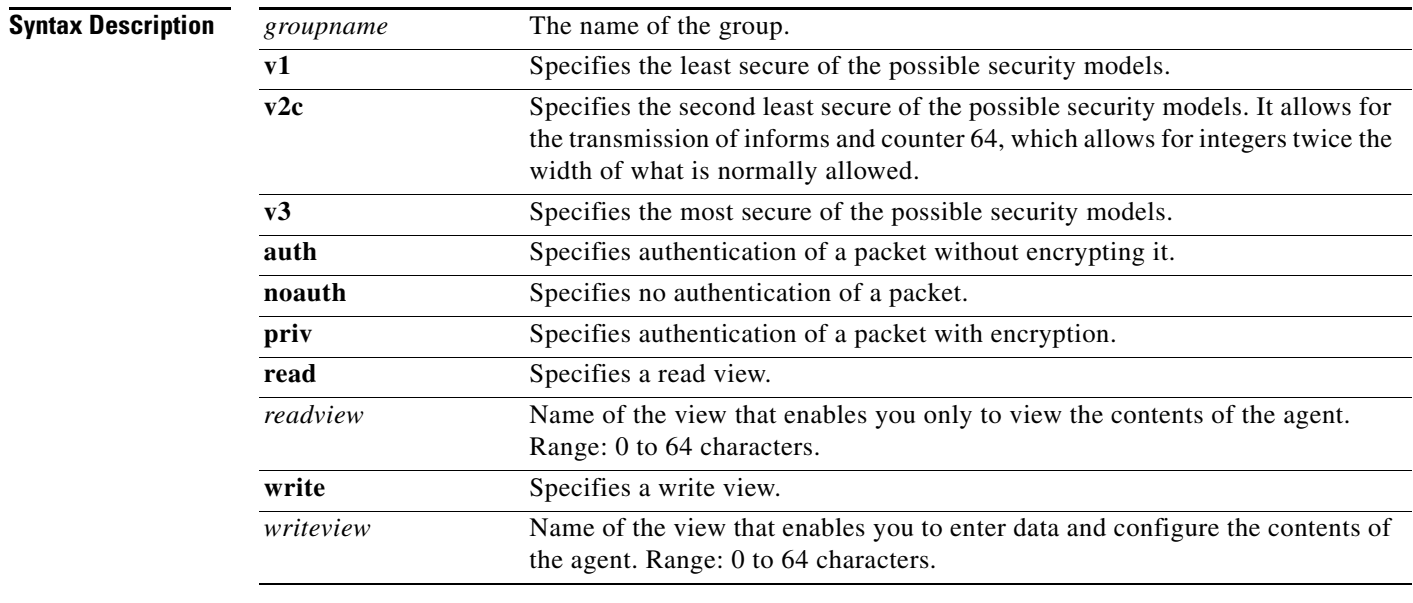

**Command Default** None

a ka

# <span id="page-104-0"></span>**snmp-server location**

To configure the SNMP server system location string, use the **snmp-server location** in the system configuration mode. To remove the location string, use the **no** form of this command .

**snmp-server location** *text*

**no snmp-server location**

**Syntax Description**

*text* String that describes the system location information.

**Defaults** No system location string is set.

### <span id="page-105-0"></span>**snmp-server user**

To configure a new user to an Simple Network Management Protocol (SNMP) group, use the **snmp-server user** in the system configuration mode. To remove a user from an SNMP group, use the **no** form of the command.

**snmp-server user** *username groupname* **{v1 | v2c | v3} auth {md5 | sha}** *auth-password* **[priv {des | aes}** *password***]**

**no snmp-server user**

#### **Syntax Description**

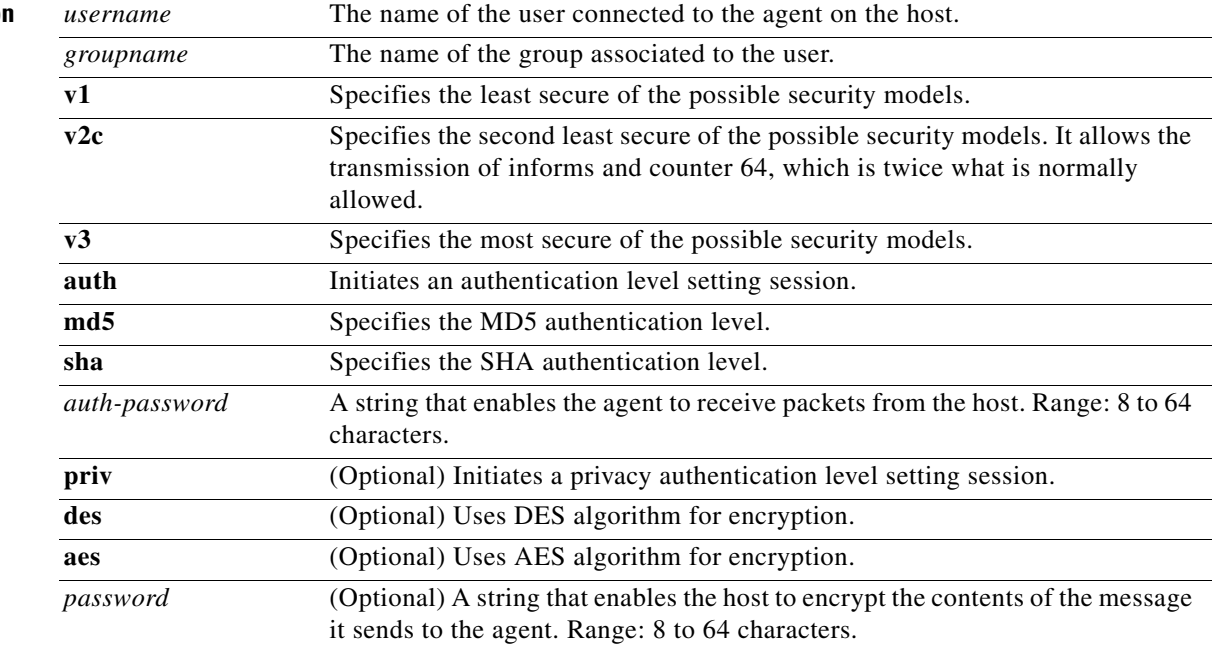

a ka

# <span id="page-106-0"></span>**snmp-server view**

To add or update a view entry, use the **snmp-server view** global configuration command. To remove the specified Simple Network Management Protocol server view entry, use the **no** form of this command.

**snmp-server view** *view-name oid-tree* **{included | excluded}**

**no snmp-server view** *view-name*

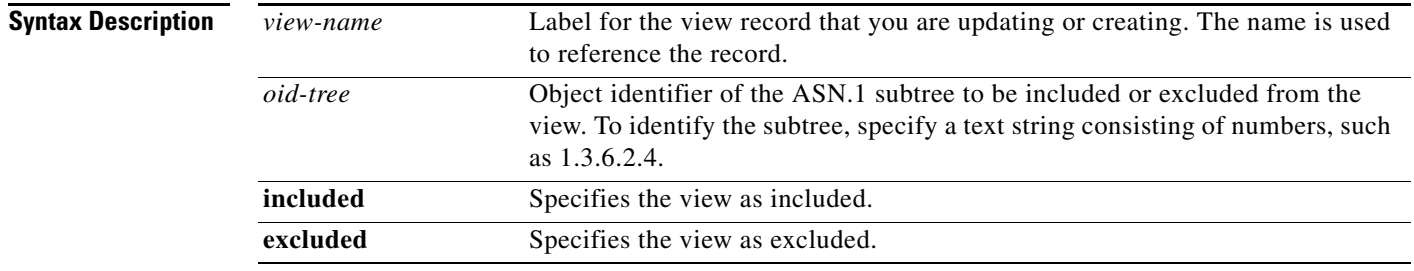

**Command Default** No view entry exists.

# **ssid**

To set the SSID name and enter SSID configuration mode to configure the security settings for the access point of the switch, use the **ssid** command in the system configuration mode.

**ssid** *ssid* 

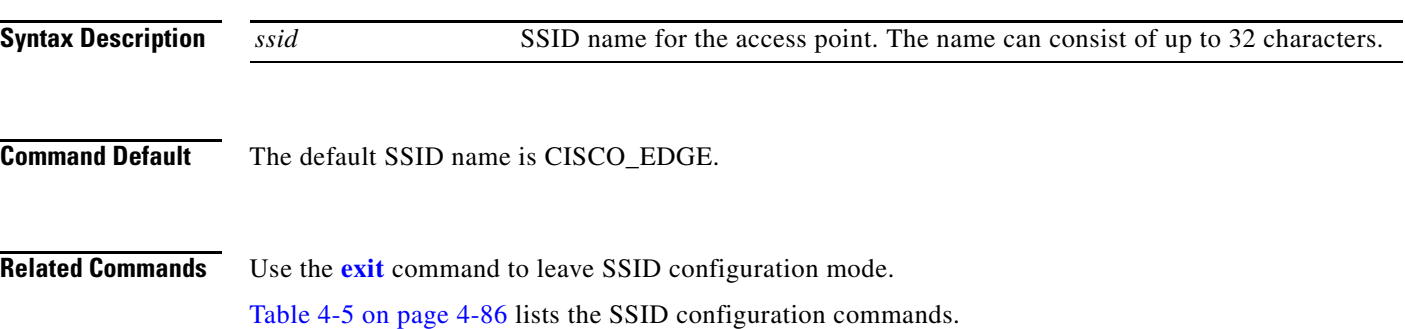
# **system identifier local**

To set all switches to their default setting or to enter the system configuration mode to configure an individual switch, use the **system identifier local** command in the global configuration mode.

#### **system identifier local**

**Command Modes** Global configuration mode

# **timezone**

To configure the time zone by city, use the **timezone** command in the system configuration mode.

**timezone** *city*

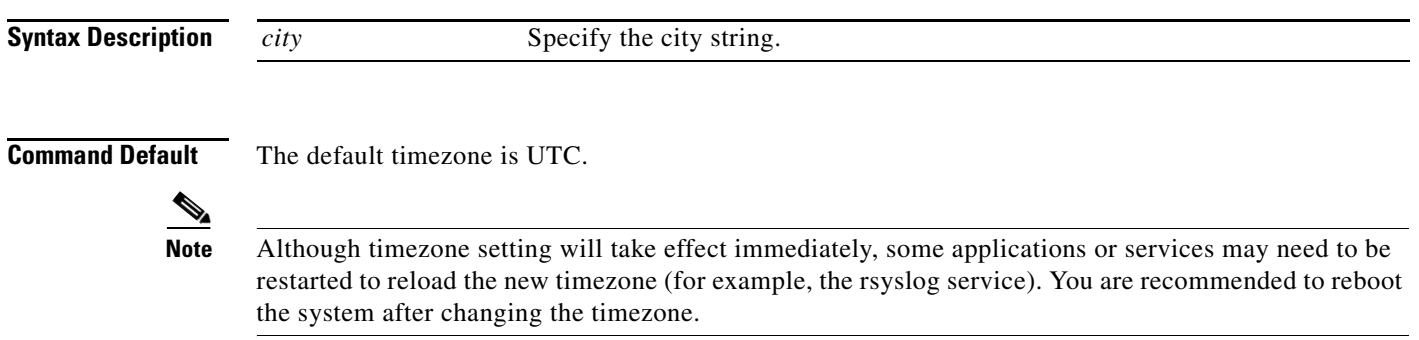

**The Contract of the Contract of the Contract of the Contract of the Contract of the Contract of the Contract of the Contract of the Contract of the Contract of the Contract of the Contract of the Contract of the Contract** 

# **vlan**

To add a VLAN in the system, use the **vlan** command in the system configuration mode.

**vlan** *vlan-id*

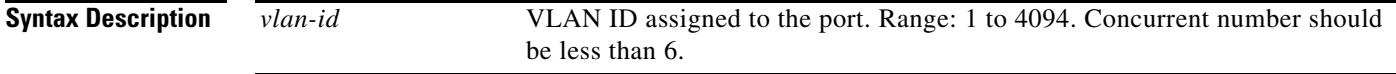

**Command Default** The default value for all ports is access mode vlan 1.

# **volume-ctl**

To configure the volume of a 3.5 mm microphone or speaker, use the **volume-ctl** command in the system configuration mode.

**volume-ctl** *value*

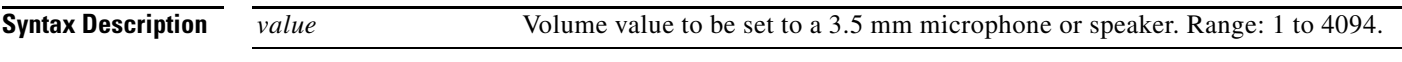

**Command Default** The default value is 50.

**The Contract of the Contract of the Contract of the Contract of the Contract of the Contract of the Contract of the Contract of the Contract of the Contract of the Contract of the Contract of the Contract of the Contract** 

## **wvlan**

To configure the wireless VLAN of the switch, use the **wvlan** command in the system configuration mode.

**wvlan** *vlan-id*

**Syntax Description** *vlan-id* Wireless VLAN ID assigned to the switch.

**Command Default** The default value for *vlan-id* is 1.

## **Ethernet Interface Configuration Mode**

| <b>Command</b>        | <b>Function</b>                                                                        |
|-----------------------|----------------------------------------------------------------------------------------|
| disable               | Disables an interface.                                                                 |
| duplex                | Configures the duplex mode for an interface.                                           |
| enable                | Enables an interface.                                                                  |
| exit                  | Exits Ethernet interface configuration mode.                                           |
| output-queue-strategy | Configures the type of output traffic scheduling on an interface.                      |
| priority              | Configures the QoS priority for incoming traffic on an interface.                      |
| rate-limit            | Configures rate-limiting for broadcast and unknown unicast traffic<br>on an interface. |
| speed                 | Configures the speed for an interface.                                                 |
| switchport mode       | Configures the switchport mode of the switch.                                          |

*Table 4-3 Ethernet Interface Configuration Commands*

# <span id="page-114-0"></span>**disable**

To disable an interface, use the **disable** command in the Ethernet interface configuration mode.

**disable** {**fe1** | **fe2** | **fe3** | **fe4** | **gi1**}

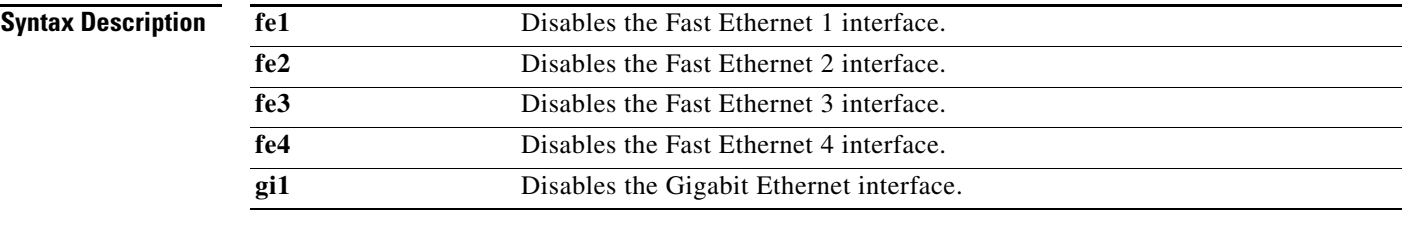

#### **Defaults** All interfaces are enabled.

**Related Commands** The **[enable](#page-116-0)** command enables an interface.

# <span id="page-115-0"></span>**duplex**

To configure the duplex mode for an interface, use the **duplex** command in the Ethernet configuration mode.

**duplex {auto** | **half** | **full**}

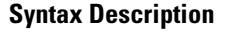

**auto** Configures automatic duplex mode sensing. **half** Configures half-duplex mode. **full** Configures full-duplex mode.

**Defaults** The default is automatic duplex mode sensing.

**The Contract of the Contract of the Contract of the Contract of the Contract of the Contract of the Contract of the Contract of the Contract of the Contract of the Contract of the Contract of the Contract of the Contract** 

## <span id="page-116-0"></span>**enable**

To disable an interface, use the **enable** command in Ethernet interface configuration mode or WiFi interface configuration mode.

**enable** {**fe1** | **fe2** | **fe3** | **fe4 | bvi1**}

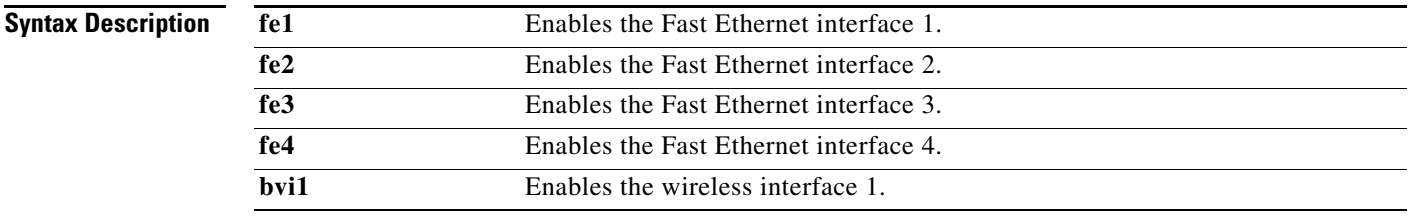

**Defaults** All interfaces are enabled.

**Related Commands** The **[disable](#page-114-0)** command disables an interface.

## <span id="page-117-0"></span>**output-queue-strategy**

To configure the type of output traffic scheduling on an interface, use the **output-queue-strategy** command in the Ethernet configuration mode.

**output-queue-strategy** {**strict** | **wrr**}

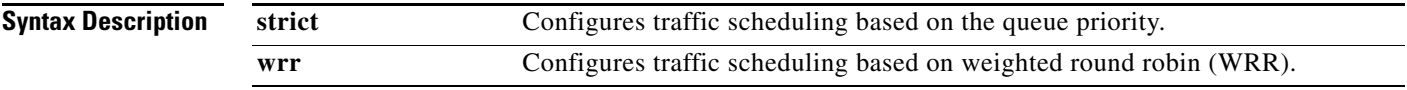

**Defaults** The default traffic scheduling is **wrr**.

**Cisco Edge 300 Series Switch Software Configuration Guide, Release 1.6**

# <span id="page-118-0"></span>**priority**

To configure the QoS priority for incoming traffic on an interface, use the **priority** command in the Ethernet interface configuration mode.

**priority** {**high** | **normal**}

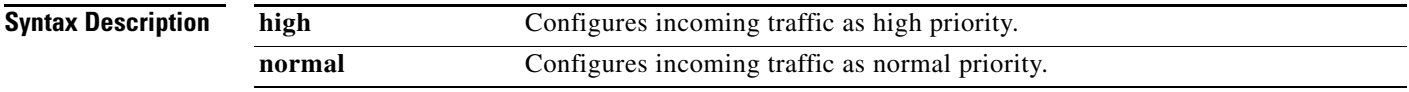

**Defaults** Incoming traffic is treated as normal priority.

# <span id="page-119-0"></span>**rate-limit**

To configure rate-limiting for broadcast and unknown unicast traffic on an interface, use the **rate-limit** command in the Ethernet interface configuration mode.

**rate-limit** {**none** | **set broadcast** | **set unknown-unicast** | **set both**} *rate*

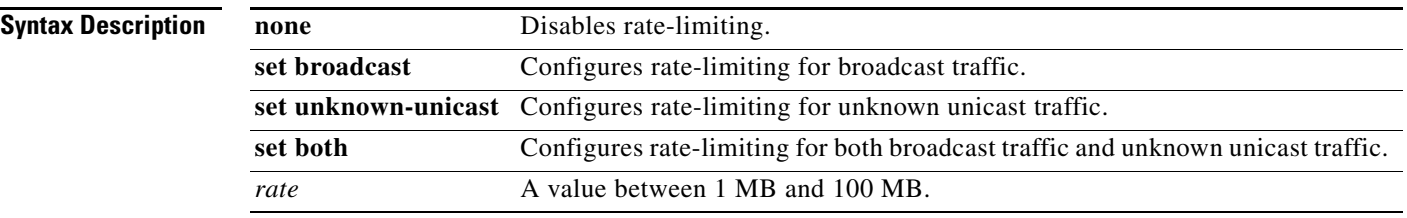

**Defaults** Rate-limiting is disabled.

## <span id="page-120-0"></span>**speed**

To configure the speed for an interface, use the **speed** command in the Ethernet configuration mode.

**speed** {**auto** | **10** | **100** | **1000**}

**Syntax Description**

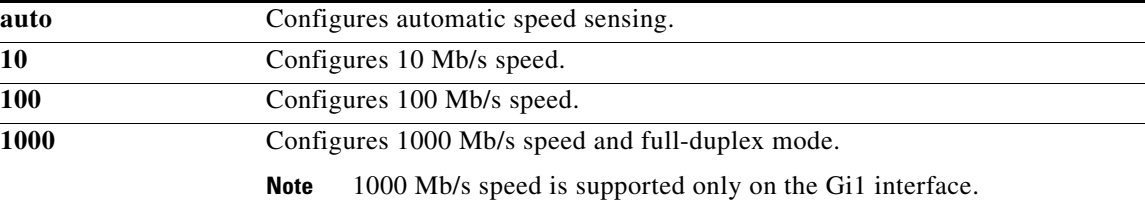

**Defaults** The defaults are automatic speed sensing.

# <span id="page-121-0"></span>**switchport mode**

To configure the switchport mode of the switch, use the **switchport mode** command in the Ethernet configuration mode.

**switchport mode trunk | access vlan** *vlan-id*

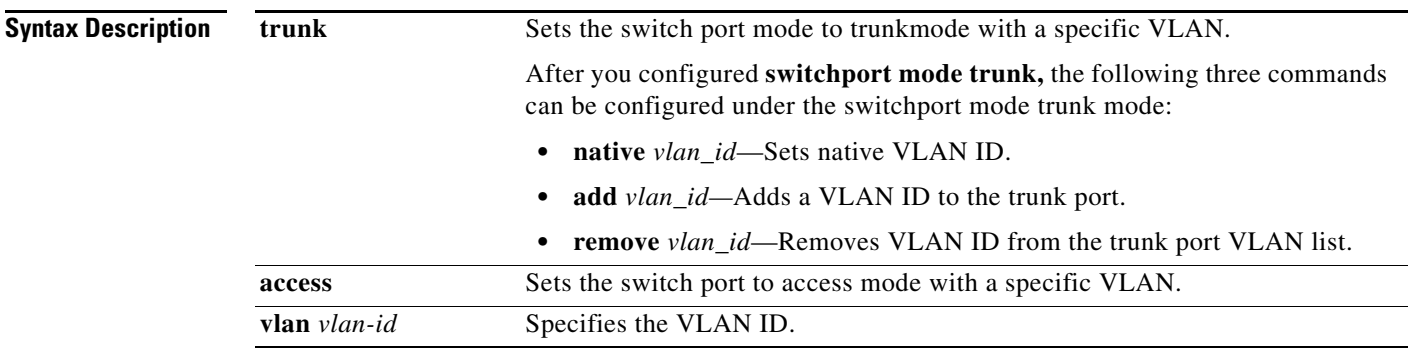

**Command Default** The default mode for switchport is access.

## **WiFi Interface Configuration Mode**

| <b>Command</b>     | <b>Function</b>                                                                                                    |
|--------------------|----------------------------------------------------------------------------------------------------|
| ap-isolation       | Configures wireless separation for clients that are connected to the<br>same SSID.                                                                                |
| apsd               | Configures Wi-Fi Multimedia (WMM) power save mode for the<br>access point.                                                                                        |
| beacon-interval    | Configures the beacon interval for the access point.                                                                                                    |
| bg-protection      | Configures the CTS-to-self protection for the access point.                                                                                                    |
| channel bandwidth  | Configures the channel width when the access point functions in<br>802.11n mode or 802.11n mixed mode.                                                            |
| channel number     | Configures the channel number (which sets the frequency) for the<br>access point.                                                                                 |
| data-beacon-rate   | Configures the Delivery Traffic Indication Message (DTIM)<br>interval for the access point.                                                                       |
| enable             | Enables the interface.                                                                                                    |
| exit               | Exits WiFi interface configuration mode.                                                                                                    |
| extension channel  | Configures the control side band that is used for the extension or<br>secondary channel when the access point functions in 802.11n mode<br>or 802.11n mixed mode. |
| guard-interval     | Configures the period between packets when the access point<br>functions in 802.11n mode or 802.11n mixed mode.                                                   |
| igmp-snoop         | Enables or disables Internet Group Management Protocol (IGMP)<br>snooping.                                                                                        |
| mcs                | Configures the high throughput Modulation and Coding Schemes<br>(MCS) rate when the access point functions in 802.11n mode or<br>802.11n mixed mode.              |
| multicast-mcs      | Configures the high throughput Modulation and Coding Schemes<br>(MCS) rate on multicast frames.                                                                   |
| multicast-phy-mode | Configures PHY mode on multicast frames.                                                                                                    |
| operating-mode     | Configures greenfield or mixed mode when the access point<br>functions in 802.11n mode.                                                                           |
| packet aggregation | Configures Aggregate MAC Service Data Unit (A-MSDU) packet<br>aggregation when the access point functions in 802.11n mode or<br>802.11n mixed mode.               |
| radio              | Turns the access point wireless radio on or off.                                                                                                    |
| rdg                | Configures the Reverse Direction Grant (RDG) when the access<br>point functions in 802.11n mode or 802.11n mixed mode.                                            |
| short-slot         | Configures the short-slot time when the access point functions in<br>802.11g mode or 802.11g mixed mode.                                                          |
| transmit burst     | Configures the transmit burst (Tx burst) for the access point.                                                                                                    |
| transmit preamble  | Configures the preamble for the access point.                                                                                                    |

*Table 4-4 WiFi Interface Configuration Commands*

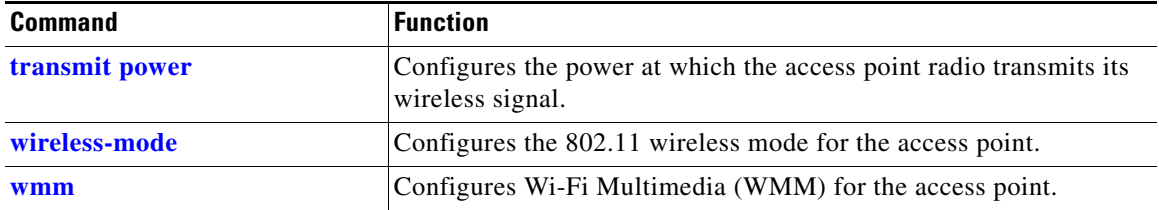

#### *Table 4-4 WiFi Interface Configuration Commands (continued)*

# <span id="page-124-0"></span>**ap-isolation**

To configure wireless separation for clients that are connected to the same SSID, use the **ap-isolation** command in the WiFi interface configuration mode.

**ap-isolation** {**on** | **off**}

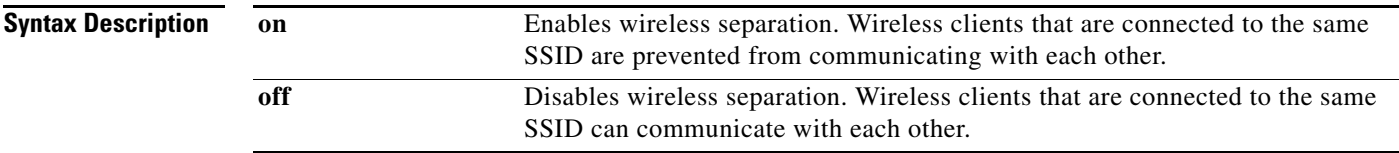

**Related Commands** WiFi interface configuration

# <span id="page-125-0"></span>**apsd**

To configure Wi-Fi Multimedia (WMM) power save mode for the access point, use the **apsd** command in the WiFi interface configuration mode.

**apsd** {**on** | **off**}

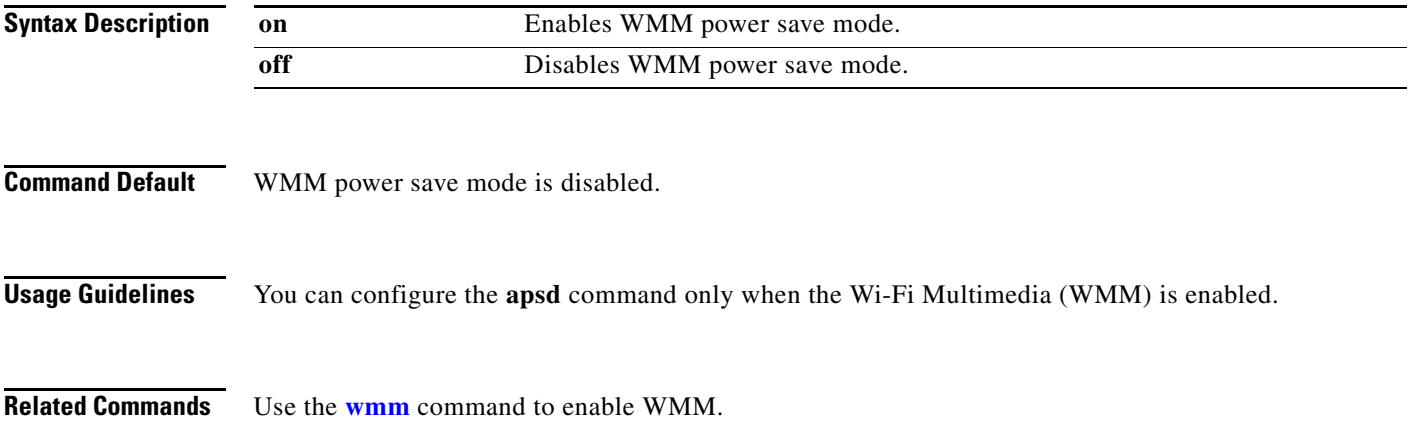

# <span id="page-126-0"></span>**beacon-interval**

To configure the beacon interval for the access point, use the **beacon-interval** command in the WiFi interface configuration mode.

**beacon-interval** *interval*

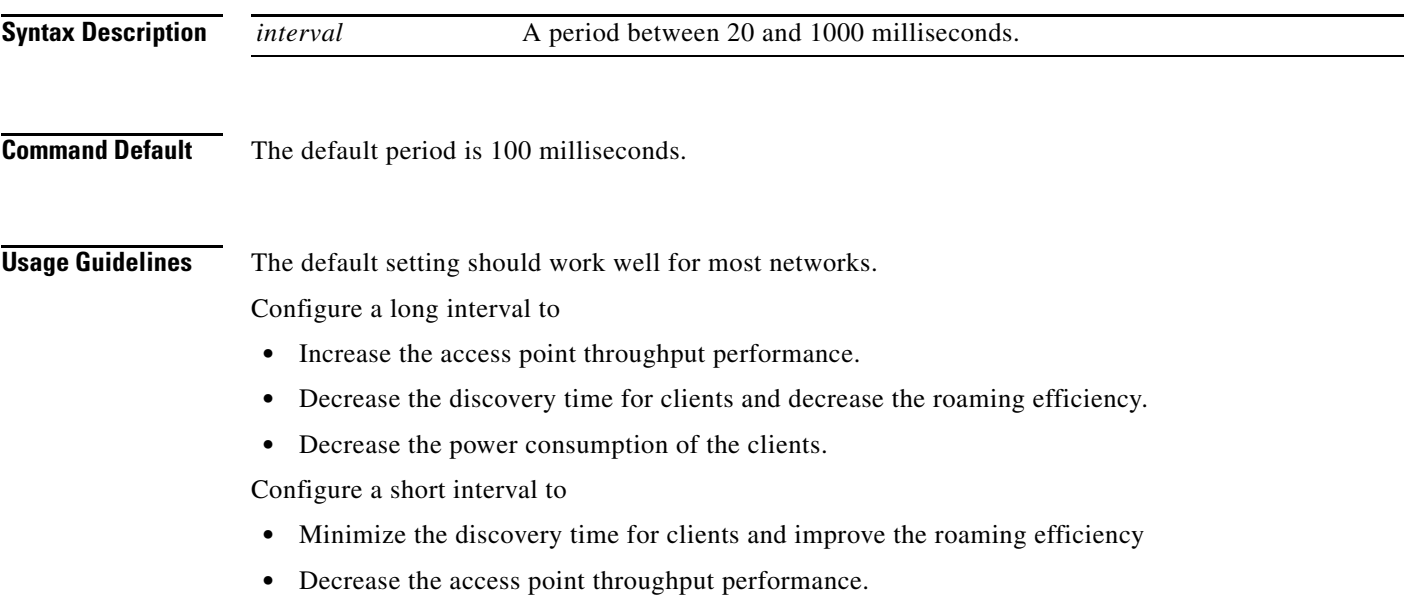

**•** Increase the power consumption of the clients.

## <span id="page-127-0"></span>**bg-protection**

 $\frac{\sqrt{2}}{\sqrt{2}}$ 

**Note** This command applies to 802.11b/g mixed mode, 802.11n/g mixed mode, and 802.11b/g/n mixed mode.

To configure the CTS-to-self protection for the access point, use the **bg-protection** command in the WiFi interface configuration mode.

**bg-protection** {**auto** | **on** | **off**}

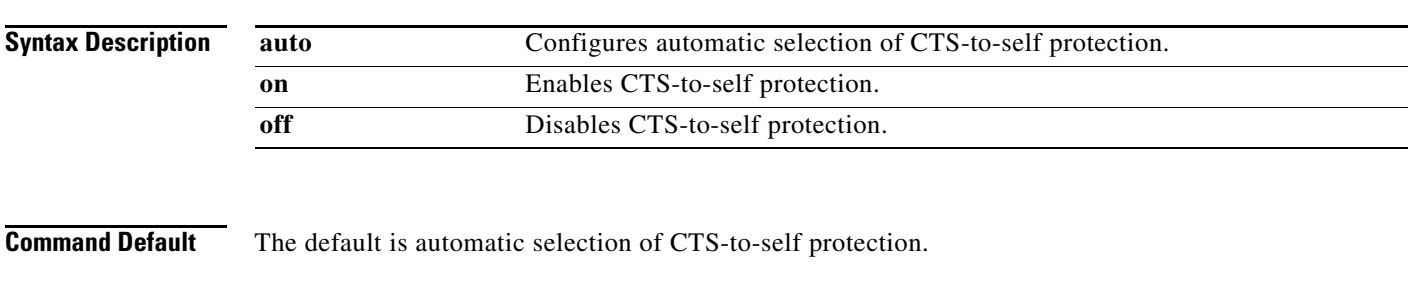

**Usage Guidelines** CTS-to-self protection minimizes collisions among clients in a mixed mode environment but reduces throughput performance.

# <span id="page-128-0"></span>**channel bandwidth**

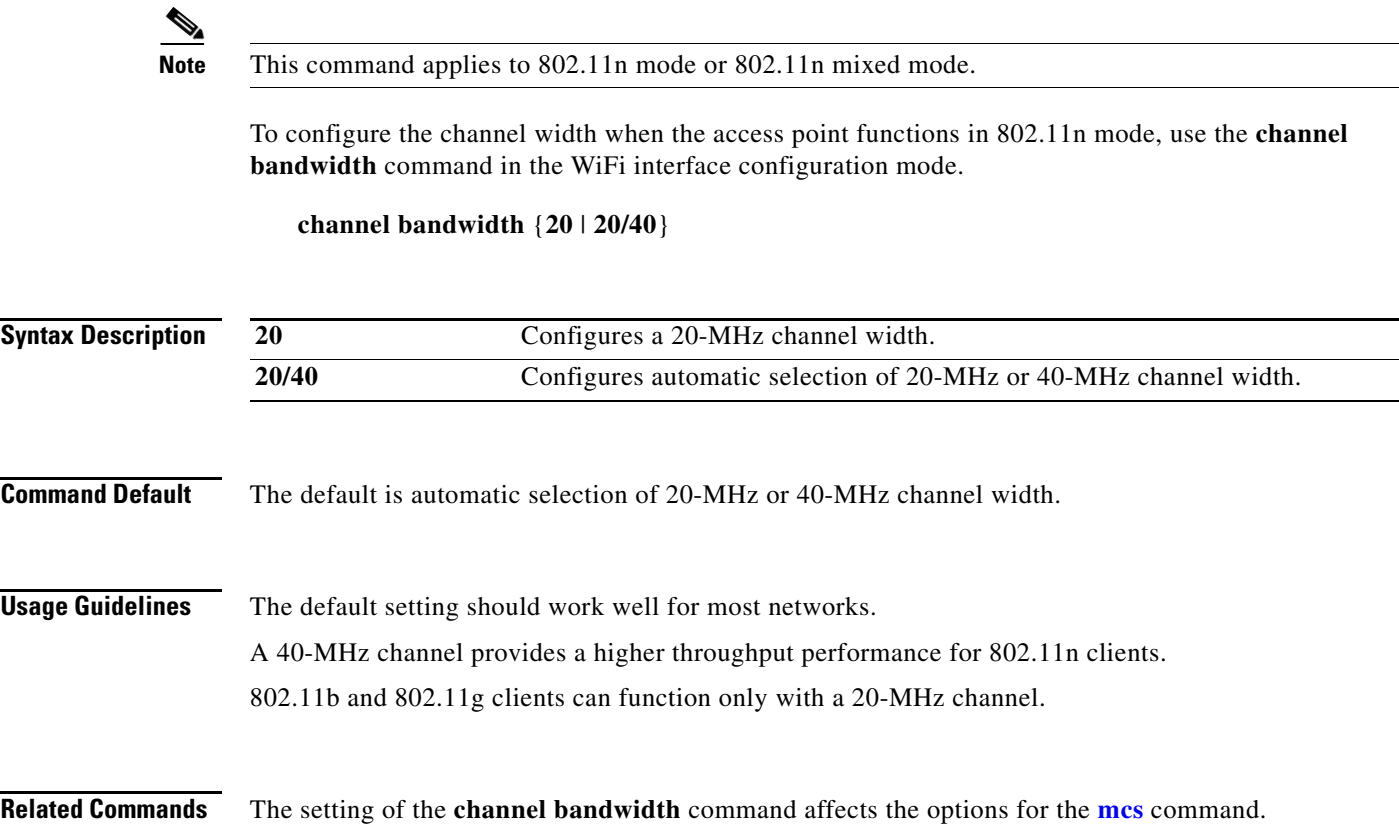

# <span id="page-129-0"></span>**channel number**

To configure the channel number (which sets the frequency) for the access point, use the **channel number** command in the WiFi interface configuration mode.

**channel number** {**auto** | *number*}

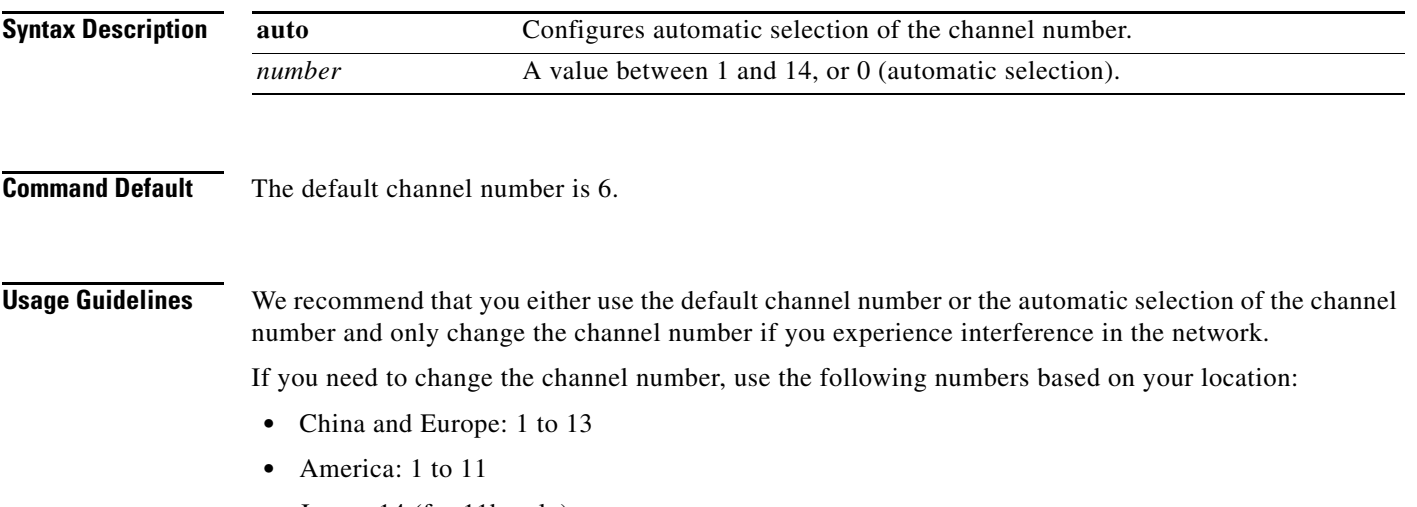

**•** Japan: 14 (for 11b only)

**The Contract of the Contract of the Contract of the Contract of the Contract of the Contract of the Contract of the Contract of the Contract of the Contract of the Contract of the Contract of the Contract of the Contract** 

# <span id="page-130-0"></span>**data-beacon-rate**

To configure the Delivery Traffic Indication Message (DTIM) interval for the access point, use the **data-beacon-rate** command in the WiFi interface configuration.

**data-beacon-rate** *rate*

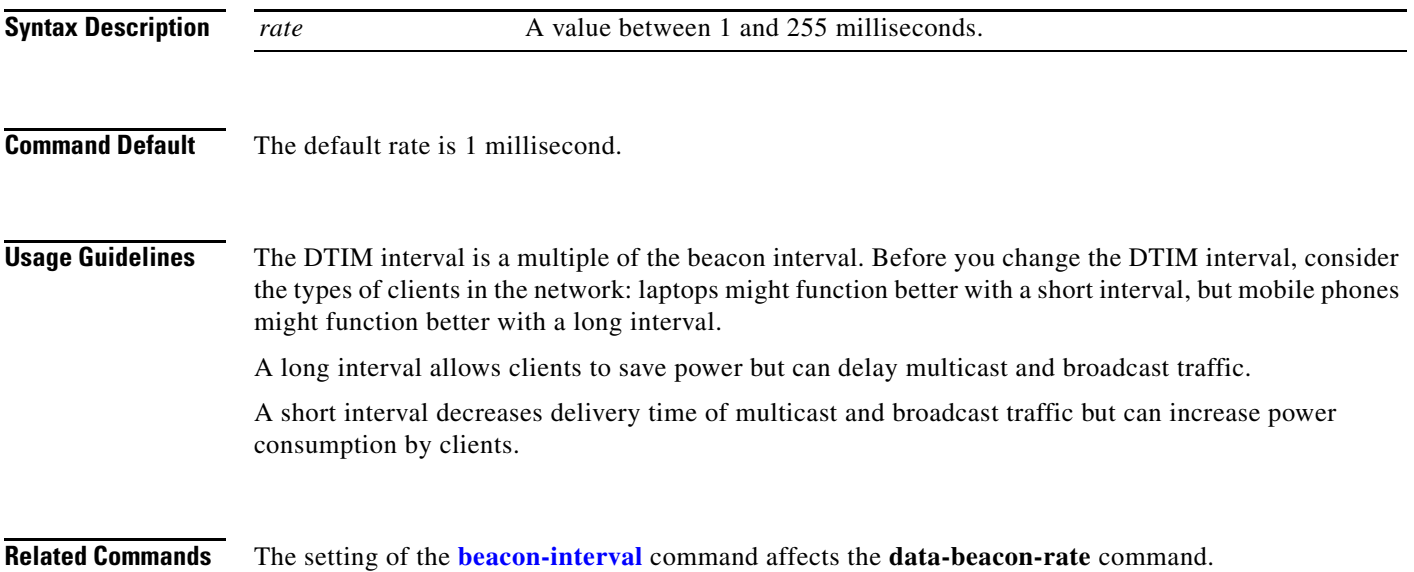

# <span id="page-131-0"></span>**extension channel**

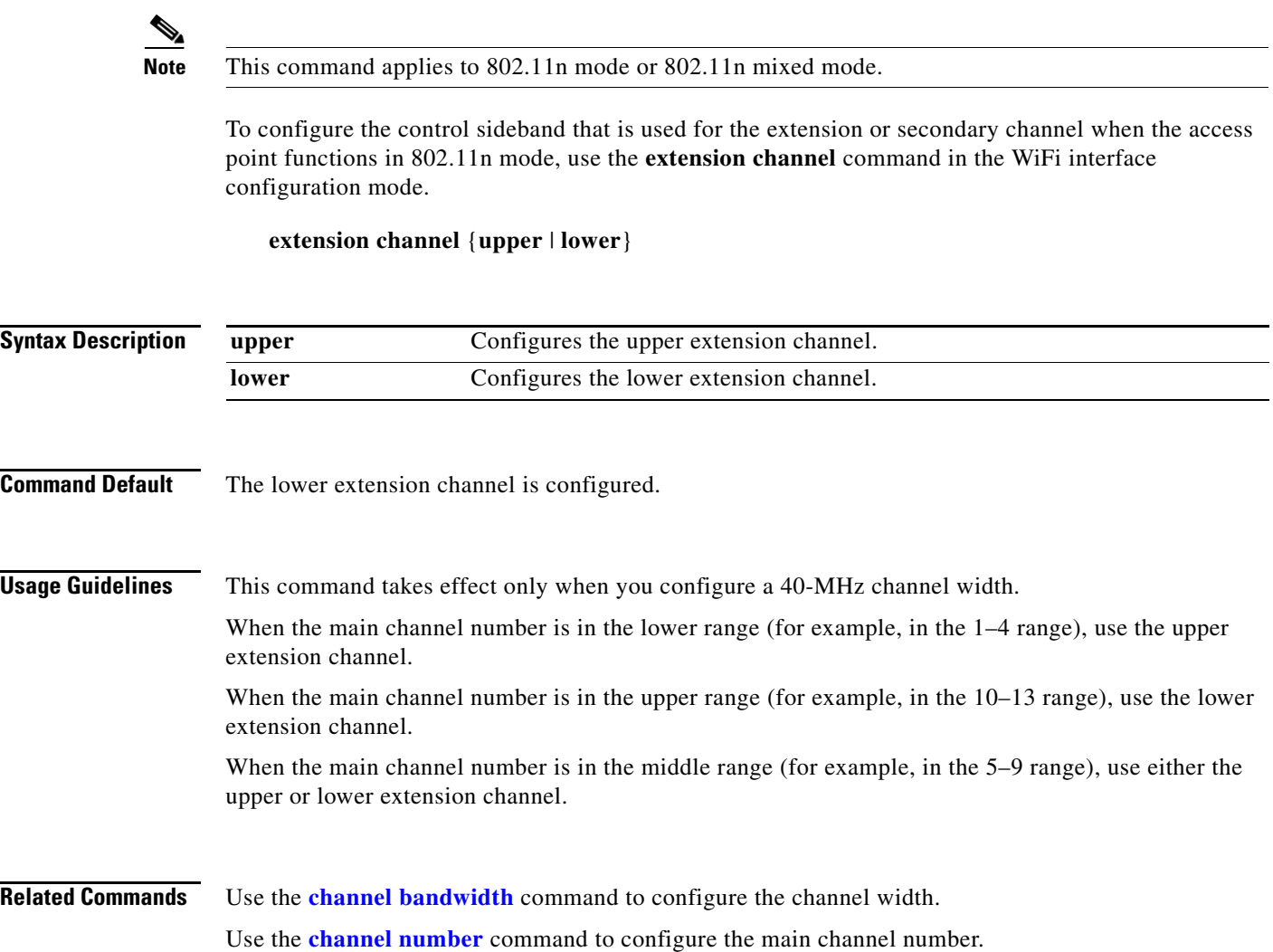

×

# <span id="page-132-0"></span>**guard-interval**

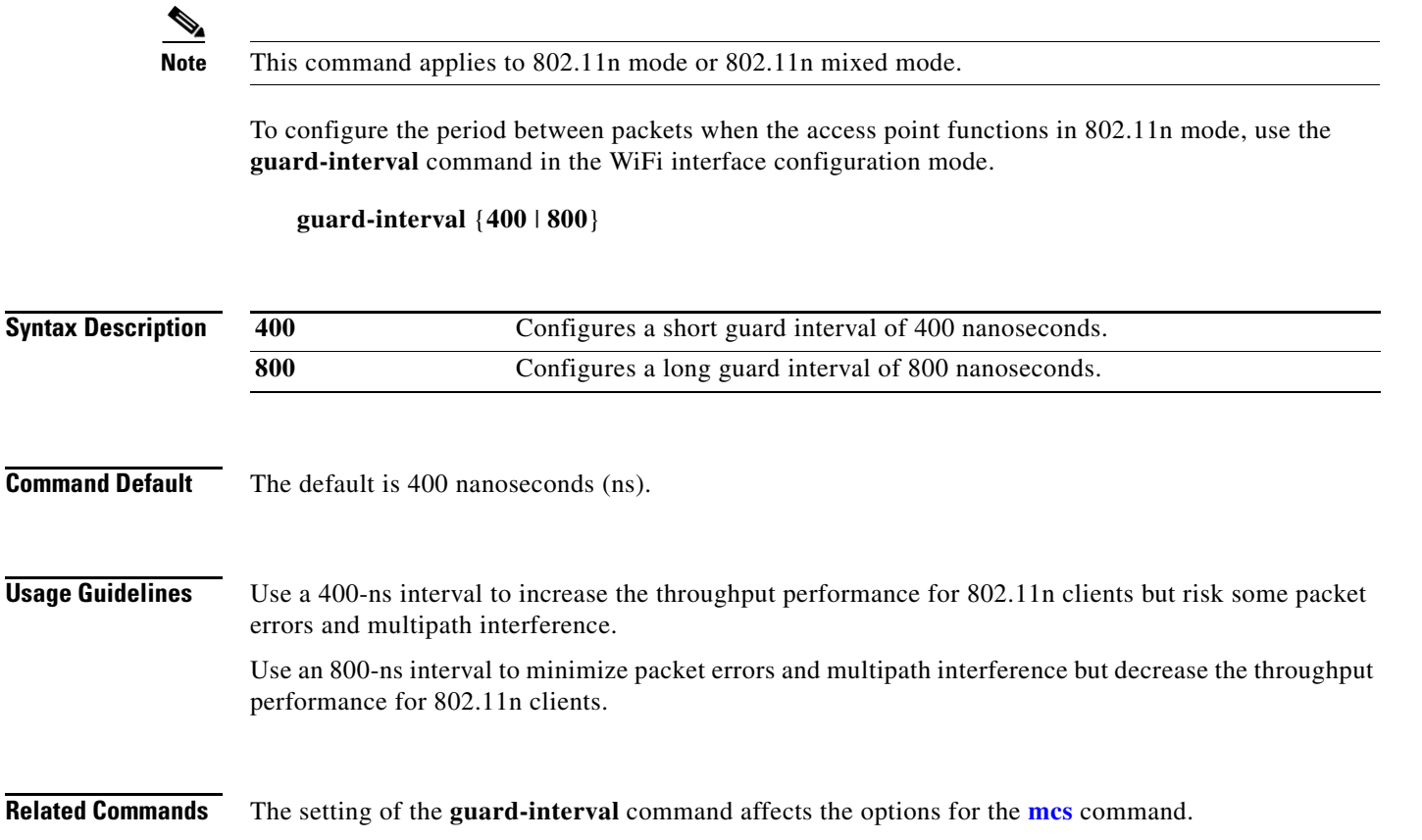

# <span id="page-133-0"></span>**igmp-snoop**

To enable or disable IGMP snooping on the wireless interface, use the **igmp-snoop** command in the WiFi interface configuration mode.

**igmp-snoop** {**on** | **off**}

**Command Default IGMP** snooping is off.

#### <span id="page-134-0"></span>**mcs**

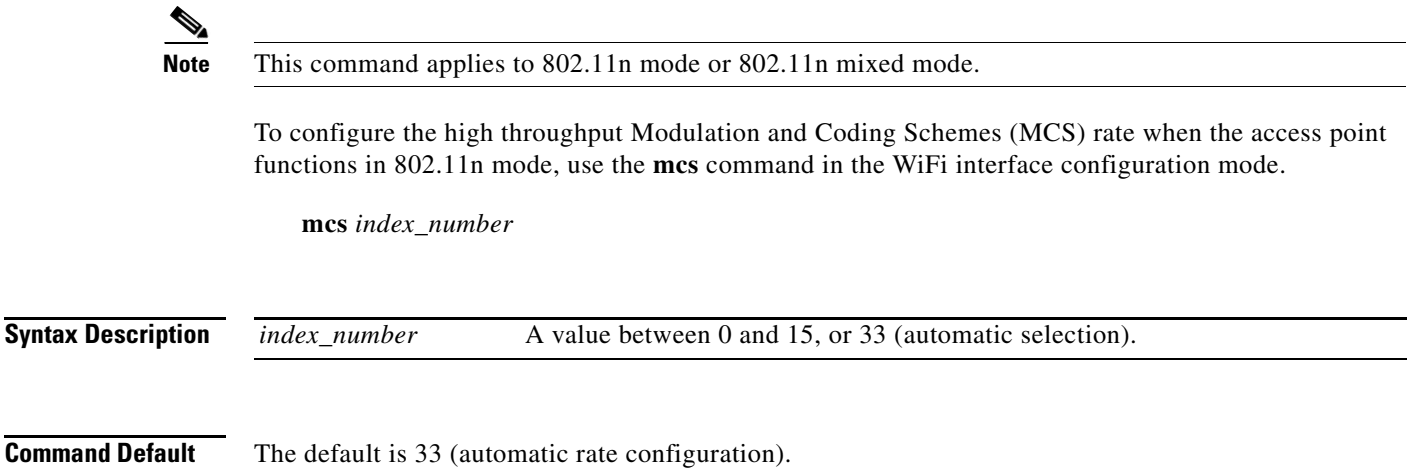

**Usage Guidelines** This table shows the MCS index numbers with their potential data rates in Mb/s based on MCS, guard interval, and channel width.

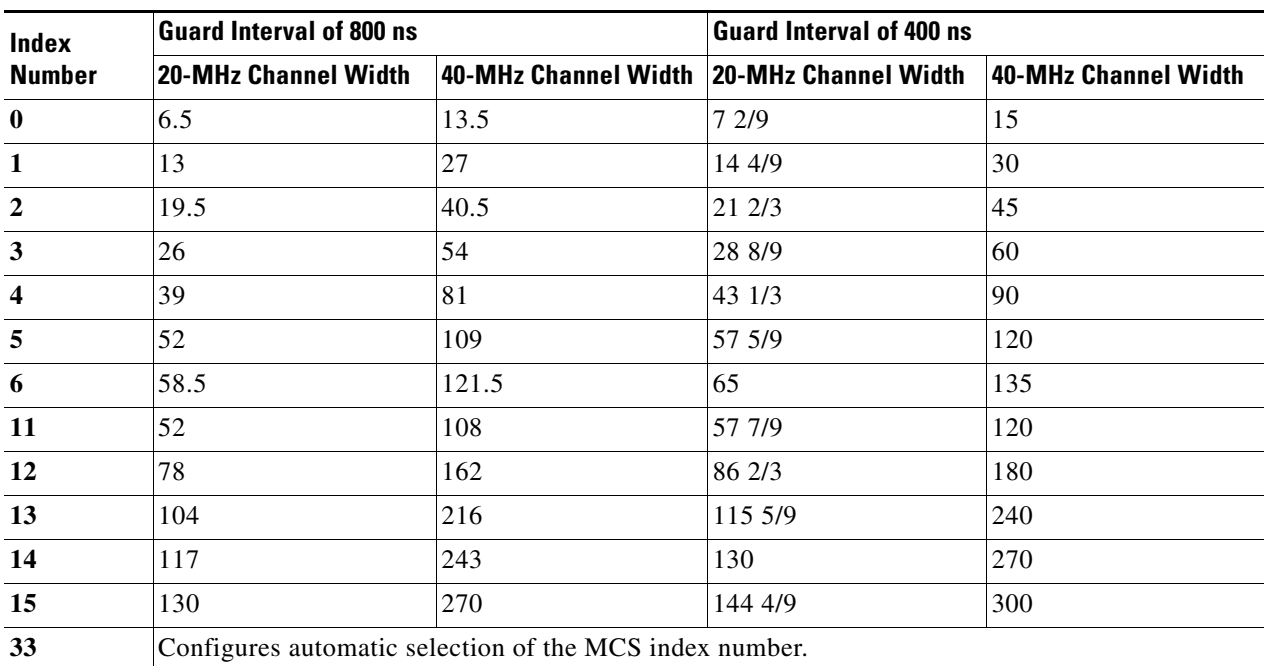

We recommend that you use automatic selection of the MCS index number. Change the MCS index to a fixed number only if the Received Signal Strength Indication (RSSI) for the clients in the network can support the selected MCS index number.

**Related Commands** The setting of the **[channel bandwidth](#page-128-0)** command affects the options for the **mcs** command. The setting of the **[guard-interval](#page-132-0)** command affects the options for the **mcs** command.

# <span id="page-135-0"></span>**multicast-mcs**

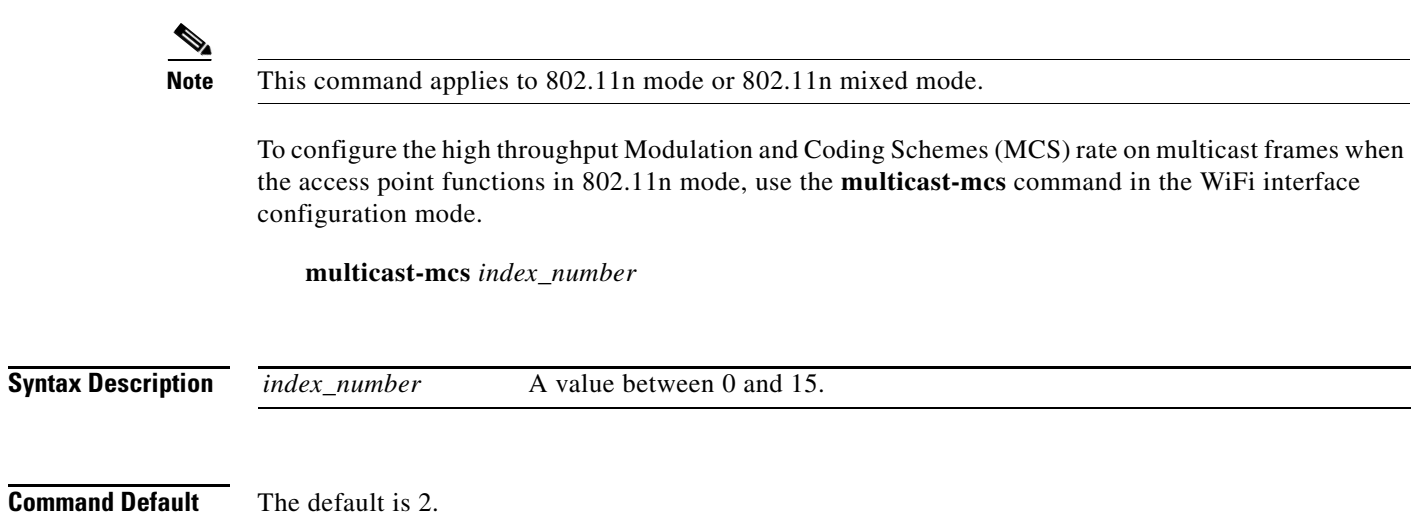

**Usage Guidelines** This table shows the MCS index numbers with their potential data rates in Mb/s based on MCS, guard interval, and channel width.

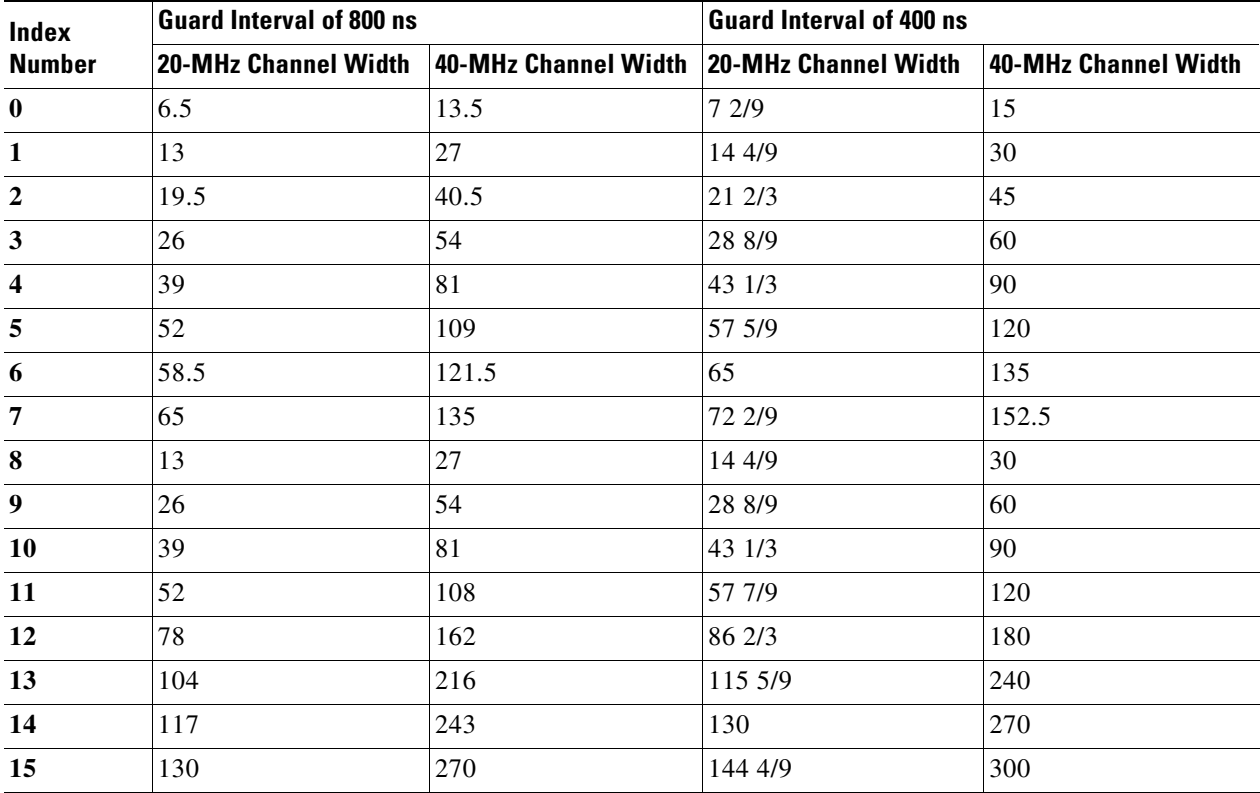

# <span id="page-136-0"></span>**multicast-phy-mode**

To configure PHY mode on multicast frames when the access point functions in 802.11n mode, use the **multicast-phy-mode** command in the WiFi interface configuration mode.

**multicast-phy-mode** {**0** | **1** | **2** | **3**}

**Syntax Description**

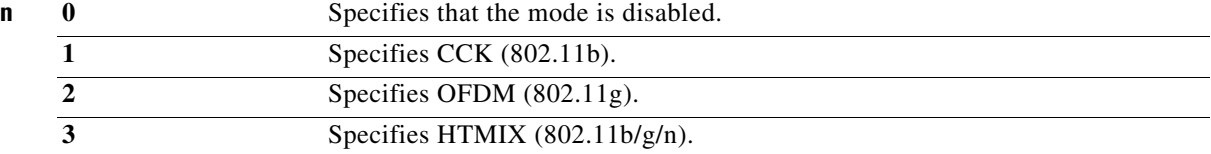

**Command Default** The default is 2.

# <span id="page-137-0"></span>**operating-mode**

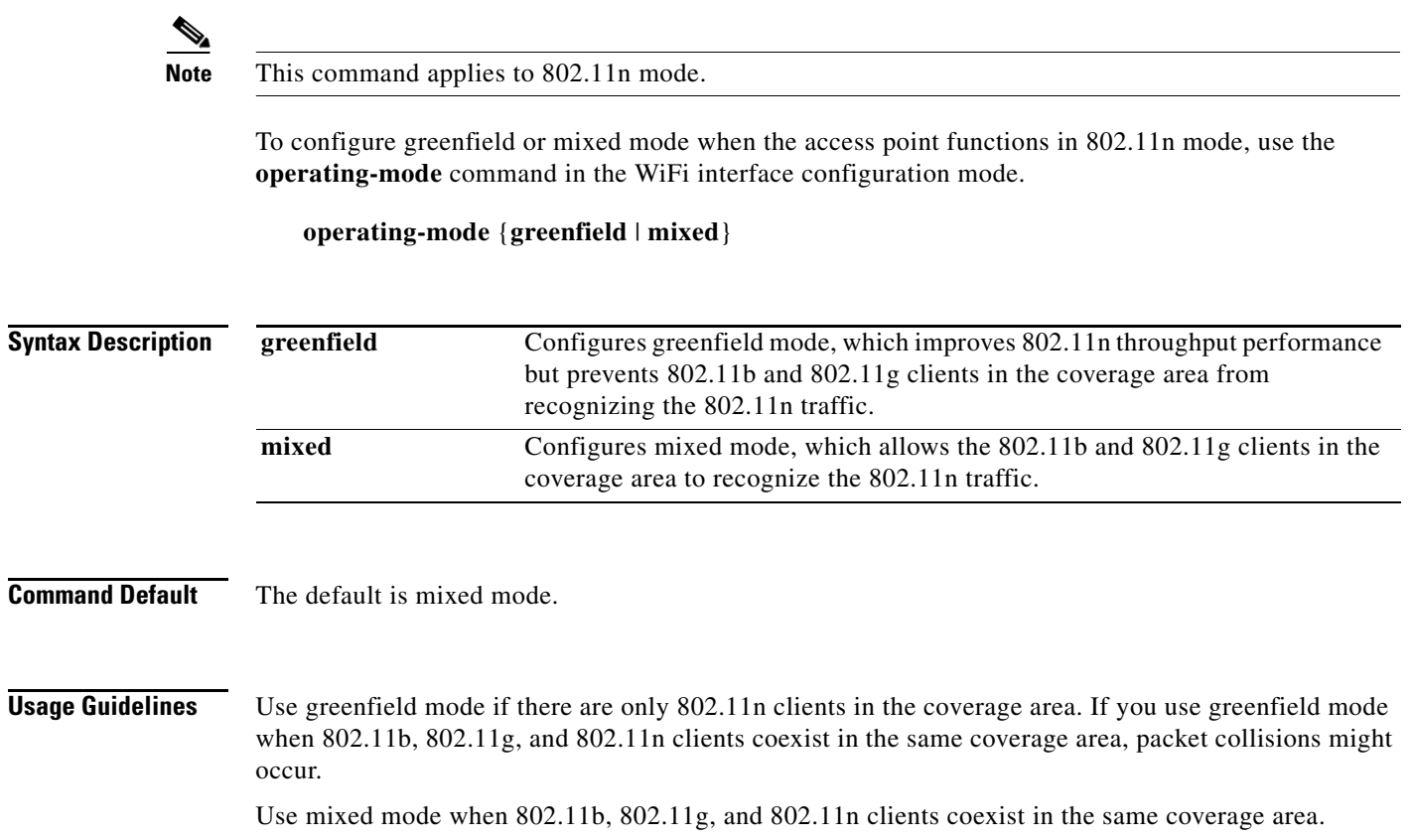

a l

# <span id="page-138-0"></span>**packet aggregation**

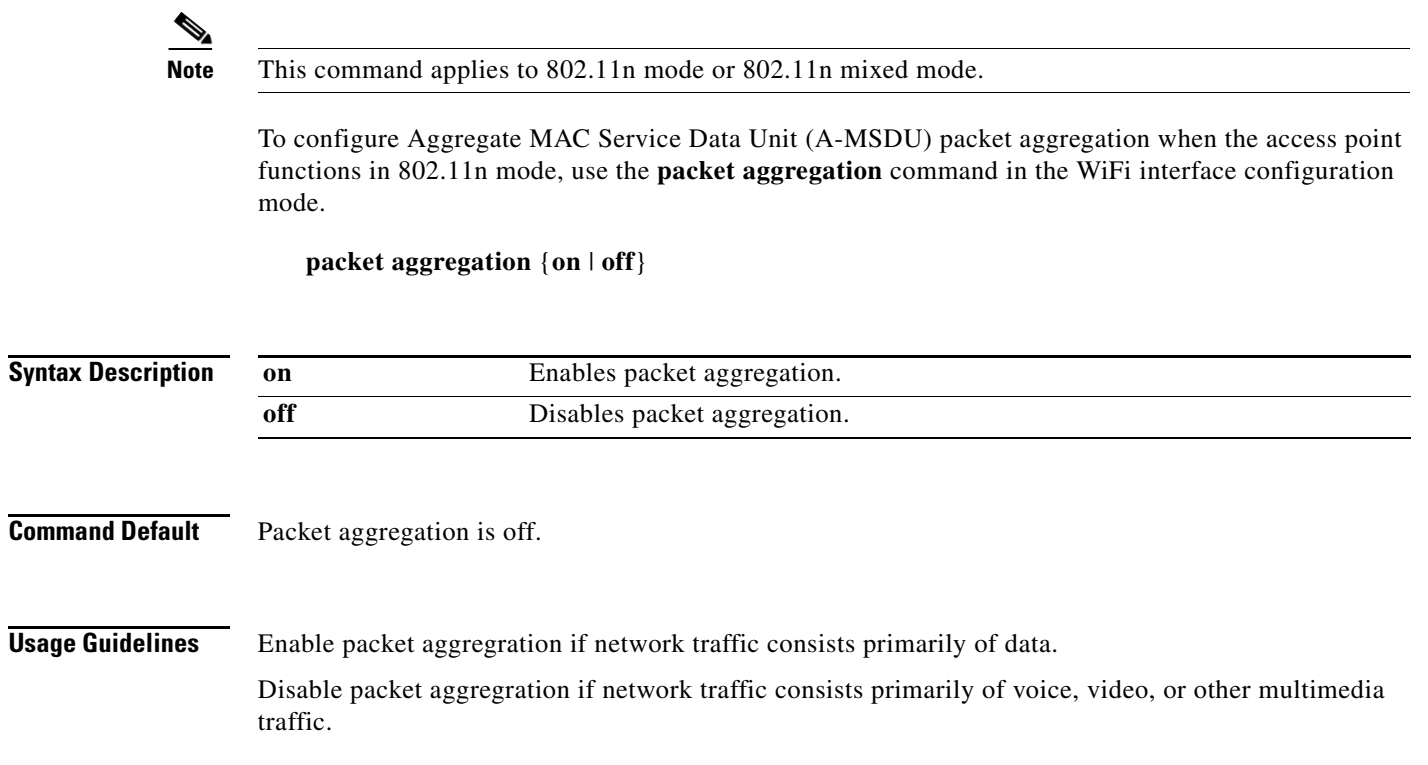

# <span id="page-139-0"></span>**radio**

To turn the access point wireless radio on or off, use the **radio** command in the WiFi interface configuration mode.

**radio** {**on** | **off**}

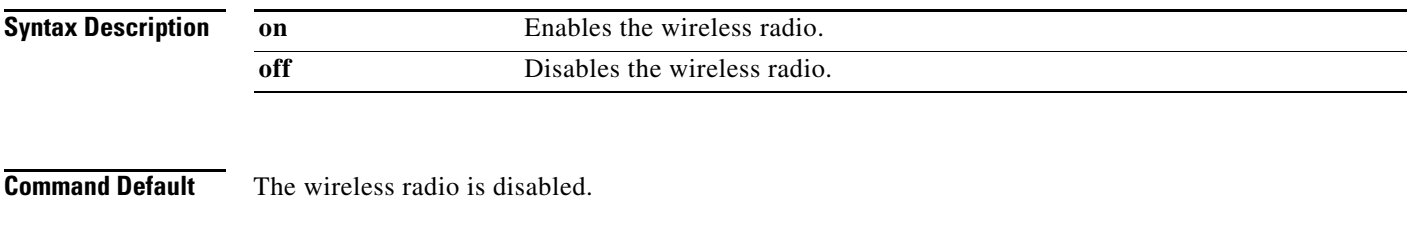

**Usage Guidelines** If you do not intend to use the access point, turn off the radio. If you want to use the AP function, make sure to turn on the radio.

# <span id="page-140-0"></span>**rdg**

**Note** This command applies to 802.11n mode or 802.11n mixed mode.

To configure the Reverse Direction Grant (RDG) when the access point functions in 802.11n mode, use the **rdg** command in the WiFi interface configuration mode.

**rdg** {**on** | **off**}

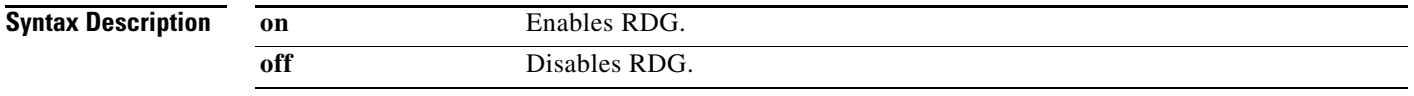

**Command Default** RDG is disabled.

**Usage Guidelines** When RDG is enabled, a transmitter that has reserved the channel transmission opportunity allows the receiver to send packets in the reserved direction. When RDG is disabled, packets can be transmitted only in one direction during the channel transmission opportunity reservation.

Enable RDG for better throughput performance for 802.11n traffic.

## <span id="page-141-0"></span>**short-slot**

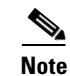

**Note** This command applies to 802.11g mode or 802.11g mixed mode.

To configure the short-slot time when the access point functions in 802.11g mode or 802.11g mixed mode, use the **short-slot** command in the WiFi interface configuration mode.

**short-slot** {**on** | **off**}

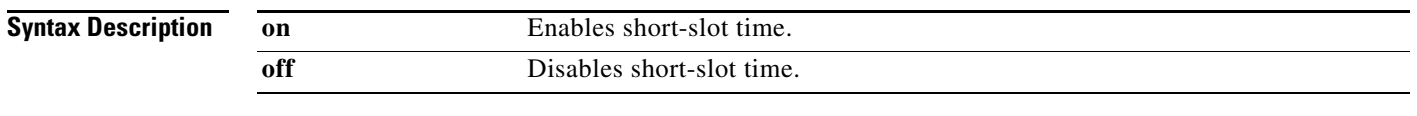

**Command Default** Short-slot time is enabled.

**Usage Guidelines** Enable the short-slot time for better throughput performance for 802.11g clients.

If there are mostly 802.11b clients in the network, disable the short-slot time.

 $\overline{\phantom{a}}$ 

# <span id="page-142-0"></span>**transmit burst**

To configure the transmit burst (Tx burst) for the access point, use the **transmit burst** command in the WiFi interface configuration mode.

**transmit burst** {**on** | **off**}

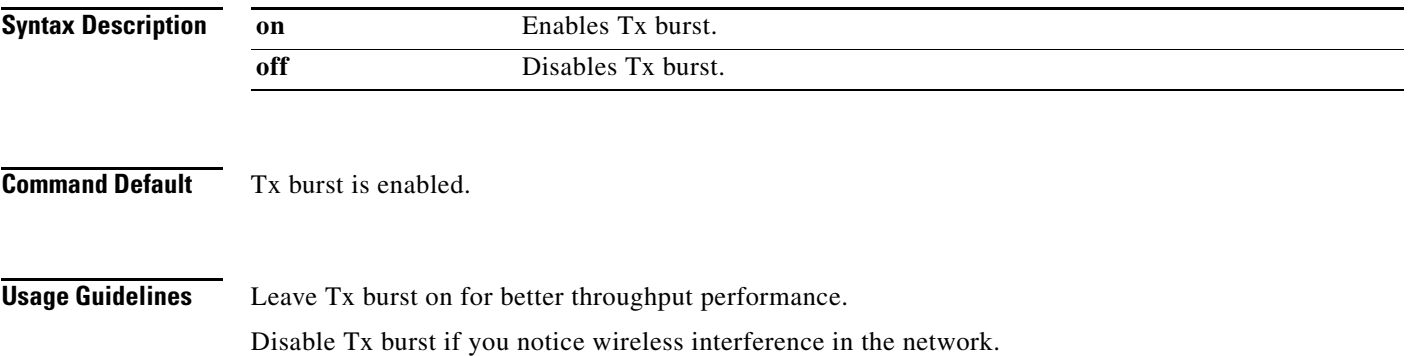

# <span id="page-143-0"></span>**transmit preamble**

To configure the preamble for the access point, use the **transmit preamble** command in the WiFi interface configuration mode.

**transmit preamble** {**long** | **short** | **auto**}

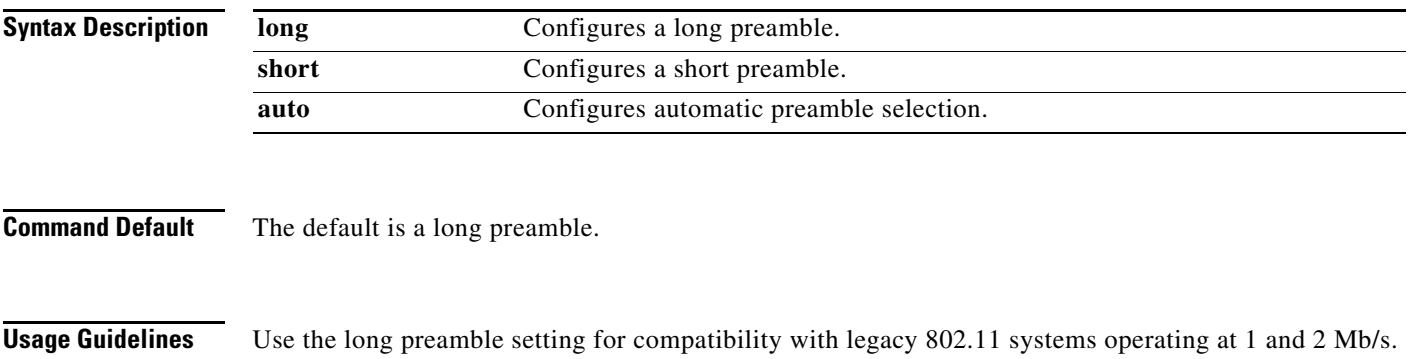

Configure a short preamble setting to improve throughput performance.

**Cisco Edge 300 Series Switch Software Configuration Guide, Release 1.6**
# **transmit power**

To configure the power at which the access point radio transmits its wireless signal, use the **transmit power** command in the WiFi interface configuration mode.

**transmit power** *percentage*

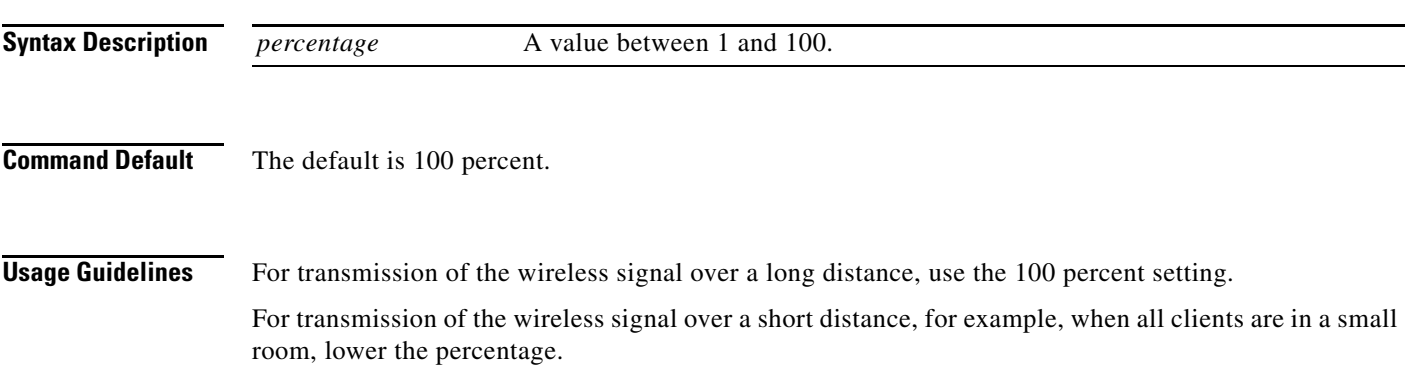

# **wireless-mode**

To configure the 802.11 wireless mode for the access point, use the **wireless-mode** command in the WiFi interface configuration mode.

**wireless-mode** {**0** | **1** | **4** | **6** | **7** | **9**}

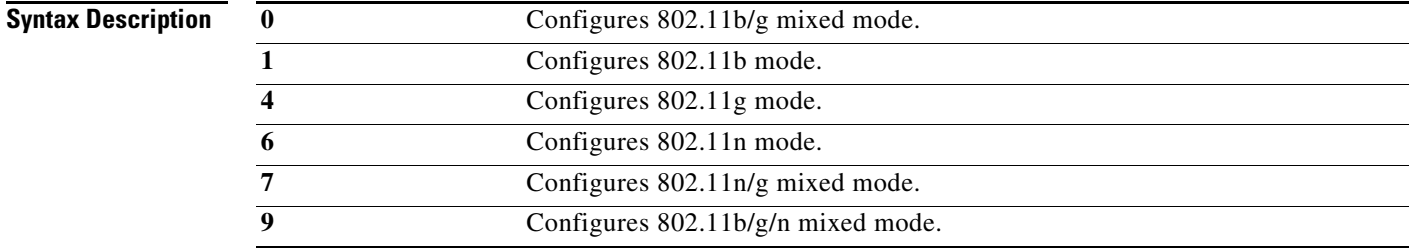

**Command Default** The default is 802.11b/g/n mixed mode.

## **Usage Guidelines** 802.11b/g mixed mode—Select this mode if you have devices in the network that support 802.11b and 802.11g.

802.11b mode—Select this mode if all devices in the wireless network only support 802.11b.

802.11g mode—Select this mode if all devices in the wireless network only support 802.11g.

802.11n mode—Select this mode if all devices in the wireless network only support 802.11n.

802.11b/g/n mixed mode—Select this mode if you have devices in the network that support 802.11b, 802.11g, and 802.11n.

# **wmm**

To configure Wi-Fi Multimedia (WMM) for the access point, use the **wmm** command in the WiFi interface configuration mode.

**wmm** {**on** | **off**}

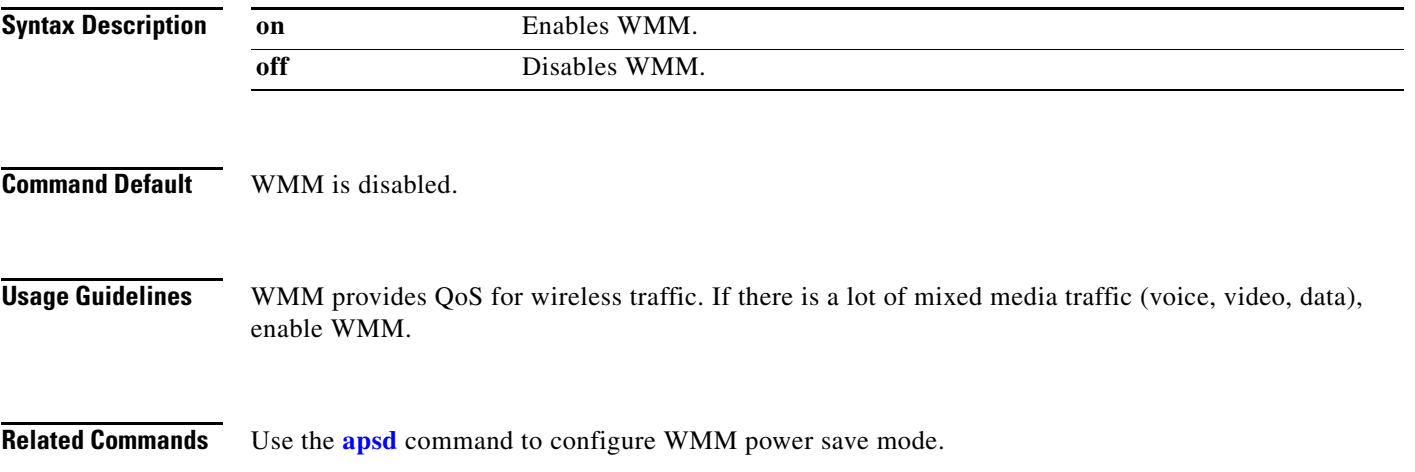

# **SSID Configuration Mode**

To enter SSID mode, perform the following steps:

configure terminal system identifier local ssid test

## *Table 4-5 SSID Configuration Commands*

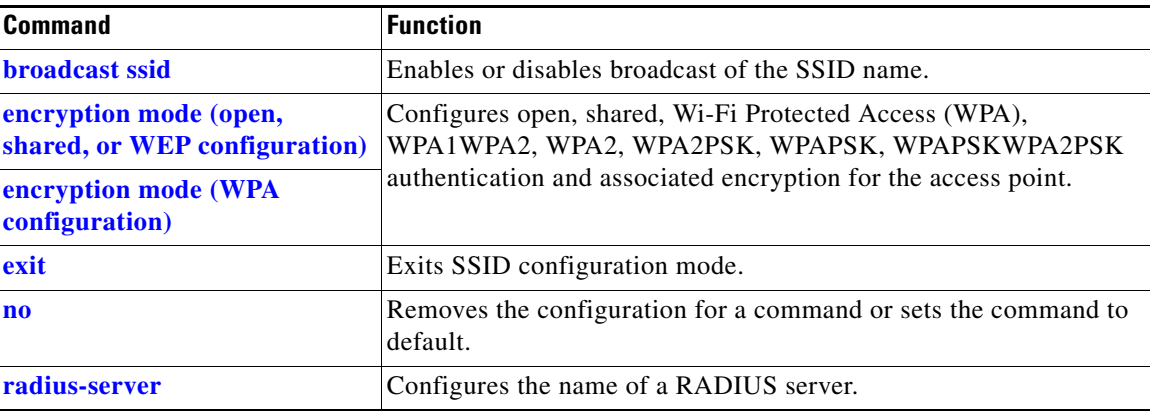

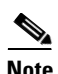

**Note** Configuration for SSID will take effect after exiting the SSID configuring mode.

# <span id="page-148-0"></span>**broadcast ssid**

To enable or disable broadcast of the SSID name, use the **broadcast ssid** command in the SSID configuration mode.

**broadcast ssid** {**on** | **off**}

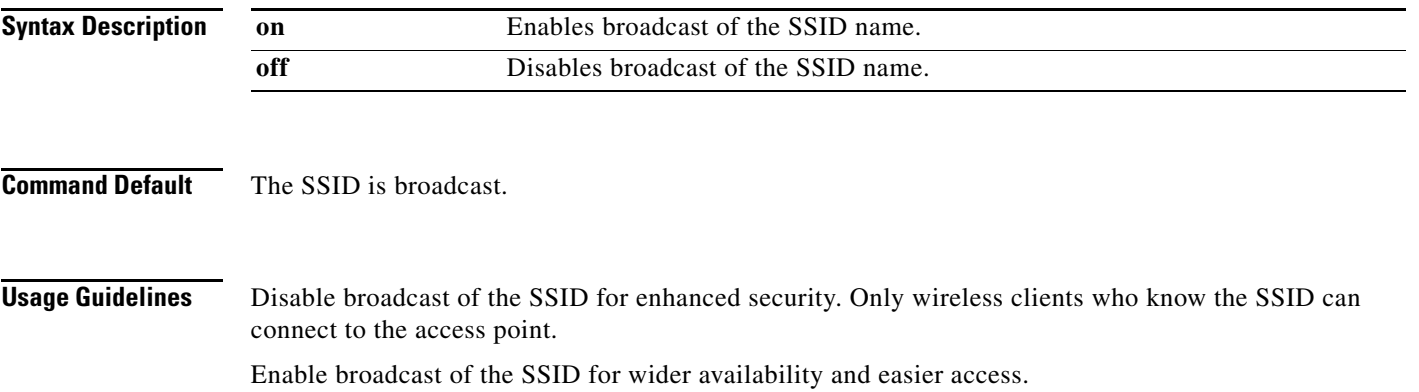

# <span id="page-149-0"></span>**encryption mode (open, shared, or WEP configuration)**

To configure open, shared, or Wired Equivalency Privacy (WEP) authentication and associated encryption for the access point, use the **encryption mode** command in the SSID configuration mode.

**encryption mode** {**open** | **shared**} **type** {**none** | **wep** {**key** {**1** | **2** | **3** | **4**} {**hex** *number* | **ascii** *phrase*}}}

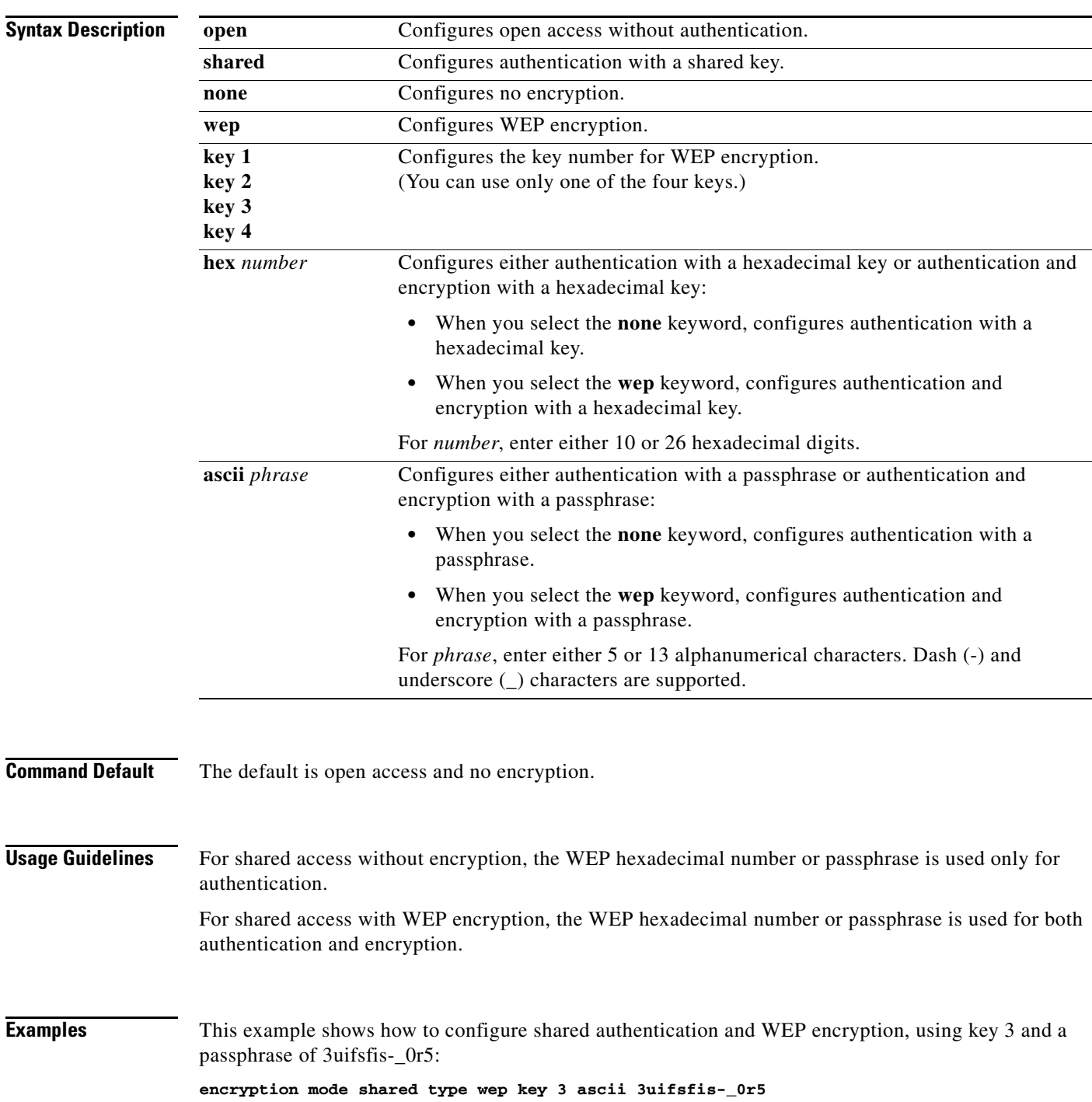

# <span id="page-150-0"></span>**encryption mode (WPA configuration)**

To configure Wi-Fi Protected Access (WPA) authentication and associated encryption for the access point, use the **encryption mode** command in the SSID configuration mode.

**encryption mode** {**wpapsk** | **wpa2psk** | **wpapskwpa2psk**} **type** {**tkip | aes** | **tkipaes**} **pass-phrase** *phrase*

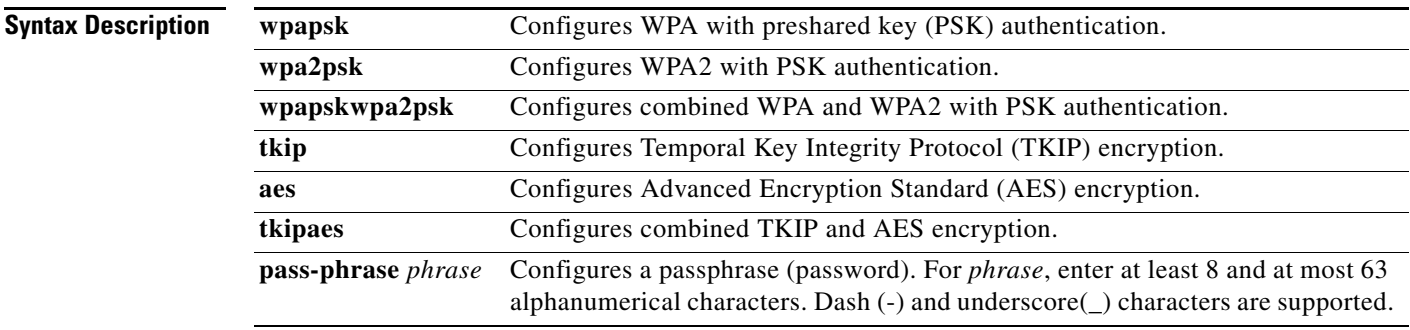

**Command Default** The default is open access and no encryption.

**Examples** This example shows how to configure combined WPA and WPA2 authentication with combined TKIP and AES encryption, using a passphrase of safE478\_Ty33Yep-:

**encryption mode wpapskwpa2psk type tkipaes pass-phrase safE478\_Ty33Yep-**

# **encryption mode (802.1x)**

To configure Wi-Fi Protected Access (WPA) authentication and associated encryption for the access point, use the **encryption mode** command in the SSID configuration mode.

 $\mathscr{P}$ 

**Note** The encryption mode (802.1x) should be used in combination with RADIUS server.

**encryption mode** {**wpa** | **wpa2** | **wpa1wpa2**} **type** {**tkip | aes** | **tkipaes**}

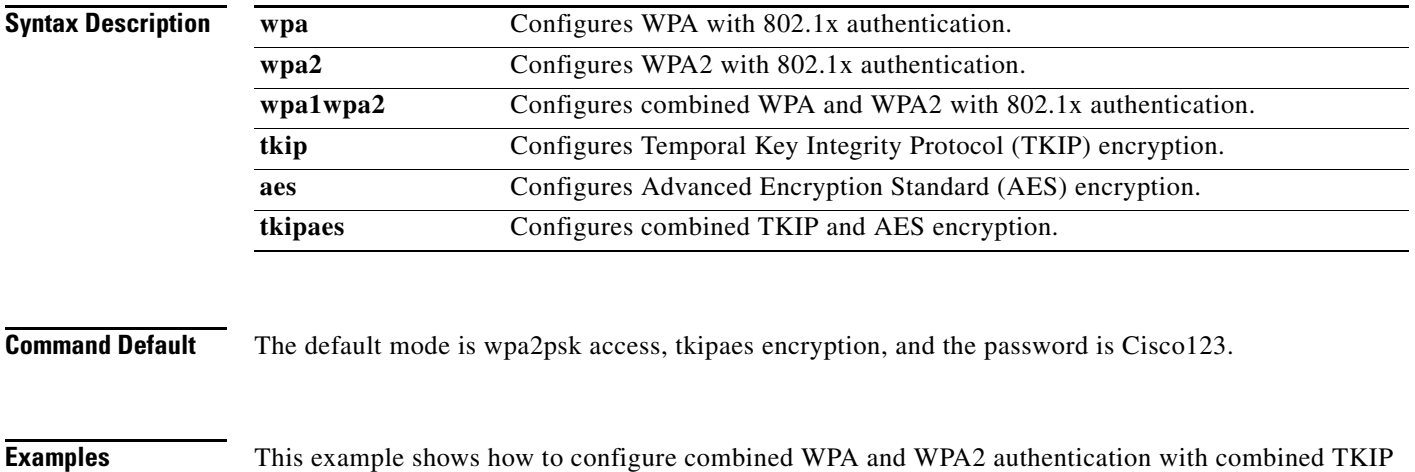

and AES encryption, using 802.1x authentication method:

**encryption mode wpa1wpa2 type tkipaes**

**The Contract of the Contract of the Contract of the Contract of the Contract of the Contract of the Contract of the Contract of the Contract of the Contract of the Contract of the Contract of the Contract of the Contract** 

# <span id="page-152-0"></span>**radius-server**

To configure the related information of a radius-server, use the **radius-server** in the SSID configuration mode.

**radius-server host** *hostname* [**auth-port** *port\_number*] [**key** *secret*]

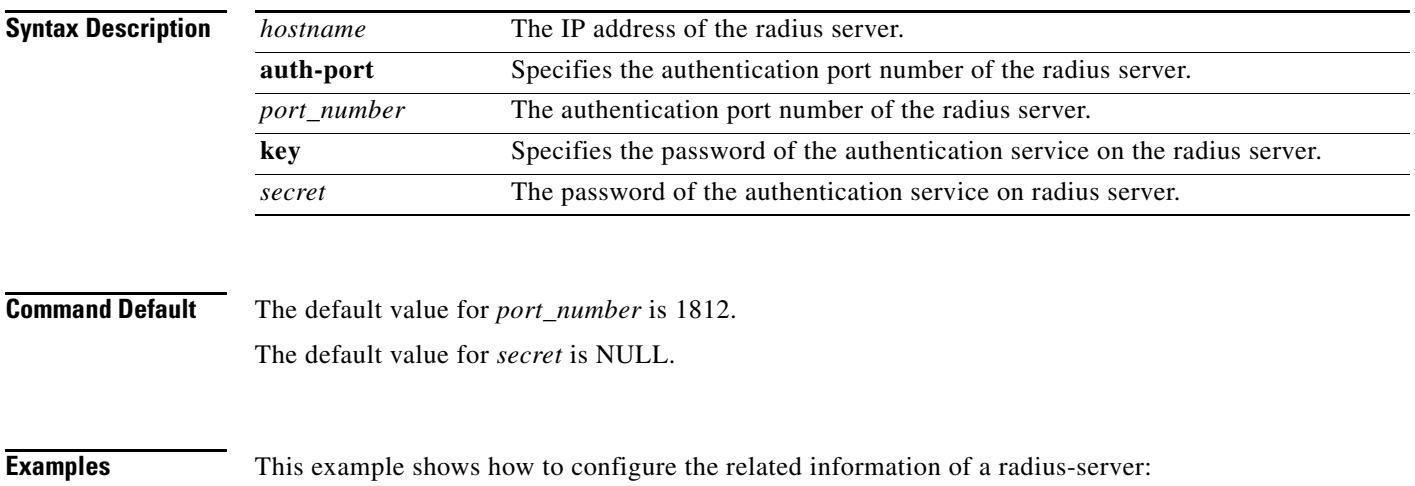

**radius-server host 192.168.1.1 auth-port 1812 key pass1234**

# **Show Commands**

You can use the following **show** commands in the global configuration mode to display the configuration on the Cisco Edge 300 series switch:

- **• show 3rd-party-software-version**: Displays the third-party software version.
- **• show bluetooth**: Displays the bluetooth status.
- **• show channel**: Displays the AP wireless channel setting.
- **• show cisco-software-version**: Displays the Cisco software version.
- **• show cpu**: Displays the CPU.
- **• show desktop-resolution**: Displays the desktop resolution information.
- **• show dhcp**: Displays the DHCP information.
- **• show disk**: Displays the disk usage.
- **• show dns**: Displays the DNS information.
- **• show factory-mode-os-version**: Displays the Factoy-Mode OS version.
- **• show hdmi-display-info**: Displays the current connected HDMI sink information.
- **• show hostname**: Displays the hostname.
- **• show interfaces**: Displays the interface status and configuration.
- **• show ip**: Displays the IP information.
- **• show mac**: Displays the MAC table information.
- **• show memory**: Displays the memory usage.
- **• show nfs**: Displays NFS mount status.
- **• show os-version**: Displays the Normal-Mode OS version.
- **• show port-statistics**: Displays the switch port statistics.
- **• show port-status**: Displays the switch port status.
- **• show qos**: Displays the current QoS configuration.
- **• show running-config**: Displays the current operating configuration.
- **• show snmp**: Displays the status of SNMP communications.
- **• show snmp group**: Displays the names of groups on the router, the security model, the status of the different views, and the storage type of each group.
- **• show snmp user**: Displays the information on each Simple Network Management Protocol (SNMP) username in the group username table.
- **• show snmp view**: Displays the family name, storage type, status of a Simple Network Management Protocol (SNMP) configuration and associated MIB.
- **• show ssid**: Displays the AP wireless ssid setting.
- **• show startup-config**: Displays the contents of startup configuration.
- **• show USB**: Displays the USB device information.
- **• show vlan**: Displays the VLAN configuration.
- **• show vstack config**: Displays the Smart Install VLAN configuration.
- **• show wifi-client-status**: Displays the WiFi client status (for WiFi client mode only).
- **• show wireless-clients**: Displays the AP wireless wireless-clients associated.
- **• show wireless-clients-number**: Displays the associated wireless clients number.
- **• show wireless-mode**: Displays the AP wireless wireless-mode setting.

П

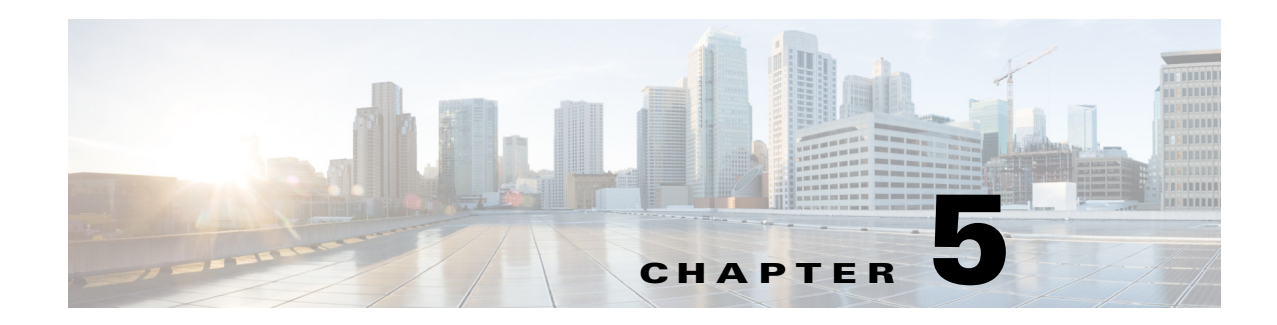

# **Configuring the Web GUI**

The web-based GUI is used to configure the Cisco Edge 300 series switch and monitor the status locally or remotely. The implementation of the web GUI configuration causes no conflict between the Smart Install configuration and local configuration.

In an Smart Install (SMI) environment, the web GUI only monitors the configuration status. The configurations are retrieved from the running-config file of SMI. In a non-SMI environment, you can configure and monitor the Cisco Edge 300 through the web GUI. The web GUI then generates a Clish configuration file for the local Clish to execute. The local Clish records the configurations that have been done and provides feedback to the web GUI.

To configure the Cisco Edge 300 series switch using the web-based GUI, follow these steps:

- **•** [Login, page 5-2](#page-157-0)
- **•** [Welcome, page 5-3](#page-158-0)
- **•** [Basic Configuration, page 5-3](#page-158-1)
- **•** [WiFi AP Configuration, page 5-8](#page-163-0)
- **•** [VLAN Configuration, page 5-9](#page-164-0)
- [Ethernet Configuration, page 5-10](#page-165-1)
- [Monitoring the Status, page 5-10](#page-165-0)

Г

# <span id="page-157-0"></span>**Login**

You can access the web-based GUI at **https://**[*Cisco Edge 300's IP address*] and log in to the web portal locally or remotely by entering the password of **root**.

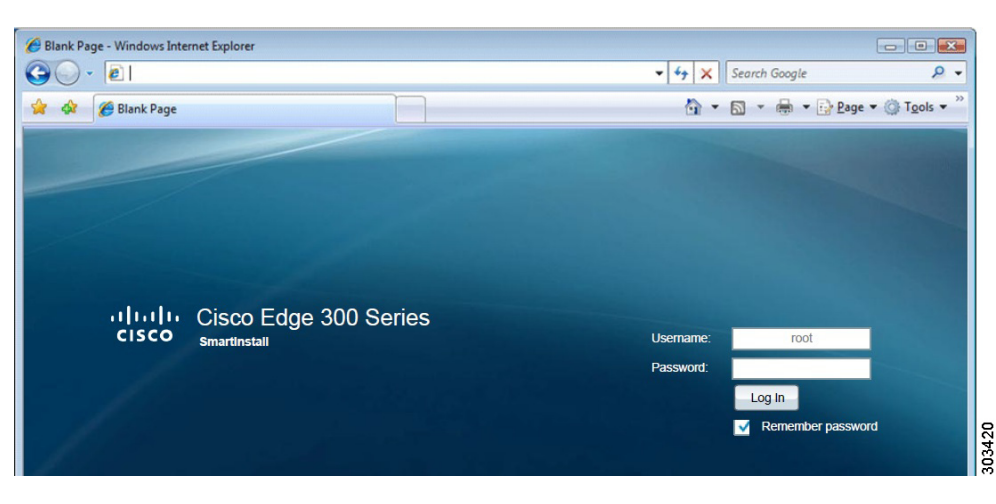

*Figure 5-1 Login Page*

Choose the **Remember password** option so that the next time you visit the website, you can directly enter the relevant page.

 $\overline{\mathscr{C}}$ 

**Note** If you access the web GUI by Internet Explorer and enable the remember password function, make sure that the date and time on the Cisco Edge 300 series switch is correct. The stored cookies are used for future authentication. If the date and time of Cisco Edge 300 is not correct, the authentication fails and the remember password function does not take effect.

# <span id="page-158-0"></span>**Welcome**

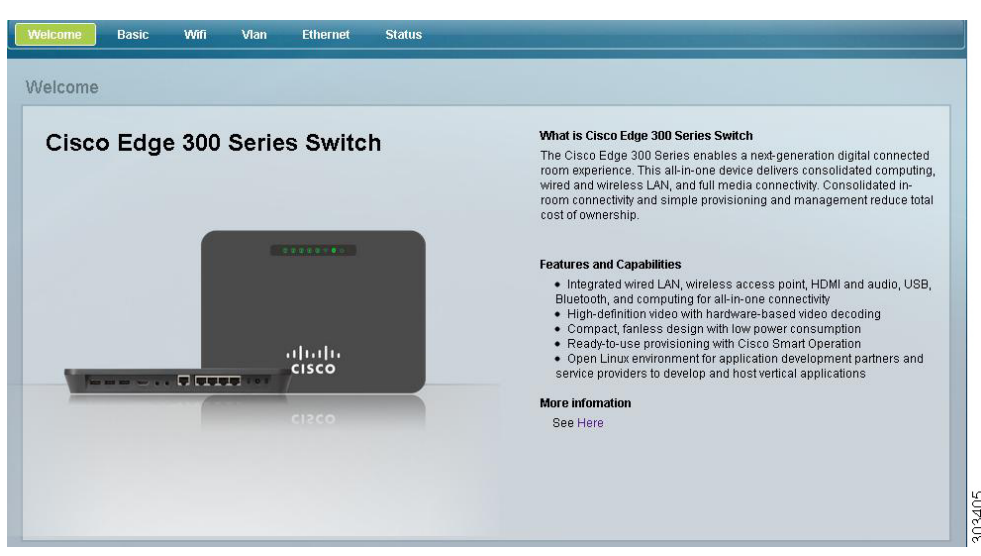

After you log in to the web GUI, you will see the Welcome page.

*Figure 5-2 Welcome Page*

The Welcome page shows the brief introduction of the Cisco Edge 300 Series switches and their features and capabilities.

# <span id="page-158-1"></span>**Basic Configuration**

In the Basic tab, you can configure the basic information of Cisco Edge 300 series switch, import and export a configuration file, and configure IP addresses. The Basic tab consists of the following three sections:

- **•** [Basic Information](#page-159-0)
- **•** [Importing and Exporting a Configuration File](#page-160-0)
- **•** [IP Configuration](#page-162-0)

# <span id="page-159-0"></span>**Basic Information**

You can configure host name, login GUI, resolution, WiFi mode, bluetooth, language, timezone, NTP server, and log size in the basic information section.

*Figure 5-3 Basic Information Configuration*

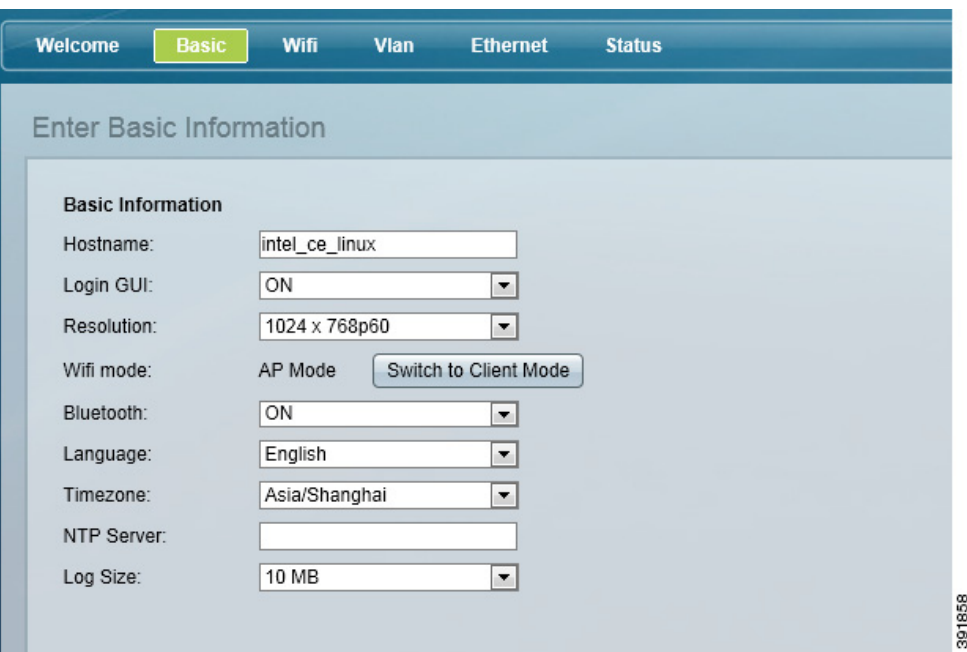

When the Cisco Edge 300 series switch is in WiFi AP mode, click the **Switch to Client Mode** button to switch to WiFi client mode. If it is in the WiFi client mode, click the **Switch to AP mode** button to switch to the AP mode.

The language options in the language drop-down list are associated with the following values of the **language support** Clish command:

- 1=en\_US.utf8, English (US)
- **•** 3=es\_MX.utf8, Spanish (Mexico)
- **•** 4=zh\_CN.utf8, Simplified Chinese
- **•** 6=zh\_TW.utf8, Traditional Chinese (TW)
- **•** 7=pt\_PT.utf, Portuguese (PT)
- **•** 9=th\_TH.utf8, Thai

When the modifications for resolution, hostname or language are applied, or a configuration file is imported, the switch needs to be rebooted. An indication in red will appear next to the item that you have changed, as shown in [Figure 5-4](#page-160-1).

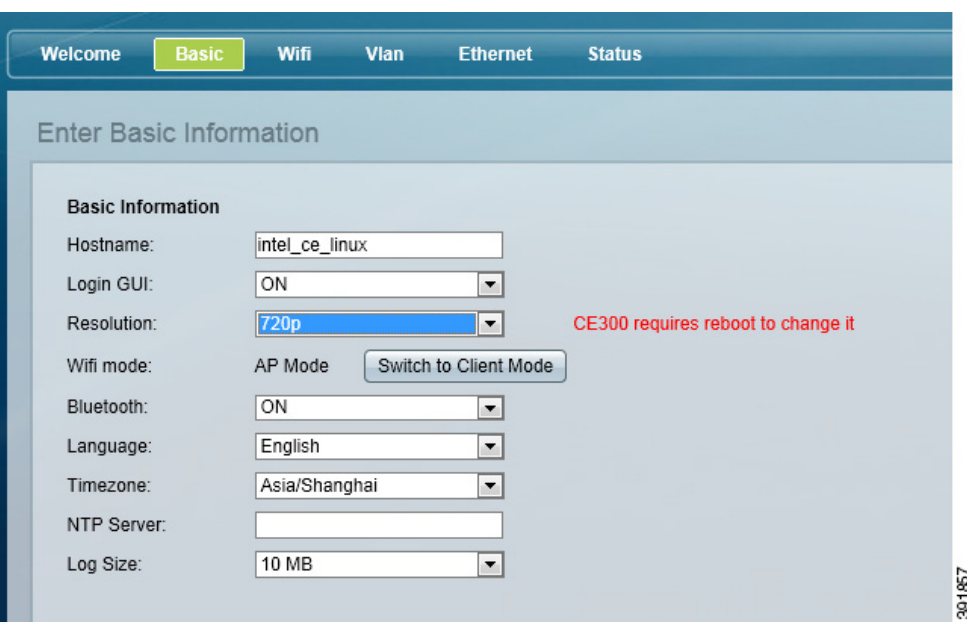

<span id="page-160-1"></span>*Figure 5-4 Reboot Indication of Basic Information Changes*

Although timezone settings will take effect immediately, some applications or services may need to be restarted to reload the new timezone (for example, the rsyslog service). You are recommended to reboot the system after changing the timezone.

When you click the **Apply** button on the bottom right of the Basic tab, a prompt window is displayed so that you can choose if you want to reboot the switch right now.

For other fields, clicking the **Apply** button applies the changes to the switch directly. A prompt message of "Changes apply successfully" is displayed to confirm the changes.

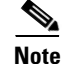

**Note** Clicking **Restore** resets all the fields on the Basic tab to factory default values.

# <span id="page-160-0"></span>**Importing and Exporting a Configuration File**

There are three types of configuration files on the Cisco Edge 300 series switch:

- Startup config—Local configurations of the Cisco Edge 300 series switch stored in /etc/startup-config.
- **•** Mode file—The file used to mark whether the startup config is local or smartinstall, and whether the WiFi mode is ap or client.
- **•** WiFi client network configuration—Stored in /etc/wpa\_supplicant.

Г

You can import or export a configuration file for the Cisco Edge 300 series switch in the Basic tab.

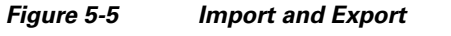

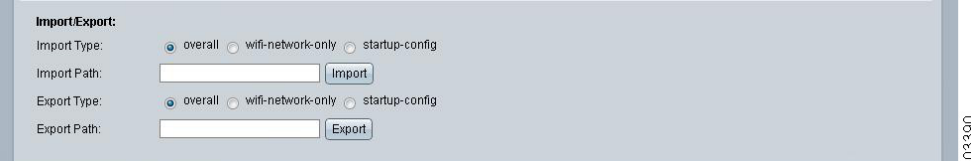

## **Importing a Configuration File**

You can import a configuration file from either the USB storage or a local directory. If you choose to import a configuration file from the USB storage, the configuration is automatically detected, mounted, and imported from the external USB storage.

**Note** An imported startup config or overall configuration needs a reboot to take effect. An imported wifi client network configuration will take effect immediately if the Cisco Edge 300 series switch is in wifi client mode.

To import a configuration file, follow these steps:

## **Step 1** Choose one of the following import types:

**•** overall—Copies all the three configuration files together.

- **•** wifi-network-only—Copies the startup config and WiFi client network configuration.
- startup-config—Copies the mode file and startup config local together.

**Step 2** Enter the path of the configuration file in the Import Path field.

**Step 3** Click **Import** to import the configuration file.

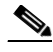

**Note** If you click the **Import** button while the Import Path is empty, a warning message is displayed.

## **Exporting a Configuration File**

You can export a configuration file to either the USB storage or a local directory. If you choose to export a configuration file to the USB storage, the configuration is automatically detected, mounted, and exported to the external USB storage.

To export a configuration file, follow these steps:

**Step 1** Choose one of the following export types:

- **•** overall—Copies all the three configuration files together.
- **•** wifi-network-only—Copies the startup config and WiFi client network configuration.
- **•** startup-config—Copies the mode file and startup config local together.
- **Step 2** Enter the destination that you want to export the configuration file in the **Export Path** field.
- **Step 3** Click the **Export** button to export the configuration file.

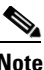

**Note** If you click the **Export** button while the **Export Path** field is empty, a warning message is displayed.

# <span id="page-162-0"></span>**IP Configuration**

You can choose DHCP or static mode in the IP Configuration section of the Basic tab. By default, the Cisco Edge300 series switch uses DHCP to obtain IP address.

### *Figure 5-6 IP Configuration*

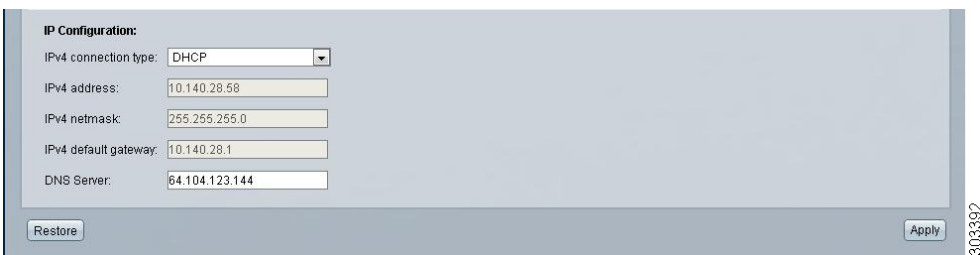

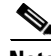

**Note** If you choose DHCP as the IPv4 connection type, the IPv4 address, IPv4 netmask, and IPv4 default gateway fields are disabled and greyed out. Only the DNS server can be configured for DHCP mode.

## **Configuring Static IP Address**

To configure the static IP address, follow these steps:

**Step 1** From the IPv4 connection type drop-down list, choose **Static**. **Step 2** Enter IPv4 address, IPv4 netmask, and IPv4 default gateway.  $\mathscr{D}_{\mathbb{Z}}$ **Note** A warning message is displayed if the value entered is invalid. **Step 3** Enter DNS server information. **Step 4** Click **Apply** to apply the changes. **Note** Clicking Restore resets all the fields in the Basic tab to factory default values.

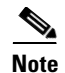

**Note** If you change the IP address of Cisco Edge 300 series switch by using the web GUI, you need to enter the new IP address in the address box of the browser. Otherwise, the configuration and monitoring feature will be unavailable because the original IP address no longer exists.

# <span id="page-163-0"></span>**WiFi AP Configuration**

You can configure SSID name, radio, broadcast SSID, wireless mode, channel number, channel allocation, channel bandwidth, transmit power, MCS, Multicast-MCS, IGMP snoop, and security in the WiFi tab.

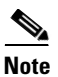

**Note** The Wifi AP configuration can only be visible when the Cisco Edge 300 series switch is in AP mode.

[Figure 5-7](#page-163-1) shows the WiFi tab.

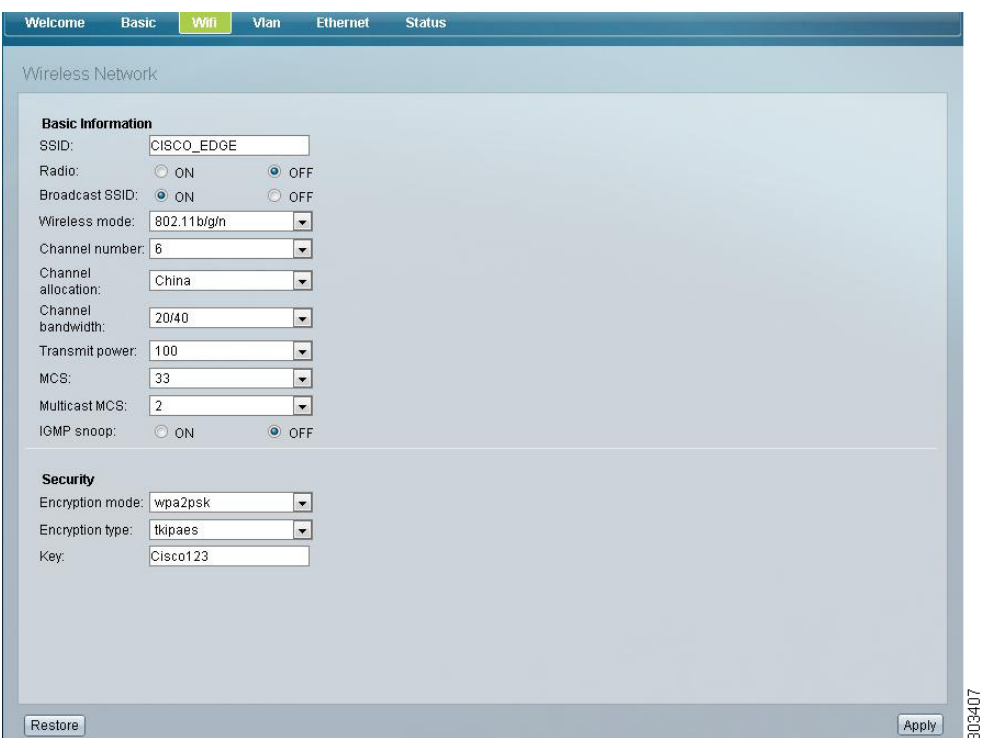

### <span id="page-163-1"></span>*Figure 5-7 WiFi AP Configuration*

# <span id="page-164-0"></span>**VLAN Configuration**

You can click the gear icon on the right of the Vlan column to add or remove VLANs. You can also choose a port type of Gi1, fe1, fe2, fe3, and fe4 in the Mode field. When the port type is trunk, you can choose a native VLAN in the select list on the right of the table.

[Figure 5-8](#page-164-1) shows the Vlan tab.

*Figure 5-8 Vlan Configuration*

<span id="page-164-1"></span>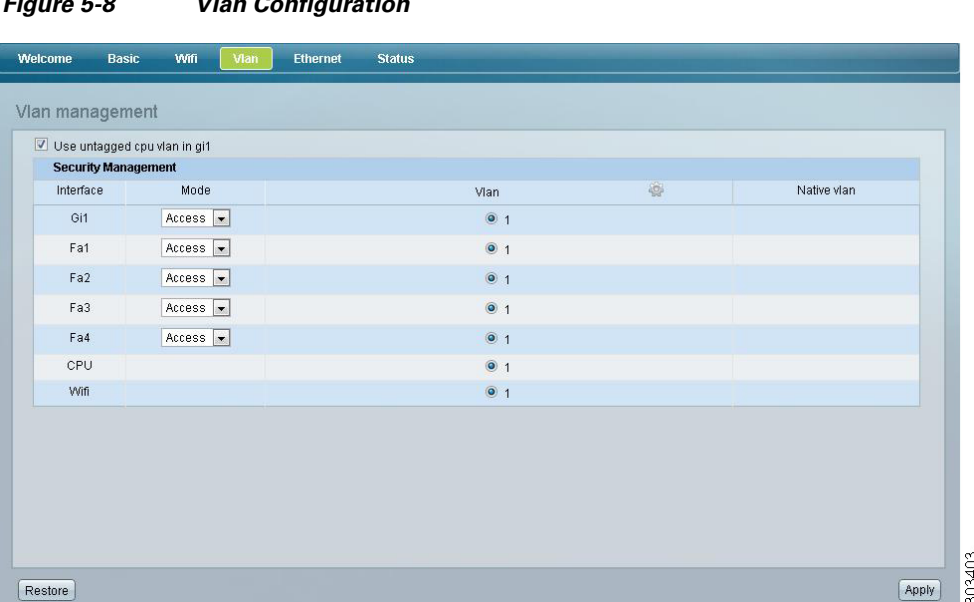

It is recommended that you keep **Use untagged cpu vlan in gi1** checked, otherwise, the system may lose network connection due to wrong configuration.

**Santa Compartire** 

**Note** When the Cisco Edge 300 series switch is in Wifi client mode, CPU and Wifi interface are invisible.

**Cisco Edge 300 Series Switch Software Configuration Guide, Release 1.6**

# <span id="page-165-1"></span>**Ethernet Configuration**

You can configure the status (for downlink), output-queue-strategy, pause (for downlink), priority, rate-limit, speed, duplex, enable, and disable in the Ethernet tab.

*Figure 5-9 Ethernet Configuration*

| Welcome       | <b>Basic</b>           | Wifi | Vlan    | <b>Ethernet</b> | <b>Status</b>            |
|---------------|------------------------|------|---------|-----------------|--------------------------|
| Ethernet      |                        |      |         |                 |                          |
| Interface Gi1 |                        |      | Enabled |                 |                          |
| Status:       |                        |      | Enabled |                 |                          |
|               | Output-queue-strategy: |      | wrr     |                 | $\blacksquare$           |
| Pause:        |                        |      | O ON    | O OFF           |                          |
| Priority:     |                        |      | Normal  |                 | $\blacksquare$           |
| Rate-limit    |                        |      | None    |                 | $\overline{\phantom{a}}$ |
| Speed:        |                        |      | auto    |                 | $\blacktriangledown$     |
| Duplex:       |                        |      | auto    |                 | $\overline{\phantom{a}}$ |
| Interface Fe1 |                        |      | Enabled |                 |                          |
| Interface Fe2 |                        |      | Enabled |                 |                          |
| Interface Fe3 |                        |      | Enabled |                 |                          |
| Interface Fe4 |                        |      | Enabled |                 |                          |
|               |                        |      |         |                 |                          |

# <span id="page-165-0"></span>**Monitoring the Status**

You can monitor the status of system, version, network, WiFi, Ethernet port, other devices, logs, system status, and Ethernet/Wifi/Bluetooth/USB status in the Status tab. (See [Figure 5-10](#page-165-2), [Figure 5-11,](#page-166-0) and [Figure 5-12.](#page-166-1))

| Welcome                    | Wifi<br>Vlan<br><b>Basic</b> | <b>Ethernet</b><br><b>Status</b> |                                   |  |  |  |  |
|----------------------------|------------------------------|----------------------------------|-----------------------------------|--|--|--|--|
| <b>Status</b>              |                              |                                  |                                   |  |  |  |  |
| <b>System</b>              |                              |                                  |                                   |  |  |  |  |
| Hostname:                  | intel_ce_linux               | Bluetooth:                       | $\Box$ On                         |  |  |  |  |
| Login Gui:                 | $\Box$ On                    | NTP server:                      |                                   |  |  |  |  |
| CPU:                       | Detail                       | Memory:                          | Detail                            |  |  |  |  |
| Disk Usage:                | Detail                       | Wifi Mode:                       | AP Mode                           |  |  |  |  |
| HDMI information:          | Detail                       |                                  |                                   |  |  |  |  |
| <b>Version Information</b> |                              |                                  |                                   |  |  |  |  |
| OS version:                | 1.4.4.1                      | Factory mode OS version: 1.4.3.2 |                                   |  |  |  |  |
|                            | Cisco software version:      |                                  | Partner software version: 1.4.3.2 |  |  |  |  |
| <b>Network</b>             |                              |                                  |                                   |  |  |  |  |
| IP mode:                   | dhcp                         | Mac address:                     | 1C:AA:07:97:A3:C0                 |  |  |  |  |
| IPv4 address:              | 10.140.28.58                 | Broadcast:                       | 255.255.255.255                   |  |  |  |  |
| Netmask:                   | 255.255.255.0                | Gateway:                         | 10.140.28.1                       |  |  |  |  |
| DNS server:                | 64.104.123.144               |                                  |                                   |  |  |  |  |

<span id="page-165-2"></span>*Figure 5-10 Monitoring the Status–System, Version Information, and Network*

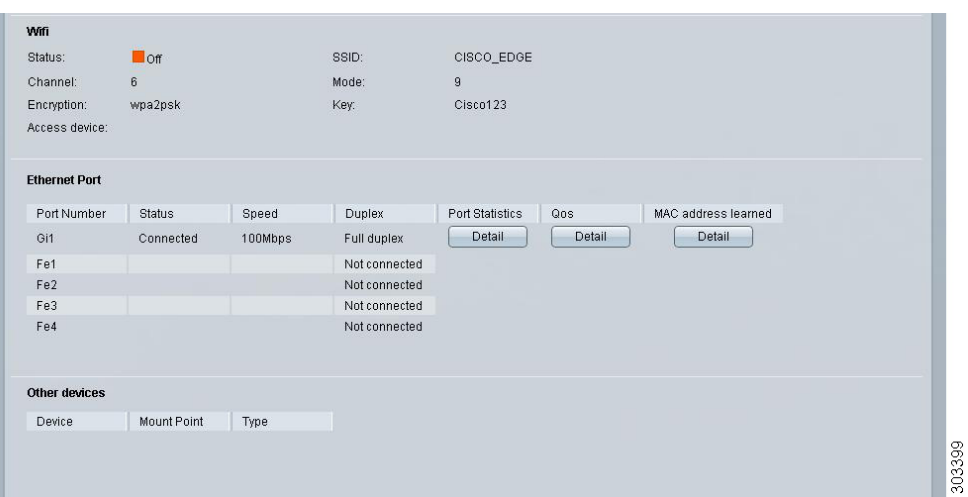

<span id="page-166-0"></span>*Figure 5-11 Monitoring the Status–Wifi, Ethernet Port, and Other Devices*

<span id="page-166-1"></span>*Figure 5-12 Monitoring the Status–Logs*

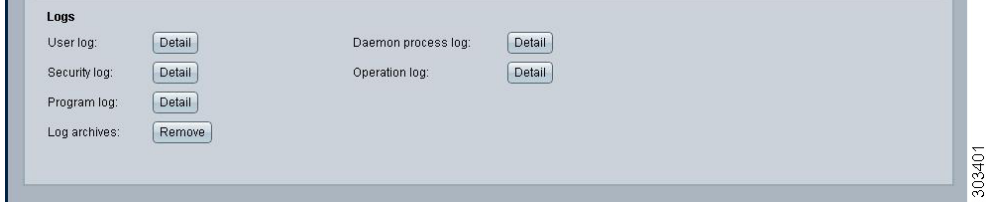

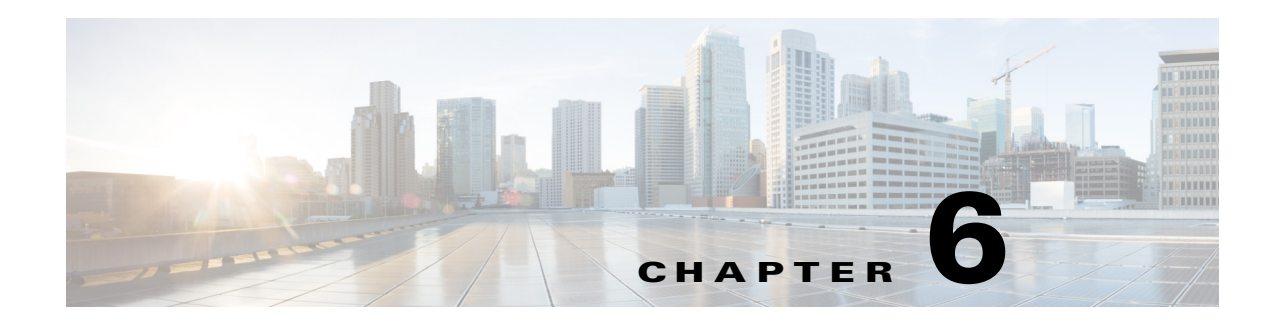

# **Configuring HTTP API**

You can run an application either locally or remotely on the Cisco Edge 300 series switch to manage the switch by using HTTP API. Management of the switch consists of configuring the switch, monitoring the status, and installing and upgrading software.

The configuration of HTTP API for the Cisco Edge 300 series switch is supported from Release 1.5. This chapter explains each HTTP API including requests, replies, parameter restrictions, and error codes.

**Note** Curl is used as a sample tool to request APIs. 10.140.44.134 is used as a sample IP address of the Cisco Edge 300 series switch, and cisco123! is used as a sample admin password.

To configure the Cisco Edge 300 series switch by using HTTP API, see the following sections:

- **•** [System API, page 6-2](#page-169-0)
- **•** [Ethernet API, page 6-21](#page-188-0)
- **•** [Issue a Command, page 6-47](#page-214-0)
- [Image Version Information, page 6-47](#page-214-1)
- [AP Information, page 6-48](#page-215-0)
- **•** [Wifi Client Information, page 6-56](#page-223-0)
- **•** [RS232 Configuration, page 6-67](#page-234-0)
- **•** [Upgrade, page 6-67](#page-234-1)
- **•** [Error Codes, page 6-68](#page-235-0)

Г

# <span id="page-169-0"></span>**System API**

Use the commands in this section to configure the system API.

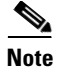

**Note** Curl is used as a sample tool to request APIs. 10.140.44.134 is used as a sample IP address of the Cisco Edge 300 series switch, and cisco123! is used as a sample admin password.

# **Set Hostname**

Example: set hostname to cisco

### **Request**

```
curl -k -X PUT -H 'password: cisco123!' -H 'Content-Type: application/json' -d 
'{"hostname" : "cisco"}' https://10.140.44.134/api/1.0/sys/hostname
```
### **Reply**

{"success":"true","updatedAt":"2012-11-06 17:39:47"}

#### **Parameter restrictions**

The length of hostname should be 1 to 64 and the valid parameter set is {a-zA-Z0-9-\_}, or 004 error is reported.

# **Get Hostname**

Example: get hostname

#### **Request**

curl -k -X GET -H 'password: cisco123!' https://10.140.44.134/api/1.0/sys/hostname

### **Reply**

```
{"hostname":"cisco","success":"true","getAt":"2012-11-06 17:44:37"}
```
# **Set Log Size**

Example: set log size to 20 MB

#### **Request**

```
curl -k -X PUT -H 'password: cisco123!' -H 'Content-Type: application/json' -d 
'{"size":"20"}'https://10.140.44.134/api/1.0/sys/log/size
```
## **Reply**

{"success":"true","updatedAt":"2012-11-06 17:39:47"}

### **Parameter restrictions**

The log size parameter should be an integer, in the range from 1 to 100, or 004 error is reported.

# **Get Log Size**

Example: get log size

### **Request**

```
curl -k -X GET -H 'password: cisco123!' https://10.140.44.134/api/1.0/sys/log/size
```
#### **Reply**

```
{"size":"20","success":"true","getAt":"2011-04-21 04:33:55"}
```
# **Delete Logs**

Example: delete all logs

#### **Request**

curl -k -X DELETE -H 'password: cisco123!' https://10.140.44.134/api/1.0/sys/log

#### **Reply**

{"success":"true","updatedAt":"2012-12-27 08:24:08"}

# **Set Account**

Example: change the password of admin account from cisco123! to cisco123

#### **Request**

```
curl -k -X PUT -H 'password: cisco123!' -H 'Content-Type: application/json' -d '{"account" 
: "cisco123"}' https://10.140.44.134/api/1.0/sys/account
```
### **Reply**

{"success":"true","updatedAt":"2012-11-06 17:48:06"}

### **Parameter restrictions**

The password cannot be empty and the valid parameter set is  $\{a-zA-Z0-9\sim 0\}$ .  $@#\$\%^{\wedge}$ &\*+=-\_ $\}$ , otherwise 004 error is reported. The password should follow the busy box linux password requirement, otherwise 005 error is reported.

# **Get Account**

003 error is reported if violated.

# **Set LoginGui**

Example: set loginGui to enable

#### **Request**

```
curl -k -X PUT -H 'password: cisco123!' -H 'Content-Type: application/json' -d 
'{"loginGui" : "enable"}' https://10.140.44.134/api/1.0/sys/loginGui
```
#### **Reply**

{"success":"true","updatedAt":"2012-11-06 17:39:47"}

### **Parameter restrictions**

Valid strings for loginGui: enable and disable. Otherwise, 004 error is reported.

# **Get LoginGui**

Example: get login gui

### **Request**

curl -k -X GET -H 'password: cisco123!' https://10.140.44.134/api/1.0/sys/loginGui

### **Reply**

```
{"loginGui":"enable","success":"true","getAt":"2012-11-06 19:17:41"}
```
# **Set Resolution**

Example: set resolution to 1080p

### **Request**

```
curl -k -X PUT -H 'password: cisco123!' -H 'Content-Type: application/json' -d 
'{"resolution" : "4"}' https://10.140.44.134/api/1.0/sys/resolution
```
### **Reply**

{"success":"true","updatedAt":"2012-11-06 17:39:47"}

### **Parameter restrictions**

The valid parameter set is number 1–9. Otherwise, 004 error is reported.

# **Get Resolution**

Example: get resolution

### **Request**

curl -k -X GET -H 'password: cisco123!' https://10.140.44.134/api/1.0/sys/resolution

#### **Reply**

{"resolution":"9","success":"true","getAt":"2012-12-14 08:55:27"}

# **Get Hdmi Info**

Example: get hdmi information

#### **Request**

curl -k -X GET -H 'password: cisco123!' https://10.140.44.134/api/1.0/sys/hdmi

#### **Reply**

```
{\text{''hdm''}}:" - Manufacturer ID: 0x294d\n - Product code : 0x9135\n - Sink name : HDMI TV\n -Sink size (WxH) : 80 x 45\nCurrent working mode:\n 1920x1080p@59.94\nSupported modes:\n -
720x480p60 \n - 1024x768p60 \n - 1920x1080p60 \n - 1280x720p60 \n - 1920x1080p50 \n - 
1280x720p50 \n - 1280x960p85 \n - 720x480p59.94 \n - 1024x768p59.94 \n - 1920x1080p59.94 
\n - 1280x720p59.94 \n\n","success":"true","getAt":"2012-12-14 08:41:33"}
```
# **Set Bluetooth**

Example: set bluetooth to on

### **Request**

```
curl -k -X PUT -H 'password: cisco123!' -H 'Content-Type: application/json' -d 
'{"bluetooth" : "on"}' https://10.140.44.134/api/1.0/sys/bluetooth
```
#### **Reply**

{"success":"true","updatedAt":"2012-11-06 17:39:47"}

### **Parameter restrictions**

The valid parameter is on/off. Otherwise, 004 error is reported.

# **Get Bluetooth**

Example: get bluetooth

### **Request**

curl -k -X GET -H 'password: cisco123!' https://10.140.44.134/api/1.0/sys/bluetooth

### **Reply**

{"bluetooth":"on","success":"true","getAt":"2012-11-06 19:43:08"}

# **Set Language**

Example: set language to 1

#### **Request**

curl -k -X PUT -H 'password: cisco123!' -H 'Content-Type: application/json' -d '{"language" : "1"}' https://10.140.44.134/api/1.0/sys/language

### **Reply**

{"success":"true","updatedAt":"2012-11-06 19:49:21"}

### **Parameter restrictions**

The valid parameter set is number 1-9. Otherwise, 004 error is reported.

## **Get Language**

Example: get language

#### **Request**

curl -k -X GET -H 'password: cisco123!' https://10.140.44.134/api/1.0/sys/language

### **Reply**

```
{"language":"1","success":"true","getAt":"2012-11-06 19:49:24"}
```
# **Set Locale**

Example: set locale to ì8î

## **Request**

```
curl -k -X PUT -H 'password: cisco123!' -H 'Content-Type: application/json' -d '{"locale" 
: "8"}' https://10.140.44.134/api/1.0/sys/locale
```
## **Reply**

```
{"success":"true","updatedAt":"2012-11-06 19:49:21"}
```
## **Parameter restrictions**

The valid parameter set is number 0-26. Otherwise, 004 error is reported.

# **Get Locale**

Example: get locale

#### **Request**

curl -k -X GET -H 'password: cisco123!' https://10.140.44.134/api/1.0/sys/locale

### **Reply**

{"locale":"9","success":"true","getAt":"2012-11-06 20:13:31"}

# **Set ntpServer**

Example: set NTP server to 202.120.2.101

### **Request**

```
curl -k -X PUT -H 'password: cisco123!' -H 'Content-Type: application/json' -d 
'{"ntpServer" : "ntp.sjtu.edu.cn"}' https://10.140.44.134/api/1.0/sys/ntpServer
```
### **Reply**

{"success":"true","updatedAt":"2012-11-06 19:49:21"}

### **Parameter restrictions**

The parameter should be a valid IPv4 address or a valid domain name.

# **Get ntpServer**

Example: get ntPServer

### **Request**

```
curl -k -X GET -H 'password: cisco123!' https://10.140.44.134/api/1.0/sys/ntpServer
```
#### **Reply**

{"ntpServer":"ntp.sjtu.edu.cn","success":"true","getAt":"2012-12-27 08:04:34"}

# **Set Time**

Example: set time

#### **Request**

```
curl -k -X PUT -H 'password: cisco123!' -H 'Content-Type: application/json' -d '{"time" : 
"2012-11-06 17:20:20"}' https://10.140.44.134/api/1.0/sys/time
```
#### **Reply**

{"success":"true","updatedAt":"2012-11-06 19:49:21"}

## **Parameter restrictions**

The parameter should be in YYYY-MM-DD HH:MM:SS format. Otherwise, 004 error is reported.

# **Get Time**

Example: get time

### **Request**

curl -k -X GET -H 'password: cisco123!' https://10.140.44.134/api/1.0/sys/time

### **Reply**

{"time":"2012-11-07 15:22:15","success":"true","getAt":"2012-11-07 06:22:15"}

# **Set CPU**

N/A. 003 error is reported if it is requested.

# **Get CPU**

Example: get CPU

## **Request**

curl -k -X GET -H 'password: cisco123!' https://10.140.44.134/api/1.0/sys/cpu

## **Reply** {"cpu":"CPU: 9% usr 0% sys 0% nic 90% idle 0% io 0% irq 0% sirq","success":"true","getAt":"2012-11-07 06:35:06"}

# **Set Memory**

N/A. 003 error is reported if it is requested.

## **Get Memory**

Example: get memory

### **Request**

curl -k -X GET -H 'password: cisco123!' https://10.140.44.134/api/1.0/sys/memory

### **Reply**

{"memory":"Mem: 378112K used, 1310780K free, 0K shrd, 57188K buff, 155920K cached","success":"true","getAt":"2012-11-07 08:08:07"}

# **Set Process**

N/A. 003 error is reported if it is requested.

# **Get Process**

Example: get process

### **Request**

curl -k -X GET -H 'password: cisco123!' https://10.140.44.134/api/1.0/sys/proc

### **Reply**

{"proc":"UID PID PPID C STIME TTY TIME CMD\nroot 1 0 0 10:57 ? 00:00:01 init \nroot 2 0 0 10:57 ? 00:00:00 [kthreadd]\nroot 3 2 0 10:57 ? 00:00:00 [migration\/0]\nroot 4 2 0 10:57 ? 00:00:03 [ksoftirqd\/0]\nroot 5 2 0 10:57 ? 00:00:00 [events\/0]\nroot 6 2 0 10:57 ? 00:00:00 [khelper]\nroot 9 2 0  $[events\/0]\nrot 6$  2 0 10:57 ? 00:00:00 [khelper]\nroot 10:57 ? 00:00:00 [kstop\/0]\nroot 134 2 0 10:57 ? 00:00:00 [kblockd\/0]\nroot 136 2 0 10:57 ? 00:00:00 [kacpid]\nroot 137<br>2 0 10:57 ? 00:00:00 [kacpi\_notify]\nroot 216 2 0 10:57 ? 2 0 10:57 ? 00:00:00 [kacpi\_notify]\nroot 216 2 0 10:57 ? 00:00:00 [ata\/0]\nroot 217 2 0 10:57 ? 00:00:00 [ata\_aux]\nroot 218 2 0 10:57 ? 00:00:00 [ksuspend\_usbd]\nroot 224 2 0 10:57 ? 00:00:00 [khubd]\nroot 227 2 0 10:57 ? 00:00:00 [kseriod]\nroot 229 2 0 10:57 ? 00:00:00 [kgameportd]\nroot 232 2 0 10:57 ? 00:00:00 [kmmcd]\nroot 283 2 0 10:57 ? 00:00:00 [pdflush]\nroot 284 2 0 10:57 ? 00:00:00 [pdflush]\nroot 285 2 0 10:57 ? 00:00:00 [kswapd0]\nroot 326 2 0 10:57 ? 00:00:00 [aio\/0]\nroot 337 2 0 10:57 ? 00:00:00 [nfsiod]\nroot 342 2 0 10:57 ? 00:00:00  $[cifsoplockd]\nrot$  343 2 0 10:57 ? 00:00:00  $[cifsdnotifyd]\nroot$  527 2 0 10:57 ? 00:00:00 [scsi\_eh\_0]\nroot 529 2 0 10:57 ? 00:00:00 [scsi\_eh\_1]\nroot 533 2 0 10:57 ? 00:00:00 [mtdblockd]\nroot 579 2 0

10:57 ? 00:00:00 [kpsmoused]\nroot 588 2 0 10:57 ? 00:00:00 [hid\_compat]\nroot 612 2 1 10:57 ? 00:06:35 [Glob\_Spectra]\nroot 618 2 0 10:57 ? 00:02:18 [nandflush]\nroot 628 2 0 10:57 ? 00:00:00 [krfcommd]\nroot 631 2 0 10:57 ? 00:00:00 [rpciod\/0]\nroot 664 2 0 10:57 ? 00:00:00 [scsi\_eh\_2]\nroot 665 2 0 10:57 ? 00:00:00  $[usb-storage]\nrot$  672 2 0 10:57 ? 00:00:06 [kjournald]\nroot 935 1 0 10:57 ? 00:00:00 udevd -d\nroot 1750 2 0 10:57 ? 00:00:00 [SEC int]\nroot 1854 2 0 10:57 ? 00:00:35 [Clock\_ISR]\nroot 1869 1 0 10:57 ? 00:00:00 \/bin\/cdp eth0 start\nroot 2142 1 0 10:57 ? 00:03:14 \/bin\/gdl\_server blender\_config 1\nroot 2211 2 0 10:57 ? 00:00:00 [VidDec\_hal\_pars]\nroot 2212 2 0 10:57 ? 00:00:00 [VidDec\_hal\_deco]\nroot 2218 2 0 10:57 ? 00:00:00 [VidPProc\_ISR]\nroot 2219 2 0 10:57 ? 00:00:00 [VidPProc\_IO]\nroot 2223 2 0 10:57 ? 00:00:24 [VidRend\_IO]\nroot 2224 2 0 10:57 ? 00:00:00 [VidRend\_IO]\nroot 2232 2 0 10:57 ? 00:01:18 [Audio\_Rend\_ISR]\nroot 2233 2 0 10:57 ? 00:00:27 [Audio\_Timing]\nroot 2234 2 0 10:57 ? 00:00:08 [Audio\_Pipe\_Mgr]\nroot 2235 2 0 10:57 ? 00:00:00 [Audio\_DSP0\_ISR]\nroot 2236 2 0 10:57 ? 00:00:00 [Audio\_DSP1\_ISR]\nroot 2426 1 0 10:58 ? 00:00:00 \/bin\/konfd\nroot 2899 1 0 10:58 ? 00:00:00 php-fpm: master process<br>(\/usr\/local\/cisco\/php\/etc\/php-fpm.conf)\nroot 2900 2899 0 10:58 ?  $(\{\varkappa\}/\,{\rm cisc}\,\phi\/\,{\rm c}$  /php $\,{\rm c}$  .conf) \nroot 00:00:02 php-fpm: pool root \nroot 2901 2899 0 10:58 ? 00:00:02 php-fpm: pool root \nroot 2907 1 0 10:58 ? 00:00:00 nginx: master process  $\{\/usr\/local\/cisco\/nginx\/sbin\/nginx\}$ nroot 2908 2907 0 10:58 ? 00:00:14 nginx: worker process \nroot 2917 1 0 10:58 ? 00:00:00 \/usr\/local\/cisco\/\/sbin\/cupsd -C \/usr\/local\/cisco\/\/etc\/cups\/cupsd.conf\nroot 2920 1 0 10:58 ? 00:00:00 \/usr\/local\/cisco\/sbin\/xinetd\nroot 2930 1 0 10:58 ? 00:00:19 \/usr\/local\/cisco\/sbin\/snmpd\nroot 2934 1 0 10:58 ? 00:00:00 \/sbin\/sshd\nroot 2941 1 0 10:58 ? 00:00:16  $\{\/usr\}/local\}/cisco\/\sin\/\网\$  2943 1 0 10:58 ? 00:00:00  $\\{\text{Uars}\}/\text{closed}\}/\text{cisco}\/\text{bin}\}/\text{mosaic\_server 0 5050 10000}\$ nroot 2944 1 0 10:58 ? 00:00:00 \/usr\/local\/cisco\/bin\/mosaic\_server 1 5052 12000\nroot 2949 1 0 10:58 ? 00:00:00 audio setup outputs\nroot 2958 2 0 10:58 ? 00:00:00 [Audio Input]\nroot 2959 2949 0 10:58 ? 00:00:00 [sh] <defunct>\nroot 2964 2 0 10:58 ? 00:00:01 [kjournald]\nroot 2966 1 0 10:58 ? 00:00:01  $\{\sqrt{usr}\/local\/cisco\/sbin\/rsyslogd -c5\n1000$  2977 1 0 10:58 ? 00:00:08 dbus-daemon --system\n1001 2979 1 0 10:58 ? 00:00:00 hald --daemon=yes\nroot 2980 2979 0 10:58 ? 00:00:00 hald-runner\nroot 2994 2980 0 10:58 ? 00:00:00 hald-addon-storage: polling \/dev\/ciscoapps (every 2 sec)\nroot 2997 1 0 10:58 ? 00:00:01 bluetoothd\nroot 3004 1 0 10:58 ? 00:00:00 Agent\_3g\nroot 3018 1 0 10:58 ? 00:00:00 wan\_detector\nroot 3046 1 0 10:58 ? 00:00:05 slim\nroot 3089 3046 0 10:58 tty2 00:02:06  $\{\sqrt{u}\}\$  -auth  $\{\sqrt{u}\}$  -auth  $\{\frac{v}{u}\}$  -  $\frac{10}{10}$  -  $\frac{3134}{10}$  -  $\frac{10}{10}$  -  $\frac{58}{2}$  00:00:00 dhclient br0\nroot 3135 1 0 10:58 ? 00:00:19 \/bin\/sh \/scripts\/status\_check.sh\nroot 3209 1 0 10:59 ? 00:00:00 \/sbin\/smi\nroot 3243 2 0 10:59 ? 00:00:00 [kjournald]\nstudent 3380 3046 0 10:59 ? 00:00:00 \/bin\/sh \/etc\/xinitrc xfce4\nstudent 3392 3380 0 10:59 ? 00:00:00 \/bin\/sh \/scripts\/startxfce4\nstudent 3004 3392 0 10:59 ? 00:00:01 xfce4-session\nroot 3491 1 0 10:59 ? 00:00:00 init \nstudent 3502 1 0 10:59 ? 00:00:00 dbus-launch --autolaunch 4b8ead68809b704d85084ca50000005c --binary-syntax --close-stderr\nstudent 3504 1 0 10:59 ? 00:00:00 \/usr\/local\/cisco\/bin\/dbus-daemon --fork --print-pid 5 --print-address 7 --session\nstudent 3506 1 0 10:59 ? 00:00:00  $\{\sqrt{u}\$  /  $\frac{1}{6}$  /  $\frac{1}{2}$  /  $\frac{1}{2}$  /  $\frac{1}{2}$  /  $\frac{1}{2}$  /  $\frac{1}{2}$  /  $\frac{1}{2}$  /  $\frac{1}{2}$  /  $\frac{1}{2}$  /  $\frac{1}{2}$  /  $\frac{1}{2}$  /  $\frac{1}{2}$  /  $\frac{1}{2}$  /  $\frac{1}{2}$  /  $\frac{1}{2}$  /  $\frac{1}{2}$  /  $\frac{1}{2}$  /  $\frac{1}{$ 00:00:21 xfwm4\nstudent 3555 1 0 10:59 ? 00:00:00 xfsettingsd\nstudent 3565 1 0 10:59 ? 00:00:35 xfce4-panel\nstudent 3576 1 0 10:59 ? 00:00:00 Thunar --daemon\nstudent 3578 1 0 10:59 ? 00:00:03 xfdesktop\nstudent 3597 3004 0 10:59 ? 00:00:00 3G\_Dongle\nstudent 3598 3004 0 10:59 ? 00:00:13 BlueToothUI\nstudent 3602 3565 0 10:59 ? 00:00:24 \/usr\/local\/cisco\/lib\/xfce4\/panel\/wrapper \/usr\/local\/cisco\/lib\/xfce4\/panel\/plugins\/libsystray.so 6 16777251 systray Notification Area Area where notification icons appear \nstudent 3621 3004 0 10:59 ? 00:00:03 wifi\_status hide\nstudent 3632 3004 0 10:59 ? 00:00:12 wired\_status hide >  $\ldots$ ) hide >  $\ldots$ 010:59 ? 00:00:00 xfce4-settings-helper\nstudent 3679 1 0 10:59 ? 00:00:00

```
\sqrt{\text{usr}/\text{local}/\text{cisco}/\text{libexec}/\text{grfsd}} 1692 1 0 10:59 ? 00:00:00<br>\sqrt{\text{usr}/\text{local}/\text{cisco}/\text{libexec}/\text{gconfd}-2\text{hstudent}} 3709 1 0 10:59 ? 00:00
\{\/usr\}/local\/cisco\}/libexec\/\gconfd-2\nst{ 3709 1 0 10:59 ? 00:00:00
\/usr\/local\/cisco\/libexec\/gvfs-hal-volume-monitor\nstudent 3717 1 0 10:59 ? 
00:00:00 \/usr\/local\/cisco\/libexec\/\/gvfs-fuse-daemon 
\/apps\/localconfig\/student\/.gvfs\nstudent 3730 1 0 10:59 ? 00:00:00 
\/usr\/local\/cisco\/libexec\/gvfsd-trash --spawner :1.11 
\/org\/gtk\/gvfs\/exec_spaw\/0\nstudent 0044 1 0 11:00 ? 00:00:00 
\/usr\/local\/cisco\/lib\/scim-1.0\/scim-launcher -d -c simple -e all -f socket 
--no-stay\nstudent 4068 1 0 11:00 ? 00:00:00
\/usr\/local\/cisco\/lib\/scim-1.0\/scim-helper-manager\nstudent 4069 1 0 11:00 ?
00:00:00 \/usr\/local\/cisco\/lib\/scim-1.0\/scim-panel-gtk --display :0.0 -c socket -d 
--no-stay\nstudent 4071 1 0 11:00 ? 00:00:00
\/usr\/local\/cisco\/lib\/scim-1.0\/scim-launcher -d -c socket -e socket -f x11\nroot 6319 
2980 0 16:40 ? 00:00:00 hald-addon-input: Listening on \/dev\/input\/event0 
\{\dagger\}/\text{dev}\/input\/event1 \/dev\/input\/event2\nroot 6510 2 0 16:41 ? 00:00:00
[Audio_Recovery]\nroot 6574 2 0 16:41 ? 00:00:00 [scsi_eh_4]\nroot 
6575 2 0 16:41 ? 00:00:00 [usb-storage]\nroot 6680 2980 0 16:41 ? 
00:00:00 hald-addon-storage: polling \/dev\/sdb (every 2 sec)\nroot 7088 2 0 
16:41 ? 00:00:00 [kjournald]\nstudent 7938 1 0 11:04 ? 00:00:08<br>\/usr\/local\/cisco\/bin\/Terminal\nstudent 7997 7938 0 11:04 ? 00
\{\/usr\/local\}/cisco\/bin\/Terminal\nnstudent 7997 7938 0 11:04 ? 00:00:00
gnome-pty-helper\nstudent 7998 7938 0 11:04 pts\/0 00:00:00 bash\nroot 10418 
7998 0 11:40 pts\/0 00:00:00 -bash\nroot 15412 3135 0 17:23 ? 00:00:00 
sleep 1\nroot 15432 2901 0 17:23 ? 00:00:00 sh -c cd 
'\/usr\/local\/cisco\/nginx\/html\/api\/1.0\/sys' ; \/usr\/local\/cisco\/bin\/ps -ef 
2>&1\nroot 15433 15432 0 17:23 ? 00:00:00 \/usr\/local\/cisco\/bin\/ps 
-ef\n","success":"true","getAt":"2012-11-07 08:23:50"}
```
# **Set Storage**

N/A. 003 error is reported if it is requested.

# **Get Storage**

Example: get storage

### **Request**

curl -k -X GET -H 'password: cisco123!' https://10.140.44.134/api/1.0/sys/storage

### **Reply**

```
{"storage":"Filesystem Size Used Available Use% Mounted 
on\n\/dev\/root 1.6G 1.2G 343.1M 78% \/\ntmpfs 512.0M 428.0K 
511.6M 0% \/tmp\ntmpfs 4.0K 0 4.0K 0% \/media\ntmpfs 
20.0M 228.0K 19.8M 1% \/var\n\/dev\/ciscoapps 1.8G 527.4M 1.2G 
30% \/apps\n\/dev\/Glob_Spectraa1 96.6M 77.9M 13.8M 85% 
\/tmp\/smi_spectraa1\ntmpfs 32.0M 17.8M 14.2M 56%
\{\t{tmp}\/firefox_cached\n64.104.163.32:\/var\/www\/html\/api 25.6G 6.2G 18.1G 26%
\/usr\/local\/cisco\/nginx\/html\/api\n\/dev\/sdb1 7.3G 308.1M 
6.7G 4% \/media\/sdb1\n","success":"true","getAt":"2012-11-07 08:35:55"}
```
## **Set Model**

N/A. 003 error is reported if it is requested.

# **Get Model**

Example: get model

### **Request**

```
curl -k -X GET -H 'password: cisco123!' https://10.140.44.134/api/1.0/sys/model
```
#### **Reply**

{"model":"CS-E300-AP-K9","success":"true","getAt":"2012-11-07 08:59:00"}

# **Set IP**

Example: set IP address to 64.104.163.55 and netmask to 255.255.255.128

#### **Request**

```
curl -m 5 -k -X PUT -H 'password: cisco123!' -H 'Content-Type: application/json' -d 
'{"type" : "static","ipv4":"64.104.163.55","netmask":"255.255.255.128"}' 
https://64.104.163.47/api/1.0/sys/ip
```
### **Reply**

{"success":"true","updatedAt":"2012-11-06 19:49:21"}

## **Parameter restrictions**

The parameter type is static or DHCP. If static is specified in the type field, ipv4 and netmask must also be specified. IPv4 must be a valid IPv4 address. Netmask must be one of the following strings:

"255.0.0.0", "255.128.0.0", "255.192.0.0", "255.224.0.0", "255.240.0.0", "255.248.0.0", "255.252.0.0", "255.254.0.0", "255.255.0.0", "255.255.128.0", "255.255.192.0", "255.255.224.0", "255.255.240.0", "255.255.248.0", "255.255.252.0", "255.255.254.0", "255.255.255.0", "255.255.255.128", "255.255.255.192", "255.255.255.224", "255.255.255.240", "255.255.255.248", "255.255.255.252", "255.255.255.254", "255.255.255.255"

**Note** Since the IP address is changed after the execution, "-m 5" must be specified to make sure that the command will not be appending forever.

# **Get Ip Address**

Example: get ip address

### **Request**

curl -k -X GET -H 'password: cisco123!' https://10.140.44.134/api/1.0/sys/ip

## **Reply**

```
{"ip":"10.140.44.134","success":"true","getAt":"2012-11-08 08:48:53"}
```
# **Set Gateway**

Example: set gateway

### **Request**

```
curl -k -X PUT -H 'password: cisco123!' -H 'Content-Type: application/json' -d 
'{"gateway":"64.104.163.1"}' https://10.140.44.134/api/1.0/sys/gateway
```
### **Reply**

{"success":"true","updatedAt":"2011-04-21 05:46:07"}

### **Parameter restrictions**

The gateway should be a valid IP address.

# **Get Gateway**

Example: get gateway

#### **Request**

curl -k -X GET -H 'password: cisco123!' https://10.140.44.134/api/1.0/sys/gateway

### **Reply**

{"gateway":"64.104.163.1","success":"true","getAt":"2012-11-08 08:49:59"}
### **Set DNS**

Example: set DNS to 8.8.8.8

#### **Request**

```
curl -k -X PUT -H 'password: cisco123!' -H 'Content-Type: application/json' -d 
'{"dns":"8.8.8.8"}' https://10.140.44.134/api/1.0/sys/dns
```
#### **Reply**

{"success":"true","updatedAt":"2012-12-14 07:50:00"}

#### **Parameter restrictions**

DNS should be a valid IP address.

### **Get DNS**

Example: get DNS

#### **Request**

curl -k -X GET -H 'password: cisco123!' https://10.140.44.134/api/1.0/sys/dns

#### **Reply**

{"dns":"64.104.123.144 171.70.168.183 ","success":"true","getAt":"2012-11-08 08:50:37"}

### **Set Wifi Mode**

Example: set WiFi mode

#### **Request**

curl -k -X PUT -H 'password: cisco123!' -H 'Content-Type: application/json' -d '{"wifiMode":"client"}' https://10.140.44.134/api/1.0/sys/wifiMode

#### **Reply**

{"success":"true","updatedAt":"2012-12-14 08:11:16"}

#### **Parameter restrictions**

The WiFi mode should be AP or client.

## **Get Wifi Mode**

Example: get WiFi mode

#### **Request**

curl -k -X GET -H 'password: cisco123!' https://10.140.44.134/api/1.0/sys/wifiMode

#### **Reply**

{"wifiMode":"ap","success":"true","getAt":"2012-12-14 08:09:59"}

### **Set a Proxy of Chrome Browser**

Example: set a proxy of chrome browser

#### **Request**

```
curl -k -X PUT -H 'password: cisco123!' -H 'Content-Type: application/json' -d '{"proxy" : 
{"host":"10.10.10.10","scheme":"http","port":"10","username":"cisco","password":"cisco"}}' 
https://10.140.44.134/api/1.0/sys/proxy
```
#### **Reply**

```
{"success":"true","updatedAt":"2012-12-14 08:11:16"}
```
#### **Parameter restrictions**

host: IP address/hostname. If not specified, the proxy setting will be set to none.

scheme: http/https

port: Should be an integer within the range 0 and 65535.

username and password: Optional. Specify the account information of the proxy.

**Note** You must specify both username and password. If only the username is specified, both the username and password will be deleted.

### **Get the Proxy of Chrome Browser**

Example: get the proxy of chrome browser

#### **Request**

```
curl -k -X GET -H 'password: cisco123!' https://10.140.28.47/api/1.0/sys/proxy
```
#### **Reply**

```
{"proxy":"http://cisco:cisco@10.10.10.10:10","success":"true","getAt":"2011-04-21 
04:04:03"}
```
### **Set System Information**

Example: set hostname to ce300, NTP server to 202.120.2.101, and log size to 30 MB.

#### **Request**

```
curl -k -X PUT -H 'password: cisco123!' -H 'Content-Type: application/json' -d 
'{"hostname":"ce300", "ntpServer" : "202.120.2.101",îlog_sizeî:î30î}' 
https://10.140.44.134/api/1.0/sys
```
#### **Reply**

{"success":"true","updatedAt":"2012-11-06 19:49:21"}

#### **Parameter restrictions**

The parameter should be a valid IPv4 address.

### **Get System Information**

Example: get all system information

#### **Request:**

curl -k -X GET -H 'password: cisco123!' https://10.140.44.134/api/1.0/sys

#### **Reply**

curl -k -X GET -H 'password: cisco123!' https://10.140.44.134/api/1.0/sys{"hostname":"intel\_ce\_linux", "size":"30", "ip":"10.140.44.134","gateway":"10.140.28.1","dns":"64.104.123.144 171.70.168.183","language":"1","model":"CS-E300-AP-K9","locale":"8","time":"2012-12-14 16:13:03","ntpServer":"10.81.254.202","loginGui":"disable","resolution":"9","wifiMode":"cl ient","bluetooth":"on","memory":"Mem: 380776K used, 1308116K free, 0K shrd, 27764K buff, 170748K cached","storage":"Filesystem Size Used Available Use% Mounted on\n\/dev\/root 1.6G  $1.2G$  300.9M 81% \/\ntmpfs 512.0M 172.0K 511.8M 0% \/tmp\ntmpfs 4.0K 0 4.0K 0% \/media\ntmpfs 20.0M 88.0K 19.9M 0% \/var\n\/dev\/ciscoapps 1.8G 539.6M 1.2G 30% \/apps\n\/dev\/Glob\_Spectraa1 96.6M 84.4M 7.2M 92% \/tmp\/smi\_spectraa1\ntmpfs 32.0M 17.8M 14.2M 56% \/tmp\/firefox\_cached\n10.140.28.35:\/var\/www\/html\/api 25.6G 7.2G 17.1G 30% \/usr\/local\/cisco\/nginx\/html\/api\n","cpu":"CPU: 0% usr 72% sys 0% nic 27% idle 0% io 0% irq 0% sirq","proc":"UID PID PPID C STIME TTY TIME CMD\nroot 1 0 0 15:35 ? 00:00:01 init \nroot 2 0 0 15:35 ? 00:00:00 [kthreadd]\nroot 3 2 0 15:35 ? 00:00:00 [migration\/0]\nroot 4 2 0 15:35 ? 00:00:00 [ksoftirqd\/0]\nroot 5 2 0 15:35 ? 00:00:00 [events\/0]\nroot 6 2 0 15:35 ? 00:00:00 [khelper]\nroot 9 2 0 15:35 ? 00:00:00 [kstop\/0]\nroot 134 2 0 15:35 ? 00:00:00 [kblockd\/0]\nroot 136 2 0 15:35 ? 00:00:00<br>
[kacpidl\nroot 137 2 0 15:35 ? 00:00:00 [kacpi\_notify]\nroot 216 [kacpid]\nroot 137 2 0 15:35 ? 00:00:00 [kacpi\_notify]\nroot 216 2 0 15:35 ? 00:00:00 [ata\/0]\nroot 217 2 0 15:35 ? 00:00:00 [ata\_aux]\nroot 218 2 0 15:35 ? 00:00:00 [ksuspend\_usbd]\nroot 224 2 0 15:35 ? 00:00:00 [khubd]\nroot 227 2 0 15:35 ? 00:00:00 [kseriod]\nroot 229 2 0 15:35 ? 00:00:00 [kgameportd]\nroot 232 2 0 15:35 ? 00:00:00 [kmmcd]\nroot 283 2 0 15:35 ? 00:00:00 [pdflush]\nroot 284 2 0 15:35 ? 00:00:00 [pdflush]\nroot 285 2 0 15:35 ? 00:00:00 [kswapd0]\nroot 326 2 0 15:35 ? 00:00:00  $[aio \/0] \n 15:35 ?$  0 15:35 ? 00:00:00 [nfsiod]\nroot 342 2 0 15:35 ? 00:00:00 [cifsoplockd]\nroot 343 2 0 15:35 ? 00:00:00 [cifsdnotifyd]\nroot 527 2 0 15:35 ? 00:00:00 [scsi\_eh\_0]\nroot 529 2 0 15:35 ? 00:00:00 [scsi\_eh\_1]\nroot 533 2 0 15:35 ? 00:00:00 [mtdblockd]\nroot 579 2 0 15:35 ? 00:00:00 [kpsmoused]\nroot 588 2 0 15:35 ? 00:00:00 [hid\_compat]\nroot 612 2 6 15:35 ? 00:02:22 [Glob\_Spectra]\nroot 618 2 0 15:35 ? 00:00:11 [nandflush]\nroot 628 2 0 15:35 ? 00:00:00 [krfcommd]\nroot 631 2 0 15:35 ? 00:00:00 [rpciod\/0]\nroot 688 2 0 15:35 ? 00:00:00 [scsi\_eh\_2]\nroot 689 2 0 15:35 ? 00:00:00 [usb-storage]\nroot 704 2 0 15:35 ? 00:00:00 [kjournald]\nroot 917 1 0 15:35 ? 00:00:00 udevd -d\nroot 2102 2 0 15:35 ? 00:00:00 [SEC int]\nroot 2134 1 0 15:35 ? 00:00:00  $\/\binom{\dim}{\cdots}$  2138 2 0 15:35 ? 00:00:04 [Clock\_ISR]\nroot 2166 1 0 15:35 ? 00:00:21 \/bin\/gdl\_server blender\_config 1\nroot 2220 2 0 15:35 ? 00:00:00 [VidDec\_hal\_pars]\nroot 2221 2 0 15:35 ? 00:00:00 [VidDec\_hal\_deco]\nroot 2227 2 0 15:35 ? 00:00:00 [VidPProc\_ISR]\nroot 2228 2 0 15:35 ? 00:00:00 [VidPProc\_IO]\nroot 2232 2 0 15:35 ? 00:00:02 [VidRend\_IO]\nroot 2233 2 0 15:35 ? 00:00:00 [VidRend\_IO]\nroot 2237 2 0 15:35 ? 00:00:08 [Audio\_Rend\_ISR]\nroot 2238 2 0 15:35 ? 00:00:03 [Audio\_Timing]\nroot 2239 2 0 15:35 ? 00:00:00 [Audio\_Pipe\_Mgr]\nroot 2240 2 0 15:35 ? 00:00:00 [Audio\_DSP0\_ISR]\nroot 2241 2 0 15:35 ? 00:00:00 [Audio\_DSP1\_ISR]\nroot 2446 1 0 15:36 ? 00:00:00 \/usr\/local\/cisco\/sbin\/snmpd -p \/var\/run\/snmpd.pid\nroot 2448 1 0 15:36 ? 00:00:00 \/bin\/konfd\nroot 2583 1 0 15:36 ? 00:00:00

php-fpm: master process (\/usr\/local\/cisco\/php\/etc\/php-fpm.conf) \nroot 2584 2583 0 15:36 ? 00:00:00 php-fpm: pool root \nroot 2585 2583 0 15:36 ? 00:00:00 php-fpm: pool root \nroot 2592 1 0 15:36 ? 00:00:00 nginx: master process \/usr\/local\/cisco\/nginx\/sbin\/nginx\nroot 2602 1 0 15:36 ? 00:00:00 \/usr\/local\/cisco\/\/sbin\/cupsd -C  $\{\/$ usr $\/$ local $\/\csc\}/\csc\/\csc\$  / cups $\/\csc\$  conf $\ln$ root 2606 1 0 15:36 ?  $00:00:00 \ \backslash \verb|usr| / local \verb|/cisco| / sinh \verb|/xinetd \verb|nroot| 2611 1 0 15:36 ?$ 00:00:00 \/sbin\/sshd\nroot 2620 1 0 15:36 ? 00:00:11  $\{\/usr\}/local\}/cisco\/\sin\/\cosh\$  $\{\/usr\/local\/cisco\/bin\/mosaic_server 0 5050 10000\n$ nroot 2624 1 0 15:36 ? 00:00:00 \/usr\/local\/cisco\/bin\/mosaic\_server 1 5052 12000\nroot 2632 1 0 15:36 ? 00:00:00 audio\_setup\_outputs\nroot 2641 2 0 15:36 ? 00:00:00 [Audio\_Input]\nroot 2643 2632 0 15:36 ? 00:00:00 [sh] <defunct>\nroot 2645 2 0 15:36 ? 00:00:00 [Audio\_Recovery]\nroot 2647 2 0 15:36 ? 00:00:00 [kjournald]\nroot 2649 1 0 15:36 ? 00:00:00  $\{\}_\text{user}\/local\}/cisco\/sbin\/rsyslogd -c5\n1000$  2660 1 0 15:36 ? 00:00:00 dbus-daemon --system\n1001 2662 1 0 15:36 ? 00:00:00 hald --daemon=yes\nroot 2663 2662 0 15:36 ? 00:00:00 hald-runner\nroot 2668 2663 0 15:36 ? 00:00:00 hald-addon-input: Listening on \/dev\/input\/event2 \/dev\/input\/event1 \/dev\/input\/event0\nroot 2677 2663 0 15:36 ? 00:00:00 hald-addon-storage: polling \/dev\/ciscoapps (every 2 sec)\nroot 2680 1015:36 ? 00:00:00 bluetoothd\nroot 2687 1 0 15:36 ? 00:00:00 Agent\_3g\nroot 2715 1 0 15:36 ? 00:00:00 wan\_detector\nroot 2743 1 0 15:36 ? 00:00:04 slim\nroot 2763 2743 1 15:36 tty2 00:00:22 \/usr\/bin\/X\nroot 2830 1 0 15:36 ? 00:00:00 dhclient br0\nroot 2831 1 0 15:36 ? 00:00:01  $\label{bin} $$\binom{\sh}{xctjts}/status\_check.sh\nstudent 2886 2743 0 15:36 ? 00:00:00$  $\/\binom{\sin}{\sin}$  /etc $\xright$  xinitrc xfce4\nstudent 2891 2886 0 15:36 ? 00:00:00 \/bin\/sh  $\sqrt{s}$ cripts $\sqrt{s}$ tartxfce4\nstudent 2916 2891 0 15:36 ? 00:00:01 xfce4-session\nroot 2944 1 0 15:36 ? 00:00:00 \/sbin\/smi\nroot 2958 1 0 15:36 ?  $00:00:00 \ \Delta \hat{\lambda}$  /bin\/heartbeat\nroot 2995 2 0 15:36 ? 00:00:00 [kjournald]\nstudent 3100 1 0 15:37 ? 00:00:00 dbus-launch --autolaunch a822b50ba91705398f791a9200000055 --binary-syntax --close-stderr\nstudent 3120 1 0 15:37 ? 00:00:00 \/usr\/local\/cisco\/bin\/dbus-daemon --fork --print-pid 5 --print-address 7 --session\nstudent 3128 1 0 15:37 ? 00:00:00 \/usr\/local\/cisco\/lib\/xfce4\/xfconf\/xfconfd\nroot 3211 1 0 15:37 ? 00:00:00 init \nstudent 3225 1 0 15:37 ? 00:00:00 xfsettingsd\nstudent 3244 1 0 15:37 ? 00:00:00 \/usr\/local\/cisco\/libexec\/gvfsd\nstudent 3255 1 0 15:37 ? 00:00:00 \/usr\/local\/cisco\/libexec\/\/gvfs-fuse-daemon  $\{\apreak \tag{0.01}\n$ xfwm4\nstudent 3269 1 0 15:37 ? 00:00:02 xfce4-panel\nstudent 3278 1 0 15:37 ? 00:00:00 Thunar --daemon\nstudent 3287 1 0 15:37 ? 00:00:02 xfdesktop\nstudent 3309 2916 0 15:37 ? 00:00:00 3G\_Dongle\nstudent 3311 2916 0 15:37 ? 00:00:01 BlueToothUI\nstudent 3329 2916 0 15:37 ? 00:00:01 wifi\_status hide\nstudent 3337 2916 0 15:37 ? 00:00:03 wired\_status hide > \/dev\/null\nstudent 3338 1 0 15:37 ? 00:00:00 xfce4-settings-helper\nstudent 3363 3269 0 15:37 ? 00:00:01 \/usr\/local\/cisco\/lib\/xfce4\/panel\/wrapper \/usr\/local\/cisco\/lib\/xfce4\/panel\/plugins\/libsystray.so 6 16777251 systray Notification Area Area where notification icons appear \nstudent 3401 1 0 15:37 ?  $00:00 \ \text{\tt /usr\cdot\,local\cdot\,cisco\cdot\,ilbexec\cdot\,gvfs-hal-volume-monitor\cdot\n}{100:00 \ \text{\tt /usr\cdot\,local\cdot\,cisco\cdot\,ilbexec\cdot\,gvfs-hal-volume-monitor\cdot\n}{100:00 \ \text{\tt /vars\cdot\,local\cdot\,cisco\cdot\,ilbexec\cdot\,gvfs-hal-volume-monitor\cdot\n}{100:00 \ \text{\tt /vars\cdot\,local\cdot\,cisco\cdot\,ilbexec\cdot\,gvfs-hal-volume-monitor\cdot\n}{100:00 \ \text{\tt /vars\cdot\,local\cdot\$ 15:37 ? 00:00:00 \/usr\/local\/cisco\/libexec\/gvfsd-trash --spawner :1.4  $\\gamma/gtk\sqrt{gtk\sqrt{gk\sqrt{eK\sqrt{gk\sqrt{0\ln{10}}}}}$  1 0 15:37 ? 00:00:00  $\{\/usr\}/local\}/cisco\}/libexec\}/gconfd-2\nstudent 3942 1 0 15:38 ? 00:00:00$ \/usr\/local\/cisco\/lib\/scim-1.0\/scim-launcher -d -c simple -e all -f socket --no-stay\nstudent 4079 1 0 15:38 ? 00:00:00  $\{\}_\zeta\/\usr\}/\circal\/cisco\/lib\/scim-1.0\/scim-helper-manager\nstudent 4080 1 0 15:38 ?$ 00:00:00 \/usr\/local\/cisco\/lib\/scim-1.0\/scim-panel-gtk --display :0.0 -c socket -d --no-stay\nstudent 4082 1 0 15:38 ? 00:00:00 \/usr\/local\/cisco\/lib\/scim-1.0\/scim-launcher -d -c socket -e socket -f x11\nstudent 4290 1 0 15:38 ? 00:00:03 \/usr\/local\/cisco\/bin\/Terminal\nstudent 4349 4290 0 15:38 ? 00:00:00 gnome-pty-helper\nstudent 4350 4290 0 15:38 pts\/0 00:00:00 bash\nroot 4428 4350 0 15:38 pts\/0 00:00:00 -bash\nroot 5492 2592 0 15:39 ? 00:00:01 nginx: worker process \nroot 6203 2831 0 16:13 ? 00:00:00 sleep 1\nroot 6225 2585 0 16:13 ? 00:00:00 sh -c cd  $\lq\lor /usr\lor /local\lor cisco\lor /nginx\lor /html\lor api\lor /1.0\lor sys'$  ;

```
LC_ALL=zh_CN.utf-8;\/usr\/local\/cisco\/bin\/ps -ef 2>&1\nroot 6226 6225 0 16:13 ?
00:00:00 \/usr\/local\/cisco\/bin\/ps -ef\nroot 15865 2 0 15:50 ? 00:00:00 
[RtmpTimerTask]\nroot 15866 2 0 15:50 ? 00:00:02 [RtmpMlmeTask]\nroot 
15867 2 0 15:50 ? 00:00:00 [RtmpCmdQTask]\nstudent 23415 4290 0 15:58 
pts\/1 00:00:00 bash\nroot 23433 23415 0 15:58 pts\/1 00:00:00 -bash\nroot 
30190 23433 0 16:05 pts\/1 00:00:00 clish\n","success":"true","getAt":"2012-12-14 
08:13:07"}
```
### **Set Custom Fonts**

Example: set custom fonts

#### **Request**

• Fonts are located in a local directory:

```
curl -k -X PUT -H 'password: cisco' -H 'Content-Type: application/json' -d '{"fonts" : 
"/usr/local/cisco/share/fonts/thai-ttf/Waree.ttf"}' 
https://10.75.189.228/api/1.0/sys/fonts
```
**•** Fonts are obtained from an HTTP server:

```
curl -k -X PUT -H 'password: cisco' -H 'Content-Type: application/json' -d '{"fonts" : 
"http://dl.1001fonts.com/rochester.zip"}' https://10.75.189.228/api/1.0/sys/fonts
```
#### **Reply**

{"success":"true","updatedAt":"2014-04-17 02:33:34"}

#### **Parameter restrictions**

The fonts can be obtained either from a local directory or from a remote site through HTTP, HTTPS, or FTP.

## **Get Fonts List**

Example: get fonts list

#### **Request**

```
curl -k -X GET -H 'password: cisco' https://10.75.189.228/api/1.0/sys/fonts
```
#### **Reply**

```
{"fonts":"Fixed:style=Bold\nFixed:style=Bold 
SemiCondensed\nFixed:style=SemiCondensed\nFixed:style=Oblique 
SemiCondensed\nFixed:style=Oblique\nFixed:style=ko\nFixed:style=ja\nFixed:style=Regular\n"
,"success":"true","getAt":"2014-04-17 02:41:19"}
```
### **Remove Custom Fonts**

Example: remove custom fonts

#### **Request**

```
curl -k -X DELETE -m 60 -H 'password: cisco' -H 'Content-Type: application/json' -d 
'{"fonts" : "Waree.ttf"}' https://10.75.189.228/api/1.0/sys/fonts
```
#### **Reply**

{"success":"true","updatedAt":"2014-04-17 02:53:21"}

#### **Parameter restrictions**

Provide the custom installed fonts name.

### **Set Master Audio Volume**

Example: set master volume to 77 and set mute to false

#### **Request**

```
curl -k -X PUT -H 'password: cisco' -H 'Content-Type: application/json' -d 
'{"mute":"false", "volume":"77" }' https://64.104.169.83/api/1.0/sys/audio/default/Master
```
#### **Reply**

{"success":"true","updatedAt":"2012-12-14 07:50:00"}

#### **Parameter restrictions**

The volume range is 0–100. Valid values for mute are true and false.

## **Get Master Audio Volume**

Example: get master audio volume information

#### **Request**

curl -k -X GET -H 'password: cisco' https://64.104.169.83/api/1.0/sys/audio/default/Master

#### **Reply**

{"mute":"true","volume":"50","success":"true","getAt":"2013-01-01 03:03:02"}

### **Set Capture Audio Volume**

Example: set capture volume to 77 and set mute to false

#### **Request**

```
curl -k -X PUT -H 'password: cisco' -H 'Content-Type: application/json' -d 
'{"mute":"false", "volume":"77" }' https://64.104.169.83/api/1.0/sys/audio/default/Capture
```
#### **Reply**

{"success":"true","updatedAt":"2012-12-14 07:50:00"}

#### **Parameter restrictions**

The volume range is 0–100. Valid values for mute are true and false.

### **Get Capture Audio Volume**

Example: get capture audio volume information

```
curl -k -X GET -H 'password: cisco' 
https://64.104.169.83/api/1.0/sys/audio/default/Capture
```
#### **Reply**

```
{"mute":"true","volume":"50","success":"true","getAt":"2013-01-01 03:03:02"}
```
## **Set Time Zone**

Example: set timezone to Asia/Shanghai

#### **Request**

```
curl -k -X PUT -H 'password: cisco' -H 'Content-Type: application/json' -d 
'{"timezone":"Asia/Shanghai"}' https://64.104.169.102/api/1.0/sys/timezone
```
#### **Reply**

{"success":"true","updatedAt":"2012-12-14 07:50:00"}

#### **Parameter restrictions**

The valid strings for timezone are as following:

Africa/Sao\_Tome, Africa/Johannesburg, Africa/Maputo, Africa/Lagos, Africa/Mogadishu, Africa/Dakar, Africa/Lubumbashi, Africa/Nouakchott, Africa/Timbuktu, Africa/Abidjan, Africa/Niamey, Africa/Tripoli, Africa/Bujumbura, Africa/Lusaka, Africa/Freetown, Africa/Kinshasa, Africa/Luanda, Africa/Ndjamena, Africa/Ceuta, Africa/Maseru, Africa/Khartoum, Africa/Dar\_es\_Salaam, Africa/Addis\_Ababa, Africa/Algiers, Africa/Asmara, Africa/Libreville, Africa/Asmera, Africa/Djibouti, Africa/Malabo, Africa/Gaborone, Africa/Ouagadougou, Africa/Kigali, Africa/Porto-Novo, Africa/Windhoek, Africa/Monrovia, Africa/Cairo, Africa/Banjul, Africa/Conakry, Africa/Harare, Africa/Bangui, Africa/Tunis, Africa/Mbabane, Africa/Bissau, Africa/El\_Aaiun, Africa/Brazzaville, Africa/Blantyre, Africa/Lome, Africa/Kampala, Africa/Nairobi, Africa/Accra, Africa/Bamako, Africa/Casablanca, Africa/Douala, America/Hermosillo, America/Rosario, America/Bahia, America/Martinique, America/Dominica, America/Atikokan, America/Recife, America/Aruba, America/Mendoza, America/Santarem, America/Montserrat, America/Jamaica, America/St\_Johns, America/Knox\_IN, America/Buenos\_Aires, America/St\_Kitts, America/Chicago, America/Guyana, America/Boise, America/North\_Dakota/Center, America/North\_Dakota/New\_Salem, America/Miquelon, America/Lima, America/Regina, America/Inuvik, America/Pangnirtung, America/Winnipeg, America/Rankin\_Inlet, America/Halifax, America/Nassau, America/Rio\_Branco, America/Manaus, America/Cuiaba, America/Cancun, America/Blanc-Sablon, America/Moncton, America/Edmonton, America/Danmarkshavn, America/Jujuy, America/Ensenada, America/Tegucigalpa, America/Santiago, America/Cayenne, America/Merida, America/Belem, America/St\_Lucia, America/Puerto\_Rico, America/Glace\_Bay, America/Coral\_Harbour, America/Tijuana, America/Sao\_Paulo, America/Mazatlan, America/La\_Paz, America/Atka, America/Los\_Angeles, America/Noronha, America/Tortola, America/Cayman, America/Porto\_Velho, America/Caracas, America/Swift\_Current, America/Mexico\_City, America/Maceio, America/Cordoba, America/Rainy\_River, America/Iqaluit, America/New\_York, America/Montreal, America/Araguaina, America/Denver, America/Adak, America/Shiprock, America/Barbados, America/St\_Vincent, America/Chihuahua, America/Guatemala, America/St\_Thomas, America/Cambridge\_Bay, America/Phoenix, America/Eirunepe, America/Belize, America/Guadeloupe, America/Antigua, America/Nome, America/Catamarca, America/Port\_of\_Spain, America/Indiana/Petersburg, America/Indiana/Vincennes, America/Indiana/Knox, America/Indiana/Marengo, America/Indiana/Winamac, America/Indiana/Vevay, America/Indiana/Indianapolis, America/Indiana/Tell\_City, America/Paramaribo, America/Grand\_Turk, America/Boa\_Vista,

 $\mathbf I$ 

America/Panama, America/Thunder\_Bay, America/Whitehorse, America/Godthab, America/Toronto, America/Goose\_Bay, America/Guayaquil, America/Kentucky/Monticello, America/Kentucky/Louisville, America/Juneau, America/Campo\_Grande, America/Anchorage, America/Argentina/Mendoza, America/Argentina/Buenos\_Aires, America/Argentina/Rio\_Gallegos, America/Argentina/La\_Rioja, America/Argentina/Tucuman, America/Argentina/Jujuy, America/Argentina/Salta, America/Argentina/Cordoba, America/Argentina/San\_Luis, America/Argentina/Ushuaia, America/Argentina/ComodRivadavia, America/Argentina/Catamarca, America/Argentina/San\_Juan, America/Montevideo, America/Asuncion, America/Monterrey, America/Curacao, America/Menominee, America/Havana, America/Costa\_Rica, America/Yakutat, America/Detroit, America/Managua, America/Louisville, America/Dawson\_Creek, America/Dawson, America/Resolute, America/Nipigon, America/Yellowknife, America/Santo\_Domingo, America/Fort\_Wayne, America/Bogota, America/Indianapolis, America/Port-au-Prince, America/Grenada, America/Porto\_Acre, America/Anguilla, America/St\_Barthelemy, America/Fortaleza, America/Marigot, America/Scoresbysund, America/Virgin, America/El\_Salvador, America/Thule, America/Vancouver, Antarctica/South\_Pole, Antarctica/Mawson, Antarctica/Palmer, Antarctica/Rothera, Antarctica/DumontDUrville, Antarctica/Syowa, Antarctica/McMurdo, Antarctica/Davis, Antarctica/Vostok, Antarctica/Casey, Arctic/Longyearbyen, Asia/Brunei, Asia/Kuwait, Asia/Amman, Asia/Riyadh89, Asia/Aden, Asia/Thimphu, Asia/Jerusalem, Asia/Riyadh, Asia/Ujung\_Pandang, Asia/Macao, Asia/Istanbul, Asia/Phnom\_Penh, Asia/Shanghai, Asia/Bahrain, Asia/Taipei, Asia/Seoul, Asia/Bangkok, Asia/Ashgabat, Asia/Yerevan, Asia/Dhaka, Asia/Macau, Asia/Karachi, Asia/Tashkent, Asia/Dacca, Asia/Chongqing, Asia/Calcutta, Asia/Dubai, Asia/Chungking, Asia/Kashgar, Asia/Ashkhabad, Asia/Vientiane, Asia/Yakutsk, Asia/Beirut, Asia/Pontianak, Asia/Nicosia, Asia/Irkutsk, Asia/Tbilisi, Asia/Kuching, Asia/Tehran, Asia/Tokyo, Asia/Singapore, Asia/Bishkek, Asia/Dushanbe, Asia/Baku, Asia/Hong\_Kong, Asia/Baghdad, Asia/Ulan\_Bator, Asia/Damascus, Asia/Choibalsan, Asia/Jayapura, Asia/Yekaterinburg, Asia/Katmandu, Asia/Qyzylorda, Asia/Qatar, Asia/Kolkata, Asia/Kathmandu, Asia/Makassar, Asia/Ho\_Chi\_Minh, Asia/Thimbu, Asia/Oral, Asia/Sakhalin, Asia/Riyadh87, Asia/Magadan, Asia/Gaza, Asia/Anadyr, Asia/Krasnoyarsk, Asia/Aqtau, Asia/Riyadh88, Asia/Muscat, Asia/Urumqi, Asia/Omsk, Asia/Ulaanbaatar, Asia/Vladivostok, Asia/Kuala\_Lumpur, Asia/Colombo, Asia/Samarkand, Asia/Kabul, Asia/Almaty, Asia/Harbin, Asia/Kamchatka, Asia/Aqtobe, Asia/Pyongyang, Asia/Novosibirsk, Asia/Manila, Asia/Jakarta, Asia/Rangoon, Asia/Tel\_Aviv, Asia/Hovd, Asia/Dili, Asia/Saigon, Atlantic/Stanley, Atlantic/Madeira, Atlantic/St\_Helena, Atlantic/Azores, Atlantic/Faroe, Atlantic/Jan\_Mayen, Atlantic/South\_Georgia, Atlantic/Faeroe, Atlantic/Reykjavik, Atlantic/Bermuda, Atlantic/Canary, Atlantic/Cape\_Verde, Australia/Sydney, Australia/South, Australia/Currie, Australia/Perth, Australia/Yancowinna, Australia/North, Australia/West, Australia/Darwin, Australia/Lord\_Howe, Australia/Lindeman, Australia/Victoria, Australia/NSW, Australia/ACT, Australia/Brisbane, Australia/Melbourne, Australia/Eucla, Australia/Hobart, Australia/Queensland, Australia/Adelaide, Australia/Tasmania, Australia/Canberra, Australia/LHI, Australia/Broken\_Hill, Brazil/West, Brazil/Acre, Brazil/East, Brazil/DeNoronha, Canada/Pacific, Canada/Mountain, Canada/Atlantic, Canada/Central, Canada/Eastern, Canada/East-Saskatchewan, Canada/Saskatchewan, Canada/Newfoundland, Canada/Yukon, CET, Chile/EasterIsland, Chile/Continental, CST6CDT, Cuba, EET, Egypt, Eire, EST, EST5EDT, Etc/GMT+12, Etc/GMT+9, Etc/GMT, Etc/GMT-13, Etc/GMT0, Etc/GMT+11, Etc/GMT+5, Etc/GMT-0, Etc/GMT-2, Etc/GMT-10, Etc/GMT-11, Etc/GMT+2, Etc/UCT, Etc/GMT-1, Etc/GMT+3, Etc/GMT+0, Etc/UTC, Etc/GMT+10, Etc/GMT-7, Etc/Zulu, Etc/GMT-6, Etc/GMT+1, Etc/GMT-5, Etc/GMT-12, Etc/GMT+4, Etc/GMT-9, Etc/GMT+7, Etc/GMT+8, Etc/Universal, Etc/GMT-3, Etc/GMT-14, Etc/GMT-8, Etc/Greenwich, Etc/GMT+6, Etc/GMT-4, Europe/Bucharest, Europe/Riga, Europe/Kaliningrad, Europe/Monaco, Europe/San\_Marino, Europe/Budapest, Europe/Gibraltar, Europe/Lisbon, Europe/Belgrade, Europe/Athens, Europe/Warsaw, Europe/Vatican, Europe/Chisinau, Europe/Istanbul, Europe/Madrid, Europe/Paris, Europe/Bratislava, Europe/Dublin, Europe/Helsinki, Europe/London, Europe/Zaporozhye, Europe/Volgograd, Europe/Tirane, Europe/Simferopol, Europe/Samara, Europe/Sarajevo, Europe/Mariehamn, Europe/Tallinn, Europe/Prague, Europe/Andorra, Europe/Ljubljana, Europe/Vienna, Europe/Kiev, Europe/Isle\_of\_Man, Europe/Oslo,

Europe/Nicosia, Europe/Skopje, Europe/Brussels, Europe/Rome, Europe/Belfast, Europe/Amsterdam, Europe/Sofia, Europe/Minsk, Europe/Zagreb, Europe/Luxembourg, Europe/Moscow, Europe/Tiraspol, Europe/Vaduz, Europe/Stockholm, Europe/Podgorica, Europe/Zurich, Europe/Copenhagen, Europe/Berlin, Europe/Jersey, Europe/Vilnius, Europe/Malta, Europe/Guernsey, Europe/Uzhgorod, Factory, GB, GB-Eire, GMT, GMT0, GMT-0, GMT+0, Greenwich, Hongkong, HST, Iceland, Indian/Cocos, Indian/Kerguelen, Indian/Christmas, Indian/Reunion, Indian/Antananarivo, Indian/Mauritius, Indian/Chagos, Indian/Maldives, Indian/Mayotte, Indian/Comoro, Indian/Mahe, Iran, Israel, Jamaica, Japan, Kwajalein, Libya, MET, Mexico/BajaNorte, Mexico/BajaSur, Mexico/General, Mideast/Riyadh89, Mideast/Riyadh87, Mideast/Riyadh88, MST, MST7MDT, Navajo, NZ, NZ-CHAT, Pacific/Majuro, Pacific/Guadalcanal, Pacific/Noumea, Pacific/Tongatapu, Pacific/Tarawa, Pacific/Palau, Pacific/Wallis, Pacific/Johnston, Pacific/Apia, Pacific/Kwajalein, Pacific/Kiritimati, Pacific/Norfolk, Pacific/Wake, Pacific/Easter, Pacific/Enderbury, Pacific/Fiji, Pacific/Ponape, Pacific/Gambier, Pacific/Pitcairn, Pacific/Truk, Pacific/Samoa, Pacific/Nauru, Pacific/Auckland, Pacific/Niue, Pacific/Fakaofo, Pacific/Rarotonga, Pacific/Chatham, Pacific/Tahiti, Pacific/Marquesas, Pacific/Funafuti, Pacific/Guam, Pacific/Saipan, Pacific/Honolulu, Pacific/Yap, Pacific/Pago\_Pago, Pacific/Midway, Pacific/Kosrae, Pacific/Efate, Pacific/Galapagos, Pacific/Port\_Moresby, Poland, Portugal, PRC, PST8PDT, ROC, ROK, Singapore, Turkey, UCT, Universal, US/Indiana-Starke, US/Pacific, US/Mountain, US/East-Indiana, US/Aleutian, US/Hawaii, US/Central, US/Eastern, US/Michigan, US/Samoa, US/Arizona, US/Alaska, UTC, WET, W-SU, Zulu,

## **Get Time Zone**

Example: get timezone information

#### **Request**

curl -k -X GET -H 'password: cisco' https://64.104.169.102/api/1.0/sys/timezone

#### **Reply**

{"timezone":"Asia/Shanghai","success":"true","getAt":"2013-01-01 03:19:46"}

## **Ethernet API**

Use the commands IN this section to configure Ethernet API.

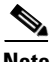

**Note** Curl is used as a sample tool to request APIs. 10.140.44.134 is used as a sample IP address of the Cisco Edge 300 series switch, and cisco123! is used as a sample admin password.

### **Set Gi1 Status**

N/A. 003 error is reported if it is requested.

### **Get Gi1 Status**

Example: get gi1 status

 $\mathbf I$ 

**Request** curl -k -X GET -H 'password: cisco123!' https://10.140.44.134/api/1.0/eth/gi1/status

#### **Reply**

```
{"status":"enable","success":"true","getAt":"2012-11-08 08:47:44"}
```
## **Set Gi1 MAC**

N/A. 003 error is reported if it is requested.

## **Get Gi1 MAC**

Example: get gi1 mac

#### **Request**

curl -k -X GET -H 'password: cisco123!' https://10.140.44.134/api/1.0/eth/gi1/mac

#### **Reply**

{"mac":"1C:AA:07:97:A3:C0","success":"true","getAt":"2012-11-08 08:51:19"}

### **Set Gi1 output-queue-strategy**

Example: set gi1 output-queue-strategy to wrr

#### **Request**

```
curl -k -X PUT -H 'password: cisco123!' -H 'Content-Type: application/json' -d '{"oqs" : 
"wrr"}' https://10.140.44.134/api/1.0/eth/gi1/oqs
```
#### **Reply**

{"success":"true","updatedAt":"2012-11-08 08:54:26"}

#### **Parameter restrictions**

wrr and strict are the valid strings for oqs. Otherwise, 004 error is reported.

## **Get Gi1 output-queue-strategy**

Example: get gi1 output-queue-strategy

#### **Request**

curl -k -X GET -H 'password: cisco123!' https://10.140.44.134/api/1.0/eth/gi1/oqs

#### **Reply**

```
{"oqs":"wrr","success":"true","getAt":"2012-11-08 09:07:08"}
```
## **Set Gi1 Pause**

Example: set gi1 pause to on

#### **Request**

```
curl -k -X PUT -H 'password: cisco123!' -H 'Content-Type: application/json' -d '{"pause" : 
"on"}' https://10.140.44.134/api/1.0/eth/gi1/pause
```
#### **Reply**

```
{"success":"true","updatedAt":"2012-11-08 08:54:26"}
```
#### **Parameter restrictions**

on and off are the valid strings for oqs. Otherwise, 004 error is reported.

### **Get Gi1 Pause**

Example: get gi1 pause

#### **Request**

curl -k -X GET -H 'password: cisco123!' https://10.140.44.134/api/1.0/eth/gi1/pause

#### **Reply**

```
{"pause":"on","success":"true","getAt":"2012-11-08 09:29:55"}
```
### **Set Gi1 Priority**

Example: set gi1 pause to on

#### **Request**

```
curl -k -X PUT -H 'password: cisco123!' -H 'Content-Type: application/json' -d 
'{"priority" : "normal"}' https://10.140.44.134/api/1.0/eth/gi1/priority
```
#### **Reply**

{"success":"true","updatedAt":"2012-11-08 09:37:31"}

#### **Parameter restrictions**

normal and high are the valid strings for oqs. Otherwise, 004 error is reported.

### **Get Gi1 Priority**

Example: get gi1 priority

#### **Request**

curl -k -X GET -H 'password: cisco123!' https://10.140.44.134/api/1.0/eth/gi1/priority

#### **Reply**

{"priority":"normal","success":"true","getAt":"2012-11-08 09:39:52"}

## **Set Gi1 Rate Limit**

Example: set gi1 rate limit to ìunknown-unicastî

#### **Request**

```
curl -k -X PUT -H 'password: cisco123!' -H 'Content-Type: application/json' -d '{"rateLim" 
: "set unknown-unicast 100"}' https://10.140.44.134/api/1.0/eth/gi1/rateLim
```
#### **Reply**

```
{"success":"true","updatedAt":"2012-11-08 09:37:31"}
```
#### **Parameter restrictions**

Only none and set broadcast/unknown-unicast/both [1-100] are valid parameters.

## **Get Gi1 Rate Limit**

Example: get gi1 rate limit

#### **Request**

curl -k -X GET -H 'password: cisco123!' https://10.140.44.134/api/1.0/eth/gi1/rateLim

#### **Reply**

```
{"rateLim":"set unknown-unicast 100","success":"true","getAt":"2012-11-09 03:21:16"}
```
### **Set Gi1 Speed**

Example: set gi1 rate limit to ìunknown-unicastî

#### **Request**

```
curl -k -X PUT -H 'password: cisco123!' -H 'Content-Type: application/json' -d '{"speed" : 
"auto"}' https://10.140.44.134/api/1.0/eth/gi1/speed
```
#### **Reply**

{"success":"true","updatedAt":"2012-11-08 09:37:31"}

#### **Parameter restrictions**

Only auto, 10, 100, and 1000 are valid parameters.

### **Get Gi1 Speed**

Example: get gi1 rate limit

#### **Request**

curl -k -X GET -H 'password: cisco123!' https://10.140.44.134/api/1.0/eth/gi1/speed

#### **Reply**

{"speed":"auto","success":"true","getAt":"2012-11-14 07:03:00"}

### **Set Gi1 Duplex**

Example: set gi1 duplex to ìautoî

#### **Request**

curl -k -X PUT -H 'password: cisco123!' -H 'Content-Type: application/json' -d '{"duplex" : "auto"}' https://10.140.44.134/api/1.0/eth/gi1/duplex

#### **Reply**

{"success":"true","updatedAt":"2012-11-08 09:37:31"}

#### **Parameter restrictions**

Only auto, full, and half are valid parameters.

### **Get Gi1 Duplex**

Example: get gi1 rate limit

#### **Request**

curl -k -X GET -H 'password: cisco123!' https://10.140.44.134/api/1.0/eth/gi1/duplex

#### **Reply**

```
{"duplex":"auto","success":"true","getAt":"2012-11-15 01:18:14"}
```
## **Set Gi1 Information**

Example: set gi1 rate limit to ìunknown-unicastî, to pause to off

#### **Request**

```
curl -k -X PUT -H 'password: cisco123!' -H 'Content-Type: application/json' -d '{"rateLim" 
: "set unknown-unicast 100", "pause":"off"}' https://10.140.44.134/api/1.0/eth/gi1
```
#### **Reply**

{"success":"true","updatedAt":"2012-11-08 09:37:31"}

#### **Parameter restrictions**

Only none and set broadcast/unknown-unicast/both [1-100] are valid parameters.

## **Get Gi1 Information**

Example: get gi1 information

#### **Request**

curl -k -X GET -H 'password: cisco123!' https://10.140.44.134/api/1.0/eth/gi1

#### **Reply**

```
{"status":"enable","dns":"64.104.123.144 
171.70.168.183","mac":"1C:AA:07:97:A3:C0","oqs":"strict","pause":"on","priority":"normal",
"rateLim":"set unknown-unicast 100","speed":"100","success":"true","getAt":"2012-11-09 
08:53:52"}
```
## **Set Fe1 Status**

Example: set fe1 status to disable

#### **Request**

```
curl -k -X PUT -H 'password: cisco123!' -H 'Content-Type: application/json' -d '{"status" 
: "disable"}' https://10.140.44.134/api/1.0/eth/fe1/status
```
#### **Reply**

{"success":"true","updatedAt":"2012-11-08 08:54:26"}

#### **Parameter restrictions**

enable and disable are the valid strings for status. Otherwise, 004 error is reported.

## **Get Fe1 Status**

Example: get fe1 status

#### **Request**

curl -k -X GET -H 'password: cisco123!' https://10.140.44.134/api/1.0/eth/fe1/status

#### **Reply**

{"status":"disable","success":"true","getAt":"2012-11-21 06:33:40"}

### **Set Fe1 output-queue-strategy**

Example: set gi1 output-queue-strategy to wrr

#### **Request**

```
curl -k -X PUT -H 'password: cisco123!' -H 'Content-Type: application/json' -d '{"oqs" : 
"wrr"}' https://10.140.44.134/api/1.0/eth/fe1/oqs
```
#### **Reply**

{"success":"true","updatedAt":"2012-11-21 06:35:35"}

#### **Parameter restrictions**

wrr and strict are the valid strings for oqs. Otherwise, 004 error is reported.

### **Get Fe1 output-queue-strategy**

Example: get fe1 output-queue-strategy

curl -k -X GET -H 'password: cisco123!' https://10.140.44.134/api/1.0/eth/fe1/oqs

#### **Reply**

```
{"oqs":"wrr","success":"true","getAt":"2012-11-08 09:07:08"}
```
## **Set Fe1 Priority**

Example: set fe1 pause to ìonî

#### **Request**

```
curl -k -X PUT -H 'password: cisco123!' -H 'Content-Type: application/json' -d 
'{"priority" : "normal"}' https://10.140.44.134/api/1.0/eth/fe1/priority
```
#### **Reply**

{"success":"true","updatedAt":"2012-11-21 06:42:18"}

#### **Parameter restrictions**

normal and high are the valid strings for oqs. Otherwise, 004 error is reported.

### **Get Fe1 Priority**

Example: get gi1 priority

#### **Request**

curl -k -X GET -H 'password: cisco123!' https://10.140.44.134/api/1.0/eth/fe1/priority

#### **Reply**

{"priority":"normal","success":"true","getAt":"2012-11-08 09:39:52"}

## **Set Fe1 Rate Limit**

Example: set fe1 rate limit to ìunknown-unicastî

#### **Request**

```
curl -k -X PUT -H 'password: cisco123!' -H 'Content-Type: application/json' -d '{"rateLim" 
: "set unknown-unicast 100"}' https://10.140.44.134/api/1.0/eth/fe1/rateLim
```
#### **Reply**

{"success":"true","updatedAt":"2012-11-21 06:43:28"}

#### **Parameter restrictions**

Only none and set broadcast/unknown-unicast/both [1-100] are valid parameters.

### **Get Fe1 Rate Limit**

Example: get fe1 rate limit

curl -k -X GET -H 'password: cisco123!' https://10.140.44.134/api/1.0/eth/fe1/rateLim

#### **Reply**

```
{"rateLim":"set unknown-unicast 100","success":"true","getAt":"2012-11-09 03:21:16"}
```
## **Set Fe1 Speed**

Example: set fe1 rate limit to ìunknown-unicastî

#### **Request**

```
curl -k -X PUT -H 'password: cisco123!' -H 'Content-Type: application/json' -d '{"speed" : 
"auto"}' https://10.140.44.134/api/1.0/eth/fe1/speed
```
#### **Reply**

{"success":"true","updatedAt":"2012-11-08 09:37:31"}

#### **Parameter restrictions**

Only auto, 10, and 100 are valid parameters.

### **Get Fe1 Speed**

Example: get fe1 rate limit

#### **Request**

curl -k -X GET -H 'password: cisco123!' https://10.140.44.134/api/1.0/eth/fe1/speed

#### **Reply**

{"speed":"auto","success":"true","getAt":"2012-11-14 07:03:00"}

### **Set Fe1 Duplex**

Example: set fe1 duplex to ìautoî

#### **Request**

```
curl -k -X PUT -H 'password: cisco123!' -H 'Content-Type: application/json' -d '{"duplex" 
: "auto"}' https://10.140.44.134/api/1.0/eth/fe1/duplex
```
#### **Reply**

{"success":"true","updatedAt":"2012-11-08 09:37:31"}

#### **Parameter restrictions**

Only auto, full and half are valid parameters.

### **Get Fe1 Duplex**

Example: get fe1 rate limit

curl -k -X GET -H 'password: cisco123!' https://10.140.44.134/api/1.0/eth/fe1/duplex

#### **Reply**

```
{"duplex":"auto","success":"true","getAt":"2012-11-15 01:18:14"}
```
## **Set Fe1 Information**

Example: set fe1 rate limit to unknown-unicast, to pause to off

#### **Request**

```
curl -k -X PUT -H 'password: cisco123!' -H 'Content-Type: application/json' -d '{"rateLim" 
: "set unknown-unicast 100","duplex":"auto"}' https://10.140.44.134/api/1.0/eth/fe1
```
#### **Reply**

{"success":"true","updatedAt":"2012-11-08 09:37:31"}

#### **Parameter restrictions**

Only none and set broadcast/unknown-unicast/both [1-100] are valid parameters.

### **Get Fe1 Information**

Example: get fe1 information

#### **Request**

curl -k -X GET -H 'password: cisco123!' https://10.140.44.134/api/1.0/eth/fe1

#### **Reply**

```
{"status":"disable","oqs":"wrr","priority":"normal","rateLim":"set unknown-unicast 
100","speed":"auto","duplex":"auto","success":"true","getAt":"2012-11-21 06:47:52"}
```
## **Set Fe2 Status**

Example: set fe2 status to ìdisableî

#### **Request**

```
curl -k -X PUT -H 'password: cisco123!' -H 'Content-Type: application/json' -d '{"status" 
: "disable"}' https://10.140.44.134/api/1.0/eth/fe2/status
```
#### **Reply**

{"success":"true","updatedAt":"2012-11-08 08:54:26"}

#### **Parameter restrictions**

enable and disable are the valid strings for status. Otherwise, 004 error is reported.

Г

### **Get Fe2 Status**

Example: get fe2 status

#### **Request**

curl -k -X GET -H 'password: cisco123!' https://10.140.44.134/api/1.0/eth/fe2/status

#### **Reply**

```
{"status":"disable","success":"true","getAt":"2012-11-21 06:33:40"}
```
### **Set Fe2 output-queue-strategy**

Example: set gi1 output-queue-strategy to wrr

#### **Request**

```
curl -k -X PUT -H 'password: cisco123!' -H 'Content-Type: application/json' -d '{"oqs" : 
"wrr"}' https://10.140.44.134/api/1.0/eth/fe2/oqs
```
#### **Reply**

{"success":"true","updatedAt":"2012-11-21 06:35:35"}

#### **Parameter restrictions**

wrr and strict are the valid strings for oqs. Otherwise, 004 error is reported.

### **Get Fe2 output-queue-strategy**

Example: get fe2 output-queue-strategy

#### **Request**

curl -k -X GET -H 'password: cisco123!' https://10.140.44.134/api/1.0/eth/fe2/oqs

#### **Reply**

```
{"oqs":"wrr","success":"true","getAt":"2012-11-08 09:07:08"}
```
## **Set Fe2 Priority**

Example: set fe2 pause to ìonî

#### **Request**

```
curl -k -X PUT -H 'password: cisco123!' -H 'Content-Type: application/json' -d 
'{"priority" : "normal"}' https://10.140.44.134/api/1.0/eth/fe2/priority
```
#### **Reply**

{"success":"true","updatedAt":"2012-11-21 06:42:18"}

### **Parameter restrictions**

normal and high are the valid strings for oqs. Otherwise, 004 error is reported.

### **Get Fe2 Priority**

Example: get gi1 priority

#### **Request**

```
curl -k -X GET -H 'password: cisco123!' https://10.140.44.134/api/1.0/eth/fe2/priority
```
#### **Reply**

```
{"priority":"normal","success":"true","getAt":"2012-11-08 09:39:52"}
```
### **Set Fe2 Rate Limit**

Example: set fe2 rate limit to ìunknown-unicastî

#### **Request**

```
curl -k -X PUT -H 'password: cisco123!' -H 'Content-Type: application/json' -d '{"rateLim" 
: "set unknown-unicast 100"}' https://10.140.44.134/api/1.0/eth/fe2/rateLim
```
#### **Reply**

{"success":"true","updatedAt":"2012-11-21 06:43:28"}

#### **Parameter restrictions**

Only none and set broadcast/unknown-unicast/both [1-100] are valid parameters.

## **Get Fe2 Rate Limit**

Example: get fe2 rate limit

#### **Request**

curl -k -X GET -H 'password: cisco123!' https://10.140.44.134/api/1.0/eth/fe2/rateLim

#### **Reply**

{"rateLim":"set unknown-unicast 100","success":"true","getAt":"2012-11-09 03:21:16"}

### **Set Fe2 Speed**

Example: set fe2 rate limit to ìunknown-unicastî

#### **Request**

```
curl -k -X PUT -H 'password: cisco123!' -H 'Content-Type: application/json' -d '{"speed" : 
"auto"}' https://10.140.44.134/api/1.0/eth/fe2/speed
```
#### **Reply**

```
{"success":"true","updatedAt":"2012-11-08 09:37:31"}
```
#### **Parameter restrictions**

Only auto, 10, and 100 are valid parameters.

Г

### **Get Fe2 Speed**

Example: get fe2 rate limit

#### **Request**

```
curl -k -X GET -H 'password: cisco123!' https://10.140.44.134/api/1.0/eth/fe2/speed
```
#### **Reply**

```
{"speed":"auto","success":"true","getAt":"2012-11-14 07:03:00"}
```
## **Set Fe2 Duplex**

Example: set fe2 duplex to ìautoî

#### **Request**

```
curl -k -X PUT -H 'password: cisco123!' -H 'Content-Type: application/json' -d '{"duplex" 
: "auto"}' https://10.140.44.134/api/1.0/eth/fe2/duplex
```
#### **Reply**

{"success":"true","updatedAt":"2012-11-08 09:37:31"}

#### **Parameter restrictions**

Only auto, full and half are valid parameters.

### **Get Fe2 Duplex**

Example: get fe2 rate limit

#### **Request**

curl -k -X GET -H 'password: cisco123!' https://10.140.44.134/api/1.0/eth/fe2/duplex

#### **Reply**

```
{"duplex":"auto","success":"true","getAt":"2012-11-15 01:18:14"}
```
## **Set Fe2 Information**

Example: set fe2 rate limit to unknown-unicast, to pause to off

#### **Request**

```
curl -k -X PUT -H 'password: cisco123!' -H 'Content-Type: application/json' -d '{"rateLim" 
: "set unknown-unicast 100","duplex":"auto"}' https://10.140.44.134/api/1.0/eth/fe2
```
#### **Reply**

{"success":"true","updatedAt":"2012-11-08 09:37:31"}

#### **Parameter restrictions**

Only none and set broadcast/unknown-unicast/both [1-100] are valid parameters.

## **Get Fe2 Information**

Example: get fe2 information

#### **Request**

```
curl -k -X GET -H 'password: cisco123!' https://10.140.44.134/api/1.0/eth/fe2
```
#### **Reply**

```
{"status":"disable","oqs":"wrr","priority":"normal","rateLim":"set unknown-unicast 
100","speed":"auto","duplex":"auto","success":"true","getAt":"2012-11-21 06:47:52"}
```
### **Set Fe3 Status**

Example: set fe3 status to disable

#### **Request**

```
curl -k -X PUT -H 'password: cisco123!' -H 'Content-Type: application/json' -d '{"status" 
: "disable"}' https://10.140.44.134/api/1.0/eth/fe3/status
```
#### **Reply**

{"success":"true","updatedAt":"2012-11-08 08:54:26"}

#### **Parameter restrictions**

enable and disable are the valid strings for status. Otherwise, 004 error is reported.

### **Get fe3 status**

Example: get fe3 status

#### **Request**

curl -k -X GET -H 'password: cisco123!' https://10.140.44.134/api/1.0/eth/fe3/status

#### **Reply**

```
{"status":"disable","success":"true","getAt":"2012-11-21 06:33:40"}
```
## **Set Fe3 output-queue-strategy**

Example: set gi1 output-queue-strategy to wrr

#### **Request**

```
curl -k -X PUT -H 'password: cisco123!' -H 'Content-Type: application/json' -d '{"oqs" : 
"wrr"}' https://10.140.44.134/api/1.0/eth/fe3/oqs
```
#### **Reply**

{"success":"true","updatedAt":"2012-11-21 06:35:35"}

#### **Parameter restrictions**

wrr and strict are the valid strings for oqs. Otherwise, 004 error is reported.

### **Get Fe3 output-queue-strategy**

Example: get fe3 output-queue-strategy

#### **Request**

curl -k -X GET -H 'password: cisco123!' https://10.140.44.134/api/1.0/eth/fe3/oqs

#### **Reply**

```
{"oqs":"wrr","success":"true","getAt":"2012-11-08 09:07:08"}
```
## **Set Fe3 priority**

Example: set fe3 pause to ìonî

#### **Request**

```
curl -k -X PUT -H 'password: cisco123!' -H 'Content-Type: application/json' -d 
'{"priority" : "normal"}' https://10.140.44.134/api/1.0/eth/fe3/priority
```
#### **Reply**

{"success":"true","updatedAt":"2012-11-21 06:42:18"}

#### **Parameter restrictions**

normal and high are the valid strings for oqs. Otherwise, 004 error is reported.

### **Get fe3 priority**

Example: get gi1 priority

#### **Request**

curl -k -X GET -H 'password: cisco123!' https://10.140.44.134/api/1.0/eth/fe3/priority

#### **Reply**

```
{"priority":"normal","success":"true","getAt":"2012-11-08 09:39:52"}
```
## **Set Fe3 Rate Limit**

Example: set fe3 rate limit to unknown-unicast

#### **Request**

```
curl -k -X PUT -H 'password: cisco123!' -H 'Content-Type: application/json' -d '{"rateLim" 
: "set unknown-unicast 100"}' https://10.140.44.134/api/1.0/eth/fe3/rateLim
```
#### **Reply**

{"success":"true","updatedAt":"2012-11-21 06:43:28"}

#### **Parameter restrictions**

Only none and set broadcast/unknown-unicast/both [1-100] are valid parameters.

## **Get Fe3 Rate Limit**

Example: get fe3 rate limit

#### **Request**

```
curl -k -X GET -H 'password: cisco123!' https://10.140.44.134/api/1.0/eth/fe3/rateLim
```
#### **Reply**

{"rateLim":"set unknown-unicast 100","success":"true","getAt":"2012-11-09 03:21:16"}

### **Set Fe3 Speed**

Example: set fe3 rate limit to ìunknown-unicastî

#### **Request**

```
curl -k -X PUT -H 'password: cisco123!' -H 'Content-Type: application/json' -d '{"speed" : 
"auto"}' https://10.140.44.134/api/1.0/eth/fe3/speed
```
#### **Reply**

{"success":"true","updatedAt":"2012-11-08 09:37:31"}

#### **Parameter restrictions**

Only auto, 10, and 100 are valid parameters.

### **Get Fe3 Speed**

Example: get fe3 rate limit

#### **Request**

curl -k -X GET -H 'password: cisco123!' https://10.140.44.134/api/1.0/eth/fe3/speed

#### **Reply**

```
{"speed":"auto","success":"true","getAt":"2012-11-14 07:03:00"}
```
### **Set Fe3 Duplex**

Example: set fe3 duplex to auto

#### **Request**

```
curl -k -X PUT -H 'password: cisco123!' -H 'Content-Type: application/json' -d '{"duplex" 
: "auto"}' https://10.140.44.134/api/1.0/eth/fe3/duplex
```
#### **Reply**

```
{"success":"true","updatedAt":"2012-11-08 09:37:31"}
```
#### **Parameter restrictions**

Only auto, full, and half are valid parameters.

Г

### **Get Fe3 Duplex**

Example: get fe3 rate limit

#### **Request**

```
curl -k -X GET -H 'password: cisco123!' https://10.140.44.134/api/1.0/eth/fe3/duplex
```
#### **Reply**

```
{"duplex":"auto","success":"true","getAt":"2012-11-15 01:18:14"}
```
## **Set Fe3 Information**

Example: set fe3 rate limit to unknown-unicast, pause, or off

#### **Request**

```
curl -k -X PUT -H 'password: cisco123!' -H 'Content-Type: application/json' -d '{"rateLim" 
: "set unknown-unicast 100","duplex":"auto"}' https://10.140.44.134/api/1.0/eth/fe3
```
#### **Reply**

{"success":"true","updatedAt":"2012-11-08 09:37:31"}

#### **Parameter restrictions**

Only none and set broadcast/unknown-unicast/both [1-100] are valid parameters.

## **Get Fe3 Information**

Example: get fe3 information

#### **Request**

```
curl -k -X GET -H 'password: cisco123!' https://10.140.44.134/api/1.0/eth/fe3
```
#### **Reply**

```
{"status":"disable","oqs":"wrr","priority":"normal","rateLim":"set unknown-unicast 
100","speed":"auto","duplex":"auto","success":"true","getAt":"2012-11-21 06:47:52"}
```
## **Set Fe3 Status**

Example: set fe3 status to disable

#### **Request**

```
curl -k -X PUT -H 'password: cisco123!' -H 'Content-Type: application/json' -d '{"status" 
: "disable"}' https://10.140.44.134/api/1.0/eth/fe3/status
```
#### **Reply**

{"success":"true","updatedAt":"2012-11-08 08:54:26"}

#### **Parameter restrictions**

enable and disable are the valid strings for status. Otherwise, 004 error is reported.

### **Get Fe3 Status**

Example: get fe3 status

#### **Request**

```
curl -k -X GET -H 'password: cisco123!' https://10.140.44.134/api/1.0/eth/fe3/status
```
#### **Reply**

```
{"status":"disable","success":"true","getAt":"2012-11-21 06:33:40"}
```
### **Set Fe3 output-queue-strategy**

Example: set gi1 output-queue-strategy to wrr

#### **Request**

```
curl -k -X PUT -H 'password: cisco123!' -H 'Content-Type: application/json' -d '{"oqs" : 
"wrr"}' https://10.140.44.134/api/1.0/eth/fe3/oqs
```
#### **Reply**

{"success":"true","updatedAt":"2012-11-21 06:35:35"}

#### **Parameter restrictions**

wrr and strict are the valid strings for oqs. Otherwise, 004 error is reported.

### **Get Fe3 output-queue-strategy**

Example: get fe3 output-queue-strategy

#### **Request**

curl -k -X GET -H 'password: cisco123!' https://10.140.44.134/api/1.0/eth/fe3/oqs

#### **Reply**

```
{"oqs":"wrr","success":"true","getAt":"2012-11-08 09:07:08"}
```
### **Set Fe3 Priority**

Example: set fe3 pause to on

#### **Request**

```
curl -k -X PUT -H 'password: cisco123!' -H 'Content-Type: application/json' -d 
'{"priority" : "normal"}' https://10.140.44.134/api/1.0/eth/fe3/priority
```
#### **Reply**

{"success":"true","updatedAt":"2012-11-21 06:42:18"}

#### **Parameter restrictions**

normal and high are the valid strings for oqs. Otherwise, 004 error is reported.

## **Get Fe3 Priority**

Example: get gi1 priority

#### **Request**

```
curl -k -X GET -H 'password: cisco123!' https://10.140.44.134/api/1.0/eth/fe3/priority
```
#### **Reply**

```
{"priority":"normal","success":"true","getAt":"2012-11-08 09:39:52"}
```
## **Set Fe3 Rate Limit**

Example: set fe3 rate limit to unknown-unicast

#### **Request**

```
curl -k -X PUT -H 'password: cisco123!' -H 'Content-Type: application/json' -d '{"rateLim" 
: "set unknown-unicast 100"}' https://10.140.44.134/api/1.0/eth/fe3/rateLim
```
#### **Reply**

{"success":"true","updatedAt":"2012-11-21 06:43:28"}

#### **Parameter restrictions**

Only none and set broadcast/unknown-unicast/both [1-100] are valid parameters.

### **Get Fe3 Rate Limit**

Example: get fe3 rate limit

#### **Request**

curl -k -X GET -H 'password: cisco123!' https://10.140.44.134/api/1.0/eth/fe3/rateLim

#### **Reply**

{"rateLim":"set unknown-unicast 100","success":"true","getAt":"2012-11-09 03:21:16"}

## **Set Fe3 Speed**

Example: set fe3 rate limit to unknown-unicast

#### **Request**

```
curl -k -X PUT -H 'password: cisco123!' -H 'Content-Type: application/json' -d '{"speed" : 
"auto"}' https://10.140.44.134/api/1.0/eth/fe3/speed
```
#### **Reply**

{"success":"true","updatedAt":"2012-11-08 09:37:31"}

#### **Parameter restrictions**

Only auto, 10, 100, and 1000 are valid parameters.

### **Get Fe3 Speed**

Example: get fe3 rate limit

#### **Request**

```
curl -k -X GET -H 'password: cisco123!' https://10.140.44.134/api/1.0/eth/fe3/speed
```
#### **Reply**

```
{"speed":"auto","success":"true","getAt":"2012-11-14 07:03:00"}
```
### **Set Fe3 Duplex**

Example: set fe3 duplex to auto

#### **Request**

```
curl -k -X PUT -H 'password: cisco123!' -H 'Content-Type: application/json' -d '{"duplex" 
: "auto"}' https://10.140.44.134/api/1.0/eth/fe3/duplex
```
#### **Reply**

{"success":"true","updatedAt":"2012-11-08 09:37:31"}

#### **Parameter restrictions**

Only auto, full, and half are valid parameters.

### **Get Fe3 Duplex**

Example: get fe3 rate limit

#### **Request**

curl -k -X GET -H 'password: cisco123!' https://10.140.44.134/api/1.0/eth/fe3/duplex

#### **Reply**

```
{"duplex":"auto","success":"true","getAt":"2012-11-15 01:18:14"}
```
## **Set Fe3 Information**

Example: set fe3 rate limit to unknown-unicast, to pause to off

#### **Request**

```
curl -k -X PUT -H 'password: cisco123!' -H 'Content-Type: application/json' -d '{"rateLim" 
: "set unknown-unicast 100","duplex":"auto"}' https://10.140.44.134/api/1.0/eth/fe3
```
#### **Reply**

```
{"success":"true","updatedAt":"2012-11-08 09:37:31"}
```
#### **Parameter restrictions**

Only none and set broadcast/unknown-unicast/both [1-100] are valid parameters.

## **Get Fe3 Information**

Example: get fe3 information

#### **Request**

```
curl -k -X GET -H 'password: cisco123!' https://10.140.44.134/api/1.0/eth/fe3
```
#### **Reply**

```
{"status":"disable","oqs":"wrr","priority":"normal","rateLim":"set unknown-unicast 
100","speed":"auto","duplex":"auto","success":"true","getAt":"2012-11-21 06:47:52"}
```
### **Set Fe4 Status**

Example: set fe4 status to disable

#### **Request**

```
curl -k -X PUT -H 'password: cisco123!' -H 'Content-Type: application/json' -d '{"status" 
: "disable"}' https://10.140.44.134/api/1.0/eth/fe4/status
```
#### **Reply**

{"success":"true","updatedAt":"2012-11-08 08:54:26"}

#### **Parameter restrictions**

enable and disable are the valid strings for status. Otherwise, 004 error is reported.

## **Get Fe4 Status**

Example: get fe4 status

#### **Request**

curl -k -X GET -H 'password: cisco123!' https://10.140.44.134/api/1.0/eth/fe4/status

#### **Reply**

```
{"status":"disable","success":"true","getAt":"2012-11-21 06:33:40"}
```
## **Set Fe4 output-queue-strategy**

Example: set gi1 output-queue-strategy to wrr

#### **Request**

```
curl -k -X PUT -H 'password: cisco123!' -H 'Content-Type: application/json' -d '{"oqs" : 
"wrr"}' https://10.140.44.134/api/1.0/eth/fe4/oqs
```
#### **Reply**

{"success":"true","updatedAt":"2012-11-21 06:35:35"}

#### **Parameter restrictions**

wrr and strict are the valid strings for oqs. Otherwise, 004 error is reported.

### **Get Fe4 output-queue-strategy**

Example: get fe4 output-queue-strategy

#### **Request**

```
curl -k -X GET -H 'password: cisco123!' https://10.140.44.134/api/1.0/eth/fe4/oqs
```
#### **Reply**

```
{"oqs":"wrr","success":"true","getAt":"2012-11-08 09:07:08"}
```
### **Set Fe4 priority**

Example: set fe4 pause to on

#### **Request**

```
curl -k -X PUT -H 'password: cisco123!' -H 'Content-Type: application/json' -d 
'{"priority" : "normal"}' https://10.140.44.134/api/1.0/eth/fe4/priority
```
#### **Reply**

{"success":"true","updatedAt":"2012-11-21 06:42:18"}

#### **Parameter restrictions**

normal and high are the valid strings for oqs. Otherwise, 004 error is reported.

### **Get Fe4 Priority**

Example: get fe4 priority

#### **Request**

curl -k -X GET -H 'password: cisco123!' https://10.140.44.134/api/1.0/eth/fe4/priority

#### **Reply**

```
{"priority":"normal","success":"true","getAt":"2012-11-08 09:39:52"}
```
## **Set Fe4 Rate Limit**

Example: set fe4 rate limit to unknown-unicast

#### **Request**

```
curl -k -X PUT -H 'password: cisco123!' -H 'Content-Type: application/json' -d '{"rateLim" 
: "set unknown-unicast 100"}' https://10.140.44.134/api/1.0/eth/fe4/rateLim
```
#### **Reply**

```
{"success":"true","updatedAt":"2012-11-21 06:43:28"}
```
#### **Parameter restrictions**

Only none and set broadcast/unknown-unicast/both [1-100] are valid parameters.

### **Get Fe4 Rate Limit**

Example: get fe4 rate limit

#### **Request**

```
curl -k -X GET -H 'password: cisco123!' https://10.140.44.134/api/1.0/eth/fe4/rateLim
```
#### **Reply**

{"rateLim":"set unknown-unicast 100","success":"true","getAt":"2012-11-09 03:21:16"}

## **Set Fe4 Speed**

Example: set fe4 rate limit to unknown-unicast

#### **Request**

```
curl -k -X PUT -H 'password: cisco123!' -H 'Content-Type: application/json' -d '{"speed" : 
"auto"}' https://10.140.44.134/api/1.0/eth/fe4/speed
```
#### **Reply**

{"success":"true","updatedAt":"2012-11-08 09:37:31"}

#### **Parameter restrictions**

Only auto, 10, and 100 are valid parameters.

### **Get Fe4 Speed**

Example: get fe4 rate limit

#### **Request**

curl -k -X GET -H 'password: cisco123!' https://10.140.44.134/api/1.0/eth/fe4/speed

#### **Reply**

```
{"speed":"auto","success":"true","getAt":"2012-11-14 07:03:00"}
```
### **Set Fe4 Duplex**

Example: set fe4 duplex to auto

#### **Request**

```
curl -k -X PUT -H 'password: cisco123!' -H 'Content-Type: application/json' -d '{"duplex" 
: "auto"}' https://10.140.44.134/api/1.0/eth/fe4/duplex
```
#### **Reply**

```
{"success":"true","updatedAt":"2012-11-08 09:37:31"}
```
#### **Parameter restrictions**

Only auto, full, and half are valid parameters.

### **Get Fe4 Duplex**

Example: get fe4 rate limit

#### **Request**

```
curl -k -X GET -H 'password: cisco123!' https://10.140.44.134/api/1.0/eth/fe4/duplex
```
#### **Reply**

```
{"duplex":"auto","success":"true","getAt":"2012-11-15 01:18:14"}
```
### **Set Fe4 Information**

Example: set fe4 rate limit to unknown-unicast, to pause to off

#### **Request**

```
curl -k -X PUT -H 'password: cisco123!' -H 'Content-Type: application/json' -d '{"rateLim" 
: "set unknown-unicast 100","duplex":"auto"}' https://10.140.44.134/api/1.0/eth/fe4
```
#### **Reply**

{"success":"true","updatedAt":"2012-11-08 09:37:31"}

#### **Parameter restrictions**

Only none and set broadcast/unknown-unicast/both [1-100] are valid parameters.

## **Get Fe4 Information**

Example: get fe4 information

#### **Request**

curl -k -X GET -H 'password: cisco123!' https://10.140.44.134/api/1.0/eth/fe4

#### **Reply**

```
{"status":"disable","oqs":"wrr","priority":"normal","rateLim":"set unknown-unicast 
100","speed":"auto","duplex":"auto","success":"true","getAt":"2012-11-21 06:47:52"}
```
## **Set Fe4 Status**

Example: set fe4 status to disable

#### **Request**

```
curl -k -X PUT -H 'password: cisco123!' -H 'Content-Type: application/json' -d '{"status" 
: "disable"}' https://10.140.44.134/api/1.0/eth/fe4/status
```
#### **Reply**

{"success":"true","updatedAt":"2012-11-08 08:54:26"}

#### **Parameter restrictions**

enable and disable are the valid strings for status. Otherwise, 004 error is reported.

### **Get Fe4 Status**

Example: get fe4 status

#### **Request**

curl -k -X GET -H 'password: cisco123!' https://10.140.44.134/api/1.0/eth/fe4/status

#### **Reply**

```
{"status":"disable","success":"true","getAt":"2012-11-21 06:33:40"}
```
### **Set Fe4 output-queue-strategy**

Example: set gi1 output-queue-strategy to wrr

#### **Request**

```
curl -k -X PUT -H 'password: cisco123!' -H 'Content-Type: application/json' -d '{"oqs" : 
"wrr"}' https://10.140.44.134/api/1.0/eth/fe4/oqs
```
#### **Reply**

{"success":"true","updatedAt":"2012-11-21 06:35:35"}

#### **Parameter restrictions**

wrr and strict are the valid strings for oqs. Otherwise, 004 error is reported.

### **Get Fe4 output-queue-strategy**

Example: get fe4 output-queue-strategy

#### **Request**

curl -k -X GET -H 'password: cisco123!' https://10.140.44.134/api/1.0/eth/fe4/oqs

#### **Reply**

```
{"oqs":"wrr","success":"true","getAt":"2012-11-08 09:07:08"}
```
### **Set Fe4 Priority**

Example: set fe4 pause to on

#### **Request**

```
curl -k -X PUT -H 'password: cisco123!' -H 'Content-Type: application/json' -d 
'{"priority" : "normal"}' https://10.140.44.134/api/1.0/eth/fe4/priority
```
#### **Reply**

{"success":"true","updatedAt":"2012-11-21 06:42:18"}

### **Parameter restrictions**

normal and high are the valid strings for oqs. Otherwise, 004 error is reported.

### **Get Fe4 Priority**

Example: get gi1 priority

#### **Request**

```
curl -k -X GET -H 'password: cisco123!' https://10.140.44.134/api/1.0/eth/fe4/priority
```
#### **Reply**

```
{"priority":"normal","success":"true","getAt":"2012-11-08 09:39:52"}
```
### **Set Fe4 Rate Limit**

Example: set fe4 rate limit to unknown-unicast

#### **Request**

```
curl -k -X PUT -H 'password: cisco123!' -H 'Content-Type: application/json' -d '{"rateLim" 
: "set unknown-unicast 100"}' https://10.140.44.134/api/1.0/eth/fe4/rateLim
```
#### **Reply**

{"success":"true","updatedAt":"2012-11-21 06:43:28"}

#### **Parameter restrictions**

Only none and set broadcast/unknown-unicast/both [1-100] are valid parameters.

## **Get Fe4 Rate Limit**

Example: get fe4 rate limit

#### **Request**

curl -k -X GET -H 'password: cisco123!' https://10.140.44.134/api/1.0/eth/fe4/rateLim

#### **Reply**

{"rateLim":"set unknown-unicast 100","success":"true","getAt":"2012-11-09 03:21:16"}

### **Set Fe4 Speed**

Example: set fe4 rate limit to unknown-unicast

#### **Request**

```
curl -k -X PUT -H 'password: cisco123!' -H 'Content-Type: application/json' -d '{"speed" : 
"auto"}' https://10.140.44.134/api/1.0/eth/fe4/speed
```
#### **Reply**

```
{"success":"true","updatedAt":"2012-11-08 09:37:31"}
```
#### **Parameter restrictions**

Only auto, 10, 100, and 1000 are valid parameters.

Г

### **Get Fe4 Speed**

Example: get fe4 rate limit

#### **Request**

```
curl -k -X GET -H 'password: cisco123!' https://10.140.44.134/api/1.0/eth/fe4/speed
```
#### **Reply**

```
{"speed":"auto","success":"true","getAt":"2012-11-14 07:03:00"}
```
### **Set Fe4 Duplex**

Example: set fe4 duplex to auto

#### **Request**

```
curl -k -X PUT -H 'password: cisco123!' -H 'Content-Type: application/json' -d '{"duplex" 
: "auto"}' https://10.140.44.134/api/1.0/eth/fe4/duplex
```
#### **Reply**

{"success":"true","updatedAt":"2012-11-08 09:37:31"}

#### **Parameter restrictions**

Only auto, full, and half are valid parameters.

### **Get Fe4 Duplex**

Example: get fe4 rate limit

#### **Request**

curl -k -X GET -H 'password: cisco123!' https://10.140.44.134/api/1.0/eth/fe4/duplex

#### **Reply**

```
{"duplex":"auto","success":"true","getAt":"2012-11-15 01:18:14"}
```
## **Set Fe4 Information**

Example: set fe4 rate limit to unknown-unicast, to pause to off

#### **Request**

```
curl -k -X PUT -H 'password: cisco123!' -H 'Content-Type: application/json' -d '{"rateLim" 
: "set unknown-unicast 100","duplex":"auto"}' https://10.140.44.134/api/1.0/eth/fe4
```
#### **Reply**

{"success":"true","updatedAt":"2012-11-08 09:37:31"}

#### **Parameter restrictions**

Only none and set broadcast/unknown-unicast/both [1-100] are valid parameters.

## **Get Fe4 Information**

Example: get fe4 information

#### **Request**

```
curl -k -X GET -H 'password: cisco123!' https://10.140.44.134/api/1.0/eth/fe4
```
#### **Reply**

```
{"status":"disable","oqs":"wrr","priority":"normal","rateLim":"set unknown-unicast 
100","speed":"auto","duplex":"auto","success":"true","getAt":"2012-11-21 06:47:52"}
```
## **Issue a Command**

 $\mathscr{P}$ 

**Note** Curl is used as a sample tool to request APIs. 10.140.44.134 is used as a sample IP address of the Cisco Edge 300 series switch, and cisco123! is used as a sample admin password.

### **Reboot Cisco Edge 300**

Example: reboot Cisco Edge 300

#### **Request**

curl -k -X GET -H 'password: cisco123!' https://10.140.44.134/api/1.0/cmd/reboot

#### **Reply**

```
{"reboot":"true","success":"true","getAt":"2012-11-12 05:10:43"}
```
## **Image Version Information**

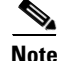

**Note** Curl is used as a sample tool to request APIs. 10.140.44.134 is used as a sample IP address of the Cisco Edge 300 series switch, and cisco123! is used as a sample admin password.

## **Get OS Version Information**

Example: get os version information

#### **Request**

curl -k -X GET -H 'password: cisco123!' https://10.140.44.134/api/1.0/image/os

#### **Reply**

```
{"os":"1.3.9.1","success":"true","getAt":"2012-11-12 05:51:56"}
```
### **Get 3rd App Version Information**

Example: get 3rd app version information

#### **Request**

curl -k -X GET -H 'password: cisco123!' https://10.140.44.134/api/1.0/image/3rdapp

#### **Reply**

```
{"3rdapp":"1.3.9.1","success":"true","getAt":"2012-11-12 05:56:39"}
```
## **Get OS and 3rd App Version in One Go**

Example: get os and 3rdapp version information in one go

#### **Request**

curl -k -X GET -H 'password: cisco123!' https://10.140.44.134/api/1.0/image

#### **Reply**

{"os":"1.3.9.1","3rdapp":"1.3.9.1","success":"true","getAt":"2012-11-12 08:18:58"}

# **AP Information**

**Note** Curl is used as a sample tool to request APIs. 10.140.44.134 is used as a sample IP address of the Cisco Edge 300 series switch, and cisco123! is used as a sample admin password.

## **Set AP SSID**

Example: set SSID to cisco

#### **Request**

```
curl -k -X PUT -H 'password: cisco123!' -H 'Content-Type: application/json' -d '{"ssid" : 
"cisco"}' https://10.140.44.134/api/1.0/wifi/ap/ssid
```
#### **Reply**

```
{"success":"true","updatedAt":"2012-11-12 06:25:47"}
```
#### **Parameter restrictions**

The length of AP SSID should be between 1 to 32 characters and the valid parameter set is  ${a-zA-Z0-9-}$  or 004 error is reported.

## **Get AP SSID**

Example: get SSID
curl -k -X GET -H 'password: cisco123!' https://10.140.44.134/api/1.0/wifi/ap/ssid

#### **Reply**

```
{"ssid":"abc","success":"true","getAt":"2012-11-12 06:22:54"}
```
### **Set AP Radio**

Example: set AP radio to off

#### **Request**

```
curl -k -X PUT -H 'password: cisco123!' -H 'Content-Type: application/json' -d '{"radio" : 
"off"}' https://10.140.44.134/api/1.0/wifi/ap/radio
```
#### **Reply**

{"success":"true","updatedAt":"2012-11-12 06:34:20"}

#### **Parameter restrictions**

Only on and off are valid parameters or 004 error is reported.

### **Get Radio Status**

Example: get radio status

#### **Request**

curl -k -X GET -H 'password: cisco123!' https://10.140.44.134/api/1.0/wifi/ap/radio

#### **Reply**

{"radio":"on","success":"true","getAt":"2012-11-12 06:33:20"}

### **Set Wireless Mode**

Example: set wireless mode to 9

#### **Request**

curl -k -X PUT -H 'password: cisco123!' -H 'Content-Type: application/json' -d '{"wirelessMode" : "7"}' https://10.140.44.134/api/1.0/wifi/ap/wirelessMode

#### **Reply**

{"success":"true","updatedAt":"2012-11-12 07:25:00"}

#### **Parameter restrictions**

Only 0, 1, 4, 6, 7, and 9 are valid parameters or 004 error is reported.

### **Get Wireless Mode**

Example: get wireless mode

curl -k -X GET -H 'password: cisco123!' https://10.140.44.134/api/1.0/wifi/ap/wirelessMode

#### **Reply**

```
{"wirelessMode":"9","success":"true","getAt":"2012-11-12 07:23:22"}
```
### **Set Channel Number**

Example: set channel number to 9

#### **Request**

```
curl -k -X PUT -H 'password: cisco123!' -H 'Content-Type: application/json' -d 
'{"channelNumber" : "9"}' https://10.140.44.134/api/1.0/wifi/ap/channelNumber
```
#### **Reply**

{"success":"true","updatedAt":"2012-11-12 07:32:04"}

### **Parameter restrictions**

Only 0–14 integers are valid parameters or 004 error is reported.

### **Get Channel Number**

Example: get channel number

#### **Request**

```
curl -k -X GET -H 'password: cisco123!' 
https://10.140.44.134/api/1.0/wifi/ap/channelNumber
```
#### **Reply**

```
{"channelNumber":"6","success":"true","getAt":"2012-11-12 07:29:41"}
```
### **Set Channel Allocation**

Example: set channel allocation to china

#### **Request**

```
curl -k -X PUT -H 'password: cisco123!' -H 'Content-Type: application/json' -d 
'{"channelAllocation" : "4"}' https://10.140.44.134/api/1.0/wifi/ap/channelAllocation
```
#### **Reply**

{"success":"true","updatedAt":"2012-11-12 07:32:04"}

#### **Parameter restrictions**

Only 1–4 integers are valid parameters or 004 error is reported.

### **Get Channel Allocation**

Example: get channel allocation

#### **Request**

```
curl -k -X GET -H 'password: cisco123!' 
https://10.140.44.134/api/1.0/wifi/ap/channelAllocation
```
#### **Reply**

```
{"channelNumber":"6","success":"true","getAt":"2012-11-12 07:29:41"}
```
### **Set Channel Bandwidth**

Example: set channel bandwidth to 20

#### **Request**

```
curl -k -X PUT -H 'password: cisco123!' -H 'Content-Type: application/json' -d 
'{"channelBandwidth" : "20"}' https://10.140.44.134/api/1.0/wifi/ap/channelBandwidth
```
#### **Reply**

{"success":"true","updatedAt":"2012-11-12 07:32:04"}

#### **Parameter restrictions**

Only 20 and 20/40 are valid parameters or 004 error is reported.

### **Get Channel Bandwidth**

Example: get channel bandwidth

#### **Request**

```
curl -k -X GET -H 'password: cisco123!' 
https://10.140.44.134/api/1.0/wifi/ap/channelBandwidth
```
#### **Reply**

```
{"channelNumber":"6","success":"true","getAt":"2012-11-12 07:29:41"}
```
### **Set Transmit Power**

Example: set transmit power to 50

#### **Request**

```
curl -k -X PUT -H 'password: cisco123!' -H 'Content-Type: application/json' -d 
'{"transmitPower" : "50"}' https://10.140.44.134/api/1.0/wifi/ap/transmitPower
```
#### **Reply**

```
{"success":"true","updatedAt":"2012-11-12 07:49:35"}
```
#### **Parameter restrictions**

Only 1–100 integers are valid parameters or 004 error is reported.

### **Get Transmit Power**

Example: get transmit power

#### **Request**

```
curl -k -X GET -H 'password: cisco123!' 
https://10.140.44.134/api/1.0/wifi/ap/transmitPower
```
#### **Reply**

```
{"transmitPower":"100","success":"true","getAt":"2012-11-12 07:48:15"}
```
### **Set MCS**

Example: set mcs to 15

### **Request**

```
curl -k -X PUT -H 'password: cisco123!' -H 'Content-Type: application/json' -d '{"mcs" : 
"15"}' https://10.140.44.134/api/1.0/wifi/ap/mcs
```
#### **Reply**

{"success":"true","updatedAt":"2012-11-12 07:49:35"}

#### **Parameter restrictions**

Only 0–15 and 33 integers are valid parameters or 004 error is reported.

### **Get MCS**

Example: get mcs

#### **Request**

curl -k -X GET -H 'password: cisco123!' https://10.140.44.134/api/1.0/wifi/ap/mcs

#### **Reply**

```
{"mcs":"33","success":"true","getAt":"2012-11-12 07:57:08"}
```
### **Set IGMP Snoop**

Example: set igmp snoop to on

#### **Request**

```
curl -k -X PUT -H 'password: cisco123!' -H 'Content-Type: application/json' -d 
'{"igmpSnoop" : "on"}' https://10.140.44.134/api/1.0/wifi/ap/igmpSnoop
```
#### **Reply**

{"success":"true","updatedAt":"2012-11-12 08:08:05"}

#### **Parameter restrictions**

Only on and off are valid parameters or 004 error is reported.

### **Get IGMP Snoop**

Example: get igmp snoop

#### **Request**

curl -k -X GET -H 'password: cisco123!' https://10.140.44.134/api/1.0/wifi/ap/igmpSnoop

#### **Reply**

```
{"igmpSnoop":"off","success":"true","getAt":"2012-11-12 08:06:44"}
```
### **Set Encription**

Example 1: set encryption mode to open and type to none

#### **Request**

```
curl -k -X PUT -H 'password: cisco123!' -H 'Content-Type: application/json' -d '{"mode" : 
"open","type":"none"}' https://10.140.44.134/api/1.0/wifi/ap/encryption
```
#### **Reply**

{"success":"true","updatedAt":"2012-11-12 08:08:05"}

Example 2: set encryption mode to open, type to wep, key number to 1, key type to ASCII, key value to cisco

#### **Request**

```
curl -k -X PUT -H 'password: cisco123!' -H 'Content-Type: application/json' -d '{"mode" : 
"open","type":"wep","keyNum":"1","keyType":"ascii","key":"cisco"}' 
https://10.140.44.134/api/1.0/wifi/ap/encryption
```
#### **Reply**

{"success":"true","updatedAt":"2012-11-12 08:08:05"}

#### **Parameter restrictions**

The following are the commands on Cisco Edge 300:

encryption mode open type none encryption mode open type wep key [1-4] [ascii|hex] [key]

When the mode is open, only none and wep are valid types.

When you use the none type, you must not specify any other parameters.

When you use the wep type, you must specify the key number, key type, and key.

Key number: 1–4

Key type: ASCII or hex

When the key type is ASCII,  ${a-zA-Z0-9-}$  is the valid character set, and the length must be 5 or 13. When the key type is hex,  $\{a-f0-9\}$  is the valid character set, and the length must be 10 or 26.

Example 3: set encryption mode to shared, type to wep, key number to 1, key type to ASCII, key value to cisco

#### **Request**

```
curl -k -X PUT -H 'password: cisco123!' -H 'Content-Type: application/json' -d '{"mode" : 
"shared","type":"wep","keyNum":"1","keyType":"ascii","key":"cisco"}' 
https://10.140.44.134/api/1.0/wifi/ap/encryption
```
#### **Reply**

```
{"success":"true","updatedAt":"2012-11-12 08:08:05"}
```
#### **Parameter restrictions**

The following is the command on Cisco Edge 300:

encryption mode shared type wep key [1-4] [ascii|hex] [key]

When you use the shared mode, you must specify other 4 parameters:

Key type: must be wep

Key number: 1–4

Key type: ASCII or hex

When the key type is ASCII, {a-zA-Z0-9-<sub>-</sub>} is the valid character set, and the length must be 5 or 13.

When the key type is hex,  $\{a-f0-9\}$  is the valid character set, and the length must be 10 or 26.

Example 4: set encryption mode to wpa and key type to aes

#### **Request**

```
curl -k -X PUT -H 'password: cisco123!' -H 'Content-Type: application/json' -d 
'{"mode":"wpa", "type":"aes"}' https://10.140.44.134/api/1.0/wifi/ap/encryption
Reply{"success":"true","updatedAt":"2012-11-12 08:08:05"}
```
#### **Parameter restrictions**

The following is the command on Cisco Edge 300:

encryption mode wpa type [tkip|aes|tkipaes]

When you use wpa mode, you must specify type as following:

type: must be tkip, aes, or tkipaes

Example 5: set encryption mode to wpa and key type to aes

#### **Request**

```
curl -k -X PUT -H 'password: cisco123!' -H 'Content-Type: application/json' -d 
'{"mode":"wpa", "type":"aes"}' https://10.140.44.134/api/1.0/wifi/ap/encryption
```
#### **Reply**

```
{"success":"true","updatedAt":"2012-11-12 08:08:05"}
```
#### **Parameter restrictions**

The following is the command on Cisco Edge 300: encryption mode [wpa|wpa2|wpa1wpa2] type [tkip|aes|tkipaes]

When you use wpa, wpa2, or wpa1wpa2 mode, you must specify type as following:

type: must be tkip, aes, or tkipaes

Example 6: set encryption mode to wpapsk and key type to tkipaes

#### **Request**

```
curl -k -X PUT -H 'password: cisco123!' -H 'Content-Type: application/json' -d 
'{"mode":"wpapsk", "type":"tkipaes", "passPhrase":"cisco12345"}' 
https://10.140.44.134/api/1.0/wifi/ap/encryption
```
#### **Reply**

{"success":"true","updatedAt":"2012-11-12 08:08:05"}

#### **Parameter restrictions**

The following is the command on Cisco Edge 300:

encryption mode [wpapsk|wpa2psk|wpapskwpa2psk] type [tkip|aes|tkipaes] pass-phrase [key]

When you use wpapsk, wpa2psk, or wpapskwpa2psk mode, you must specify type as following:

type: must be tkip, aes, or tkipaes,

pass phase: The valid character set for passphase is {0-9a-zA-Z\_-}, and the length is between 8 and 63.

### **Set Radius Server**

Example 1: set RADIUS server host to 1.1.1.1, auth-port to 444, and key to cisco123

#### **Request**

```
curl -k -X PUT -H 'password: cisco123!' -H 'Content-Type: application/json' -d 
'{"host":"1.1.1.1", "auth-port":"444", "key":"cisco123"}' 
https://10.140.44.134/api/1.0/wifi/ap/radius
```
#### **Reply**

{"success":"true","updatedAt":"2012-11-12 08:08:05"}

#### **Parameter restrictions**

host: mandatory parameter. You must enter a valid IPv4 address.

auth-port: optional parameter. You must enter a number range between 0 and 65535.

key: optional parameter. The valid character set is  $\{0-9 \text{ a-z A-Z } \_\text{max}(\mathcal{B}^* \otimes \mathcal{B}^*) + \frac{1}{2} \leq |S| \} \&\}$ 

### **Get Radius Server**

Example: get RADIUS server

```
curl -k -X GET -H 'password: cisco123!' https://10.140.44.134/api/1.0/wifi/ap/radius
```
#### **Reply**

```
{"host_1":"1.1.1.1","auth-port_1":"444","key_1":"cisco123","host_2":"2.2.2.2","key_2":"2.2
.2.2","host_3":"3.3.3.3","auth-port_3":"1234","key_3":"cisco","success":"true","getAt":"20
12-11-14 06:35:30"}
```
### **Set AP Information**

Example: set AP SSID to cisco and RADIUS server to "{"host":"1.1.1.1", "auth-port":"555", "key":"cisco123"}"

#### **Request**

```
curl -k -X PUT -H 'password: cisco123!' -H 'Content-Type: application/json' -d 
'{"ssid":"cisco","radius":{"host":"1.1.1.1", "auth-port":"555", "key":"cisco123"}}' 
https://10.140.44.134/api/1.0/wifi/ap/
```
#### **Reply**

{"success":"true","updatedAt":"2012-11-19 02:46:54"}

### **Get AP Information**

Example: get AP information

#### **Request**

curl -k -X GET -H 'password: cisco123!' https://10.140.44.134/api/1.0/wifi/ap

### **Reply**

```
{"channelAllocation":"3","igmpSnoop":"off","radio":"off","wirelessMode":"7","channelBandwi
dth":"20","mcs":"15","radius":{"host_1":"1.1.1.1","auth-port_1":"555","key_1":"cisco123"},
"channelNumber":"9","multicastMcs":"15","ssid":"cisco","encryption":{"mode":"wpa2psk","key
Type":"tkipaes","key":"Cisco123"},"transmitPower":"50","success":"true","getAt":"2012-11-1
9 02:56:25"}
```
## **Wifi Client Information**

**Note** Curl is used as a sample tool to request APIs. 10.140.44.134 is used as a sample IP address of the Cisco Edge 300 series switch, and cisco123! is used as a sample admin password.

**Note** Assume that the WiFi client IP address is 10.140.44.148.

### **Get ID of a Network**

Example: get a new network ID

```
curl -k -X GET -H 'password: cisco123!' 
https://10.140.44.148/api/1.0/wifi/client/new_network_id
```
#### **Reply**

```
{"new_network_id":"3","success":"true","getAt":"2011-04-21 04:26:46"}
```
### **Get SSID of a Network**

Example: get SSID of network 0

#### **Request**

curl -k -X GET -H 'password: cisco123!' https://10.140.44.148/api/1.0/wifi/client/0/ssid

#### **Reply**

```
{"ssid":"blizzard","success":"true","getAt":"2011-04-21 04:09:14"}
```
#### **Parameter restrictions**

The length of parameter should be less than 33 characters or 004 error is reported.

### **Set SSID of a Network**

Example: set an SSID of network 0 to Cisco Edge 300

#### **Request**

```
curl -k -X PUT -H 'password: cisco123!' -H 'Content-Type: application/json' -d '{"ssid" : 
"blizzard_2"}' https://10.140.44.148/api/1.0/wifi/client/0/ssid
```
#### **Reply**

```
{"ssid":"blizzard","success":"true","getAt":"2011-04-21 05:07:50"}
```
### **Get an SSID Scan Status of a Network**

Example: check SSID scan status of network 0

#### **Request**

```
curl -k -X GET -H 'password: cisco123!' 
https://10.140.44.148/api/1.0/wifi/client/0/scan_ssid
```
#### **Reply**

{"scan\_ssid":"0","success":"true","getAt":"2011-04-21 04:20:36"}

### **Set SSID Scan of a Network**

Example: set an SSID scan of network 1

```
curl -k -X PUT -H 'password: cisco123!' -H 'Content-Type: application/json' -d 
'{"scan_ssid":"1"}' https://10.140.44.148/api/1.0/wifi/client/0/scan_ssid
```
#### **Reply**

```
{"success":"true","updatedAt":"2011-04-21 06:13:49"}
```
#### **Parameter restrictions**

Only 0 and 1 are valid parameters or 004 error is reported.

### **Get Key Management Type of a Network**

Example: get key management type of network 0

#### **Request**

```
curl -k -X GET -H 'password: cisco123!' 
https://10.140.44.148/api/1.0/wifi/client/0/key_mgmt
```
#### **Reply**

{"key\_mgmt":"WPA-EAP","success":"true","getAt":"2011-04-21 04:22:47"}

### **Set Key Management Type of a Network**

Example: set key management type of a network to WPA-EAP

#### **Request**

```
curl -k -X PUT -H 'password: cisco123!' -H 'Content-Type: application/json' -d 
'{"key_mgmt":"WPA-EAP"}' https://10.140.44.148/api/1.0/wifi/client/0/key_mgmt
```
#### **Reply**

{"success":"true","updatedAt":"2011-04-21 06:13:49"}

#### **Parameter restrictions**

Only WPA-PSK, WPA-EAP, and None are valid parameters or 004 error is reported.

### **Get Pairwise Type of a Network**

Example: get pairwise type of network

#### **Request**

```
curl -k -X GET -H 'password: cisco123!' 
https://10.140.44.148/api/1.0/wifi/client/0/pairwise
```
#### **Reply**

```
{"pairwise":"CCMP","success":"true","getAt":"2011-04-21 04:27:17"}
```
### **Set Pairwise Type of a Network**

Example: set pairwise type of a network to CCMP

#### **Request**

```
curl -k -X PUT -H 'password: cisco123!' -H 'Content-Type: application/json' -d 
'{"pairwise":"CCMP"}' https://10.140.44.148/api/1.0/wifi/client/0/pairwise
```
#### **Reply**

```
{"success":"true","updatedAt":"2011-04-21 06:13:49"}
```
#### **Parameter restrictions**

Only CCMP and TKIP are valid parameters or 004 error is reported.

### **Get Group of a Network**

Example: get group of network 0

#### **Request**

```
curl -k -X GET -H 'password: cisco123!' https://10.140.44.148/api/1.0/wifi/client/0/group
```
#### **Reply**

```
{"group":"CCMP TKIP WEP104 WEP40","success":"true","getAt":"2011-04-21 04:29:11"}
```
### **Set Group of a Network**

Example: set group of a network to CCMP TKIP WEP104 WEP40

#### **Request**

```
curl -k -X PUT -H 'password: cisco123!' -H 'Content-Type: application/json' -d 
'{"group":"CCMP"}' https://10.140.44.148/api/1.0/wifi/client/0/group
```
#### **Reply**

{"success":"true","updatedAt":"2011-04-21 06:13:49"}

#### **Parameter restrictions**

Only CCMP, TKIP, WEP104, and WEP40 are valid parameters or 004 error is reported.

### **Get PSK of a Network**

Example: get psk of network 0

#### **Request**

curl -k -X GET -H 'password: cisco123!' https://10.140.44.148/api/1.0/wifi/client/0/psk

#### **Reply**

{"psk":"\*","success":"true","getAt":"2011-04-21 04:33:16"}

**Note** If PSK is not set, the return value is FAIL. If it is set, the return value is  $*$ .

### **Set PSK of a Network**

Example: set psk of a network to cisco

#### **Request**

```
curl -k -X PUT -H 'password: cisco123!' -H 'Content-Type: application/json' -d 
'{"psk":"cisco"}' https://10.140.44.148/api/1.0/wifi/client/0/psk
```
#### **Reply**

```
{"success":"true","updatedAt":"2011-04-21 06:13:49"}
```
#### **Parameter restrictions**

The PSK parameter must be a string includes 0-9,a-z,A-Z \_- and the length should be 8–63.

### **Get wep\_key0 of a Network**

Example: get wep\_key0 of network 0

#### **Request**

```
curl -k -X GET -H 'password: cisco123!' 
https://10.140.44.148/api/1.0/wifi/client/0/wep_key0
```
#### **Reply**

```
{"wep_key0":"*","success":"true","getAt":"2011-04-21 04:37:46"}
```
**Note** The wep\_key0 is in cipher text to protect private information of customer.

### **Set wep\_key0 of a Network**

Example 1: set wep\_key0 of network 0 to cisco

#### **Request**

```
curl -k -X PUT -H 'password: cisco123!' -H 'Content-Type: application/json' -d 
'{"wep_key0":"cisco"}' https://10.140.44.148/api/1.0/wifi/client/0/wep_key0
```
#### **Reply**

{"success":"true","updatedAt":"2011-04-21 06:13:49"}

Example 2: set wep\_key0 of network 0 to 01234567890

#### **Request**

```
curl -k -X PUT -H 'password: cisco123!' -H 'Content-Type: application/json' -d 
'{"wep_key0":"0x123456789a"}' https://10.140.44.148/api/1.0/wifi/client/0/wep_key0
```
#### **Reply**

{"success":"true","updatedAt":"2011-04-21 04:11:51"}

#### **Parameter restrictions**

Parameter length should be 5 or 13 in ASCII or 10 or 26 in hex digit. If the parameter is in hex digit, it must have a prefix of 0x (The prefix length is not counted). Or 004 error is reported.

### **Get wep\_key1 of a Network**

Example: get wep\_key1 of network 0

#### **Request**

```
curl -k -X GET -H 'password: cisco123!' 
https://10.140.44.148/api/1.0/wifi/client/0/wep_key1
```
#### **Reply**

```
{"wep_key1":"*","success":"true","getAt":"2011-04-21 04:37:46"}
```
**Note** The wep\_key1 is in cipher text to protect private information of customer.

### **Set wep\_key1 of a Network**

Example 1: set wep\_key1 of network 0 to cisco

#### **Request**

```
curl -k -X PUT -H 'password: cisco123!' -H 'Content-Type: application/json' -d 
'{"wep_key1":"cisco"}' https://10.140.44.148/api/1.0/wifi/client/0/wep_key1
```
#### **Reply**

{"success":"true","updatedAt":"2011-04-21 06:13:49"}

Example 2: set wep\_key1 of network 0 to 01234567890

#### **Request**

```
curl -k -X PUT -H 'password: cisco123!' -H 'Content-Type: application/json' -d 
'{"wep_key1":"0x123456789a"}' https://10.140.44.148/api/1.0/wifi/client/0/wep_key1
```
#### **Reply**

{"success":"true","updatedAt":"2011-04-21 04:11:51"}

#### **Parameter restrictions**

Parameter length should be 5 or 13 in ASCII or 10 or 26 in hex digit. If the parameter is in hex digit, it must have a prefix of 0x (The prefix length is not counted). Or 004 error is reported.

### **Get wep\_key2 of a Network**

Example: get wep\_key2 of network 0

**Request** curl -k -X GET -H 'password: cisco123!' https://10.140.44.148/api/1.0/wifi/client/0/wep\_key2 **Reply**

```
{"wep_key2":"*","success":"true","getAt":"2011-04-21 04:37:46"}
```
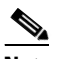

**Note** The wep key2 is in cipher text to protect private information of customer.

### **Set wep\_key2 of a Network**

Example 1: set wep\_key2 of network 0 to cisco

#### **Request**

```
curl -k -X PUT -H 'password: cisco123!' -H 'Content-Type: application/json' -d 
'{"wep_key2":"cisco"}' https://10.140.44.148/api/1.0/wifi/client/0/wep_key2
```
#### **Reply**

{"success":"true","updatedAt":"2011-04-21 06:13:49"}

Example 2: set wep\_key2 of network 0 to 01234567890

#### **Request**

```
curl -k -X PUT -H 'password: cisco123!' -H 'Content-Type: application/json' -d 
'{"wep_key2":"0x123456789a"}' https://10.140.44.148/api/1.0/wifi/client/0/wep_key2
```
#### **Reply**

```
{"success":"true","updatedAt":"2011-04-21 04:11:51"}
```
#### **Parameter restrictions**

Parameter length should be 5 or 13 in ASCII or 10 or 26 in hex digit. If the parameter is in hex digit, it must have a prefix of 0x (The prefix length is not counted). Or 004 error is reported.

### **Get wep\_key3 of a Network**

Example: get wep\_key3 of network 0

#### **Request**

```
curl -k -X GET -H 'password: cisco123!' 
https://10.140.44.148/api/1.0/wifi/client/0/wep_key3
```
#### **Reply**

```
{"wep_key3":"*","success":"true","getAt":"2011-04-21 04:37:46"}
```
### $\begin{picture}(20,5) \put(0,0) {\line(1,0){15}} \put(0,0) {\line(1,0){15}} \put(0,0) {\line(1,0){15}} \put(0,0) {\line(1,0){15}} \put(0,0) {\line(1,0){15}} \put(0,0) {\line(1,0){15}} \put(0,0) {\line(1,0){15}} \put(0,0) {\line(1,0){15}} \put(0,0) {\line(1,0){15}} \put(0,0) {\line(1,0){15}} \put(0,0) {\line(1,0){15}} \put(0,0) {\line(1,0){15}} \put(0,0$

**Note** The wep\_key3 is in cipher text to protect the private information of customer.

### **Set wep\_key3 of a Network**

Example 1: set wep\_key3 of network 0 to cisco

#### **Request**

```
curl -k -X PUT -H 'password: cisco123!' -H 'Content-Type: application/json' -d 
'{"wep_key3":"cisco"}' https://10.140.44.148/api/1.0/wifi/client/0/wep_key3
```
#### **Reply**

{"success":"true","updatedAt":"2011-04-21 06:13:49"}

Example 2: set wep\_key3 of network 0 to 01234567890

#### **Request**

```
curl -k -X PUT -H 'password: cisco123!' -H 'Content-Type: application/json' -d 
'{"wep_key3":"0x123456789a"}' https://10.140.44.148/api/1.0/wifi/client/0/wep_key3
```
#### **Reply**

{"success":"true","updatedAt":"2011-04-21 04:11:51"}

#### **Parameter restrictions**

Parameter length should be 5 or 13 in ASCII or 10 or 26 in hex digit. If the parameter is in hex digit, it must have a prefix of 0x (The prefix length is not counted). Or 004 error is reported.

### **Get EAP Type of a Network**

Example: get EAP type of network 0

#### **Request**

curl -k -X GET -H 'password: cisco123!' https://10.140.44.148/api/1.0/wifi/client/0/eap

#### **Reply**

{"eap":"PEAP","success":"true","getAt":"2011-04-21 04:38:13"}

### **Set EAP Type of a Network**

Example: set EAP type of network 0 to PEAP

#### **Request**

```
curl -k -X PUT -H 'password: cisco123!' -H 'Content-Type: application/json' -d 
'{"eap":"PEAP"}' https://10.140.44.148/api/1.0/wifi/client/0/eap
```
#### **Reply**

{"success":"true","updatedAt":"2011-04-21 06:13:49"}

#### **Parameter restrictions**

Only MSCHAPV2, TLS, PEAP, TTLS, FAST, and LEAP are valid parameters or 004 error is reported.

### **Get EAP Identity String of a Network**

Example: get EAP identity string of network 0

#### **Request**

```
curl -k -X GET -H 'password: cisco123!' 
https://10.140.44.148/api/1.0/wifi/client/0/identity
```
#### **Reply**

```
{"identity":"ce300","success":"true","getAt":"2011-04-21 04:43:04"}
```
### **Set EAP Identity String of a Network**

Example: set EAP identity string of network 0 to ce300

#### **Request**

```
curl -k -X PUT -H 'password: cisco123!' -H 'Content-Type: application/json' -d 
'{"identity":"ce300"}' https://10.140.44.148/api/1.0/wifi/client/0/identity
```
#### **Reply**

{"success":"true","updatedAt":"2011-04-21 06:13:49"}

## **Get Password of a Network**

Example: get EAP password of network 0

#### **Request**

```
curl -k -X GET -H 'password: cisco123!' 
https://10.140.44.148/api/1.0/wifi/client/0/password
```
#### **Reply**

```
{"password":"*","success":"true","getAt":"2011-04-21 04:49:46"}
```
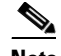

**Note** The password is encrypted, which is shown as  $*$ .

### **Set Password of a Network**

Example: set password of network 0 to ce300

#### **Request**

```
curl -k -X PUT -H 'password: cisco123!' -H 'Content-Type: application/json' -d 
'{"password":"ce300"}' https://10.140.44.148/api/1.0/wifi/client/0/password
```
#### **Reply**

{"success":"true","updatedAt":"2011-04-21 06:13:49"}

### **Set the Status of a Network**

Example: set the status of network 0 to enable

#### **Request**

```
curl -k -X PUT -H 'password: cisco123!' -H 'Content-Type: application/json' -d 
'{"status":"enable"}' https://10.140.44.148/api/1.0/wifi/client/0/stauts
```
#### **Reply**

```
{"success":"true","updatedAt":"2011-04-21 06:13:49"}
```
#### **Parameter restrictions**

Only enable and disable are valid parameters or 004 error is reported.

### **Remove a Network**

Example: remove network 0

#### **Request**

```
curl -k -X DELETE -m 10 -H 'password: cisco123!' -H 'Content-Type: application/json' 
https://10.140.44.148/api/1.0/wifi/client/0
```
#### **Reply**

```
{"success":"true","updatedAt":"2011-04-21 06:13:49"}
```
**Note** The parameter –m sets the maximum time in seconds that the whole operation is allowed to take, which in this example is 10 seconds. If there is only one network on ce300, the remove operation will disconnect it from network. Therefore, if  $-m$  is not set, the request is holding.

### **Save the Network Configuration**

Example: save the network configuration

#### **Request**

curl -k -X GET -H 'password: cisco123!' https://10.140.44.148/api/1.0/wifi/client/saving

#### **Reply**

{"saving":"OK","success":"true","getAt":"2011-04-21 04:20:33"}

### **Show Connection Status**

Example: show connection status

#### **Request**

curl -k -X GET -H 'password: cisco123!' https://10.140.44.148/api/1.0/wifi/client/

#### **Reply**

```
{"conn_status":"bssid=a4:56:30:5d:e1:d0\nssid=blizzard\nid=0\nmode=station\npairwise_ciphe
r=CCMP\ngroup_cipher=CCMP\nkey_mgmt=WPA2\/IEEE 
802.1X\/EAP\nwpa_state=COMPLETED\nip_address=10.140.44.148\naddress=1c:aa:07:97:a3:c8\nSup
plicant PAE state=AUTHENTICATED\nsuppPortStatus=Authorized\nEAP 
state=SUCCESS\nselectedMethod=25 (EAP-PEAP)\nEAP TLS cipher=AES256-SHA\nEAP-PEAPv1 Phase2 
method=GTC\n","success":"true","getAt":"2011-04-21 04:56:29"}
```
### **Reload the Saved Configuration**

Example: reload the saved configuration

#### **Request**

```
curl -k -X GET -H 'password: cisco123!' 
https://10.140.44.148/api/1.0/wifi/client/reconfiguration
```
#### **Reply**

```
{"reconfiguration":"OK","success":"true","getAt":"2011-04-21 04:58:15"}
```
### **Export Configuration File**

Example: export wifi-network-only configuration file to /tmp

#### **Request**

```
curl -k -X PUT -H 'password: cisco123!' -H 'Content-Type: application/json' -d 
'{"type":"wifi-network-only","destination":"/tmp"}' 
https://10.140.44.148/api/1.0/configuration/export
```
#### **Reply**

```
{"success":"true","updatedAt":"2011-04-21 05:12:11"}
```
#### **Parameter restrictions**

The type field can be wifi-network-only, overall, and startup-config. The destination field can be any string that contains 0-9 A-Z a-z.

### **Import Configuration File**

Example: import wifi-network-only configuration file from /tmp

#### **Request**

```
curl -k -X PUT -H 'password: cisco123!' -H 'Content-Type: application/json' -d 
'{"type":"wifi-network-only","source":"/abc"}' 
https://10.140.44.148/api/1.0/configuration/import
```
#### **Reply**

```
{"success":"true","updatedAt":"2011-04-21 06:49:02"}
```
#### **Parameter restrictions**

The type field can be wifi-network-only, overall, and startup-config. The source field can be any string containing 0-9 A-Z a-z.

## **RS232 Configuration**

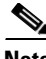

**Note** Curl is used as a sample tool to request APIs. 10.140.44.134 is used as a sample IP address of the Cisco Edge 300 series switch, and cisco123! is used as a sample admin password.

### **Configure RS232**

Example: configure RS-232 with the device name of /dev/ttyS0, baud rate of 9600, data rates of 8, stop bits of 1, parity of none, hex command of 123456

#### **Request**

```
curl -k -X PUT -H 'password: cisco123!' -H 'Content-Type: application/json' -d 
'{"device":"/dev/ttyS0","data_rate":"9600","data_bits":"8","stop_bits":"1","parity_bits":"
n","command":"123456"}' https://64.104.163.36/api/1.0/rs232/configuration
```
#### **Reply**

{"success":"true","updatedAt":"2011-04-21 07:11:28"}

#### **Parameter restrictions**

The device parameter should be a string started with /dev/.

The data\_rate parameter should be a string in the set {50, 75, 110, 134, 150, 200, 300, 600, 1200, 1800, 2400, 4800, 9600, 19200, 38400, 57600, 115200, 230400, 460800, 500000, 576000}.

The data\_bits parameter should be 7 or 8.

The stop\_bits parameter should be 1 or 2.

The parity\_bits parameter should be n, o, and e.

## **Upgrade**

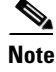

**Note** Curl is used as a sample tool to request APIs. 10.140.44.134 is used as a sample IP address of the Cisco Edge 300 series switch, and cisco123! is used as a sample admin password.

### **Upgrade an Image**

Example: upgrade an image using smi\_local

```
curl -k -X PUT -H 'password: cisco' -H 'Content-Type: application/json' -d 
'{"protocol":"nfs","url":"64.104.169.66:/home/","path":"/1.5rb1/","version":"1.5rb1","upgr
ade-fm":"on","upgrade-os":"off","upgrade-apps":"off","force-upgrade":"on","clear-config":"
off"}' https://64.104.169.70/api/1.0/upgrade/images
```
#### **Reply**

```
{"success":"true","updatedAt":"2011-04-21 07:11:28"}
```
#### **Parameter restrictions**

- **•** version—The package version, which supports 1.5rb1 or above.
- **•** protocol—The protocol to get a delivery image (http/https/ftp/udisk/nfs/cifs).
- **•** url—The parent folder URL of the delivery image. The '/' at the end of the URL is necessary.
- path—For nfs/cifs/udisk, if the image is not in the top directory, it can be used to specified the sub-directory path.
- **•** upgrade-fm—Valid value is on or off. Specify whether to upgrade factory or not.
- **•** upgrade-os—Valid value is on or off. Specify whether to upgrade OS or not.
- **•** upgrade-apps—Valid value is on or off. Specify whether to upgrade Cisco apps or not.
- **•** force-upgrade—Valid value is on or off. Specify whether to compare versions between image and current system.
- **•** username—User name for HTTP, FTP, or CIFS.
- **•** password—Password for HTTP, FTP, or CIFS.
- clear-config—Valid value is on or off, while on means to clear config of smi local; otherwise it should be off.

#### **Pre-condition**

Have super-user privileges when you perform the upgrade operation.

## **Error Codes**

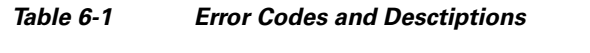

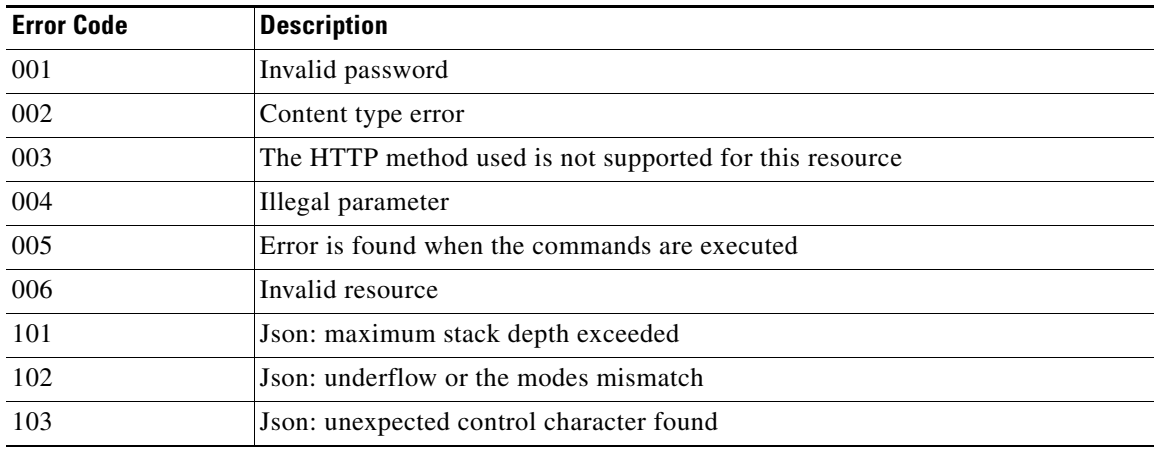

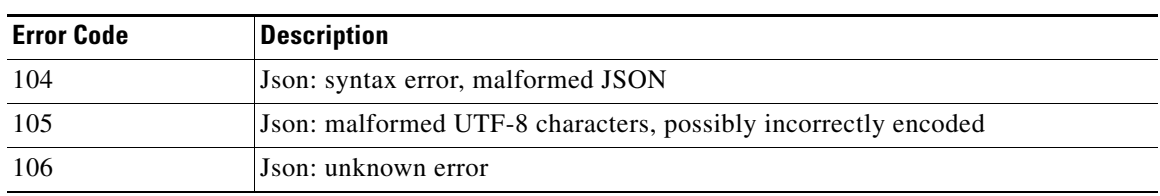

### *Table 6-1 Error Codes and Desctiptions*

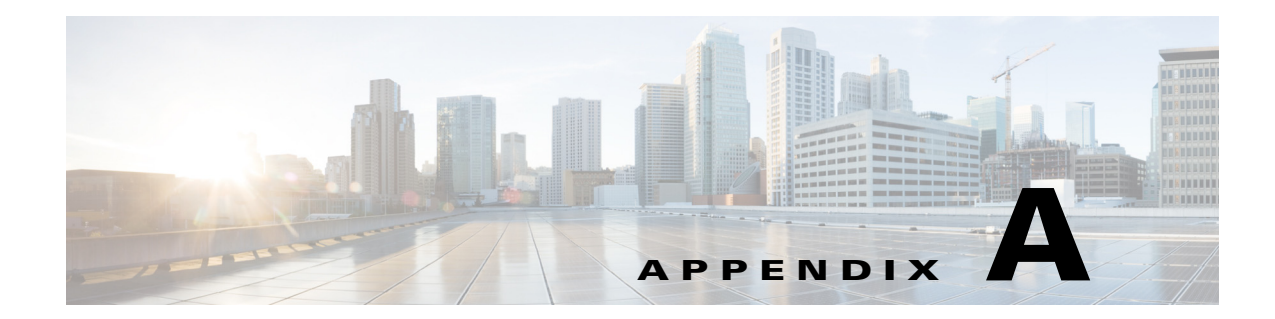

# **Installing Third-Party Applications from the SMI Server**

The Cisco Edge 300 series switch supports the installation of third-party applications from the Smart Install (SMI) server.

The original Cisco Edge 300 series switch package released by Cisco contains a default third-party application package, which includes Open Office and Chrome browser. You can modify the third-party application contents and repackage it, so that you can install partner applications into Cisco Edge 300 from the SMI server.

## **Third-Party Software Image Requirements**

These are the requirements for third-party application images to run on the Cisco Edge 300 series switch:

- **•** The image must be a single package in the form of a \*delivery.tar.gz file.
- **•** The image must contain a header file that is placed in a separate header directory. The name of the header file must describe the image.
- **•** The name of the header file must also be the name of the image file. For example, if the header file for the third-party application is 3rd-app-edge300-0.2.5.0-delivery.header, the name of the third-party application image file must be 3rd-app-edge300-0.2.5.0-delivery.tar.gz.

This figure shows the directory structure on the TFTP server after the image package has been unzipped and placed in the /opt/Tftproot/image directory. The bold text parts must match:

```
/opt/Tftproot
|---Image
    | ---OS| | |-- os-edge300-0.2.5.0-delivery.tar.gz
        |-- header/os-edge300-0.2.5.0-delivery.header
        | | |-- root-edge300-0.2.5.0.tar.gz
        | | |-- bzImage-21official-beta0.1
     | |---CiscoApp
        | | |-- cisco-app-edge300-0.2.5.0-delivery.tar.gz
         |-- header/cisco-app-edge300-0.2.5.0-delivery.header
        | | |-- cisco-app-edge300-0.2.5.0.tar.gz
     | |---Partner
        | | |-- 3rd-app-edge300-0.2.5.0-delivery.tar.gz
        | | |-- header/3rd-app-edge300-0.2.5.0-delivery.header
        | | |-- 3rd-app-edge300-0.2.5.0.tar.gz
```
The header file must specify these fields, and the IMAGE TYPE, CPU TYPE and VIDEO OUT fields must contain the information that is shown after the equal  $(=)$  sign:

IMAGE\_TYPE=3RD\_APP IMAGE\_SIZE= VERSION= DDR= SLC=  $MLS=$ CPU\_CORE= CPU\_TYPE=CE4150 USB= DOWN\_PORTS= UP\_PORTS= WIRELESS\_AP=  $BT=$ ZIGBEE= VIDEO\_OUT=HDMI

#### This is an example of a header file:

```
IMAGE_TYPE=3RD_APP
IMAGE_VERSION=0.2.5.0
IMAGE_SIZE=1000K
DDR=1G
SLC=1G
MLC=1G
CPU_CORE=1
CPU_TYPE=CE4150
USB=2
DOWN_PORTS=4
UP_PORTS=1
WIRELESS_AP=0
BLUETOOTH=1
ZIGBEE=0
VIDEO_OUT=HDMI
IMAGE_NAME=3rd-app-edge300-0.2.5.0-delivery.tar.gz
```
## **Installing a Third-Party Application Package**

To generate the SMI third-party application package, following these steps.

**Step 1** Use the following contents to create a header file under  $\{\text{RELEASE_DEST}\}$  for the third-party application, with the file name **3rd.header**:

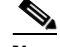

**Note** \${RELEASE\_DEST} could be any place that you have write permission on the Linux machine.

```
IMAGE_TYPE=3RD_APP
IMAGE_VERSION=RELEASEVERSION
IMAGE_SIZE=RELEASESIZEK
DDR=1G
SLC=1G
MLC=1G
CPU_CORE=1
CPU_TYPE=CE4150
USB=2DOWN_PORTS=4
UP_PORTS=1
WIRELESS_AP=0
BLUETOOTH=1
```

```
ZIGBEE=0
VIDEO_OUT=HDMI
IMAGE_NAME=image/Partner/3rd-app-sunbird-RELEASEVERSION.tar.gz
```
**Step 2** Use the command **tar -zcvf 3rd-app.tar.gz** to create a 3rd-app.tar.gz file under \${RELEASE\_DEST} from Cisco-provided SDK. This file contains the applications to be installed.

You also need two scripts, pre\_install.sh and startup.sh, which are optional files with execution permission.

- **a.** When SMI downloads a third-party application, it executes pre\_install.sh first, by which the tasks drafted in the script, such as configuring application environment and deleting old files, can be done before package extraction.
- **b.** SMI extracts the package to the target path.
- **c.** SMI executes post\_install.sh to wrap the package off. You add commands that can clean up temporary files or create desktop icon in this script.

You need a pre\_install.sh script for each third-party application package, and a startup.sh script for each application folder in it. The package structure of a third-party application looks like:

```
- 3rd-app.tar.gz
   - pre_install.sh
   - {YOUR_APP_FOLDER}
      - startup.sh
       - ......
   -......
```
**Step 3** Use the following script to generate a 3rd-app-sunbird-\${RELEASE\_VERSION}.tar.gz file.

```
cd ${RELEASE_DEST}
RELEASE_VERSION=1.5.1 #<-- please change the version as you wish, 1.5.1 Here is an 
example.
APP SIZE=`du -k 3rd-app.tar.gz | awk '{print $1}'`
mv 3rd-app.tar.gz 3rd-app-sunbird-${RELEASE_VERSION}.tar.gz
#Generate 3rd-app md5 checksum
mkdir header
openssl dgst -md5 3rd-app-sunbird-${RELEASE_VERSION}.tar.gz > header/md5.txt
#Generate a header file according to template, version and size info.
APP_RELEASE_HEADER=3rd-app-sunbird-${RELEASE_VERSION}-delivery.header
cp 3rd.header header/3rd-app-sunbird-${RELEASE_VERSION}-delivery.header
cd header
sed -i "s@RELEASEVERSION@${RELEASE_VERSION}@g" ${APP_RELEASE_HEADER}
sed -i "s@RELEASESIZE@${APP_SIZE}@g" ${APP_RELEASE_HEADER}
cd ../
#Generate needed 3rd-app-sunbird-${RELEASE_VERSION}.tar.gz file
tar czvf 3rd-app-sunbird-${RELEASE_VERSION}-delivery.tar.gz 
3rd-app-sunbird-${RELEASE_VERSION}.tar.gz header/${APP_RELEASE_HEADER} header/md5.txt
rm -rf header 3rd-app-sunbird-${RELEASE_VERSION}.tar.gz
```
**Step 4** Put the 3rd-app-sunbird-\${RELEASE\_VERSION}.tar.gz file into the tftproot directory of the SMI server and install it. For detailed steps of the installation, see [Chapter 2, "Configuring the Smart Install](#page-20-0)  [Network."](#page-20-0) The destination directory is /opt/Tftproot/image/Partner of the TFTP server.

Н

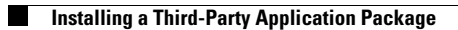

П

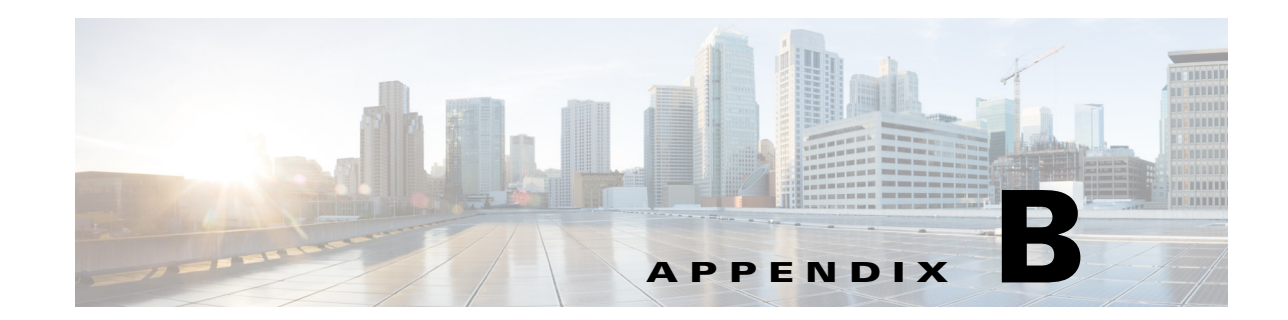

# **Importing a Spreadsheet with Client Switch Information**

The ["Importing a List of Client Switches" section on page 2-18](#page-37-0) explains how to import a file with client switch information into the GUI. This appendix provides an example with more detailed steps.

To import a spreadsheet into the GUI, follow these steps:

- **Step 1** Make sure that the first row of the spreadsheet is the title row and does not include any switch information. The switch information can start on the second row.
- **Step 2** Save the spreadsheet in the CSV format.

**Note** If a confirmation pop-up window appears, click **OK** or **Yes**.

- **Step 3** On the Manage Cisco Edges screen, click the icon and choose the saved spreadsheet.
- **Step 4** Click **Upload** to import the spreadsheet. The imported client switches appear in the table.

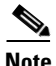

**Note** If the MAC address (MAC) are not unique, a warning message appears.

 $\mathscr{P}$ 

**Note** A MAC address must consist of six groups of two hexadecimal digits, separated by colons. If the format of a MAC address in the spreadsheet is not correct, a warning message appears.

**Appendix B Importing a Spreadsheet with Client Switch Information**

H

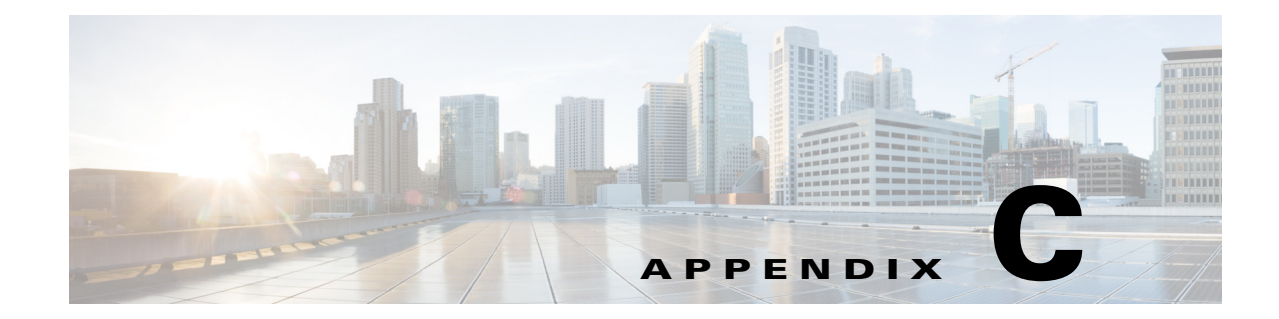

## **Setting Up Image Servers for the Smart Install GUI**

You can set up your own image servers for Smart Install instead of using the GUI server.

**Note** Use either the GUI server as the local image server (that is, the GUI server and the image server run on the same machine), or use a distributed image server. You *must not* use both the local server and the distributed server as image servers at the same time.

You can set up an image server on Windows or Redhat Linux (such as CentOS/Fedora). Smart Install does not currently support image servers running on Ubuntu. The Smart Install GUI supports the following two types of deployment scenarios:

- **•** [Setting Up an Image Server on Windows 2008](#page-244-0)
- **•** [Setting Up an Image Server on CentOS 6](#page-245-0)

## <span id="page-244-0"></span>**Setting Up an Image Server on Windows 2008**

To configure an image server on Windows 2008, follow these steps:

- **Step 1** Create a folder named Tftproot at the location that you prefer (for example, C:\Tftproot).
- **Step 2** Create the following subfolder structure under the Tftproot folder:

```
/Tftproot
|---image
     | |---CiscoApp
     | |---FM_OS
     | |---Fonts
      | |---OS
     | |---Partner
   -imglist
|---sb_conf
```
**Step 3** Use the following steps to share the Tftproot folder:

- **a.** Right-click the Tftproot folder and choose **Properties** from the menu.
- **b.** Click the **Sharing** tab, and click the **Share...** button. The File Sharing dialog box opens.
- **c.** Click the **Share** button. You will see a screen that displays "Your folder is shared."

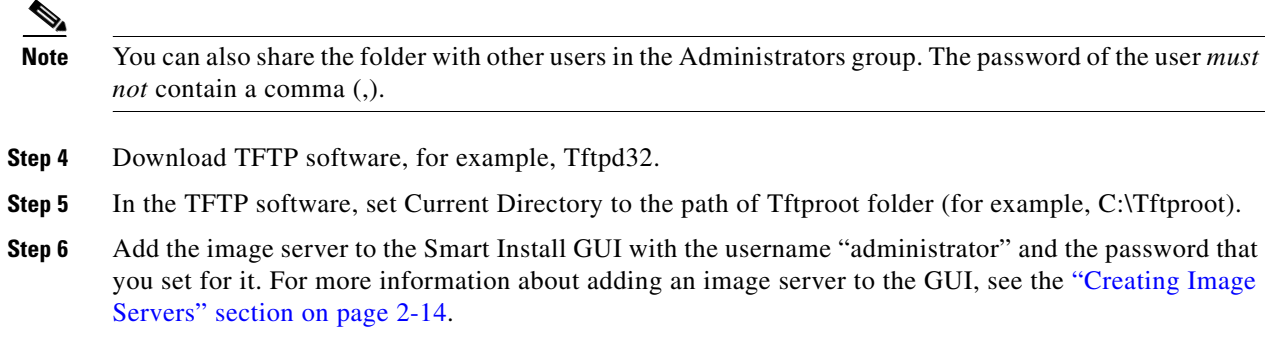

## <span id="page-245-0"></span>**Setting Up an Image Server on CentOS 6**

To configure an image server on CentOS 6, follow these steps:

**Step 1** Enter the following commands in the terminal to create Tftproot folder and its subfolders:

```
mkdir -p /opt/Tftproot/sb_conf
mkdir -p /opt/Tftproot/imglist
mkdir -p /opt/Tftproot/image/CiscoApp
mkdir -p /opt/Tftproot/image/OS
mkdir -p /opt/Tftproot/image/FM_OS
mkdir -p /opt/Tftproot/image/Partner
mkdir -p /opt/Tftproot/image/Fonts
chown apache:apache /opt/Tftproot/*
chmod 777 /opt/Tftproot/ -R
```
#### **Step 2** Enter the following commands to install the TFTP software:

```
yum -y install xinetd tftp tftp-server
/sbin/service xinetd start
sed -i "s/\(disable[\t]*= *\).*/\1no/" /etc/xinetd.d/tftp
sed -i "s/\(server_args[\t]*= *\).*/\1-s \/opt\/Tftproot -c/" /etc/xinetd.d/tftp
sed -i '$ a\/sbin/service xinetd start' /etc/rc.d/rc.local
sed -i "s/\(SELINUX=\).*/\1disabled/" /etc/selinux/config
sed -i '$ a\\/sbin\/chkconfig --level 2345 iptables off' /etc/rc.d/rc.local
/etc/init.d/iptables stop
```
**Step 3** Enter the following commands to set up a samba account with a username that you prefer (for example, smbusr). The password *must not* contain a comma (,):

```
useradd smbusr
smbpasswd -a smbusr
enter the password:[Enter your password]
```
**Step 4** Use vi/vim or nano to modify /etc/samba/smb.conf as follows:

```
[Tftproot]
   path = /opt/Tftproot
   valid users = smbusr
   read only = No
   guest ok = Yes
   force create mode = 777
```
**Step 5** Enter the following command to restart the samba server:

```
service smb restart
```
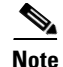

**Note** By default, the samba service does not start automatically. For more information on configuring the automatic start of samba service after restart, see the ["Configuring the Automatic Start of Samba Service](#page-246-0)  [After Booting Up" section on page C-3.](#page-246-0)

### <span id="page-246-0"></span>**Configuring the Automatic Start of Samba Service After Booting Up**

To configure the automatic start of the samba service after booting up on runlevel 3 and on runlevel 5, follow these steps:

**Step 1** Enter the following command to list the samba (smb) service that automatically starts on all of the runlevels:

# **chkconfig -list smb** smb 0:off 1:off 2:off 3:off 4:off 5:off 6:off

**Step 2** Enter the following command to enable the samba server to automatically start when booting up on runlevel 3 and runlevel 5:

# **chkconfig -level 35 smb on**

**Step 3** Verify the configuration changes by entering the following command:

# **chkconfig -list smb** smb 0:off 1:off 2:off 3:on 4:off 5:on 6:off

**Step 6** Add the image server to the Smart Install GUI with the username "smbusr" and the password that you set for it. For more information about adding an image server to the GUI, see the ["Creating Image](#page-33-0)  [Servers" section on page 2-14.](#page-33-0)

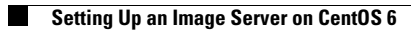

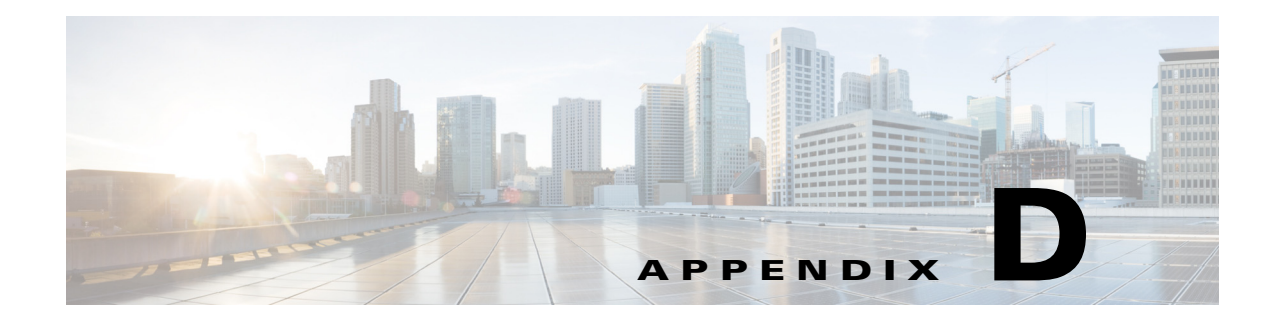

# **Troubleshooting**

## **General Troubleshooting**

If there are problems with a Cisco Edge 300 series switch in the Smart Install network (for example, a failed upgrade), press and hold the switch Reset button. The switch starts up in factory-default mode, connects to the director, and downloads and installs the latest images.

If problems persist, follow these troubleshooting guidelines:

- **Step 1** Connect to the Cisco Edge 300 series switch (see the *Cisco Edge 300 Series Switch Installation Guide*):
	- **a.** Use the **ping** [*options*] **host** Linux command to ping the director to verify connectivity.
	- **b.** Use the **ls** [*options*] [*names*] Linux command on the Cisco Edge 300 series switch to make sure that:
		- **–** The smistart.sh script exists in the scripts directory: /scripts/smistart.sh.
		- **–** The smi.lease file exists in the tmp directory: /tmp/smi.lease.
		- **–** The dhclient-enter-hooks script exists in a directory.
	- **c.** If the dhclient-enter-hooks exists but the smi.lease file does not exist in the tmp directory, verify that:
		- **–** The DHCP client is running, that is, the **dhclient** Linux command is defined.
		- **–** The DHCP server is running.
		- **–** The switch can obtain the IP address of the DHCP server.
	- **d.** If the switch cannot obtain the IP address of the DHCP server, use the **ifconfig** [*interface*] **ifconfig** [*interface address\_family parameters addresses*] Linux command to define the IP address of the DHCP server.
- **Step 2** On the Smart Install director:
	- **•** Make sure that the switch has not lost its director configuration.
	- Make sure that the image list file and switch configuration file are configured on the director.
	- **•** Enter the **show ip dhcp snooping binding** [*ip-address*] [*mac-address*] user EXEC command to display the DHCP snooping bindings database and configuration information for the switch.
- **Step 3** On the TFTP server, make sure that:
	- **•** The image list file that is configured on the director exists on the TFTP server.
	- **•** The images that are defined in the image list file exist on the TFTP server.
	- **•** The director configuration file exists on the TFTP server.

- **•** A new image that must replace an old image in an upgrade has a different version number than the old image, and the new image is defined in the image list file.
- **•** The correct hardware parameters, including keywords and values, are defined in the image list file of a new image that must replace an old image in an upgrade.

to retrieve the syslog (smi\_log) file from the tmp directory. Send the file to technical support.

**Step 4** On the switch, use the **vi** [*options*] [*files*], **cat** [*options*] [*files*], or **more** [*options*] [*files*] Linux command

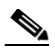

**Note** The Cisco Edge 300 series switch records all necessary information in the logging system with the syslog feature of Linux to an internal USB disk, and uploads the log to Smart Install server when its size is bigger than the threshold size.

## **Troubleshooting Software Upgrades**

After a software download, the switch reboots to upgrade the software. If the software download fails, the switch does not reboot, and an error message is saved in the syslog file. If a monitor is attached to the switch, the error message also appears on the monitor.

If the software download succeeds but the downloaded image or configuration file is defective, reassociate the switches in the group to working image and configuration files. Instruct the end users to upgrade the switch again by restarting the switch or pressing the Reset button.

If a software upgrade fails, for example, because of a power failure or loss of network connectivity, the switch remains in factory default mode, and an error message is saved in the syslog file. If a monitor is attached to the switch, the error message also appears on the monitor. To recover from the failed software upgrade, the end user needs to restart the switch or press the Reset button.

## **Manually Upgrading the Software Using the USB Port**

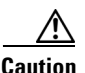

**Caution** Before upgrading from software release 1.5 to release 1.6, remove the Factory Mode OS Version and Fonts selections from the GUI and apply the changes. See the ["Managing Cisco Edge Configuration](#page-44-0)  [Files" section on page 2-25](#page-44-0).

<u>/\</u>

**Caution** If the device was originally installed with software release 1.5 and higher, do not downgrade the software release to 1.4 or lower via USB manual upgrading. Otherwise, the device may be seriously damaged.

If the Cisco Edge 300 is unable to connect to the Smart Install director, you can use the Cisco Edge USB Smart Install tool to upgrade or restore the system firmware using a USB flash drive.

Use the USB port on the side of the Cisco Edge 300 to perform the USB Smart Install upgrade.

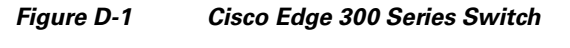

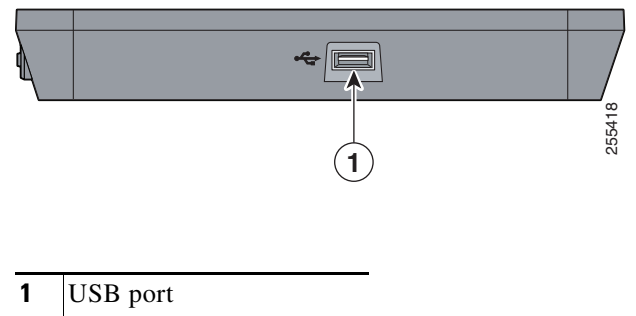

### **Formatting a USB Smart Install Flash Drive**

**Step 1** Format the USB flash drive with at least 1 GB of storage capability to the ext3 file system: **mkfs.ext3 /dev/sdb1 Step 2** Mount the USB flash drive and unpackage the smi-usb image into it: **sudo tar -zpxvf smi-usb-sunbird-1.1.0-delivery.tar.gz -C /media/sdb1**

### **Using the USB Smart Install on Cisco Edge OS Version 1.1.0 and Later**

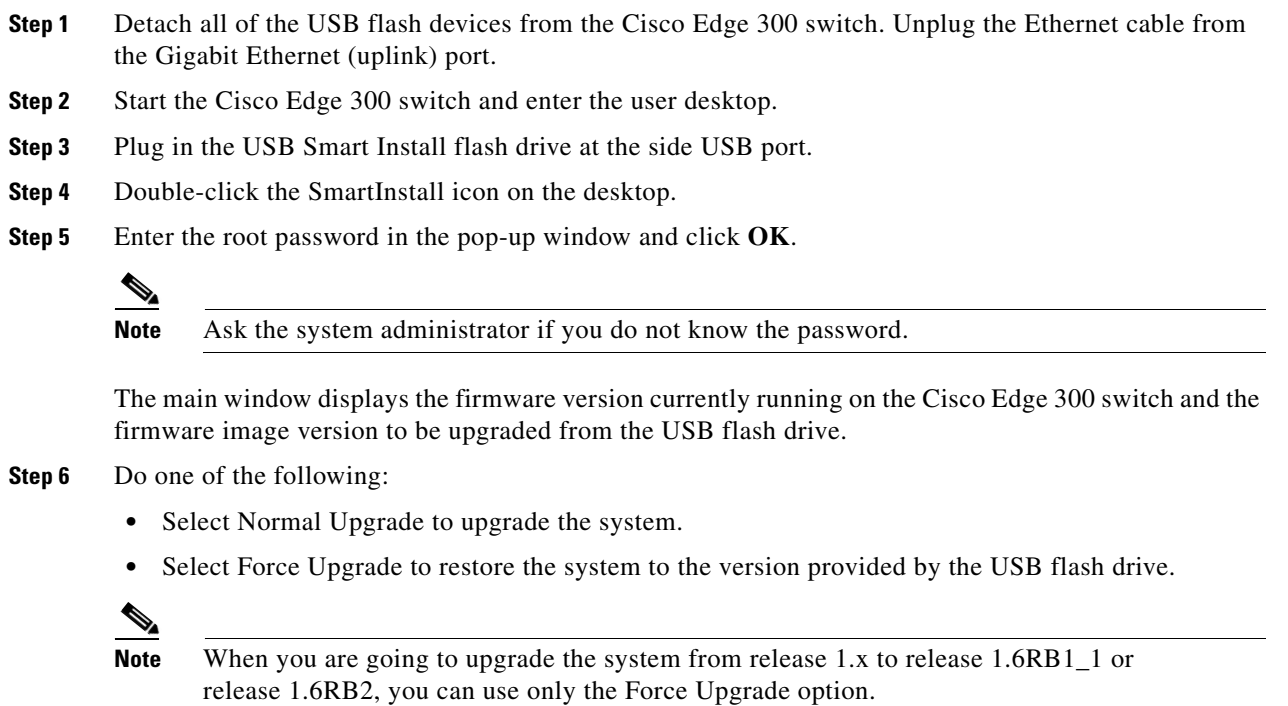

**Step 7** Click **OK** in the Warning window.

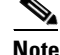

**Note** If you do not click OK, the system reboots in 10 seconds.

During the upgrade, the power LED blinks green. After 20 to 40 minutes, the system reboots normally with the new firmware installed.

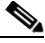

**Note** An amber power LED indicates upgrade failure.

**Step 8** Detach the USB Smart Install flash drive. Plug the Ethernet cable into the Gigabit Ethernet (uplink) port.

## **Force Upgrading the Software in Factory Mode**

To force upgrade the software in factory mode, perform the following steps:

- **Step 1** Detach all the USB flash drivers on the Cisco Edge 300 Series switches if there are any.
- **Step 2** Plug in the USB flash drive at the USB port side of the Cisco Edge 300 Series switch.
- **Step 3** Make sure that the USB port you plug in is the only port at the side panel, not the front panel with a lot of ports.
- **Step 4** Press the Reset button for 4 seconds to enter factory mode.
- **Step 5** Wait for the system to reboot from the USB flash drive to upgrade.
- **Step 6** During the upgrade, the power LED will be green and be flashing. Wait about 10 minutes, the system will reboot with a new firmware installed. If the color of the power LED turns yellow, it indicates the upgrade failure.

### **Using the USB Smart Install on Cisco Edge OS Version 1.0.0**

- **Step 1** Detach all the USB flash devices from the Cisco Edge 300 switch. Unplug the Ethernet cable from the Gigabit Ethernet (uplink) port.
- **Step 2** Start the Cisco Edge 300 switch and enter the user desktop.
- **Step 3** Plug in the USB flash drive at the side USB port.
- **Step 4** When the USB flash drive icon appears on the desktop, double-click the icon to view the contents of the USB flash drive.
- **Step 5** Find the SmartInstall icon and double-click it.
- **Step 6** Enter the root password in the pop-up window and click **OK**.

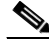

**Note** Ask the system administrator if you do not know the password.
The main window displays the firmware version currently running on the Cisco Edge 300 switch and the firmware image version to be upgraded from USB flash drive.

- **Step 7** Do one of the following:
	- **•** Select Normal Upgrade to upgrade the system.
	- Select Force Upgrade to restore the system to the version provided by USB flash drive.

**Step 8** Click **OK** in the Warning window.

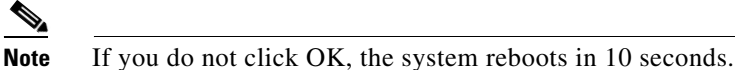

During the upgrade, the power LED blinks green. After 20 to 40 minutes, the system reboots normally with the new firmware installed.

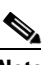

**Note** An amber power LED indicates upgrade failure.

**Step 9** Detach the USB Smart Install flash drive. Plug the Ethernet cable into the Gigabit Ethernet (uplink) port.

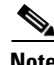

**Note** If the SmartInstall window displays "PIC version too old," your Cisco Edge 300 hardware version is too old to support the USB SmartInstall tool.

H